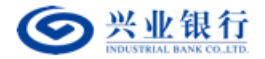

# 兴业银行企业网银 客户使用手册

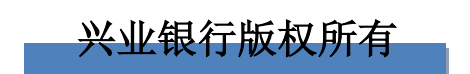

I

2023 年 6 月

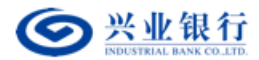

# 目录

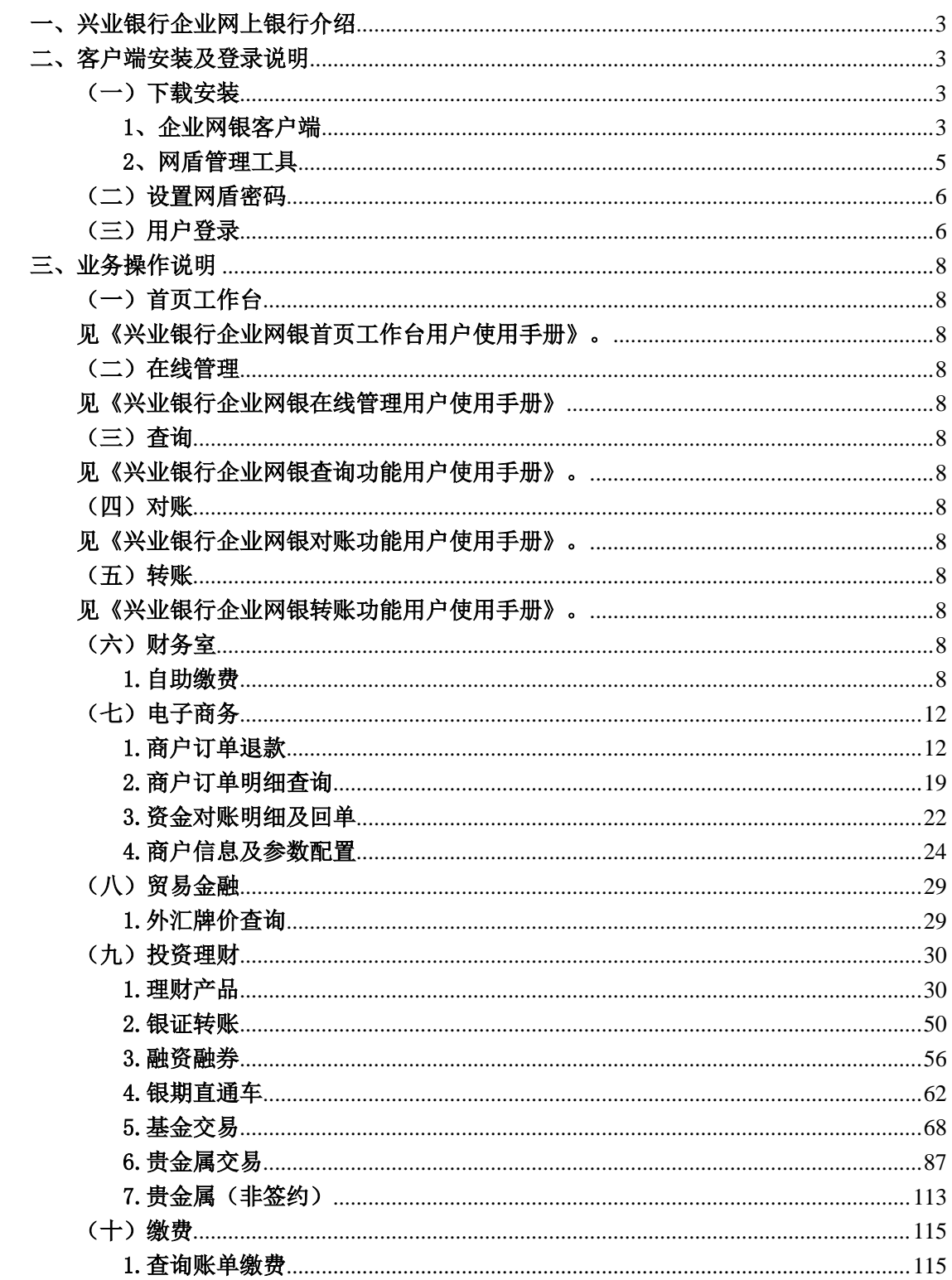

#### <span id="page-2-0"></span>一、兴业银行企业网上银行介绍

企业网银是兴业银行本着"以客户为中心"的服务宗旨,为企业客户打造的一站式综合 性金融服务平台,以互联网为基础,提供"存、贷、汇、投"等全方位金融服务,助力政企 增效,赋能实体经济。

功能丰富,一应俱全

具体的功能覆盖支付结算、财富管理、集团服务、贸易金融、国际业务等,在这里,金 融产品琳琅满目,通过全品类金融货架,为您提供 7 乘(请使用乘以的符号)24 小时、畅通 便捷的金融服务数字化体验。

匠心品质,想您所想

精细化产品服务:功能细节精心打磨,操作步骤化繁为简,让服务触达更精准、更及时、 更贴心。

多样化操作场景:电脑、手机操作互联互通,可以根据您的需要,自由选择电脑或手机, 享受企业网银一站式金融服务,高效便捷。

定制化审批流程:可以根据您企业内部管理需要,制定单人、双人或多人的审批流程。

安全放心,保驾护航

兴业银行一贯重视客户交易和信息的安全,采用多重贴心与放心的防护措施,保障企业 网银的安全。兴业银行企业网银是国内首批通过中国信息安全产品测评认证中心安全评估的 网上银行系统,安全性能达到国家级标准,采用中国金融认证中心(CFCA)颁发的第三方数 字证书实现身份认证和数字签名;支持国密、国际 SSL 高强度加密保护通道,确保数据通讯 安全;采用智能模块化设计,根据用户权限展示对应功能界面,杜绝用户误操作的安全隐患; 采取密码超限保护、登录超时控制等一系列措施,保护客户交易和信息的安全,为网上银行 交易安全性保驾护航。

#### <span id="page-2-2"></span><span id="page-2-1"></span>二、客户端安装及登录说明

## (一)下载安装

#### <span id="page-2-3"></span>1、企业网银客户端

请在我行官网(www.cib.com.cn)登录区选择企业网银,点击"下载客户端"进入 企业网银下载界面。

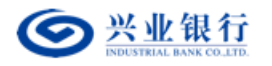

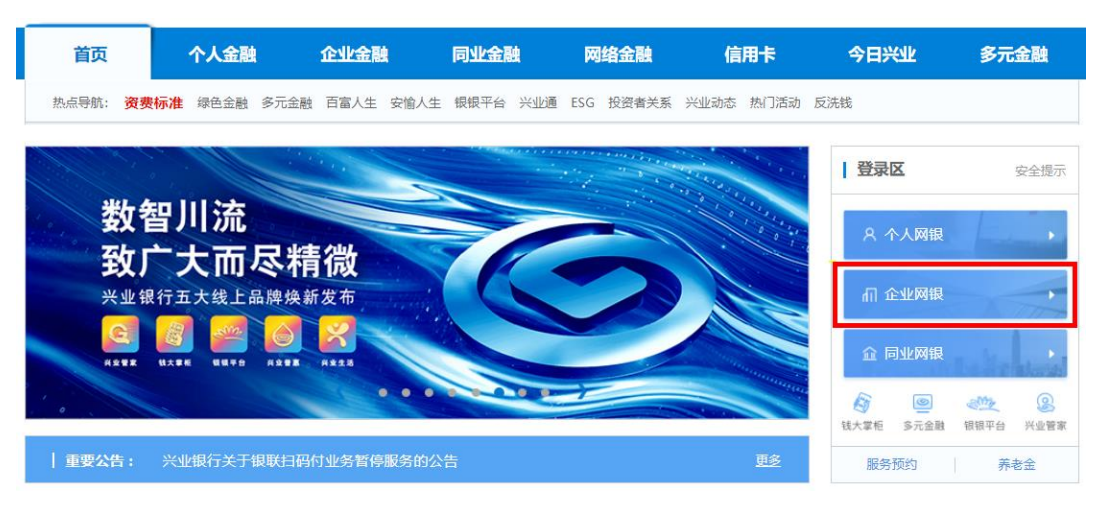

点击界面中的"PC 客户端下载"按钮进行企业网银客户端下载。

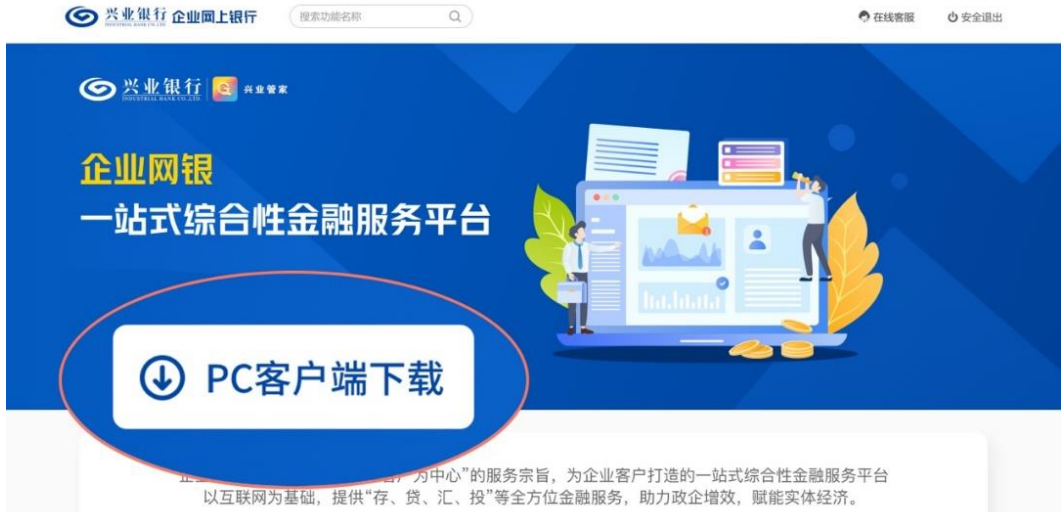

下载完成后,点击"立即安装",安装完成后在桌面生成"兴业银行企业网银"客户端 图标。双击图标后即可登录企业网银。

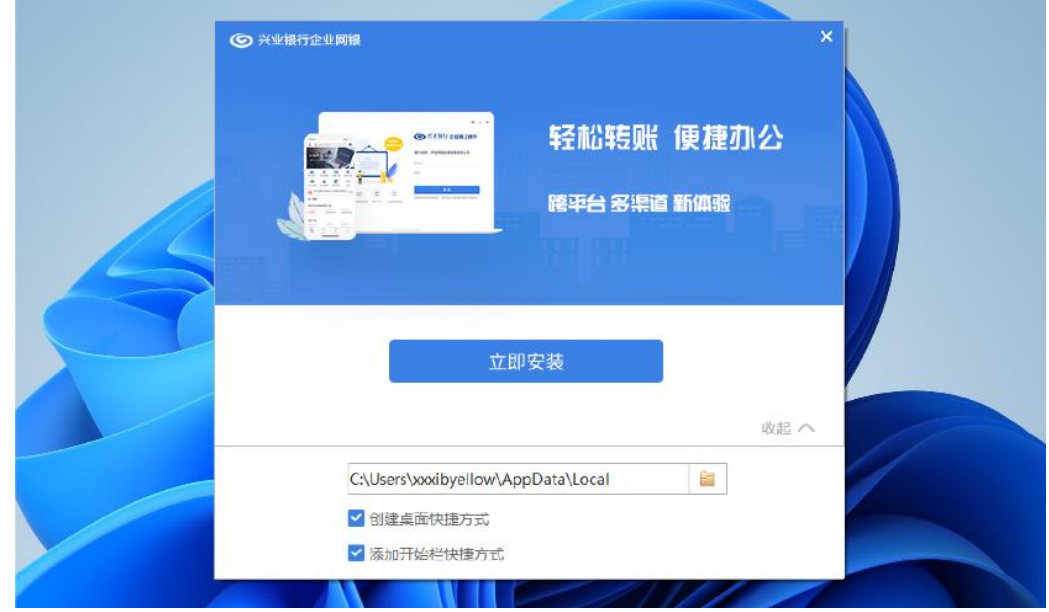

第 4 页 共 119 页

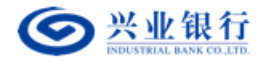

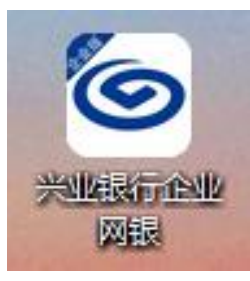

# <span id="page-4-0"></span>2、网盾管理工具

 在我行官网(www.cib.com.cn)首页右侧"下载中心"选择"企业及同业网银工具"进 入网盾工具下载界面。

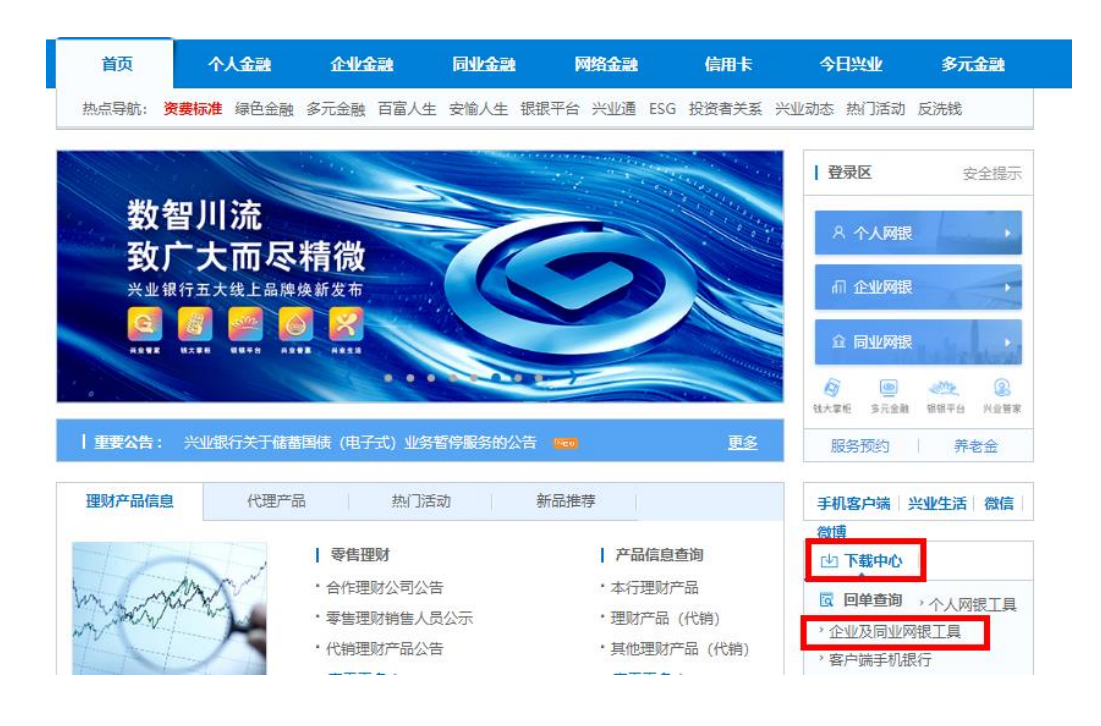

根据网盾外型特征确定网盾类型,点击下载安装对应的管理工具。

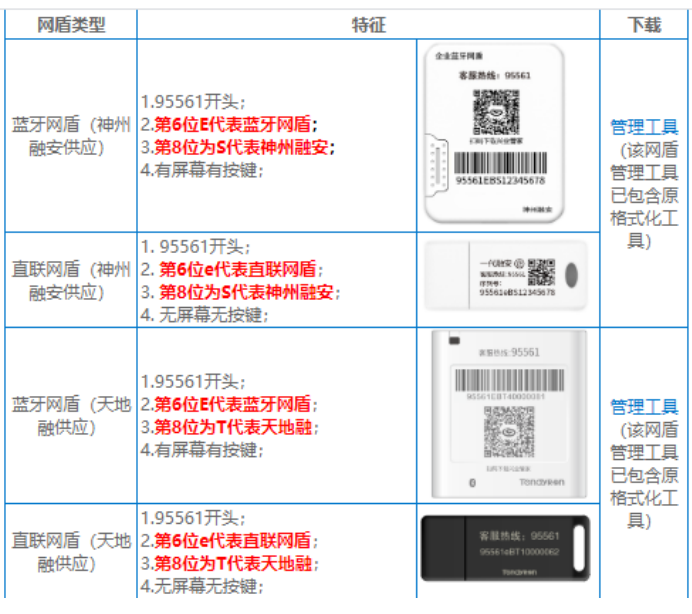

第 5 页 共 119 页

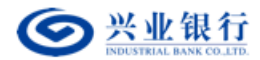

网盾管理工具安装成功后,桌面菜单栏右下角出现小图标,双击即可打开网盾管理工 具。

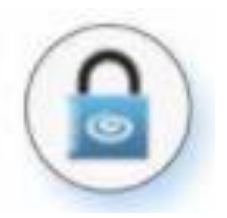

# (二)设置网盾密码

<span id="page-5-0"></span>初次使用网盾需要先设置网盾密码,安装好管理工具后将网盾插入电脑,管理工具将自 动弹出设置密码框。请您设置网盾密码。

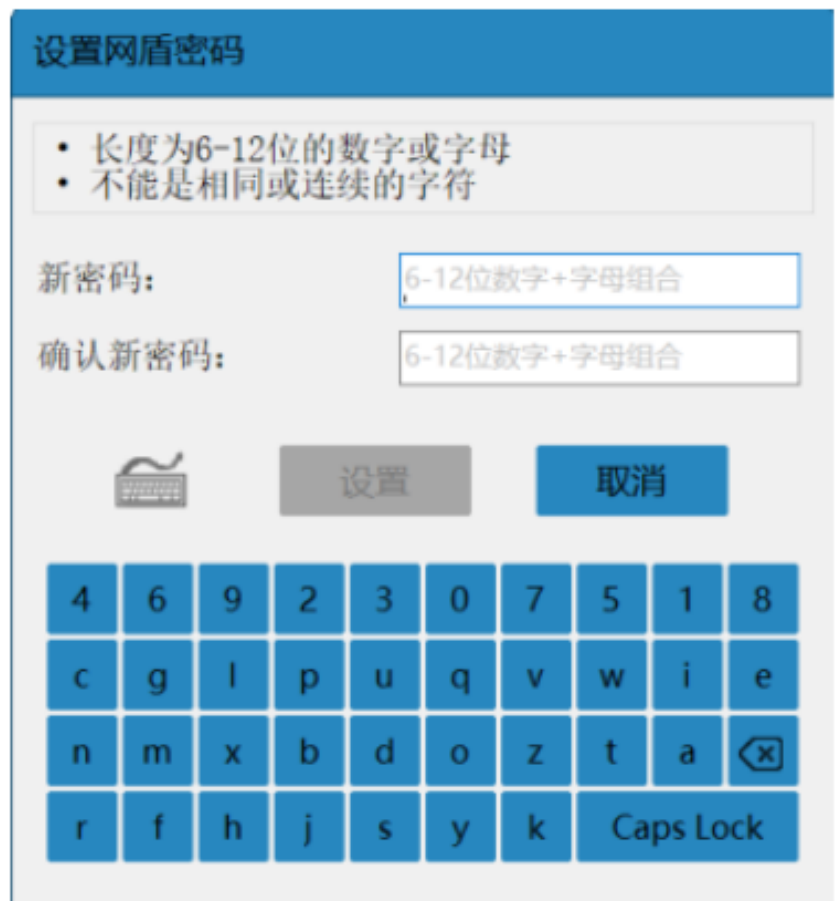

企业申请几个网盾,需设置几次网盾密码。电脑安装好网盾管理工具后插入网盾即可设 置。

温馨提示:企业网盾的功能类似于支付密码,用户在进行重要操作时,需要校验网盾密 码。请妥善保管您的网盾及网盾密码。

# <span id="page-5-1"></span>(三)用户登录

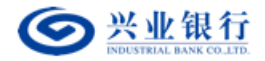

**雷95561** 

双击"兴业企业网银客户端"图标登录企业网银。请插入网盾,当跳出校验网盾密码窗 口时,输入网盾密码,点击"确定"完成校验,进入登录界面。

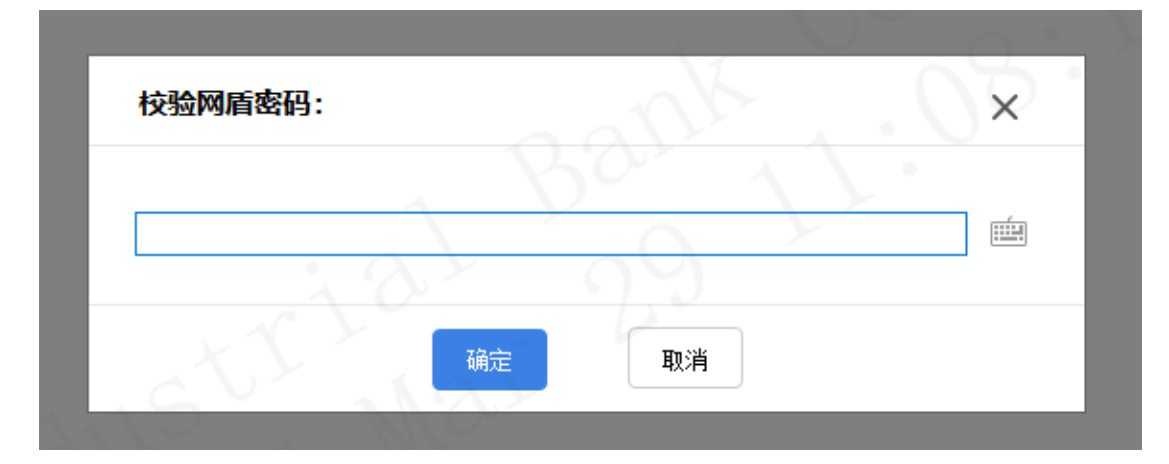

◎ 兴业银行 企业网上银行 (首页 受理单查验 下载 回单音验 English 開 兴业管家微信号

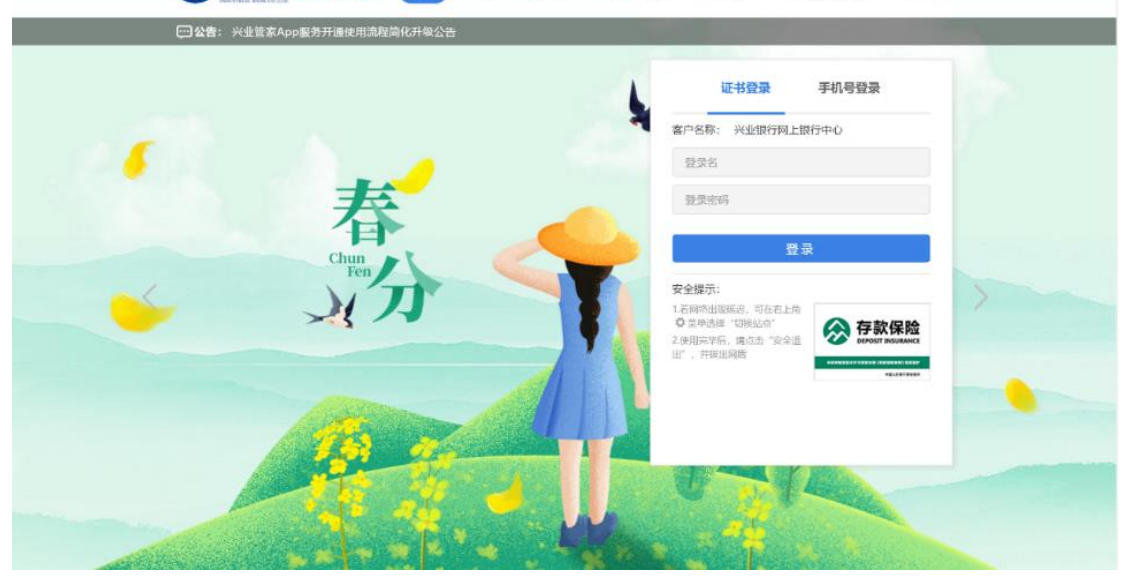

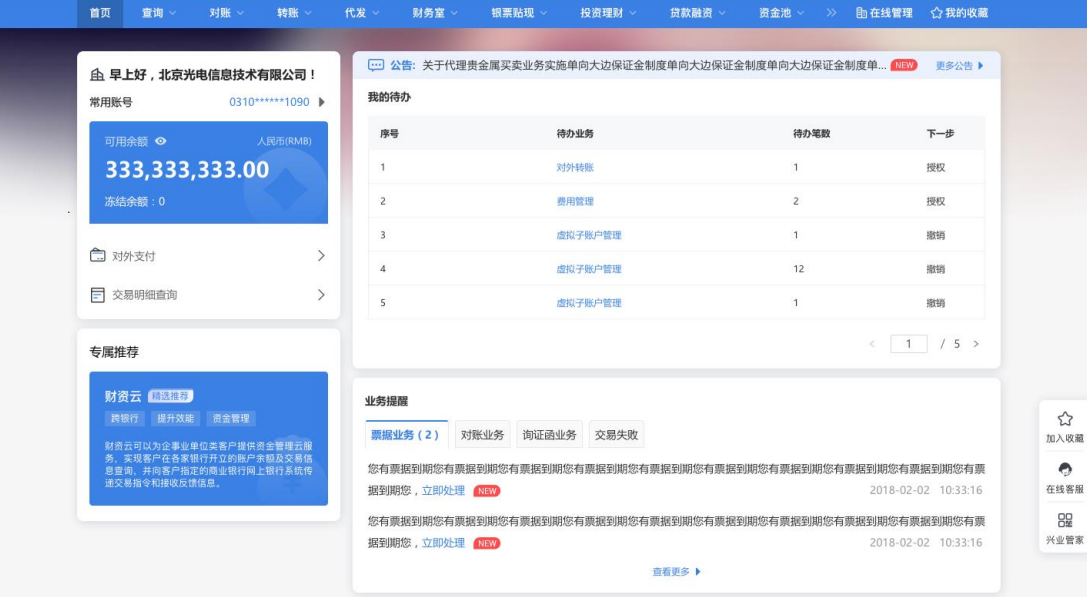

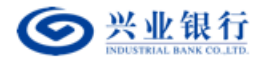

<span id="page-7-1"></span><span id="page-7-0"></span>三、业务操作说明

(一)首页工作台

#### <span id="page-7-2"></span>见《兴业银行企业网银首页工作台用户使用手册》。

#### <span id="page-7-3"></span>(二)在线管理

在线管理模式是指企业可通过兴业管家电子渠道在线办理用户管理、账户管理、业务流 程设置、证书管理、服务签约等服务,企业开通该服务时,可选择"管理员"单人管理或"管 理员+主管"双人管理(由管理员发起、主管审批)。

<span id="page-7-4"></span>"在线管理"的操作具体见《兴业银行企业网银在线管理用户使用手册》

#### <span id="page-7-5"></span>(三)查询

#### <span id="page-7-6"></span>见《兴业银行企业网银查询功能用户使用手册》。

<span id="page-7-7"></span>(四)对账

<span id="page-7-8"></span>见《兴业银行企业网银对账功能用户使用手册》。

<span id="page-7-9"></span>(五)转账

<span id="page-7-10"></span>见《兴业银行企业网银转账功能用户使用手册》。

<span id="page-7-11"></span>(六)财务室

<span id="page-7-12"></span>1.自助缴费

功能描述: 提供杳询待缴费信息和在线自助缴费的功能。

(1)生活缴费

功能描述: 提供生活常用缴费业务(福建省电费)的在线缴纳。

#### ①生成缴费指令

用户角色:经办

操作步骤:经办在菜单"财务室"→"自助缴费"→"生活缴费"中选择"生成缴费指 令",可以看到页面下方展示常用的缴费项目和地区。选择缴费所在地,点 击"下一步"。

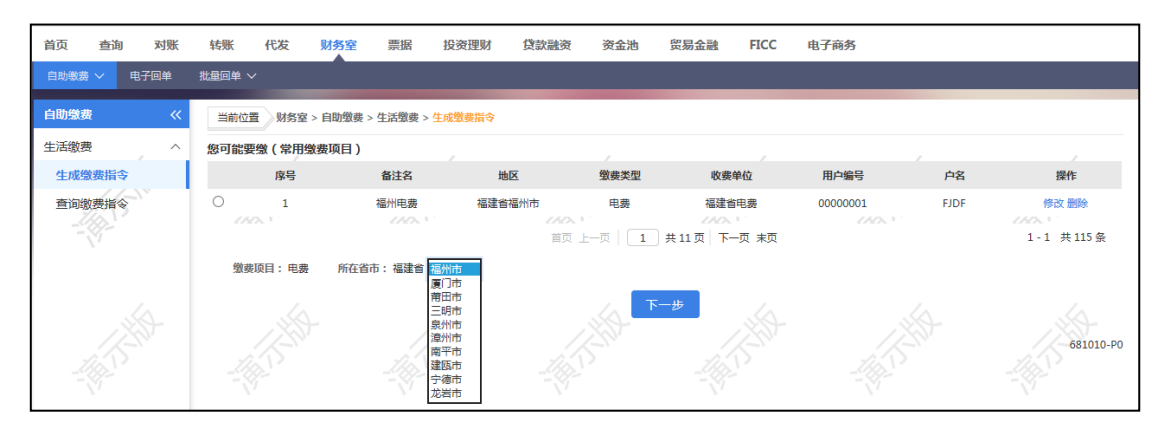

第 8 页 共 119 页

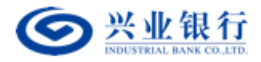

选择收费单位,输入用户编码,点击"查询"查询出该用户应缴的金额。

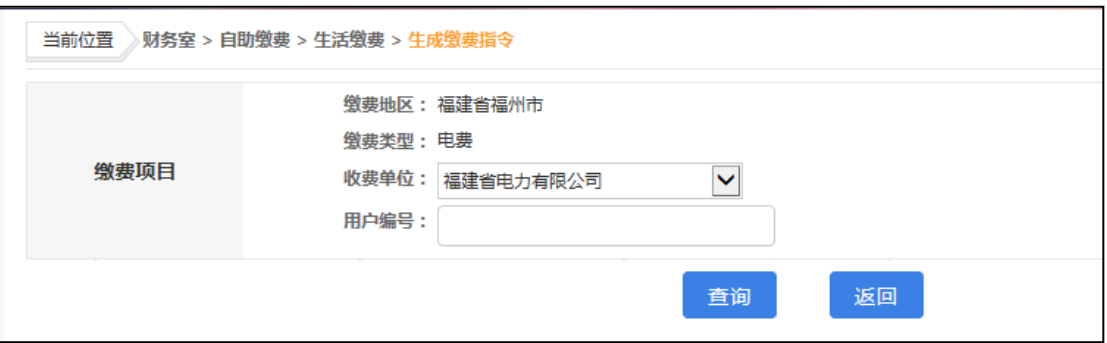

输入缴费金额后,选择付款账户,点击"提交"即可生成缴费指令。如需对 该缴费项 目设置为常用缴费项目,页面中可勾选"是否添加为常用缴费项目" 即可保持为常用缴费 项目,可在生成缴费指令页面中查看,方便下次进行快速缴费。

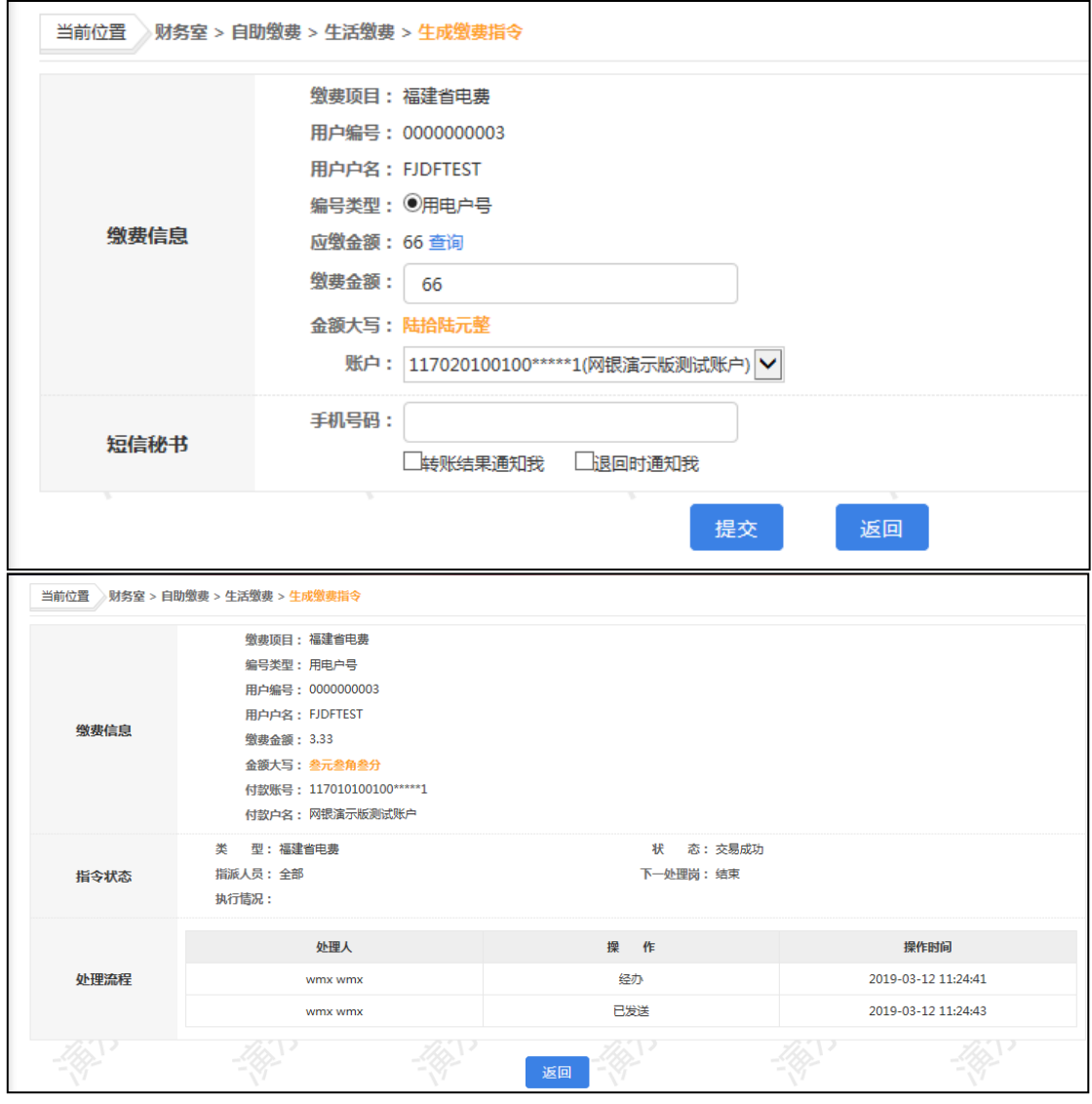

保存为常用缴费项目后,生成缴费指令页面列表中可看到,勾选该缴费项目,点击"下 一步"即可进行缴。

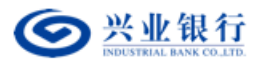

# 企业网银其他功能使用手册

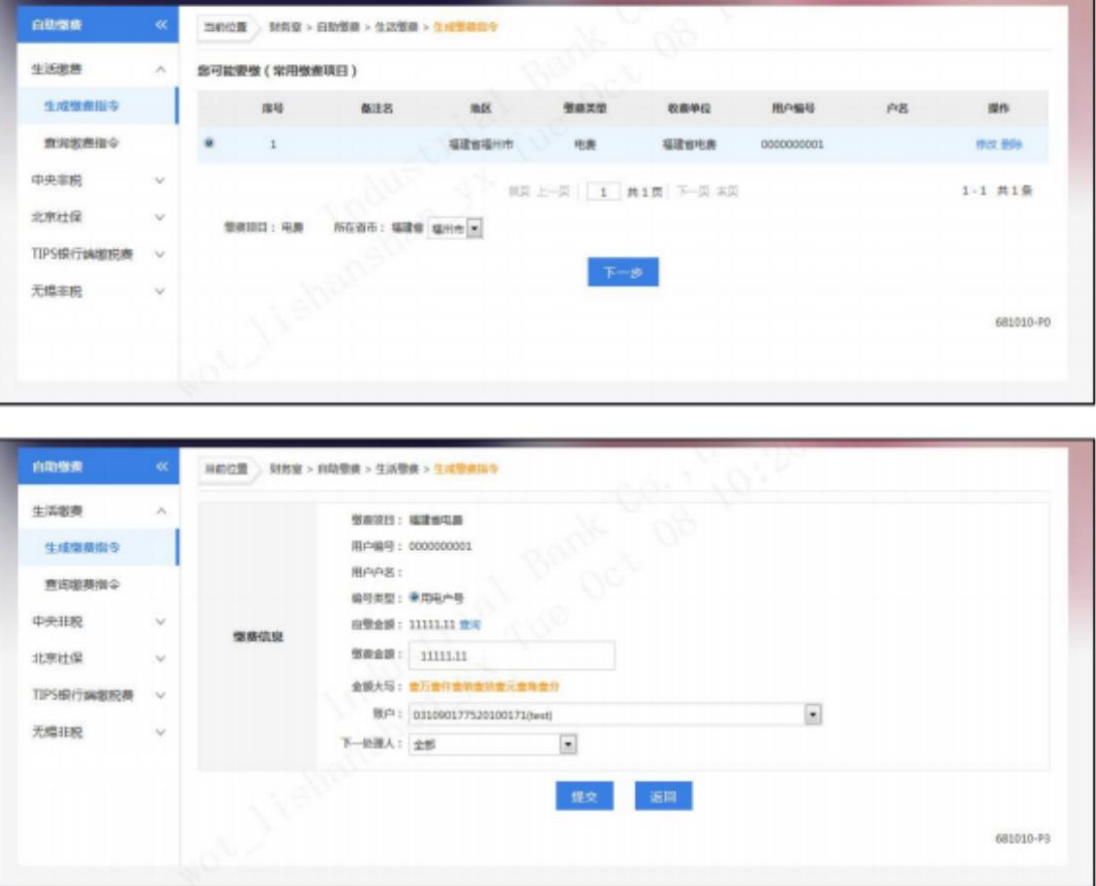

# ②查询缴费指令

用户角色:经办/复核/授权

# 操作步骤:

操作员在菜单"财务室"→"自助缴费"→"生活缴费"→"查询缴费指令"中可以查 询到已生成的指令。

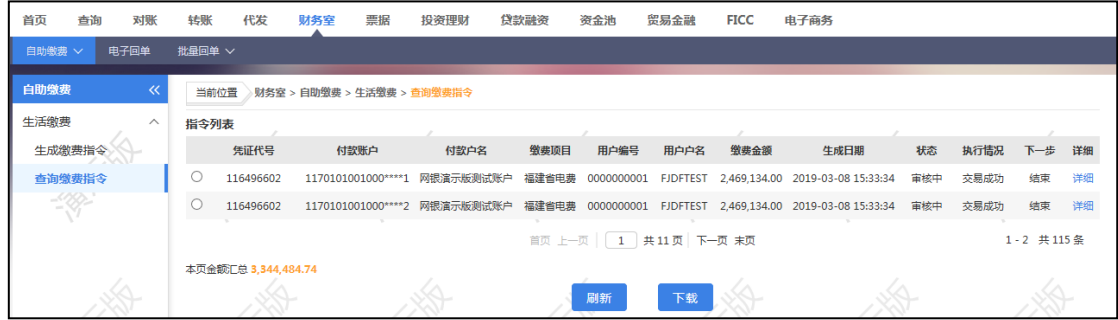

点击列表右侧的"详细",可以查看更多信息。

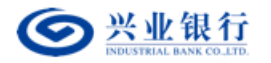

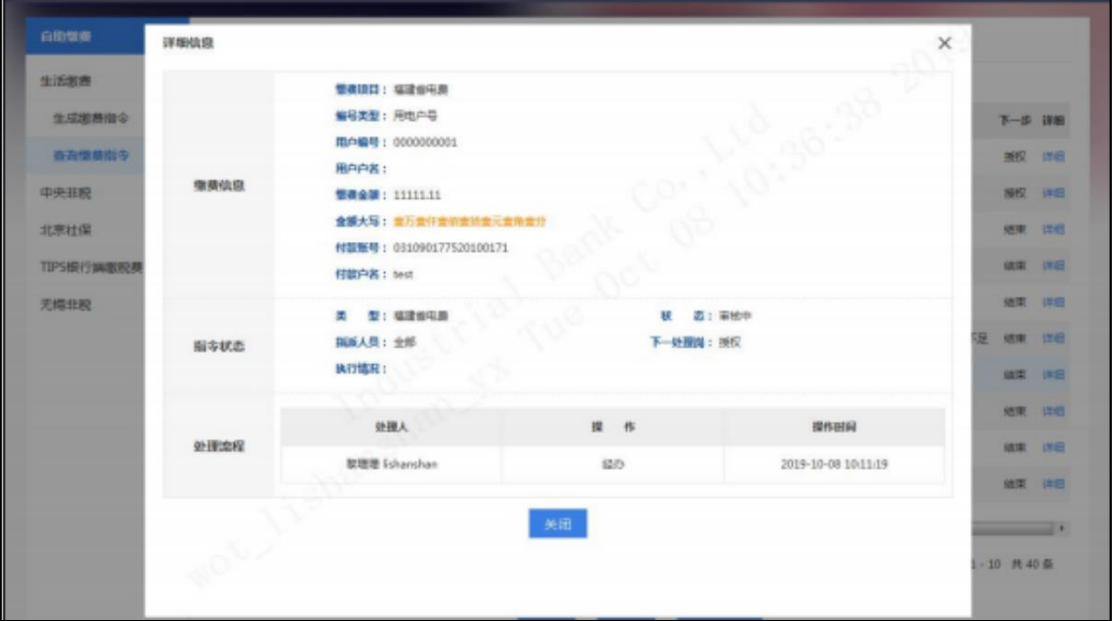

选择交易成功的指令,可打印回单,点击"打印回单"。

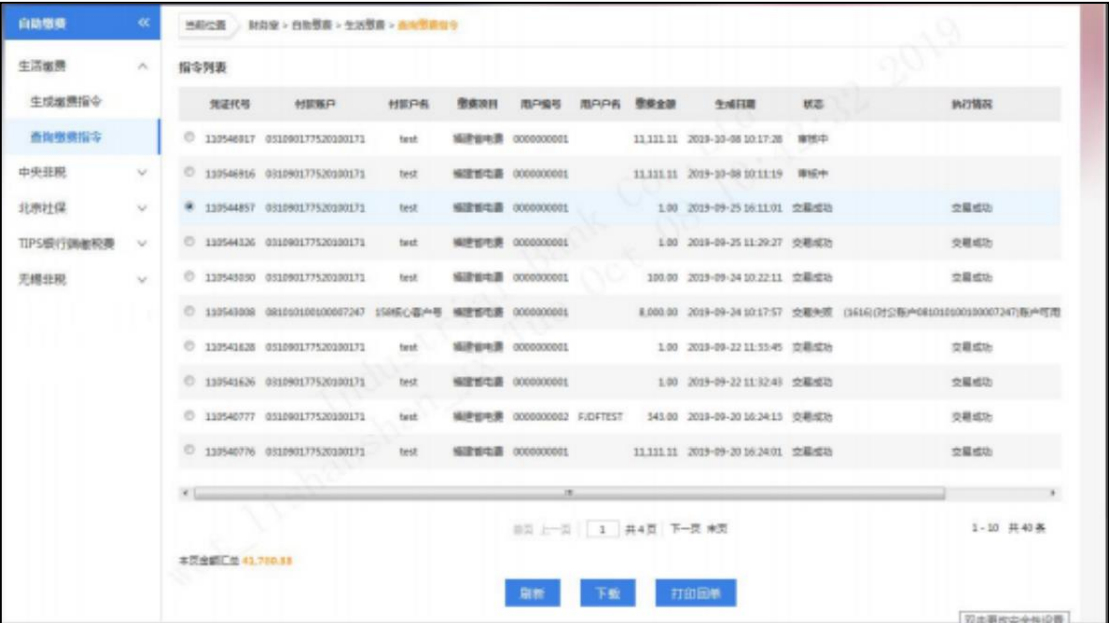

#### ③复核缴费指令

业务规则:复核人员使用该功能对未复核的指令进行复核,指令复核完成后必须经过授 权才能最终发送银行进行账务处理。

用户角色:复核

# 操作步骤:

复核人员登录企业网银,在菜单"财务室"→"自助缴费"→"生活缴费"→"复核缴 费指令"中选择要复核的指令。

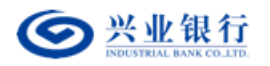

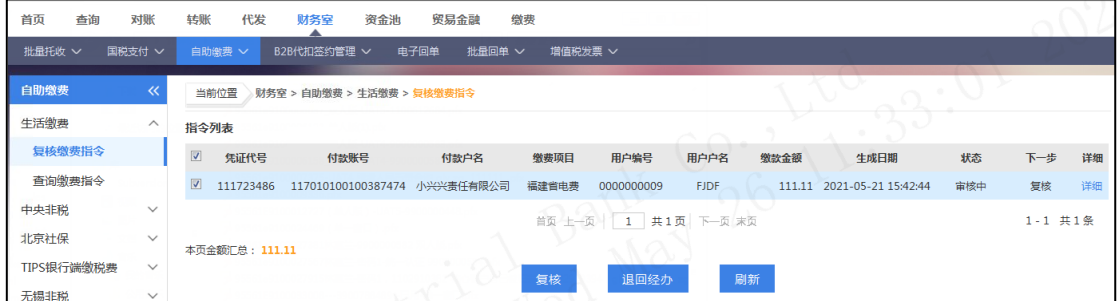

勾选指令,点击"复核",复核成功,指令传到到下一处理人。点击"退回经办",指 令将退回到指令发起人,指令发起人可以进行查看或删除。

#### ④授权缴费指令

业务规则:授权人员使用该功能对未授权的指令进行授权,指令授权完成后,如果是 立 即处理的指令将马上发送银行进行账务处理,如果是预约日转账的指令将保留到约定日期 再进行账务处理。 授权人员授权的指令金额不能超过该授权人员的单笔限额,并且同一天 授权的指令的累 计金额不能超过授权人员和账户(取两者中较小的值)的日限额。

用户角色:授权

#### 操作步骤:

授权人员登录企业网银,在菜单"财务室"→"自助缴费"→"生活缴费"→"授权缴 费指令"中选择要授权的指令。

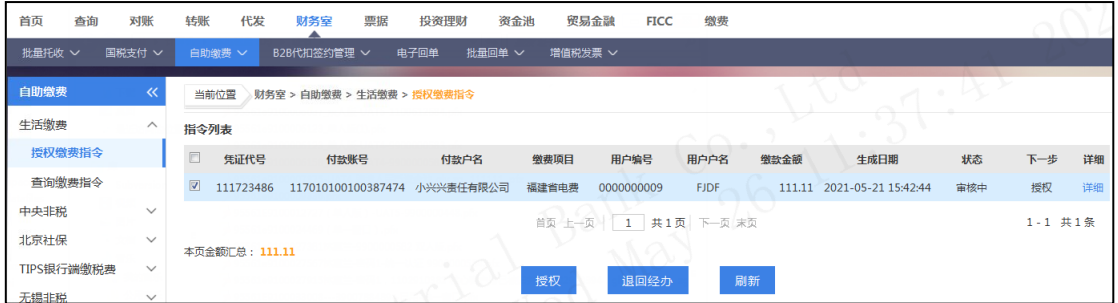

选择"授权",点击"授权"确认后进行数字签名,签名完成后指令生效。 或选择"退 回经办",指令退回到经办处,经办人可进行查看或删除。

#### <span id="page-11-0"></span>(七)电子商务

功能描述:为企业客户提供开展电子商务的平台,提供商户订单退款、商户订单明细查 询、 回单打印、商户信息配置等电子商务服务功能。

<span id="page-11-1"></span>1.商户订单退款

(1)生成退款指令

业务规则:

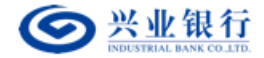

①订单可多次退款,但累计退款金额不可大于订单金额。

②单笔退款,必须输入完整的订单号。

③借记卡订单退款期限为 13 个月,信用卡订单退款期限为 90 天。超过 退款期限的, 需向兴业银行提供调账证明。借记卡退款请至商户开户行办理,信用卡退款请至兴业银行信 用卡中心办理。

④批量退款文件为 TXT 文本,格式为:商户代号|订单号|订单金额|退款金额|备注, 一笔订单信息一行且必须以回车结束,每批次最大笔数 1000 笔,每日无批次限制。

⑤单笔退款实时返回处理结果,批量退款当天返回处理结果。

⑥信用卡当日撤单按订单金额全额撤销,指令当日有效。

⑦三日内审批通过即付:退款指令审核期限为三天(不含指令生成日), 审核期限内 授权完毕即付款,过期自动失效。

#### ①单笔退款

用户角色:经办

# 操作步骤:

经办人员点击"电子商务"→"商户订单退款"→"生成退款指令"→ "单笔退 款",可以看到如下页面。

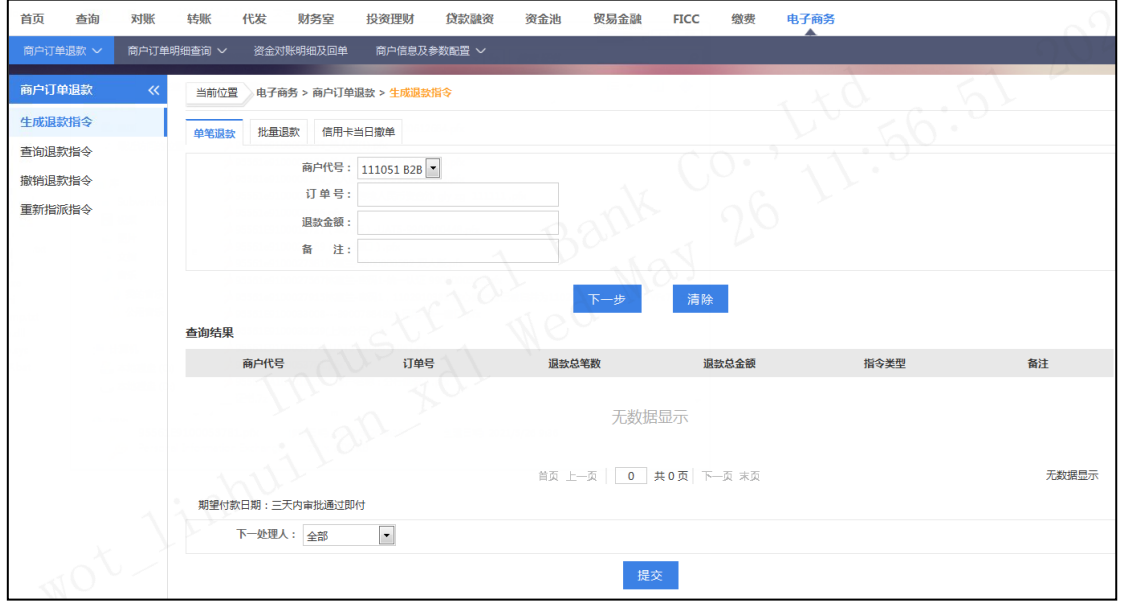

选择商户代号,填入完整订单号、退款金额及备注,点击"下一步"。

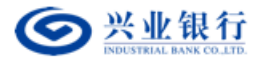

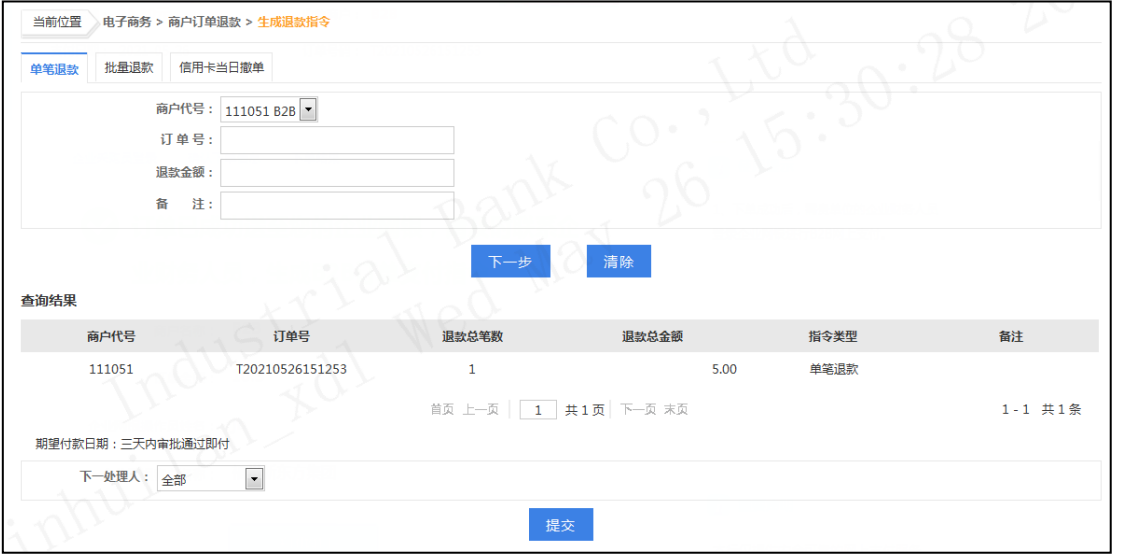

指令列表将显示该指令的信息,确认信息无误,选择下一处理人,点击"提交",提示

指令生成成功。

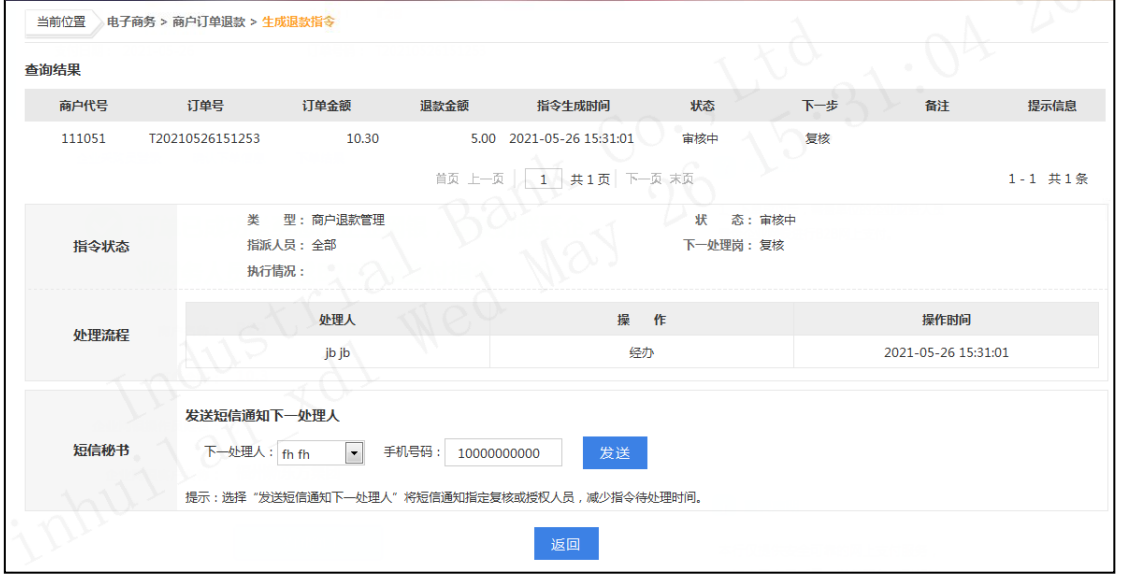

# ②批量退款

用户角色:经办

# 操作步骤:

经办人员点击"电子商务"→"商户订单退款"→"生成退款指令"→"批量退款", 可以看到如下页面。

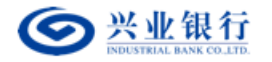

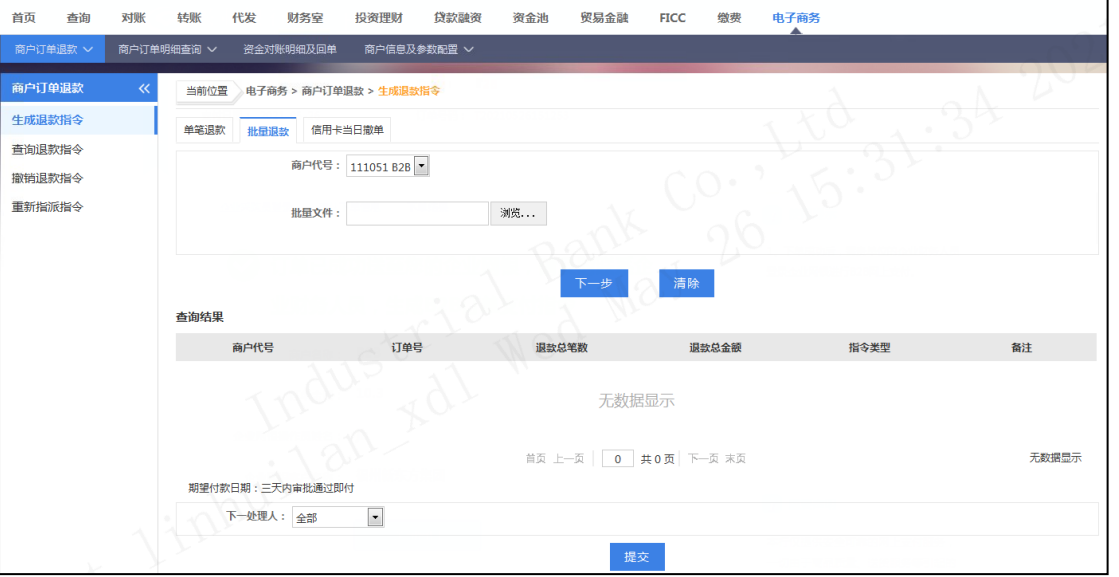

选择商户代号、点击浏览,导入需要退款的批量文件,点击下一步;

指令列表将显示批量退款指令的信息,核对无误,点击提交。

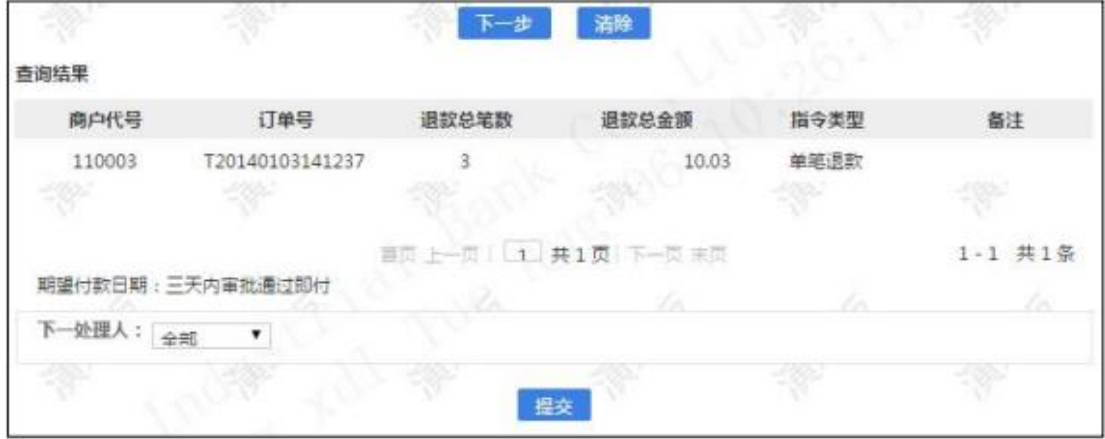

# 注意事项:

批量退款文件为 TXT 文本,格式为:商户代号|订单号|订单金额|退款金额|备注, 一 笔订单信息一行且必须以回车结束,每批次最大笔数 1000 笔,每日无批次限 制。

#### ③信用卡当日撤单

用户角色:经办

# 操作步骤:

经办人员点击"电子商务"→"商户订单退款"→"生成退款指令"→ "信用卡当日 撤单",可以看到如下页面。

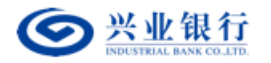

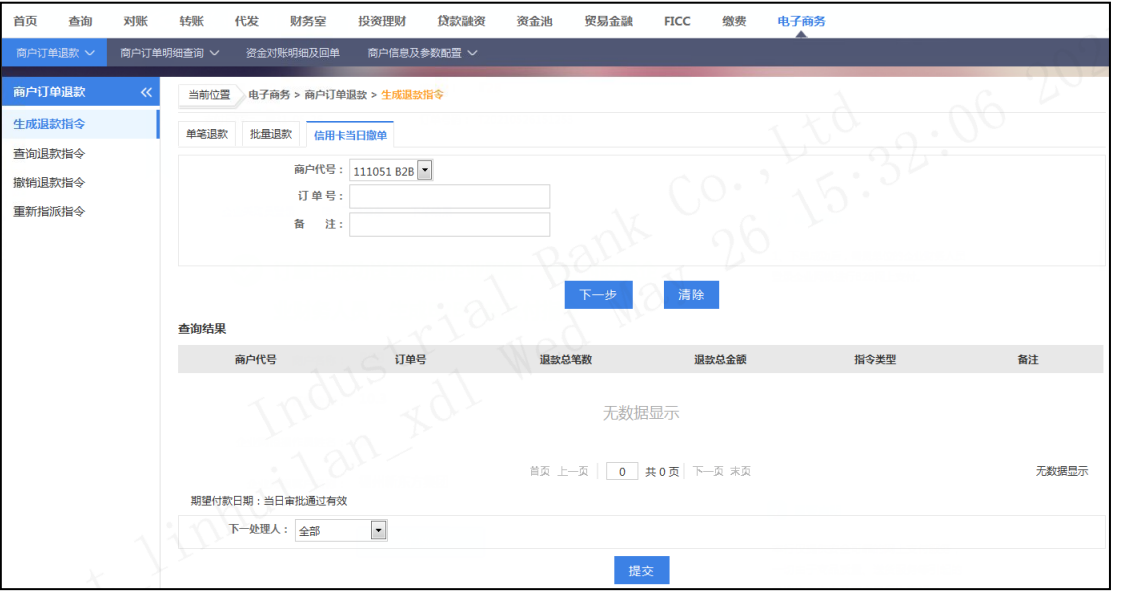

选择商户代号,填入完整订单号及备注,点击"下一步"。

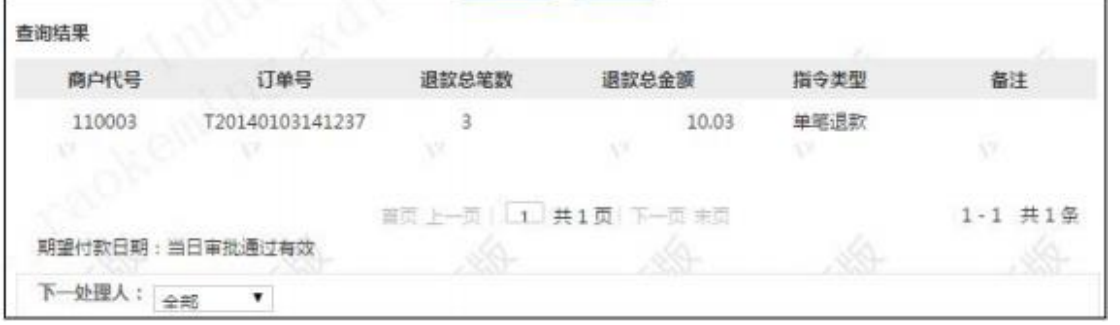

指令列表将显示该指令的信息,确认信息无误,点击"提交",提示指令生成成功。

# (2)查询退款指令

用户角色:经办/复核/授权

# 操作步骤:

操作员点击"电子商务"→"商户订单退款"→"查询退款指令",可以看到如下页 面。

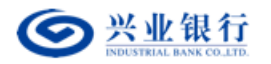

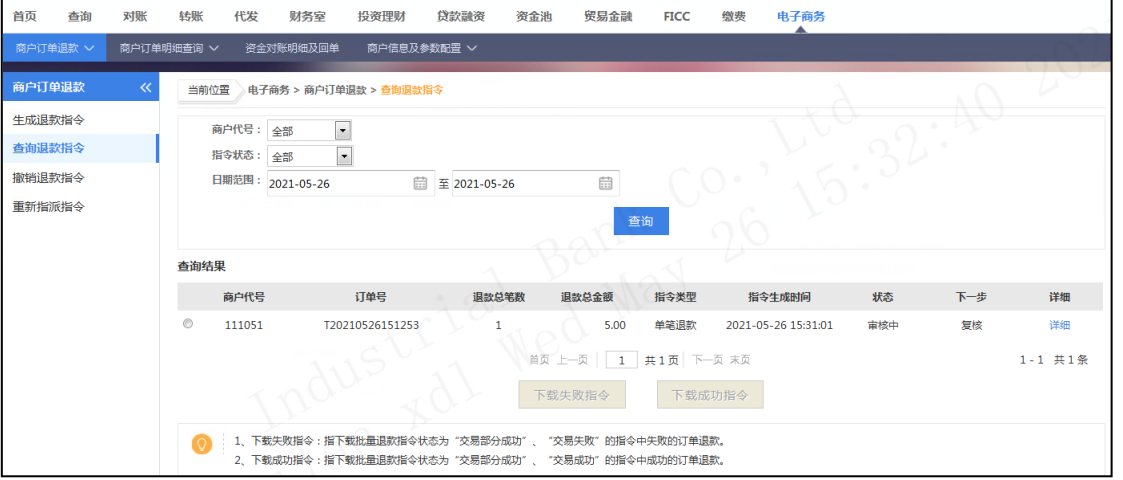

可以通过日期范围进行模糊搜索,也可以根据商户代号、指令状态进行 精确查找。

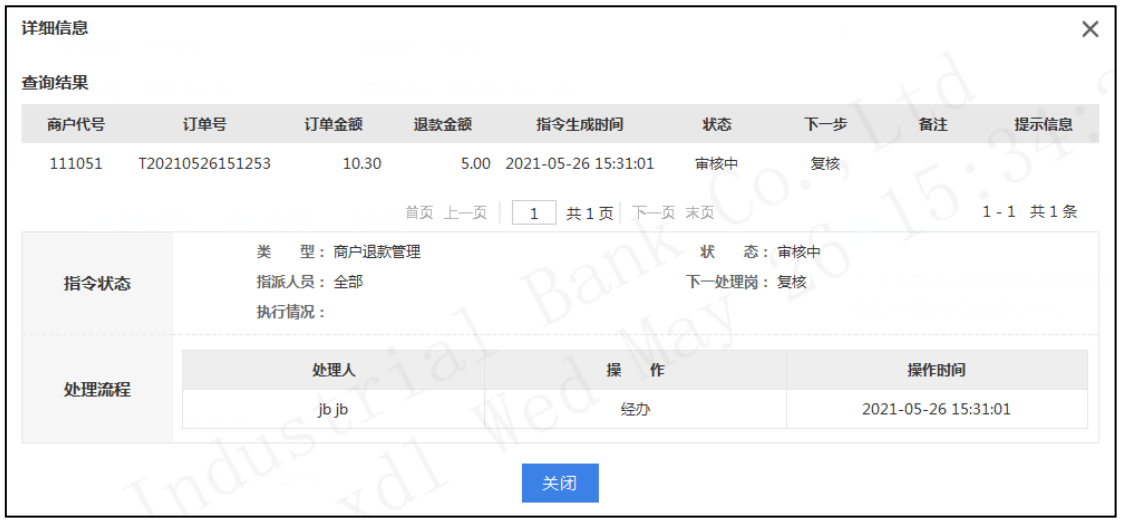

点击指令右侧的详细信息,可以查看更多内容。

# (3)撤销退款指令

用户角色:经办

## 操作步骤:

经办人员点击"电子商务"→"商户订单退款"→"撤销退款指令",可以看到如下页

面。

| 首页<br>杏询 | 对账         | 转账                                    | 代发     | 财务室<br>投资理财            | 貸款融资        | 资金池   | 贸易金融 | 缴费<br><b>FICC</b>         | 电子商务<br>▴ |     |      |         |
|----------|------------|---------------------------------------|--------|------------------------|-------------|-------|------|---------------------------|-----------|-----|------|---------|
| 商户订单退款 > | 商户订单明细查询 > |                                       |        | 资金对账明细及回单              | 商户信息及参数配置 > |       |      |                           |           |     |      |         |
| 商户订单退款   | $\ll$      |                                       | 当前位置   | 电子商务 > 商户订单退款 > 撤销退款指令 |             |       |      |                           |           |     |      |         |
| 生成退款指令   |            | 查询结果                                  |        |                        |             |       |      |                           |           |     |      |         |
| 查询退款指令   |            | 目                                     | 商户代号   | 订单号                    | 退款总笔数       | 退款总金额 | 指令类型 | 指令生成时间                    | 状态        | 下一步 | 执行情况 | 详细      |
| 撤销退款指令   |            | m                                     | 111051 | T20210526151253        | 1           | 3.00  | 单笔退款 | 2021-05-26 15:33:48       | 审核中       | 复核  |      | 详细      |
| 重新指派指令   |            | ▣                                     | 111051 | T20210526151253        | 1           | 5.00  | 单笔退款 | 2021-05-26 15:31:01       | 审核中       | 复核  |      | 详细      |
|          |            |                                       |        |                        |             |       |      | 首页 上一页 1 共1页 下一页 末页<br>撤销 |           |     |      | 1-2 共2条 |
|          |            | 指令处于"审核中"、"退回经办"状态时,可由生成该指令的经办人员执行撤销。 |        |                        |             |       |      |                           |           |     |      |         |

第 17 页 共 119 页

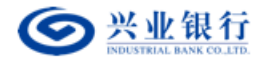

在指令列表中勾选指令,点击"撤销"可以撤销退款指令,无需授权。

#### (4)指令重新指派

用户角色:经办/复核/授权

#### 操作步骤:

操作员点击"电子商务"→"商户订单退款"→"重新指派指令",可以看到如下页

面。

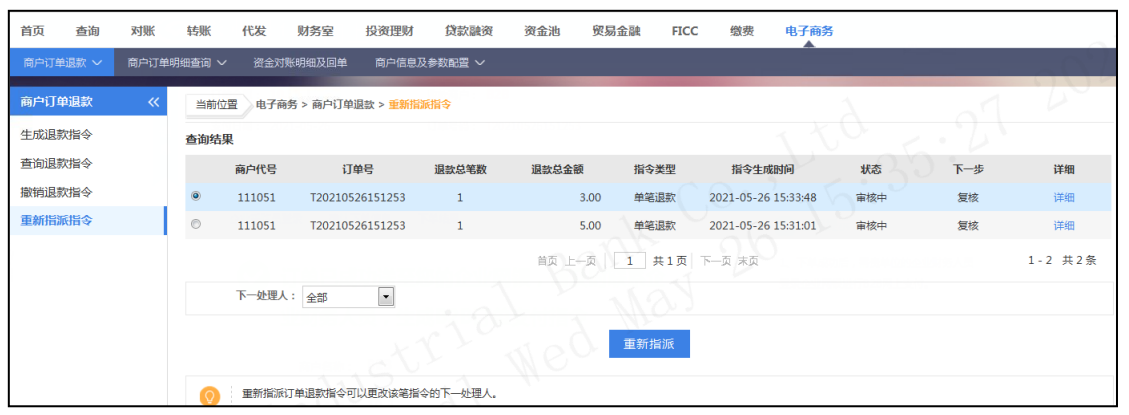

在查询结果中勾选指令,选择下一处理人,点击"重新指派",指令将会变更至对应的 处理人。

#### (5)复核退款指令

用户角色:复核

操作步骤:复核人员登录企业网银,在菜单"电子商务→"商户订单退款"→"复核退 款指令"中选择要复核的指令。

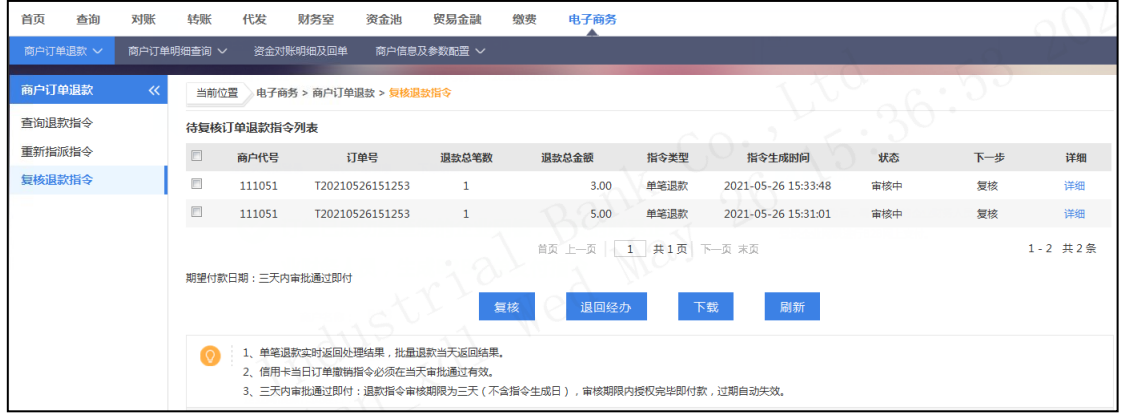

勾选指令,点击"复核",指令传到到下一处理人。

点击"退回经办",指令将退回到指令发起人,指令发起人可以进行查看或删除。

# (5)授权退款指令

业务规则:授权人员使用该功能对未授权的指令进行授权,指令授权完成后,如果是立

第 18 页 共 119 页

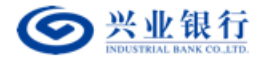

即处理的指令将马上发送银行进行账务处理,如果是预约日转账的指令将保留到约定日期再 进行账务处理。 授权人员授权的指令金额不能超过该授权人员的单笔限额,并且同一天授 权的指令的累 计金额不能超过授权人员和账户(取两者中较小的值)的日限额。

用户角色:授权

#### 操作步骤:

授权人员登录企业网银,在菜单"电子商务"→"商户订单退款"→"授权退款指令" 中选择要授权的指令。

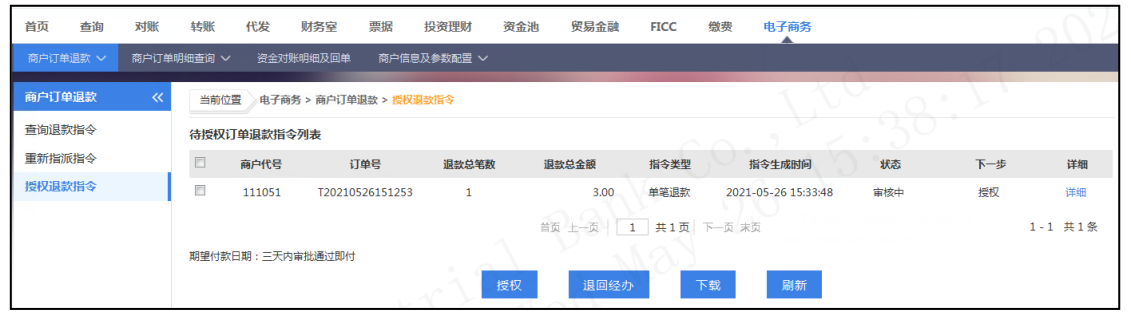

选择"授权",确认后进行数字签名,签名完成后指令生效。或选择"退回经办",指 令退回到经办处,经办人可进行查看或删除。

#### <span id="page-18-0"></span>2.商户订单明细查询

#### (1)订单支付明细查询下载

用户角色:经办/复核/授权

#### 操作步骤:

经办人员点击"电子商务"→"商户订单明细查询"→"订单支付明细查询下载", 可以看到如下页面。

选择商户代号,日期范围,点击查询。

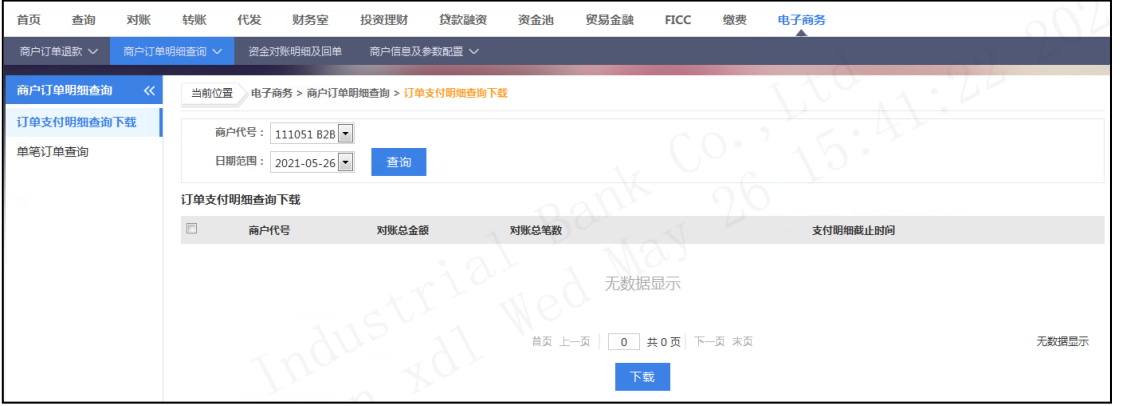

通过选择框选择需要下载的支付明细数据,点击"下载";

第 19 页 共 119 页 打开或者保存 NPPYMTxxxxxxxxxxxxxx.zip 压缩文件,压缩文件中包括选中的支付明

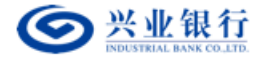

细, 比如 NPPYMT35013820111115093000.txt,NPPYMT 表示文件为支付明细,350138 表示 商户代号,20111115 表示 2011 年 11 月 15,093000 表示截止 09:30:00 时间的支付数 据。

#### 注意事项:

①商户订单支付明细文件,一般 120 分钟提供一个压缩包,如果有特殊需要,可以向 本行申请 30 分钟提供一个压缩包。

②订单支付明细保存期限为两天,请在有效期内下载,用于订单状态核对。如要进行资 金对账,请到"资金对账明细及回单"下载明细及回单。

③订单支付明细下载文件字段格式:下单日期丨网银交易流水号丨商户代号丨商 户订 单号丨交易账号丨订单金额丨退款金额丨手续费丨订单状态丨交易时间丨 结算日期丨银行 流水号 1 支付明细截止时间: 如 2011-10-28 12:00:00, 表示截止该时间之 前的支付明细

## 数据。 (2)单笔订单查询

用户角色:经办/复核/授权

## 操作步骤:

经办人员点击"电子商务"→"商户订单明细查询"→"单笔订单查询",可以看到如 下页面。选择商户代号,输入完整的订单号,点击查询。

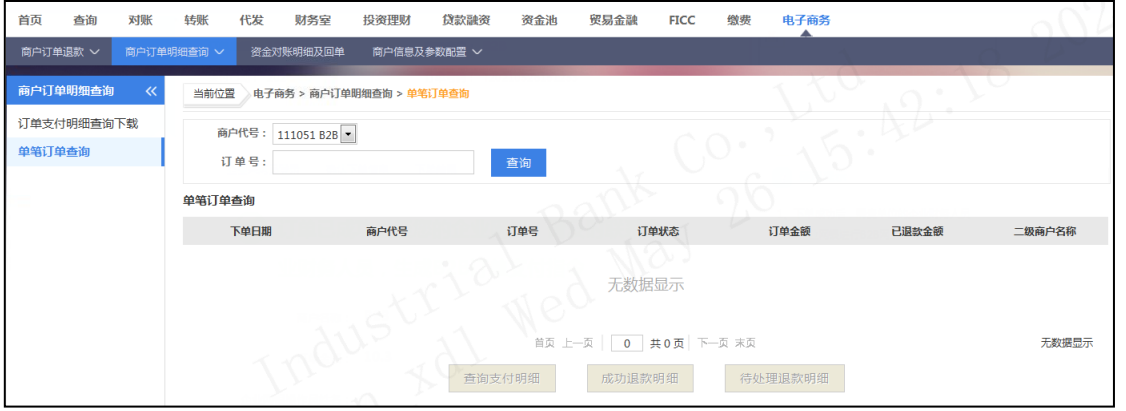

如果要查看该笔订单的支付明细,点击查询支付明细按钮。如果要查询该笔订单的退款

明细,点击查询退款明细按钮。

①查询支付明细

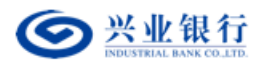

企业网银其他功能使用手册

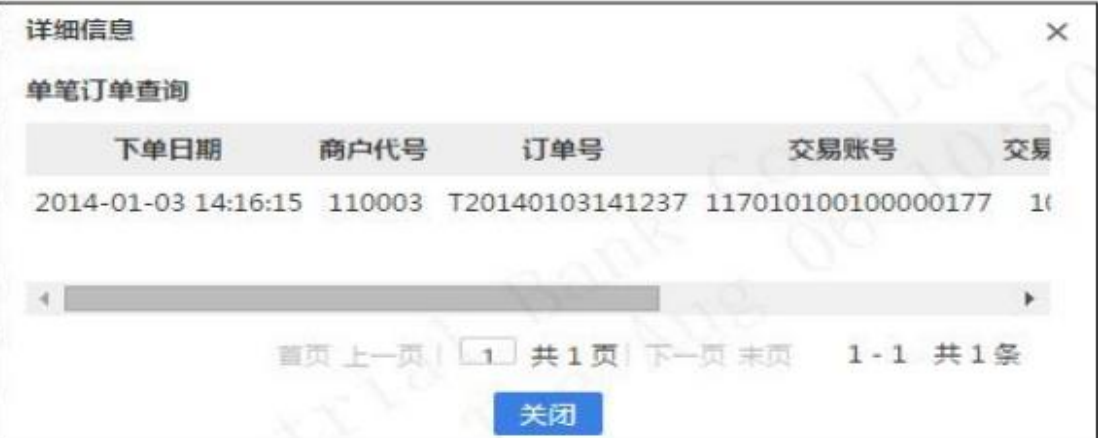

②成功退款明细

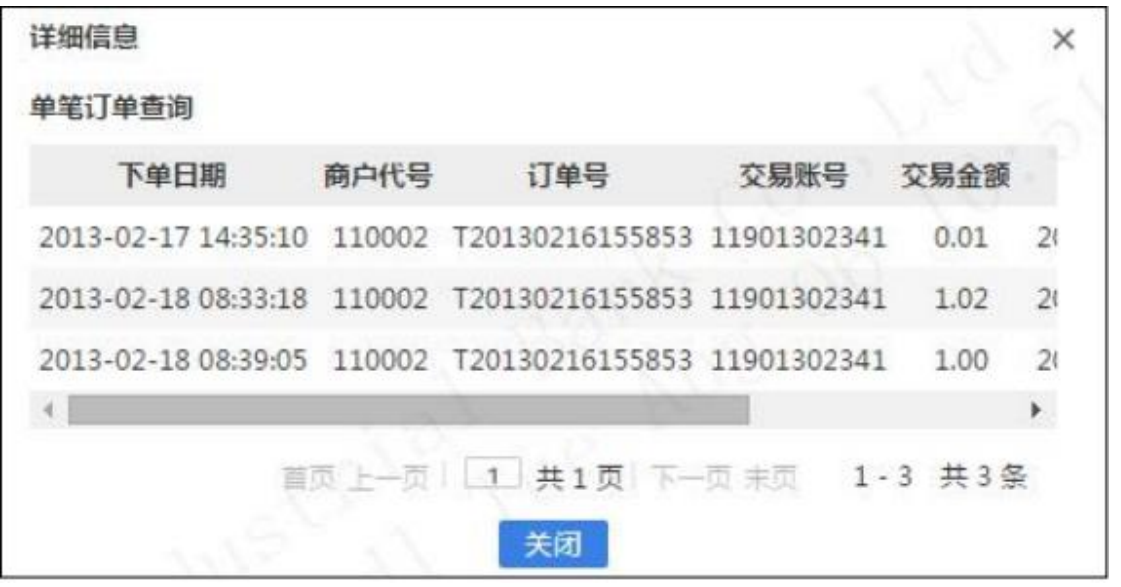

③待处理退款明细

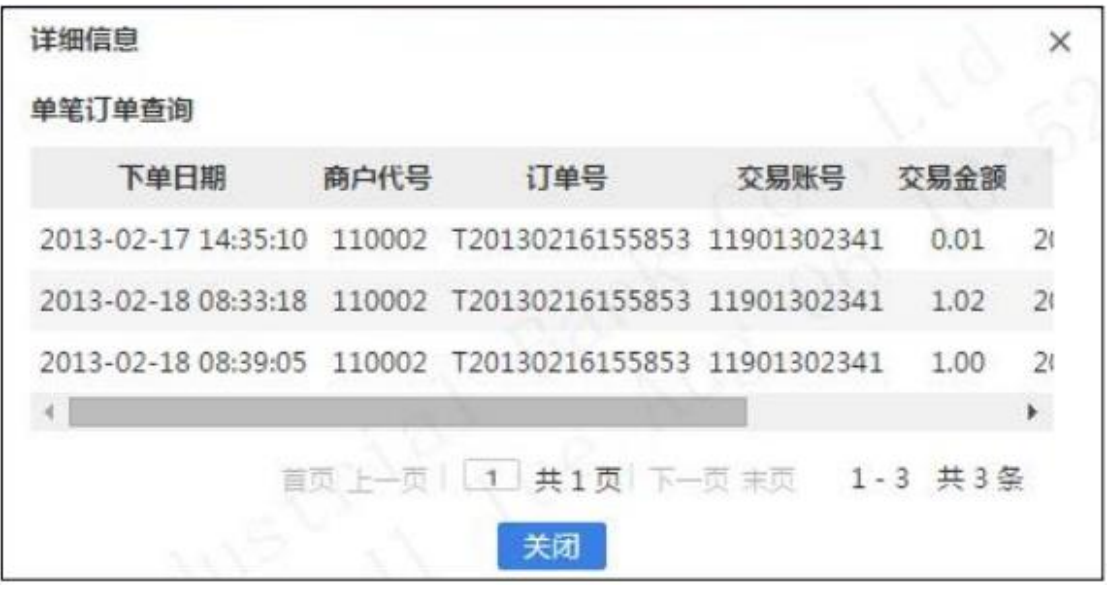

# 注意事项:

第 21 页 共 119 页 ①对于"未支付"、"已撤单"状态的订单,不提供查询支付明细和退款明细的功 能; 对于"已结算"的订单,不提供查询退款明细功能;对于"部分退款"和"全 额退款"的 订单提供支付明细查询和退款明细查询。

②单笔订单查询提供 2 年的订单查询,超过 2 年需要到银行提取数据。

③待处理退款明细:退款指令授权提交后,指令状态为指令处理中的待处理退款 明细。

#### <span id="page-21-0"></span>3.资金对账明细及回单

用户角色:经办/复核/授权

操作步骤:经办人员点击"电子商务"→"资金对账明细及回单",可以看到如下页面。

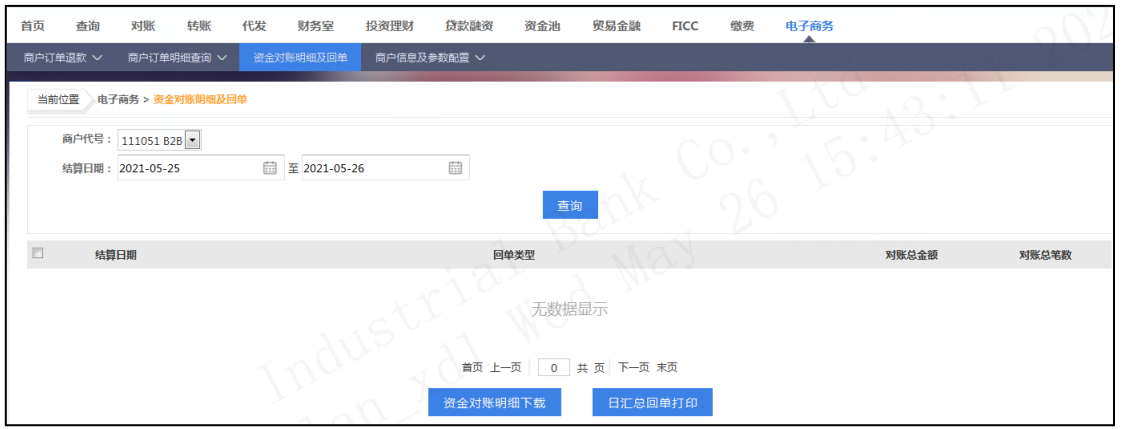

选择商户代号、结算日期,点击查询;

通过选择框选择要下载的资金对账明细,回单类型为手续费回单的无资金对账明细,点 击资金对账明细下载按钮;

选择直接打开弹出的 NPRCPTxxxxxx.zip 压缩文件, 或者保存该文档; xxxxxx 表示商 户代 号。

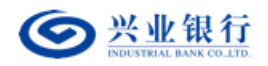

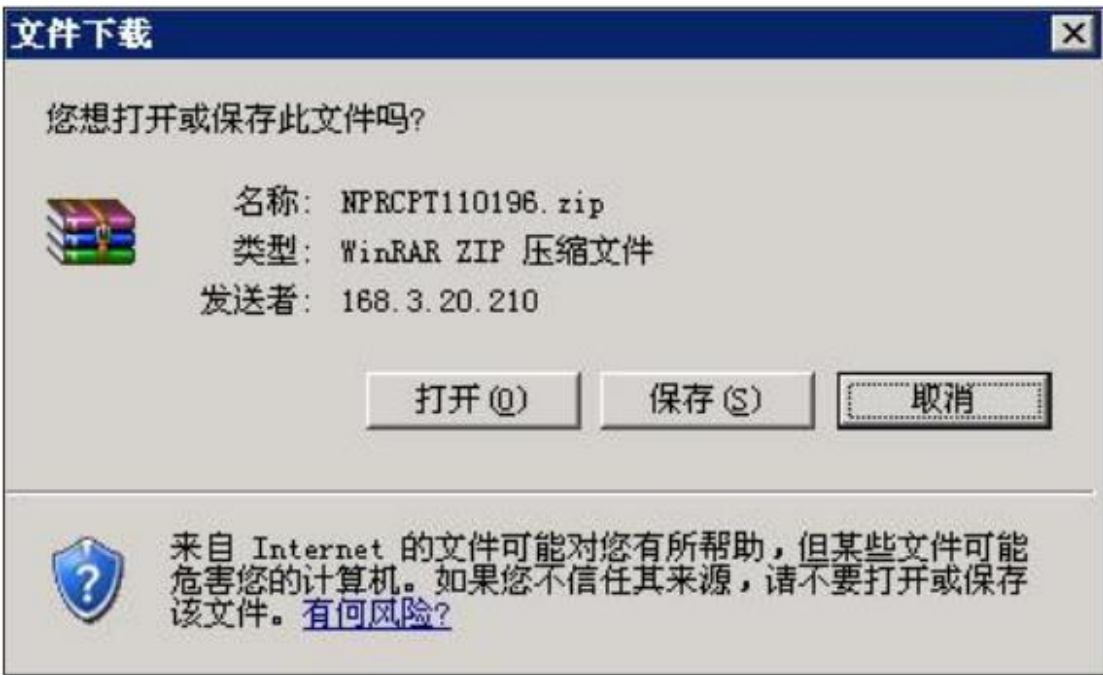

在勾选账单后,点击"日汇总回单"打印。

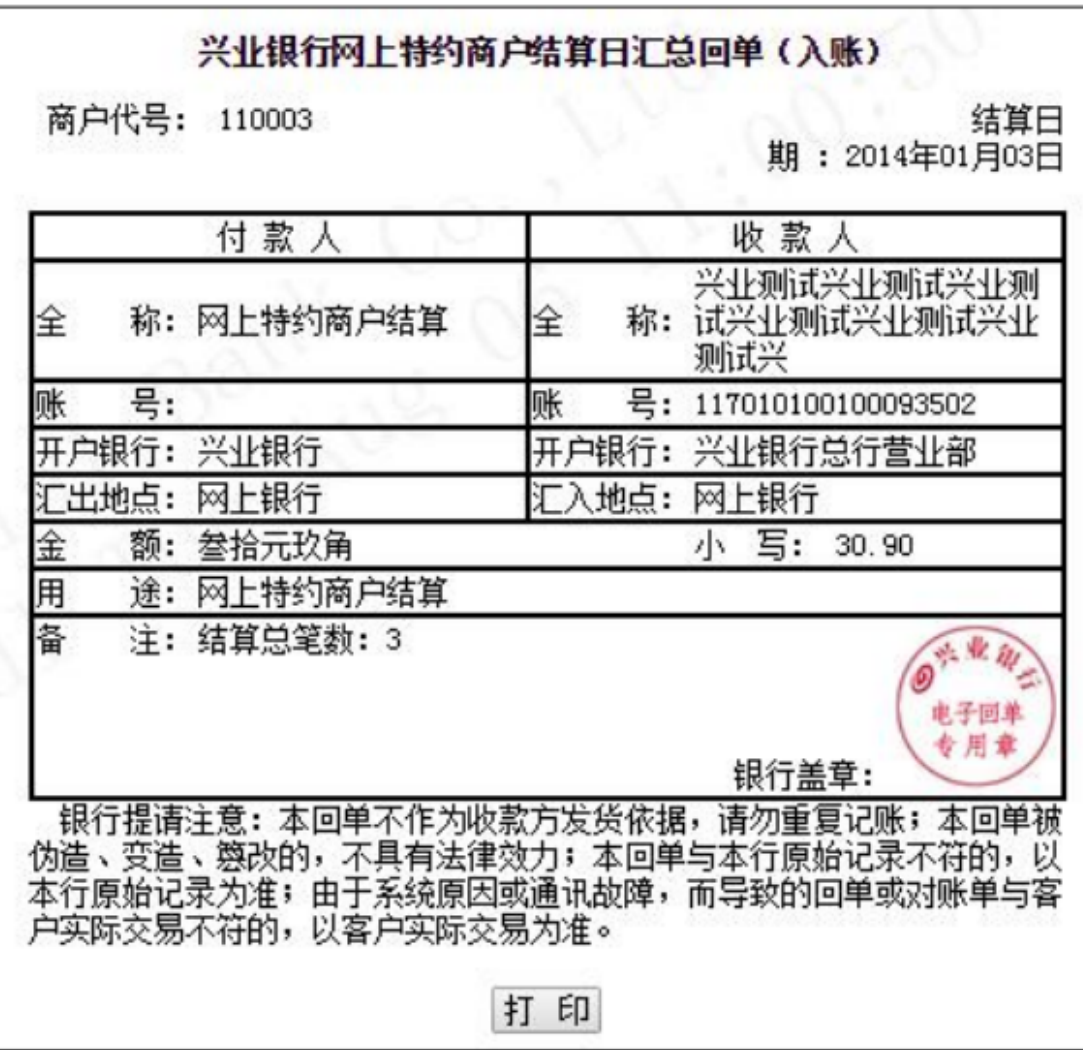

第 23 页 共 119 页

 $\mathbf l$ 

#### 注意事项:

①资金对账明细保存期限为 90 天,请在有效期内下载。 ②资金对账明细下载文件字 段格式:下单日期丨网银交易流水号丨商户 代号丨商户订单号丨交易账号丨订单金额丨退 款金额丨手续费丨订单 状态丨交易时间丨结算日期丨银行流水号。③回单类型为"入账回 单"、"出账回单"的日汇总回单,才有相应的资 金对账明细下载,回单类型为"手续费 回单"的,无资金对账明细。 ④压缩文件中 NPRCPT 开头的 txt 文档,比如 NPRCPT350041201201080.txt,NPRCPT 表示资金对账文件,3500412 为商户代号,20111107 表示结算日期、0 表示入账 明细文件。相应的 NPRCPT350138201111071.txt,最后一位 1 表 示出账明细文件。 ⑤可以打印电子回单,也可以到结算账户的开户行柜面打印,提供财务 入账使用。

实时结算模式的商户代号 T+1 日后提供回单及明细,T+1 日结算模式的商户代号 T+2 日后提供回单及明细。

#### <span id="page-23-0"></span>4.商户信息及参数配置

功能描述:柜面新开通的商户代号,商户必须要进行必要的信息配置,才能生效,必须 设置的项目包括配置监听地址和商户公钥。

#### ①查询商户信息

用户角色:经办/复核/授权

#### 操作步骤:

经办人员点击"电子商务"→"商户信息及参数配置" → "查询商户信息", 可以看 到如下页面。

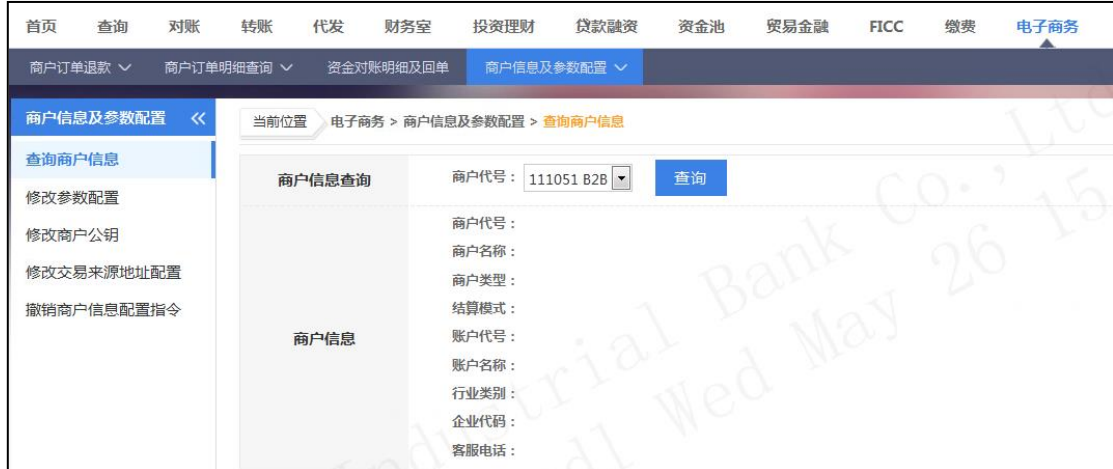

选择需要查询的"商户代号",点击"查询",显示出商户在银行柜面登记的信息。

#### ②修改参数配置

第 24 页 共 119 页

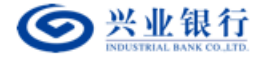

新开通的商户代号必须要配置监听地址。 参数配置包括监听地址和成功页面,新开通 的商户代号,这两项默认为空,需要进行 设置才能生效。

用户角色:经办

#### 操作步骤:

经办人员点击"电子商务"→"商户信息及参数配置"→"修改参数配置",可以看 到 如下页面。

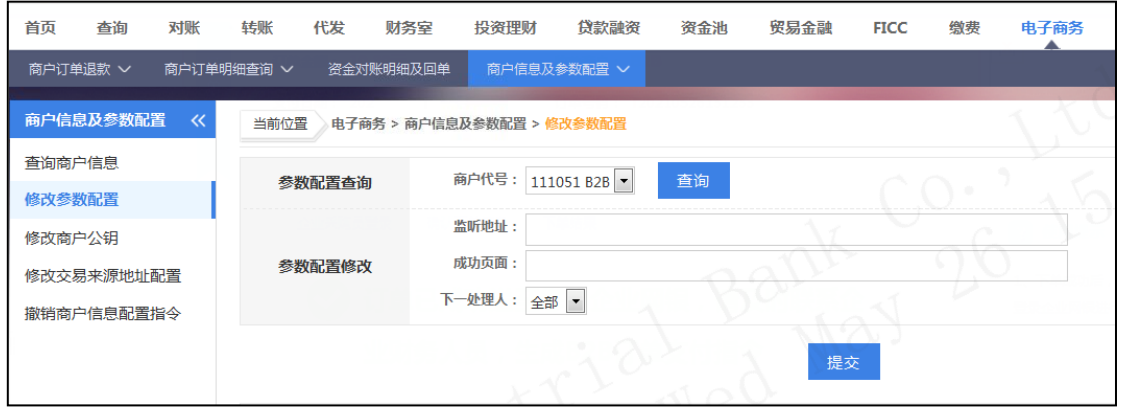

选择需要修改的商户代号,点击"查询",填入正确的监听地址及成功页面,成功页面 为可选项,如果不填,则在支付成功后不返 回成功页面。

如果已经设置参数配置,可以通过选择商户代号,点击查询,查询已经设置的监听地址 和成功页面。

如果需要修改参数配置,有两种方式:

第一、选择商户代号,不要点击查询,直接在参数配置的监听地址和成功页面直 接填 入正确的参数,提交授权;

第二、选择商户代号,点击查询,将已经配置的参数显示出来,修改完成后,提 交授 权。两种方式提交的修改指令授权通过后覆盖原来的参数配置,并立刻生效。

#### 注意事项:

监听地址:兴业银行接收到订单并处理完成后,将订单的交易结果通过 该地址回传给 商户设置的该地址,是商户代号生效的必要条件之一(另一个为商户公钥),格式为:http: //www.cib.com.cn。

成功页面:可选择设置项目,当订单支付完成后,展示给客户的网页, 格式为:http: //www.cib.com.cn。

#### ③修改商户公钥

新开通的商户代号必须要配置商户公钥。 新开通的商户代号在系统中默认为空,需要

#### 第 25 页 共 119 页

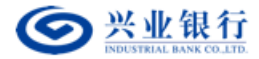

进行设置。

用户角色:经办

## 操作步骤:

经办人员点击"电子商务"→"商户信息及参数配置"→"修改商户公钥", 选择商 户代号,填入新的公钥、确认公钥,点击提交。

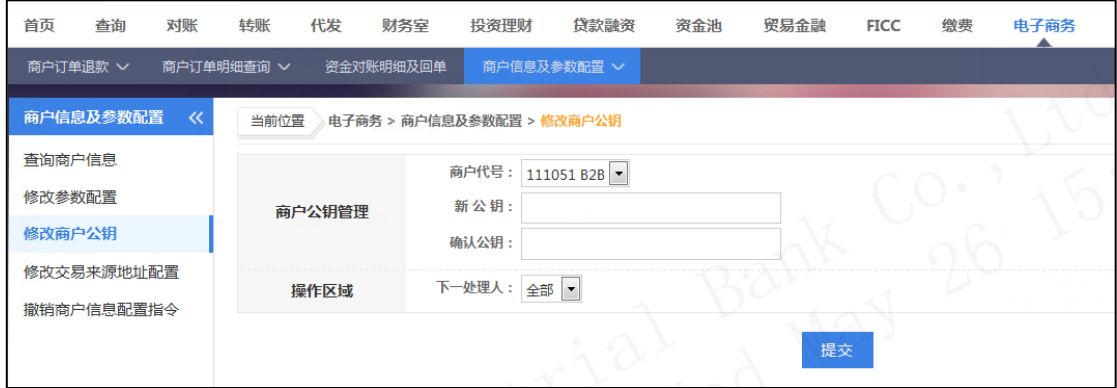

#### 注意事项:

①商户公钥最小长度为 8 位,最大长度为 32 位,内容只能由数字和字母组成,其 中字母区分大小写。

②初始商户公钥为空,为确保商户利益,未设定商户公钥的商户无法进行网上支付

③商户公钥应定期更换,至少应每年更换一次。

#### ④修改交易来源地址配置

该项为商户选择配置项目,如果要配置该项就需要把商户代号对应的所有订单支付请 求地址全部配置,否则将在网关支付页面提示不安全的信息。

用户角色:经办

#### 操作步骤:

经办人员点击"电子商务"→"商户信息及参数配置"→"修改交易来源地址配置", 可以看到如下页面。

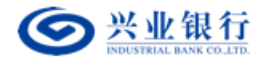

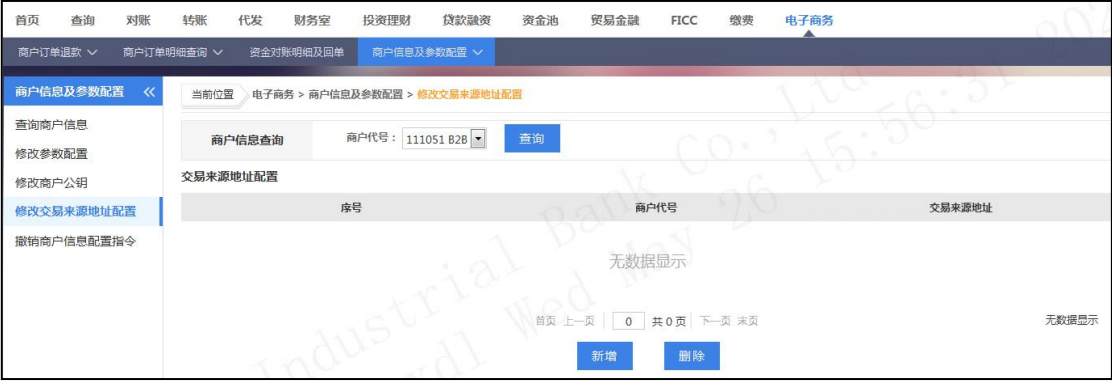

选择商户代号,点击查询,将查询到所有已配置的交易来源地址,如果没有配置,则显 示为空。

如要新增交易来源地址,点击新增按钮,页面跳转如下,选择商户代号,填入交易来源 地址,点击提交。

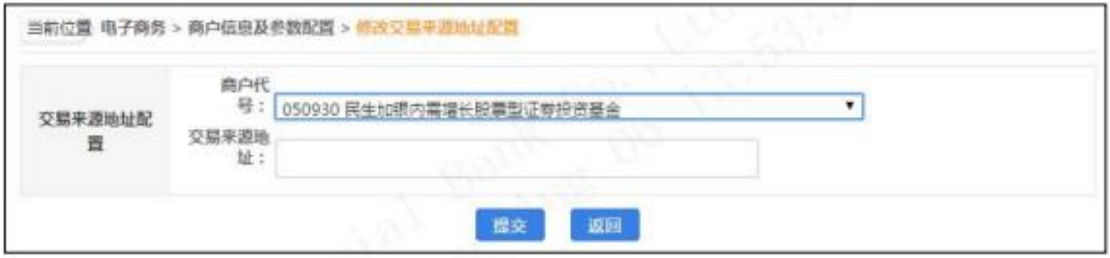

#### 注意事项:

①交易来源地址是指网站向本行提交订单支付请求时所用的互联网地 址。指定交易来 源地址有助于杜绝钓鱼网站对您的互联网客户的恶意欺诈。

②未指定交易来源地址时,本行将允许任何网址使用您的商户代号向本 行提交订单支 付请求,并且不对您的互联网客户做出必要的防范钓鱼的提示。

③交易来源地址可设置为互联网 ip 或互联网域名,格式:http://www.cib.com.cn 或 者 http://210.220.30.250:7032/eb3 。

④请正确设置该地址,以免出现错误的风险提示信息,误导您的互联网 客户。

⑤交易来源地址最多可配置 15 个。

#### ⑤撤销商户信息配置指令

商户信息配置指令,包括修改参数配置、修改商户公钥、修改交易来源地址指令、删 除交易来源地址指令,状态为审核中时候,生成该指令的经办人员,可以通过该功能进行指 令撤销。

用户角色:经办

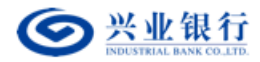

# 操作步骤:

经办人员点击"电子商务"→"商户信息及参数配置"→"撤销商户信息配置指令", 可以看到如下页面。

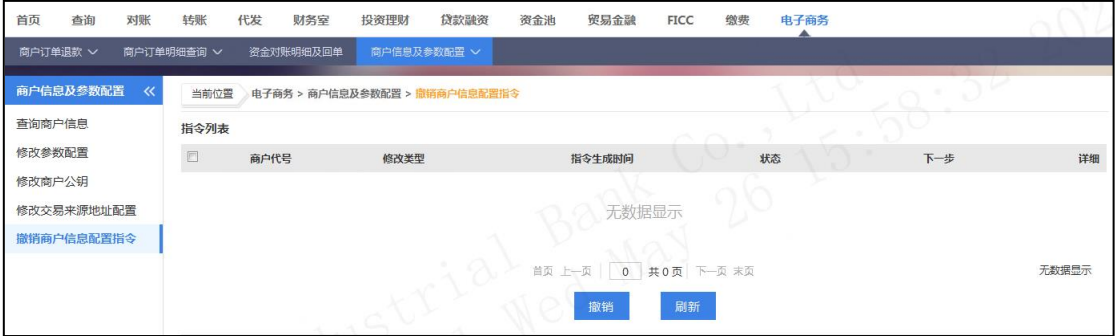

选择一笔或者多笔指令,点击撤销,确认之后将直接撤销该笔指令。

## ⑥复核商户信息配置指令

用户角色:复核

操作步骤:

复核人员登录企业网银,在菜单"电子商务→"商户信息及参数配置"→"复核商户信 息配置指令"中选择要复核的指令。

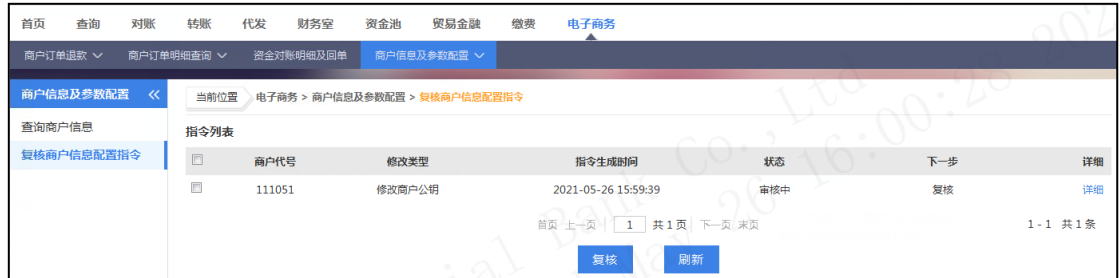

勾选指令,点击"复核",指令传到到下一处理人。

#### ⑦授权商户信息配置指令

业务规则:授权人员使用该功能对未授权的指令进行授权,指令授权完成后,如果是立 即处理的指令将马上发送银行进行账务处理,如果是预约日转账的指令将保留到约定日期再 进行账务处理。 授权人员授权的指令金额不能超过该授权人员的单笔限额,并且同一天授 权的指令的累 计金额不能超过授权人员和账户(取两者中较小的值)的日限额。

用户角色:授权

#### 操作步骤:

授权人员登录企业网银,在菜单"电子商务"→"商户信息及参数配置"→ "授权商 户信息配置指令"中选择要授权的指令。

第 28 页 共 119 页

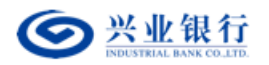

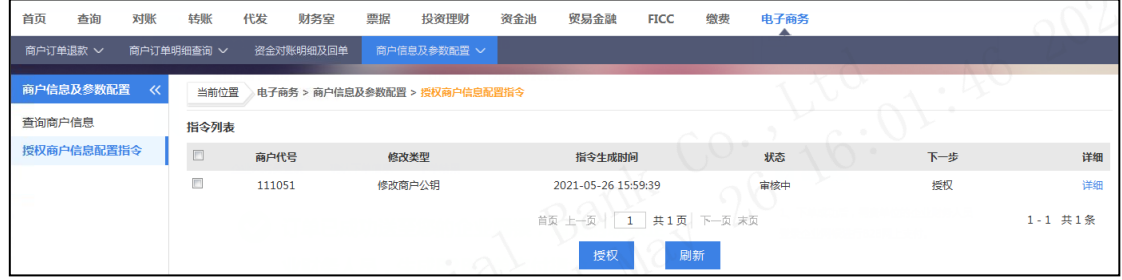

选择"授权",确认后进行数字签名,签名完成后指令生效。或选择"退回经办",指

令退回到经办处,经办人可进行查看或删除。

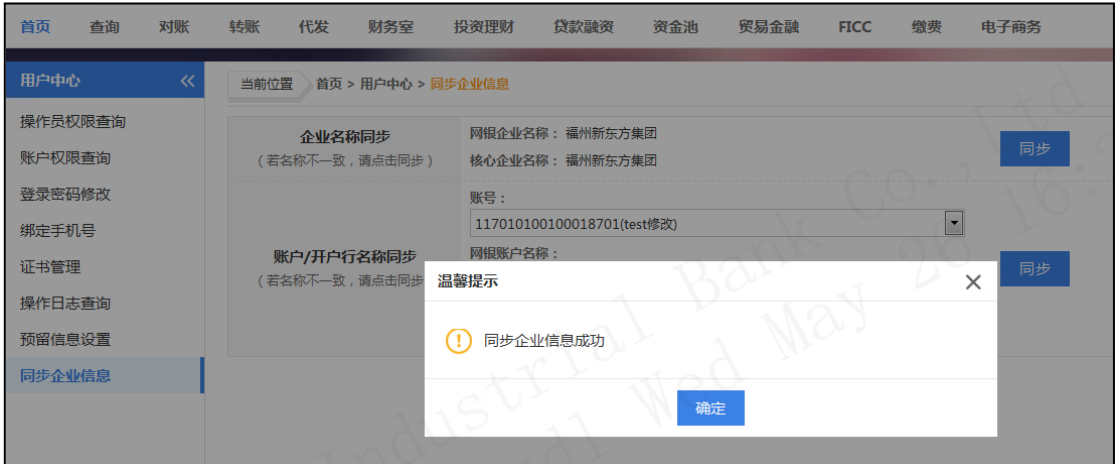

<span id="page-28-0"></span>(八)贸易金融

<span id="page-28-1"></span>1.外汇牌价查询

功能描述:操作员可以查看最新的外汇牌价信息。

用户角色:操作员

# 操作步骤:

操作员进入"贸易金融"→"外汇牌价查询"页面,可以实时查看各币种的外汇牌价信

息。

此汇率表仅供参考,以各营业网点实际交易汇率为准。

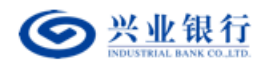

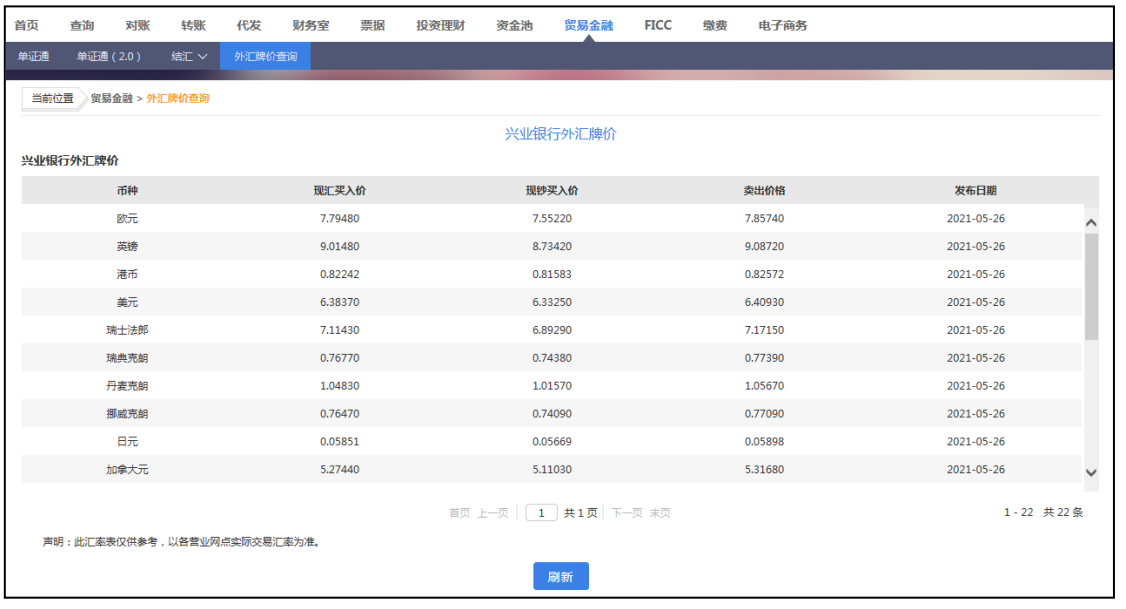

<span id="page-29-0"></span>(九)投资理财

<span id="page-29-1"></span>1.理财产品

功能描述: 提供在线理财产品的申购、认购、赎回及理财信息查询等功能。

(1)申购/认购/预约申购

①提交申购指令

用户角色:经办

# 操作步骤:

> 经办人员点击"投资理财"→"理财产品"→"申购/认购/预约申购",展示以下 页面。

| $\ll$<br>理财产品  | 当前位置 投资理财 > 理财产品 > 申购/认购/预约申购      |            |                                      |                   |                  |
|----------------|------------------------------------|------------|--------------------------------------|-------------------|------------------|
| 申购/认购/预约申<br>购 | 1. 洗择银行账户                          | 2. 洗择理财产品  | 3. 阅读协议书                             | 4. 确认购买信息         | 5. 确认完成          |
| 理财产品赎回/预约      | 账户列表                               |            |                                      |                   |                  |
| 赎回             | 账户代号                               | 账户名称       | 开户银行                                 | 余额                | 可用余额             |
| 理财产品撤单         | 051010100100000144<br>$\circ$      | 兴业银行基金托管专户 | 兴业银行昆明分行专业处理中心                       | 3.229.458.76      | 3,211,458.10     |
| 份额查询           | 051010100100005280<br>$^\circledR$ | test       | 兴业银行昆明分行专业处理中心                       | 198,104,555.66    | 198,104,555.66   |
| 信息查询           | 061010163599100165<br>$\circ$      | test       | 兴业银行信用卡中心[清算]                        | 355,204.04        | 355,204.04       |
| 明细查询           | 081010100100010077<br>$\circ$      | 对公         | 兴业银行专业处理中心                           | 9.950.039.862.21  | 0.00             |
| 行情查询           | 116010100100064020<br>$\circ$      | test       | 兴业银行昆明分行专业处理中心                       | 1.000.000.00      | $-14,000,000.00$ |
| 查询指令           | 116020100100036258<br>$\odot$      | test       | 兴业银行昆明分行专业处理中心                       | 15,079,891.78     | 78.891.78        |
| 撤销指令           | 116020100100036376<br>$\odot$      | test       | 兴业银行昆明分行专业处理中心                       | 1,006,213.76      | $-13,993,786.24$ |
| 回单打印           | 117000100100009965<br>$\circ$      | test       | 兴业银行昆明分行专业处理中心                       | 10,001,029,669.77 | 9,986,029,669.77 |
|                | 117000100100045940<br>$\circ$      | 测试对公客户T1   | 兴业银行昆明分行专业处理中心                       | 106,992,426.82    | 91,986,563.82    |
|                | 117000100100061184<br>$\circ$      | 测试对公客户T1   | 兴业银行昆明分行专业处理中心                       | 2,256,088.73      | 2,255,888.73     |
|                |                                    |            | 首页 上一页     1   共 28页   下一页 末页<br>下一步 |                   | 1-10 共275条       |

第 30 页 共 119 页

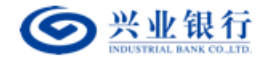

> 选择要进行操作的银行账户,点击"下一步",可以看到列表展示的多款可供购买 的理财产品。

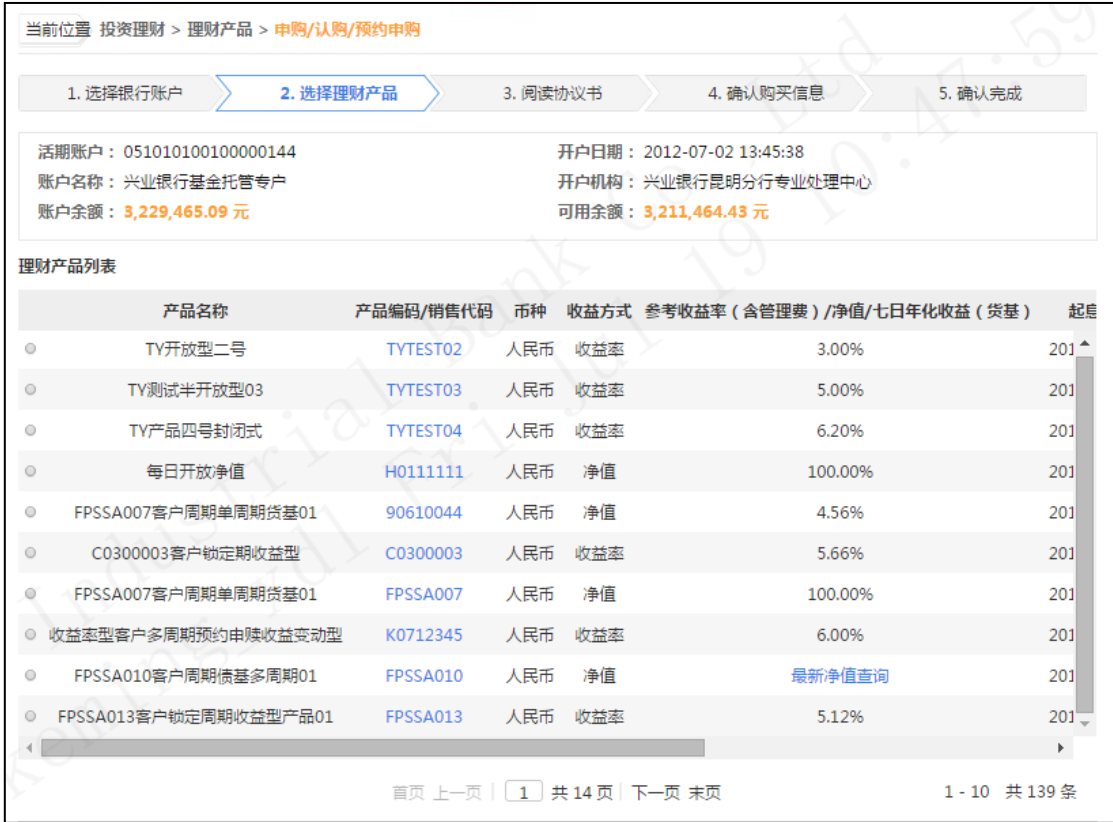

理财产品列表中选择某款理财产品,点击产品代码可以查询理财产品信息和协议书

内容。

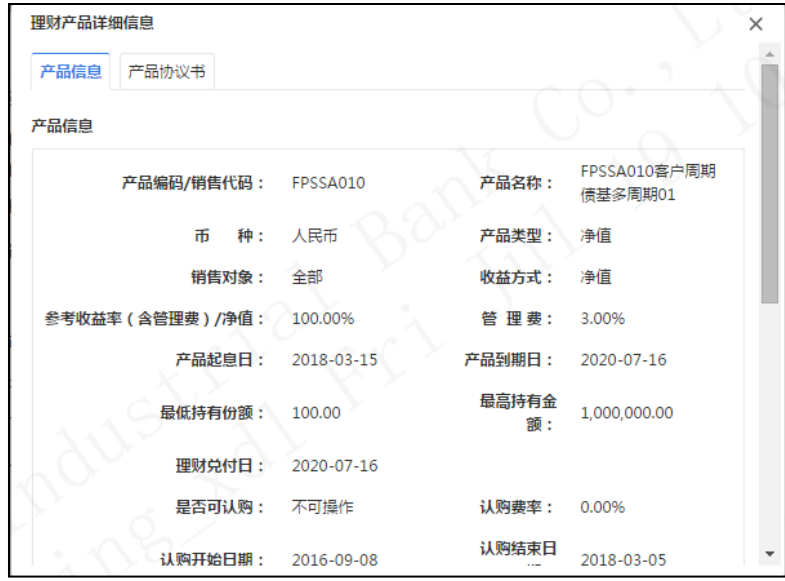

> 理财产品列表中选择某款理财产品,点击该款理财产品最右侧的"详细"按钮,可 以查看的剩余额度。

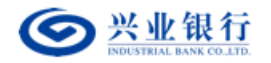

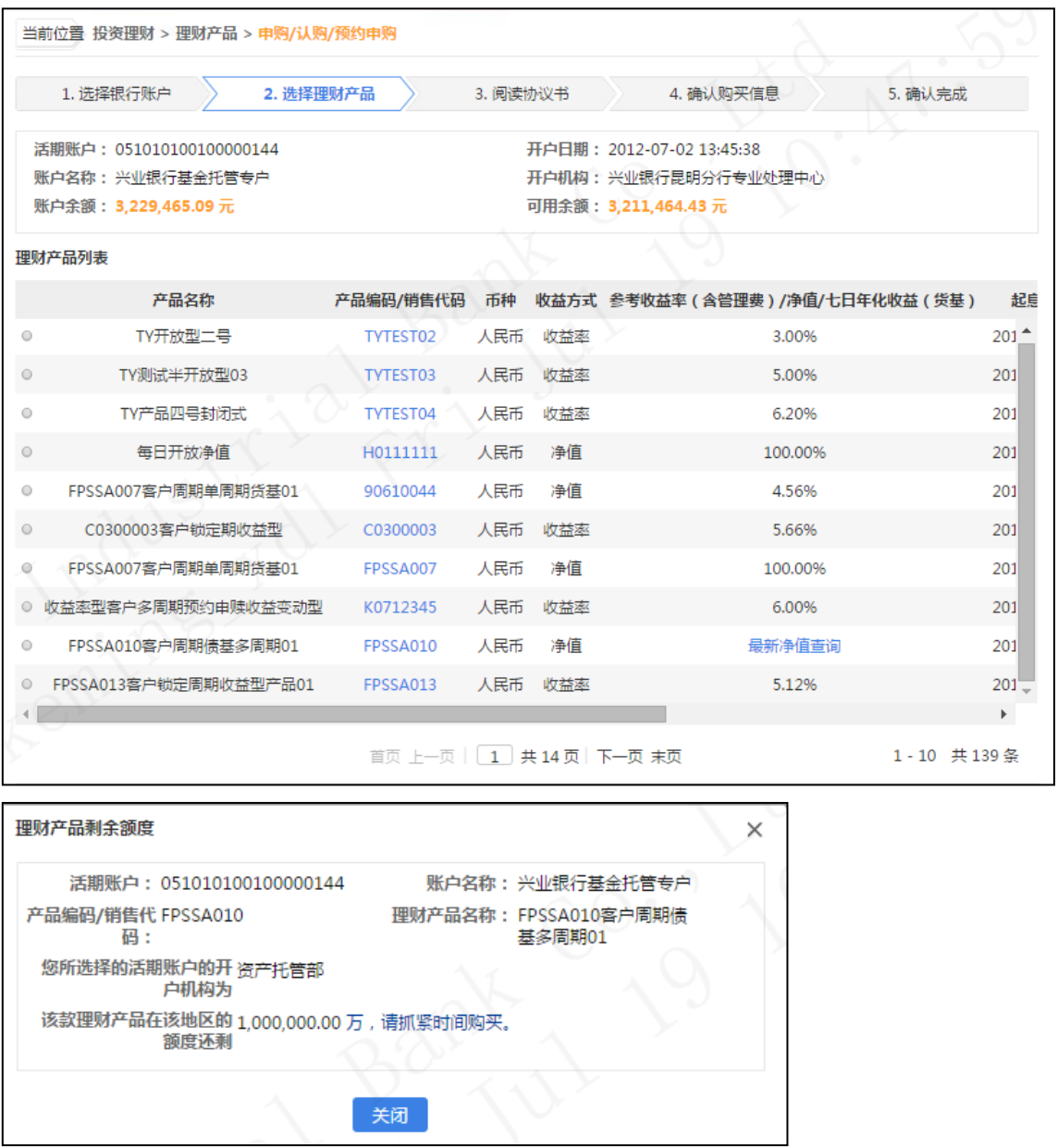

勾选想要申购的理财产品后,填写购买金额、电话号码、地址等信息。

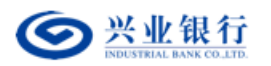

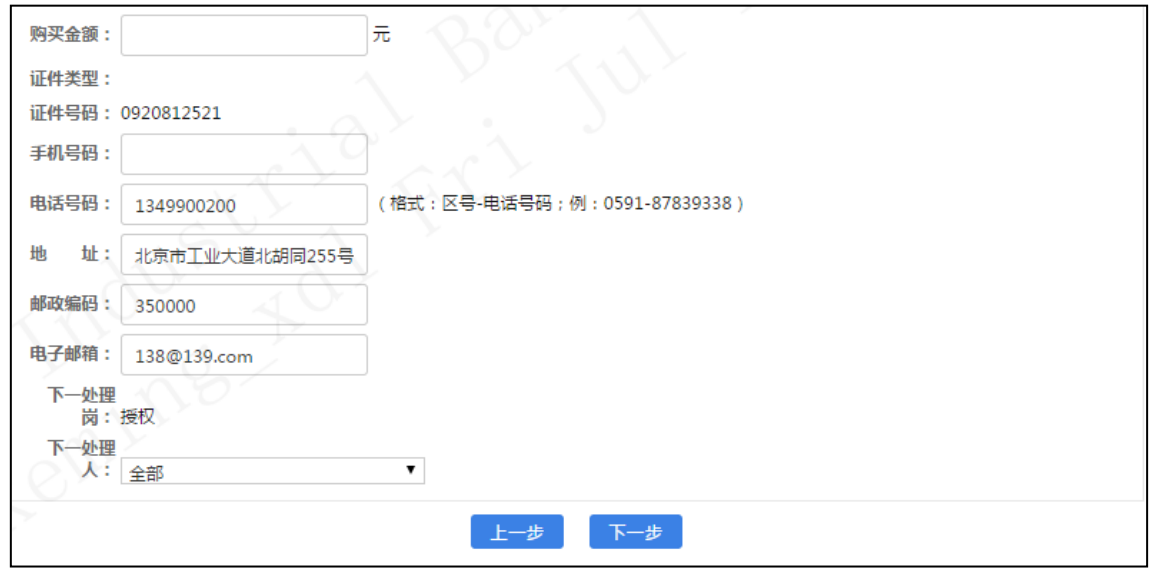

 购买金额不得低于理财产品协议书规定的最低购买金额,且购买金额须等于最低购 买金额与购买递增金额的整数倍之和。

手机号码与电话号码必须输入一项。

在信息填写完毕后,点击"下一步",进行协议书的确认。

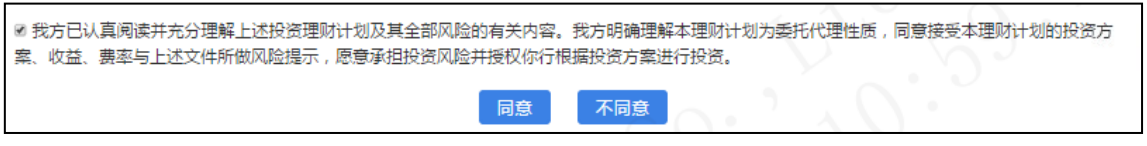

确认完协议书后再次进行认购确认,页面回显本次认购的信息。

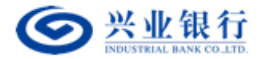

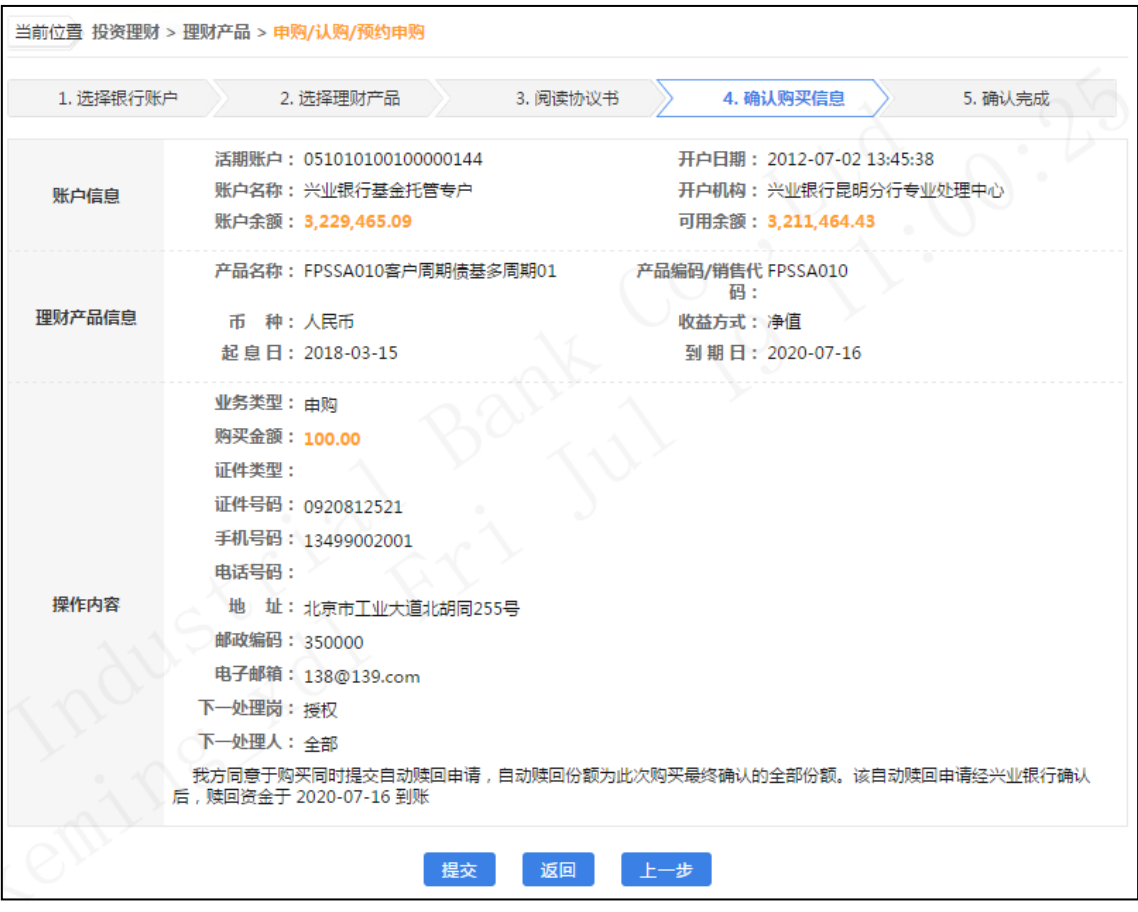

 确认购买信息,指令提交,页面回显供操作员查看。可以选择通过短信秘书发送通 知给下一处理人。

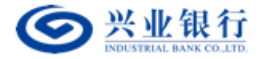

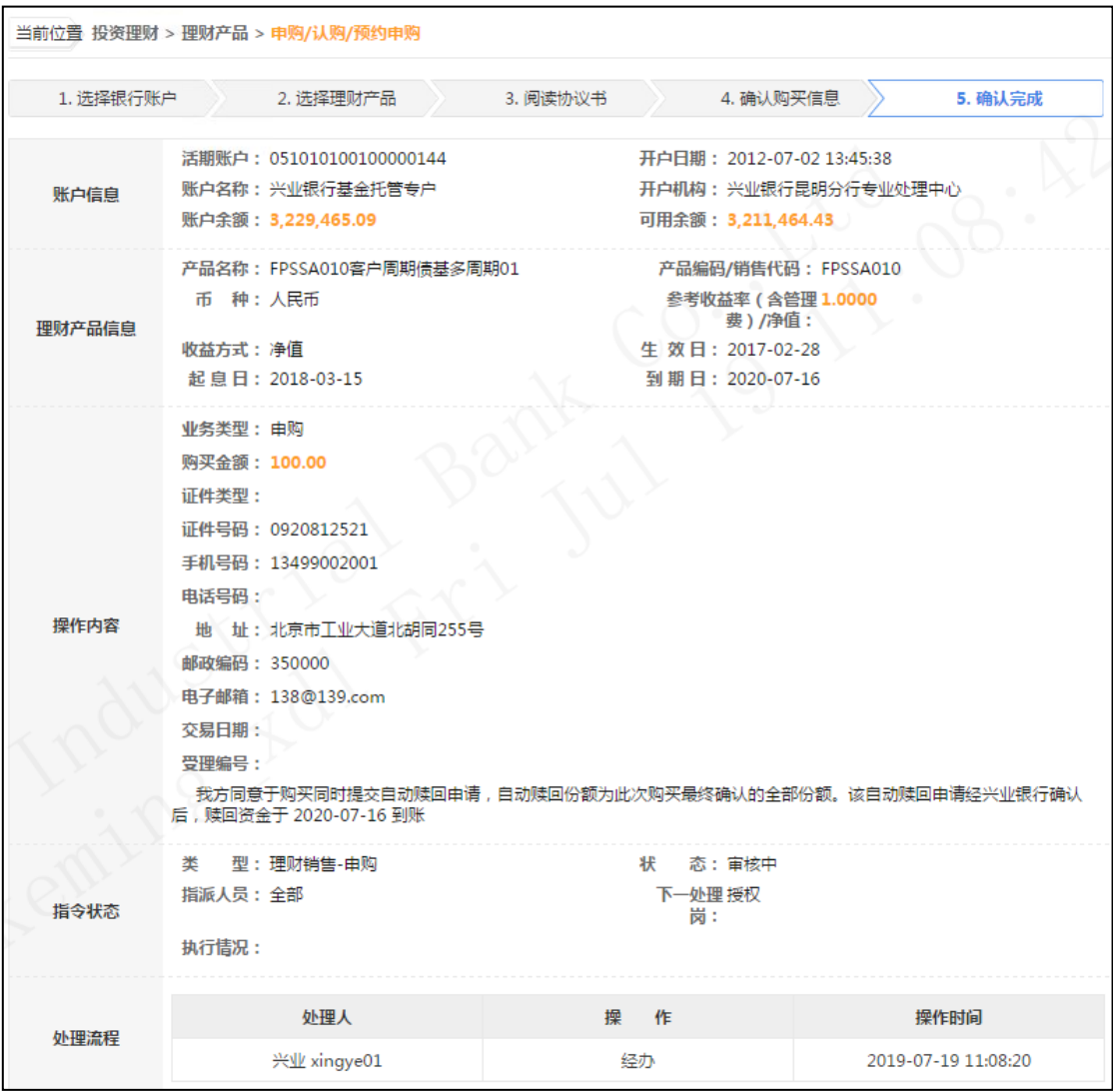

理财产品投资指令只允许当日授权,隔日授权指令将过期。

②复核申购指令

业务规则:复核人员使用该功能对未复核的指令进行复核,指令复核完成后必须经过授 权才能最终发送银行进行账务处理。

用户角色:复核

操作步骤:

> 复核人员登录企业网银, 在菜单"投资理财"→"理财产品"→"复核指令"中选 择要复核的指令。

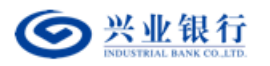

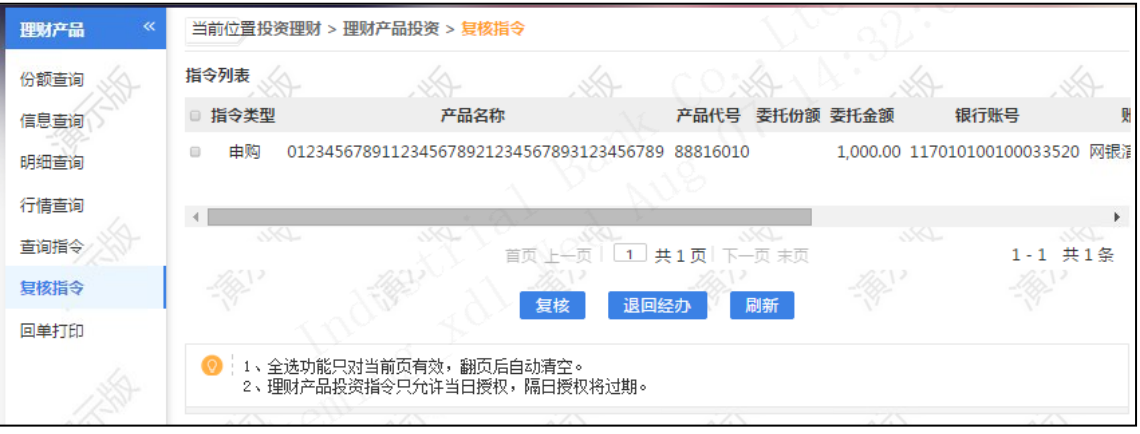

> 勾选指令,点击"复核",指令传到到下一处理人。点击"退回经办",指令将退 回到指令发起人,指令发起人可以进行查看或删除。

③授权指令

业务规则:授权人员使用该功能对未授权的指令进行授权,指令授权完成后,指令将马 上发送银行进行账务处理。

授权人员授权的指令金额不能超过该授权人员的单笔限额,并且同一天授权的指令的累计金 额不能超过授权人员和账户(取两者中较小的值)的日限额。

用户角色:授权

#### 操作步骤:

> 授权人员登录企业网银, 在菜单"投资理财"→"理财产品"→"授权指令"中选 择要授权的指令。

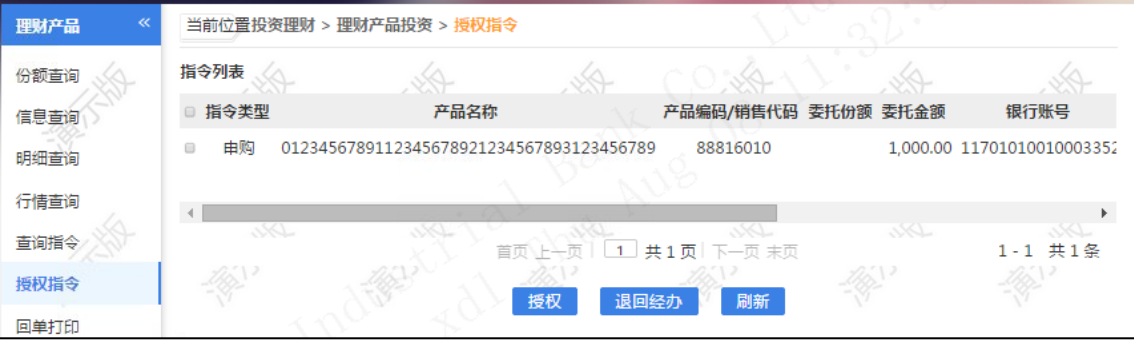

选择"授权",确认后进行数字签名,签名完成后指令生效。或选择"退回经办", 指令退回到经办处,经办人可进行查看或删除。理财产品投资指令允许当日授权,隔 日授权将过期。

# (**2**)理财产品赎回**/**预约赎回 ①提交赎回指令
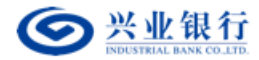

用户角色:经办

## 操作步骤:

> 经办人员点击"投资理财"→"理财产品"→"理财产品赎回/预约赎回",展示以下 页面。

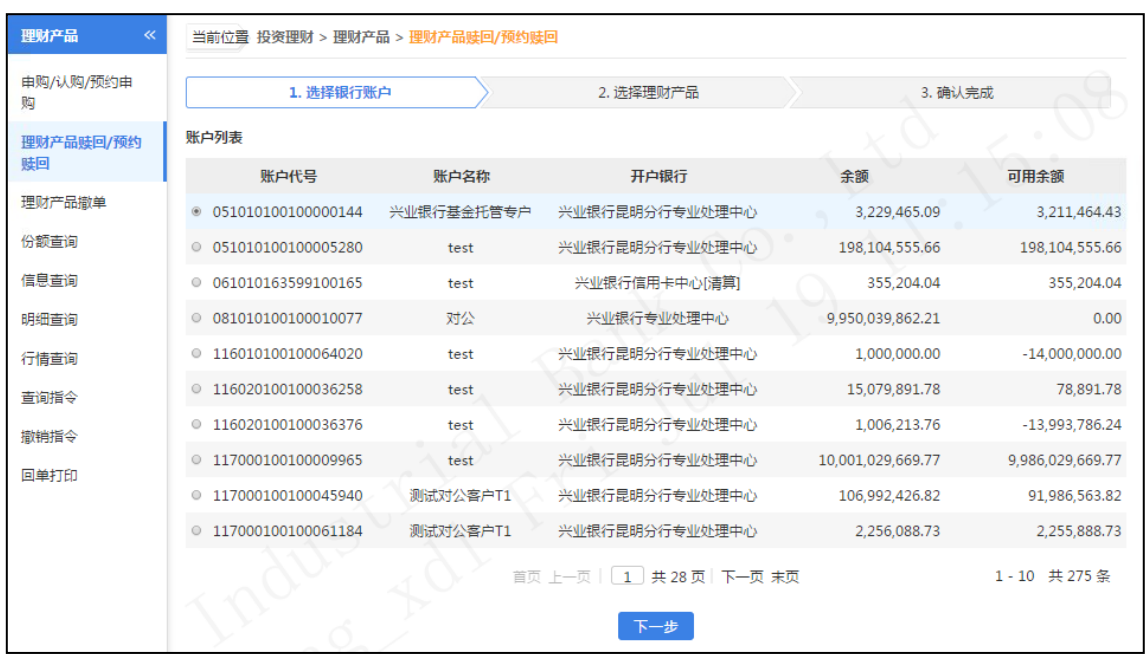

- 选择账户,根据账户查询到所对应的认购和预约认购的理财产品。
- 在理财产品列表中展示的产品,根据其可用份额、产品份额、赎回最低份额等条件对理 财产品进行赎回。勾选要赎回的产品名称,填写赎回份额,确认协议书内容。点击提交。 赎回份额不得低于产品最低可赎回份额。

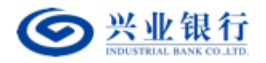

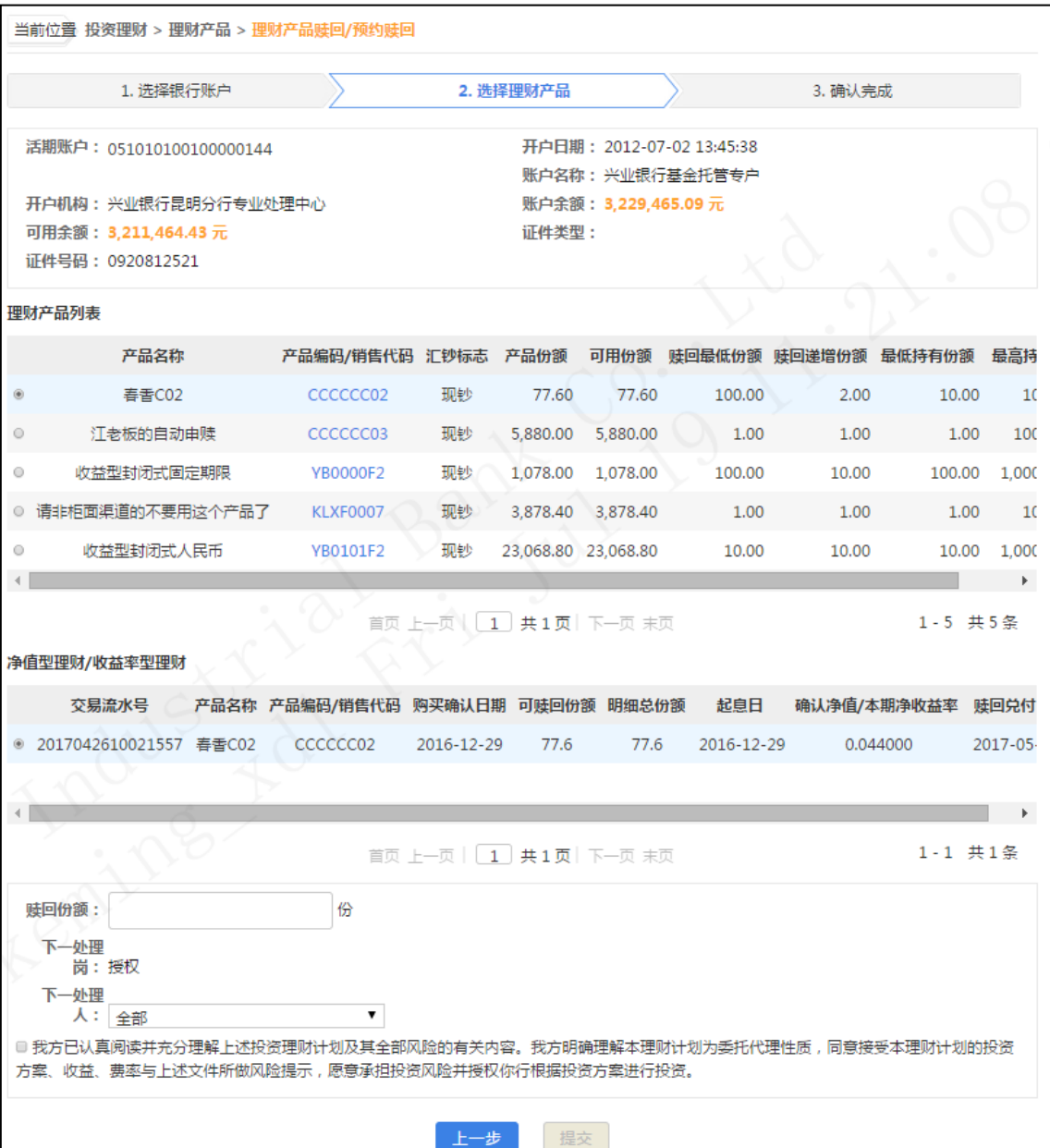

赎回操作完毕,页面回显内容。

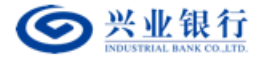

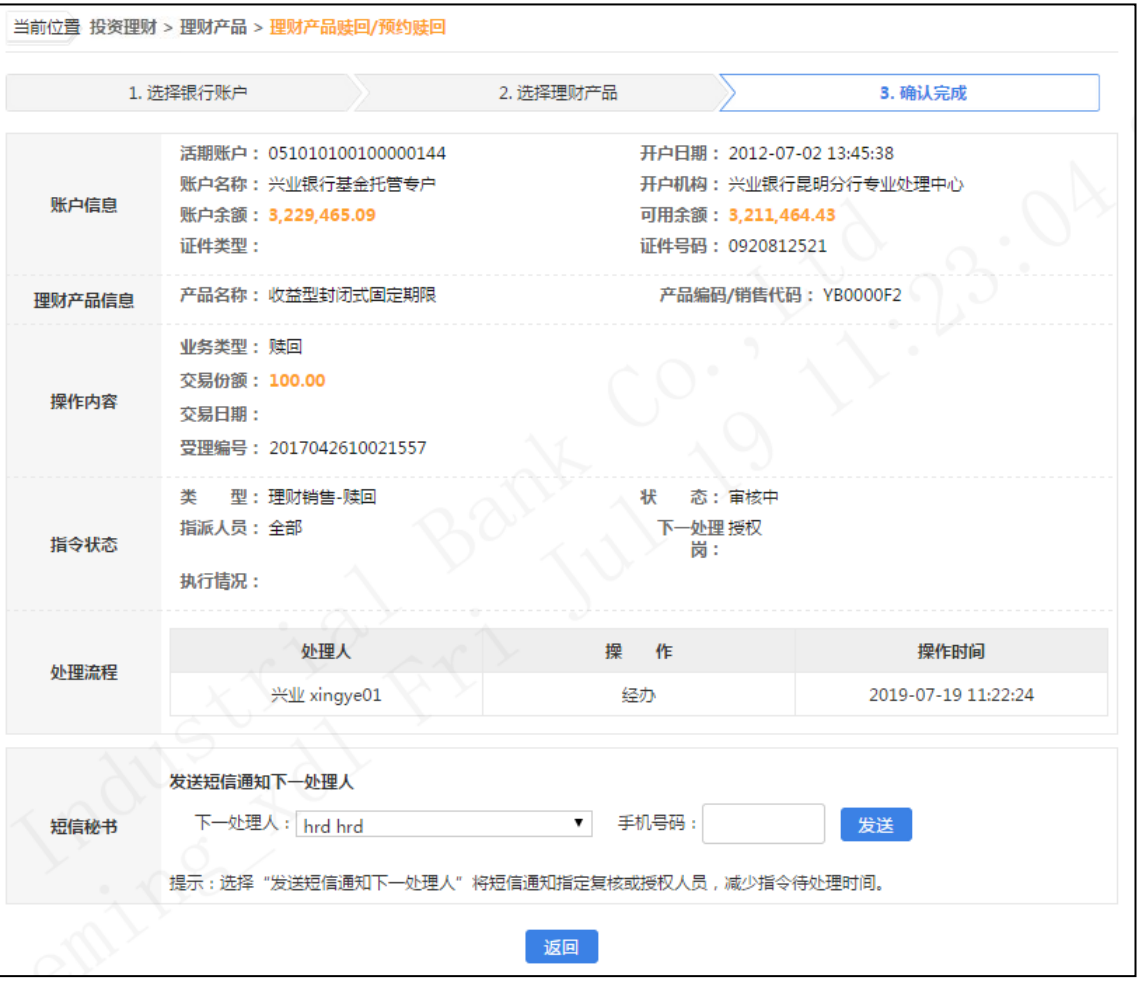

## ②复核赎回指令

业务规则:复核人员使用该功能对未复核的指令进行复核,指令复核完成后必须经过 授权才能最终发送银行进行账务处理。

用户角色:复核

操作步骤:

- > 复核人员登录企业网银,在菜单"投资理财"→"理财产品"→"复核指令"中选择要 复核的指令。
- 勾选指令,点击"复核",指令传到到下一处理人。
- > 点击"退回经办", 指令将退回到指令发起人, 指令发起人可以进行查看或删除。

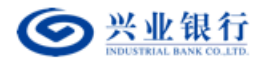

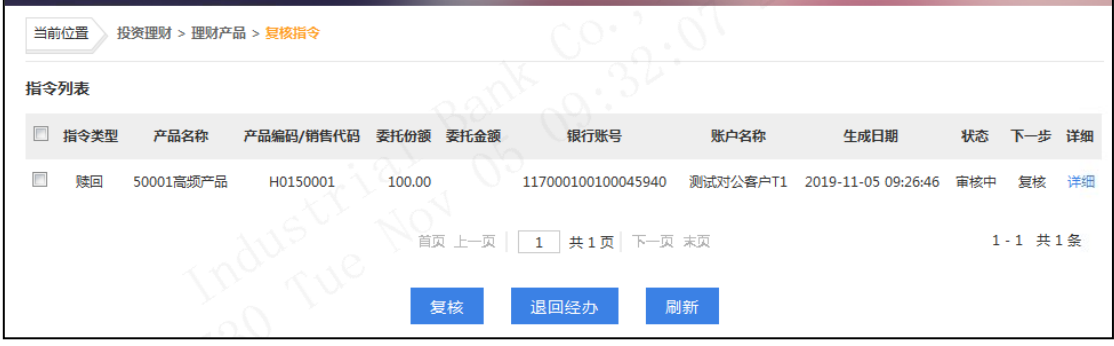

### ③授权指令

业务规则:授权人员使用该功能对未授权的指令进行授权,指令授权完成后,指令将马 上发送银行进行账务处理。

授权人员授权的指令金额不能超过该授权人员的单笔限额,并且同一天授权的指令的累计金 额不能超过授权人员和账户(取两者中较小的值)的日限额。

用户角色:授权

### 操作步骤:

- > 授权人员登录企业网银,在菜单"投资理财"→"理财产品""授权指令"中选择要授 权的指令。
- > 选择"授权",确认后进行数字签名,签名完成后指令生效。或选择"退回经办",指 令退回到经办处,经办人可进行查看或删除。
- 理财产品投资指令允许当日授权,隔日授权将过期。

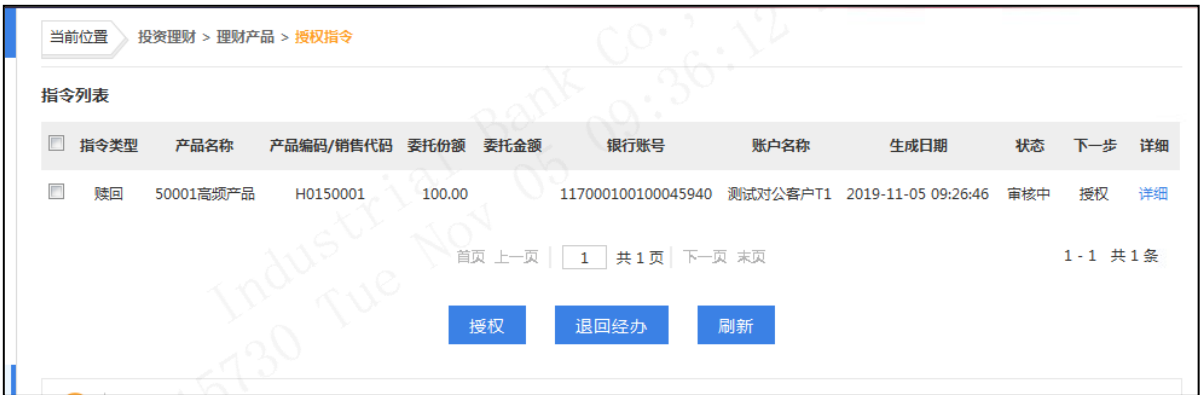

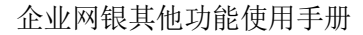

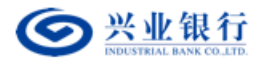

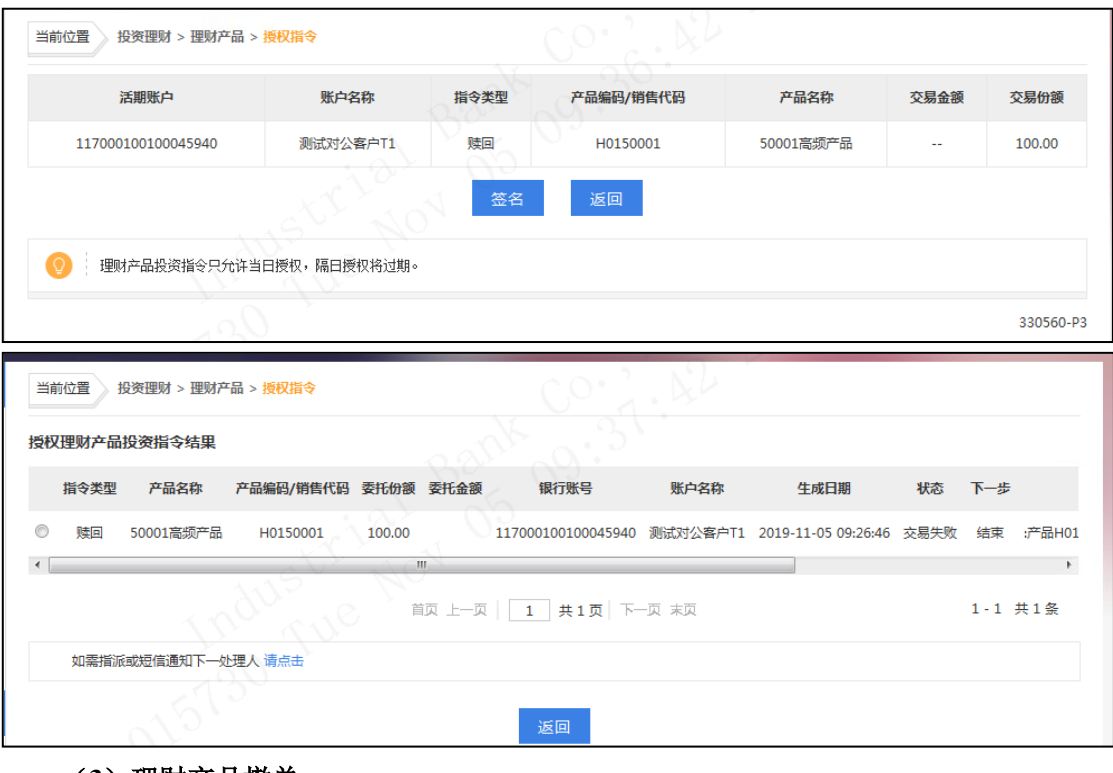

(**3**)理财产品撤单 ①提交撤单指令 用户角色:经办

操作步骤:

> 经办人员点击"投资理财"→"理财产品"→"理财产品撤单",展示以下页面,选择 要操作的账号。

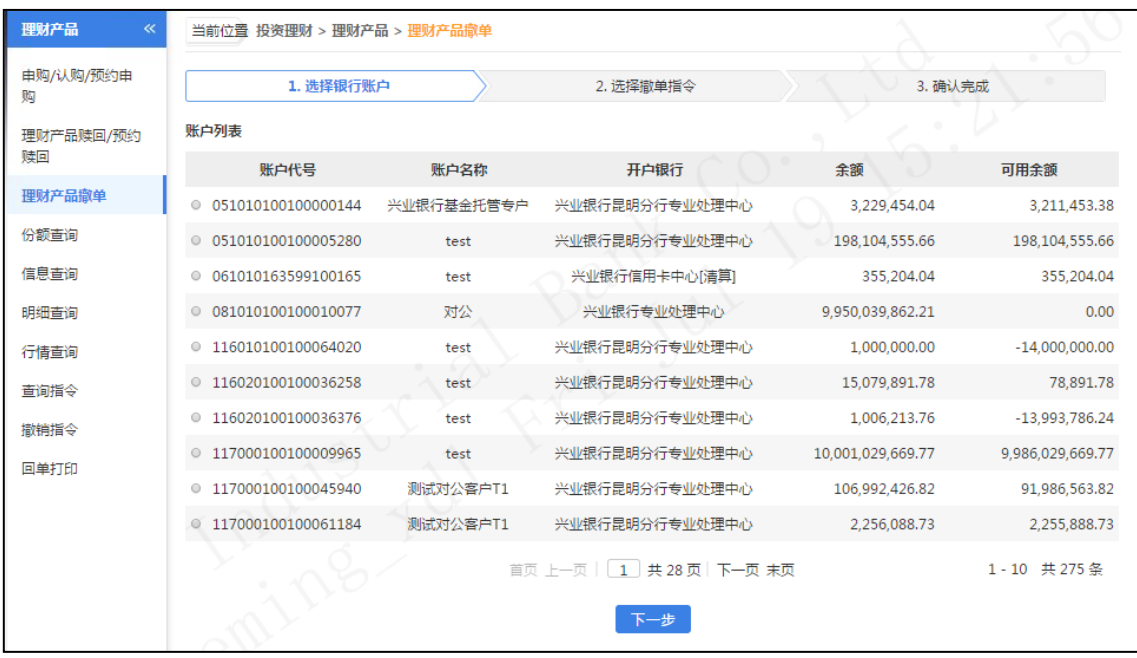

点击"下一步",选择可撤单指令。

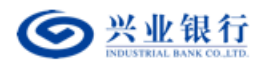

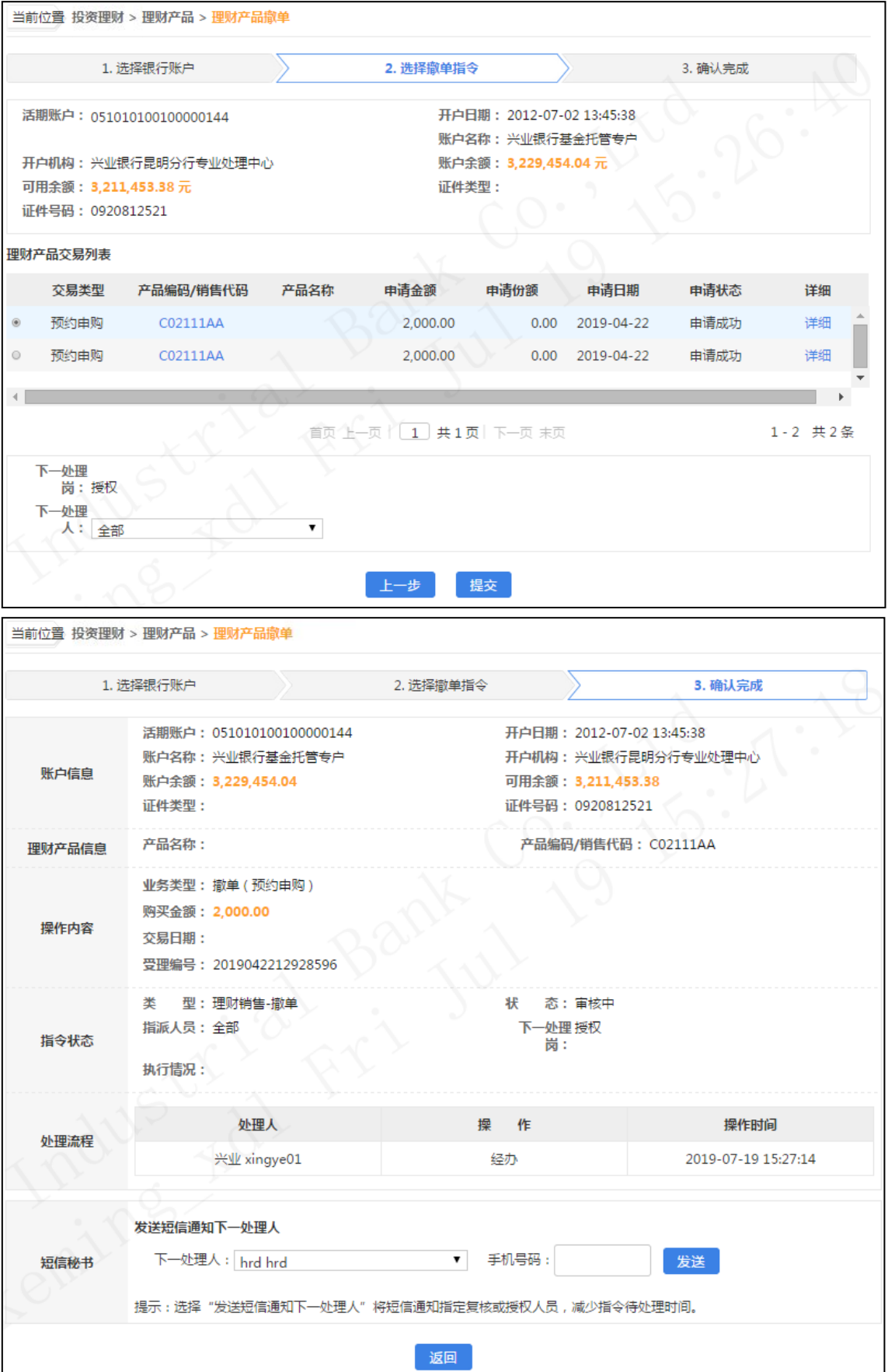

> 点击"提交",回显指令的详细信息,后续经相关复核授权人员授权后生效。

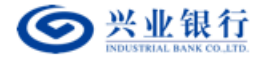

注意事项:

①只允许撤销已授权但未确认的理财产品投资交易。

②您可以点击产品代码,查询理财产品详细信息。

③您可以点击"详细",查询理财产品投资交易详细信息。

#### ②复核申购指令

业务规则:复核人员使用该功能对未复核的指令进行复核,指令复核完成后必须经过授 权才能最终发送银行进行账务处理。

用户角色:复核

#### 操作步骤:

复核人员登录企业网银,在菜单"投资理财"→"理财产品"→"复核指令"中选择要复核 的指令。

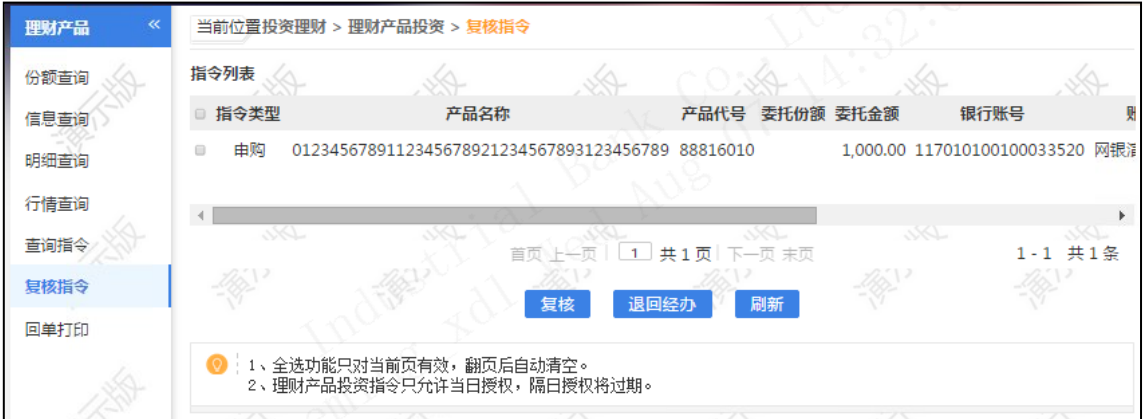

勾选指令,点击"复核",指令传到到下一处理人。

点击"退回经办",指令将退回到指令发起人,指令发起人可以进行查看或删除。

#### ③ 授权指令

业务规则:授权人员使用该功能对未授权的指令进行授权,指令授权完成后,指令将马 上发送银行进行账务处理。

授权人员授权的指令金额不能超过该授权人员的单笔限额,并且同一天授权的指令的累计金 额不能超过授权人员和账户(取两者中较小的值)的日限额。

### 用户角色:授权

#### 操作步骤:

> 授权人员登录企业网银, 在菜单"投资理财"→"理财产品"→"授权指令"中选择要 授权的指令。

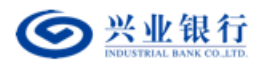

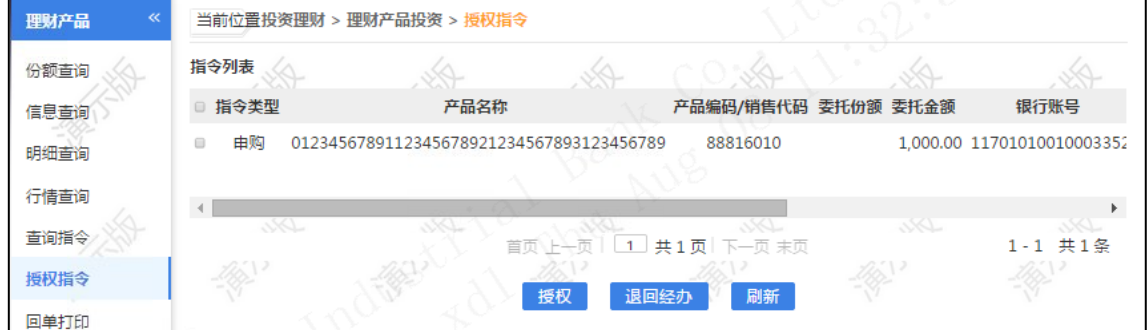

> 选择"授权",确认后进行数字签名,签名完成后指令生效。或选择"退回经办",指 令退回到经办处,经办人可进行查看或删除。

理财产品投资指令允许当日授权,隔日授权将过期

#### ④ 份额查询

用户角色:经办/复核/授权

## 操作步骤:

> 经办、复核、授权人员点击"投资理财"→"理财产品"→"份额查询",选择要查询 账号点击"查询",可查询账号下所持有理财产品详细信息,并可下载查询明细。

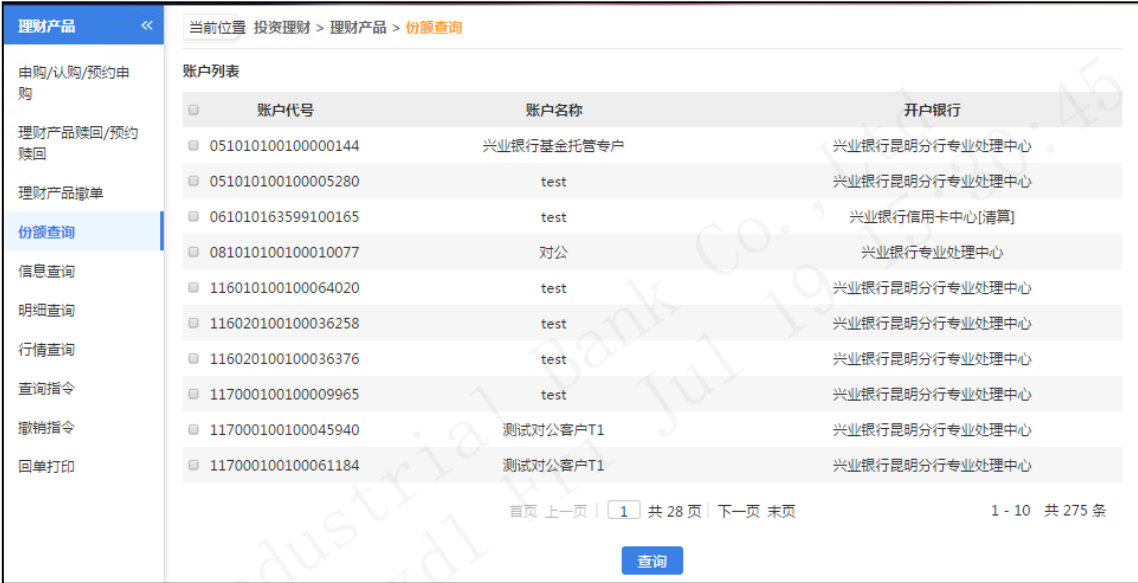

勾选要查询的账号,点击"查询"。

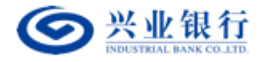

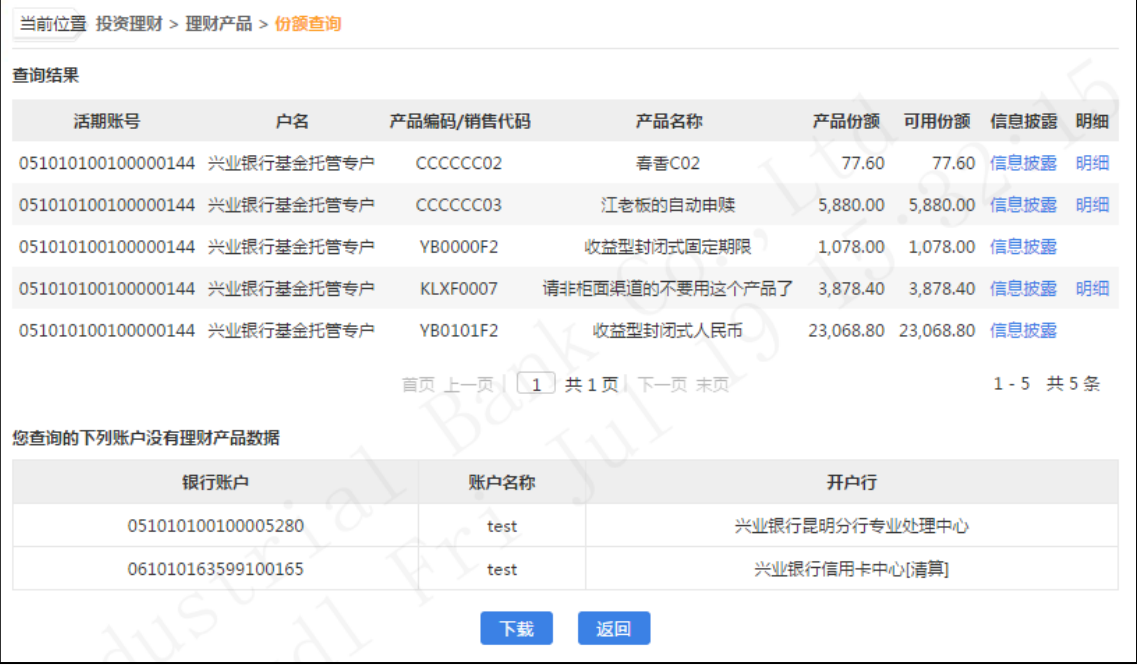

- 点击产品后的"信息披露"按钮,可查询到产品最新的信息披露。
- 点击产品后的"明细"按钮,可查询持有该款产品的具体明细。该功能并不适用于 高频开放式理财产品。

## (**4**)信息查询

用户角色:经办/复核/授权

## 操作步骤:

> 经办、复核、授权人员点击"投资理财"→"理财产品"→"信息查询",可查看当前 所有理财产品信息,您可以点击产品代码或选择理财产品后点击"查询"以查看理财产 品详细信息和协议书内容。

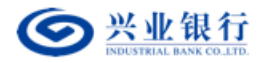

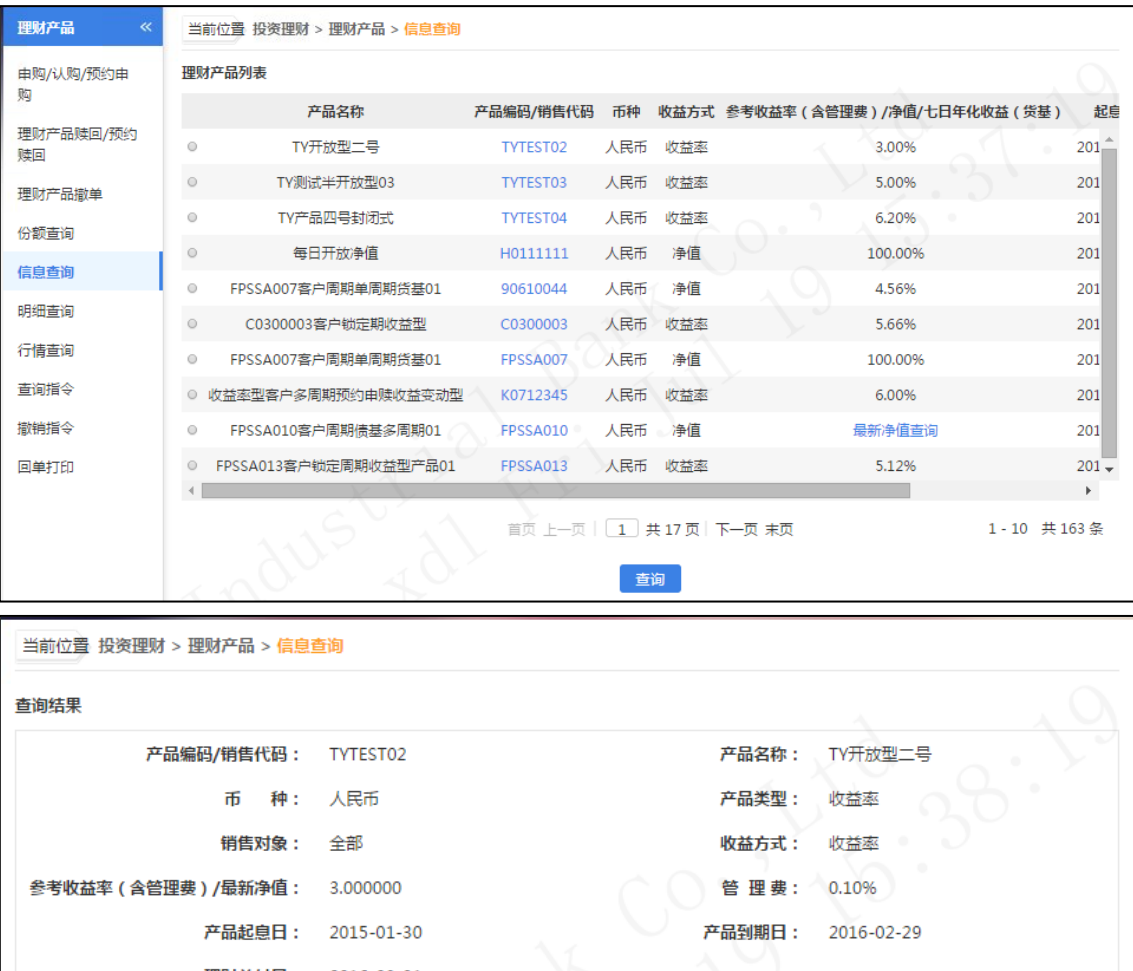

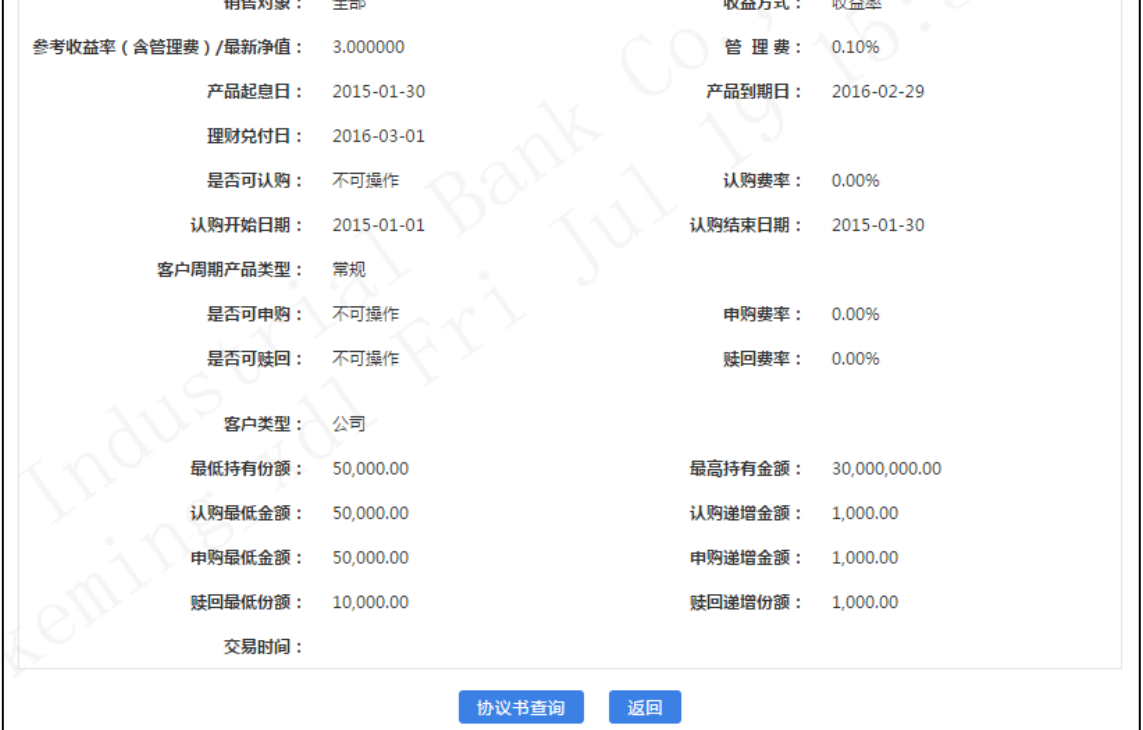

#### (**5**)明细查询

用户角色:经办/复核/授权

#### 操作步骤:

第 46 页 共 119 页 > 经办、复核、授权人员点击"投资理财"→"理财产品投资"→"明细查询",可查看 理财交易明细,您可以点击产品代码查看理财产品详细信息和协议书内容,同时还可下

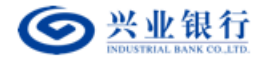

载查询到的明细信息。

点击产品代码可查看理财产品信息和协议内容。

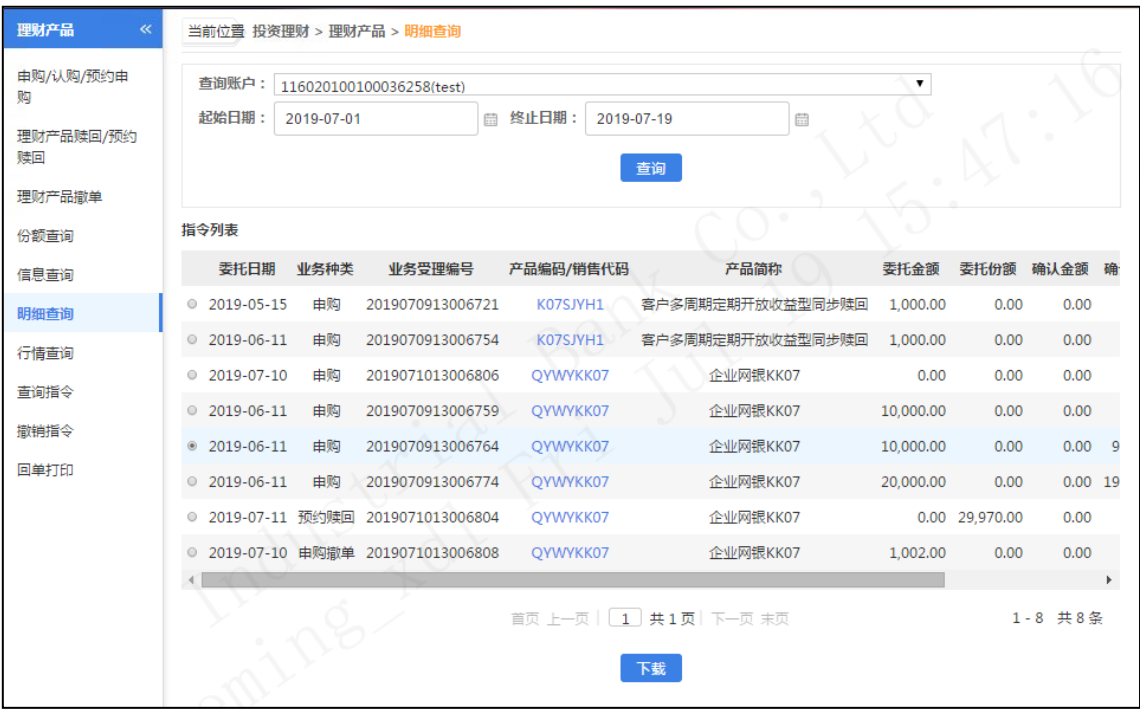

(**6**)行情查询

用户角色:经办/复核/授权

操作步骤:

> 经办、复核、授权人员点击"投资理财"→"理财产品投资"→"行情查询",输入需 要查询的理财产品名称或代码,点击"查询"即可查询理财产品最近五天的净值,只有 净值型理财产品才能查到行情信息。

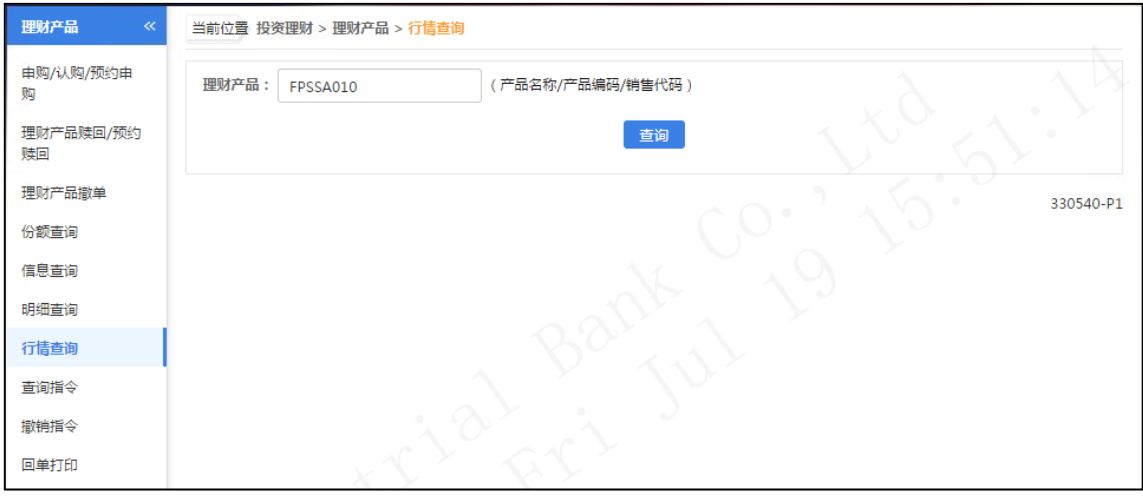

输入要查询的理财产品的产品名称、产品编码、销售代码,点击查询。

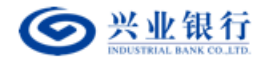

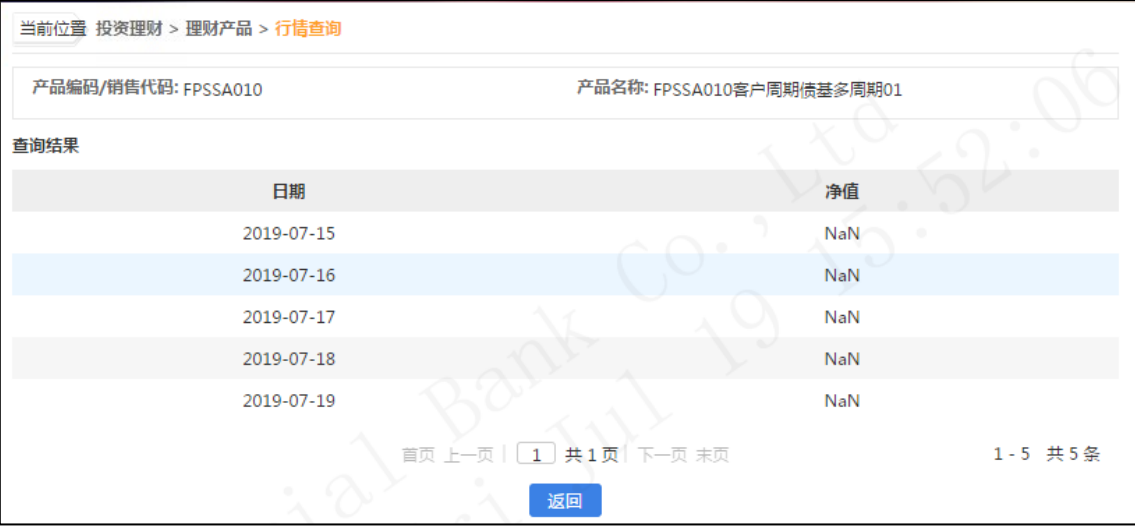

## (**7**)查询指令

用户角色:经办/复核/授权

操作步骤:

- > 经办、复核、授权人员点击"投资理财"→"理财产品"→"查询指令",可通过条件: 账户、日期范围、指令类型、指令状态、指令规则,搜索理财产品相关指令,且点击"详 细"可查询指令详细信息,还可下载查询到的指令清单。
- 全选功能只对当前页有效,翻页后自动清空。

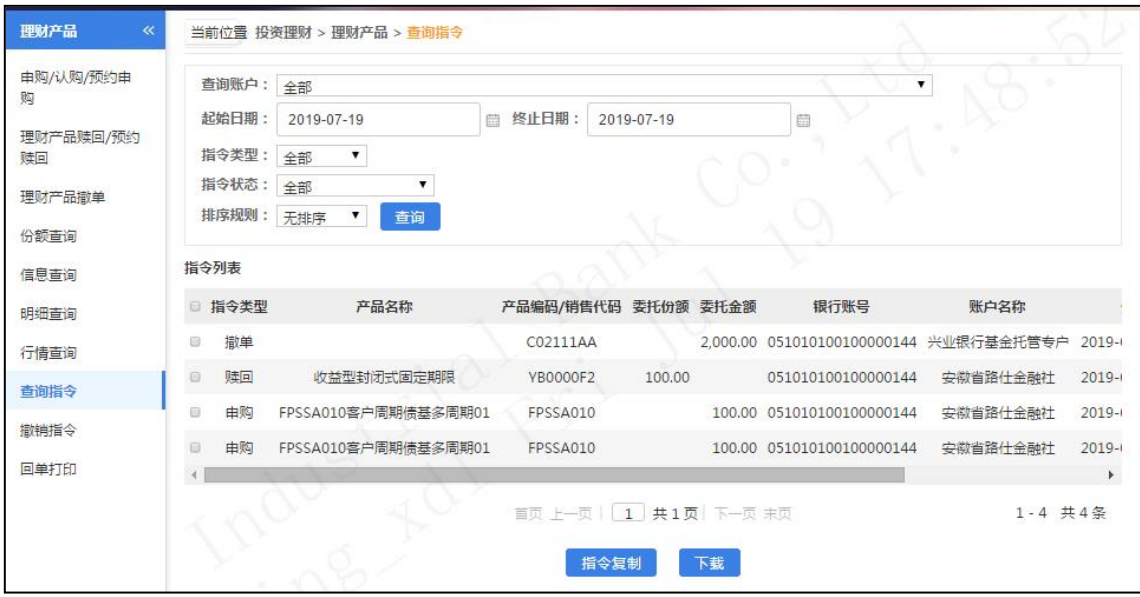

> 若需要生成一条与查询到的认购或申购指令相同内容的新指令,可点击"指令复制"。 复制指令后,页面自动跳转认购页,且自动填写与"被复制指令"相同的信息。

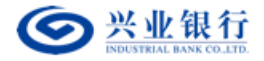

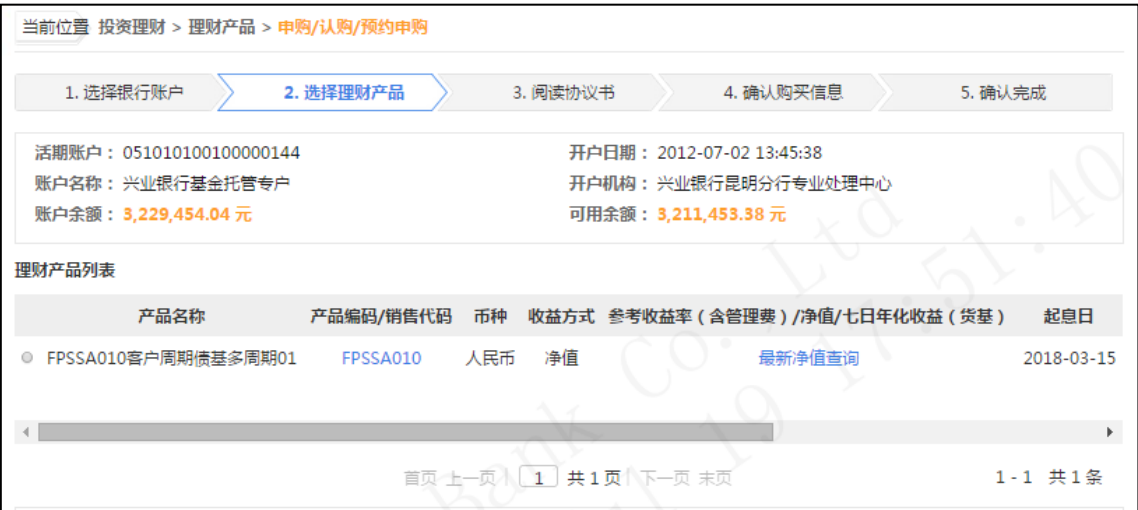

## (**8**)撤销指令

用户角色:经办

### 操作步骤:

> 经办人员点击"投资理财"→"理财产品"→"撤销指令",可撤销未经授权的理财产 品指令,且点击"详细"可查询指令详细信息。

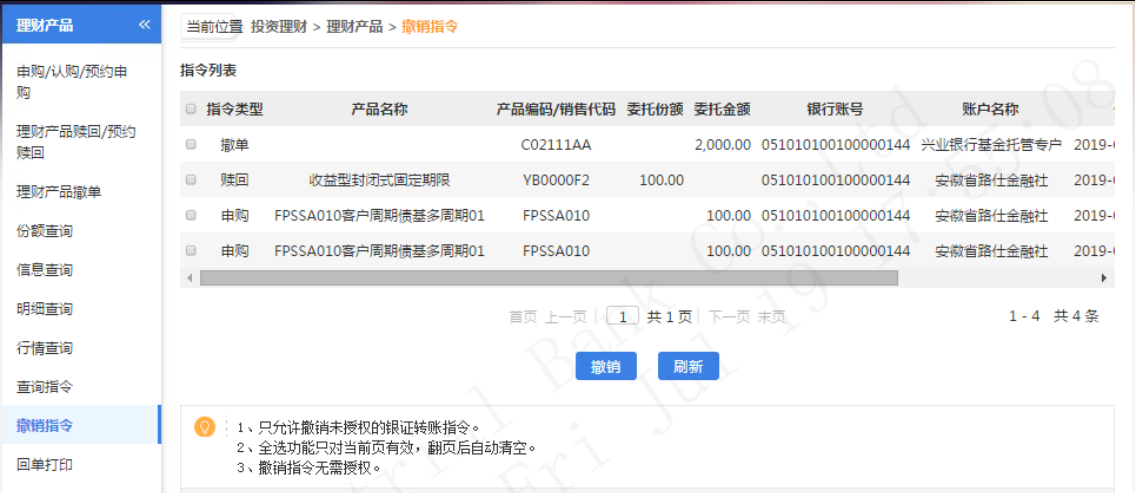

已授权指令不允许撤销,且只有经办人员才能撤销指令。撤销指令无需授权,立即生效。

## (**9**)回单打印

# 用户角色:经办

## 操作步骤:

> 经办在菜单"投资理财"中打开"理财产品",选择"回单打印"功能项,可以看到以 下页面。

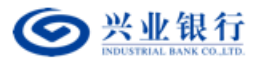

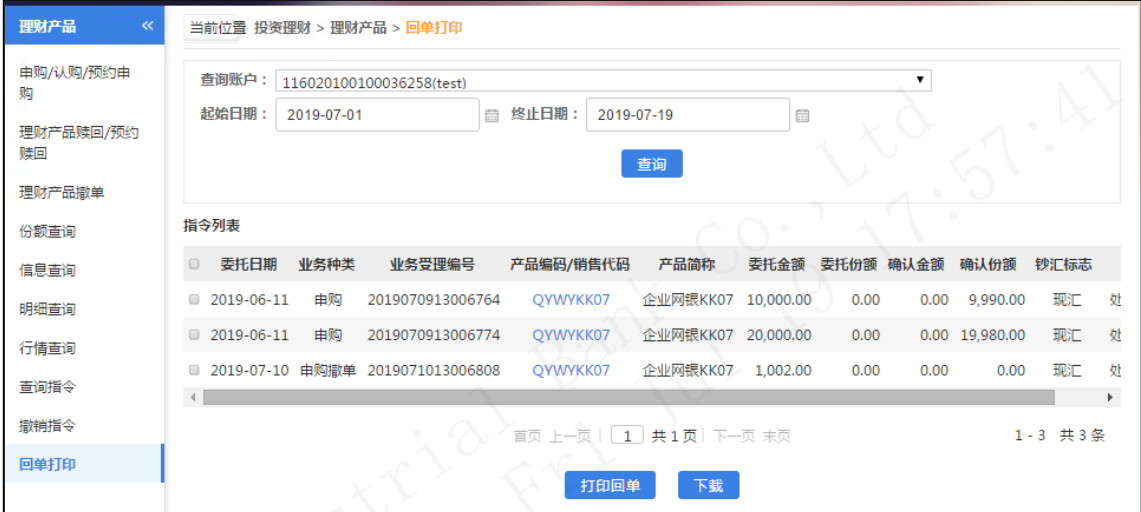

通过筛选条件:查询账户、日期范围进行检索指令。

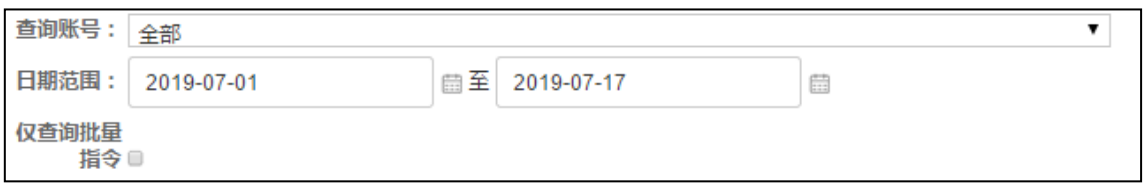

查询到的回单,可以进行下载和在线打印。

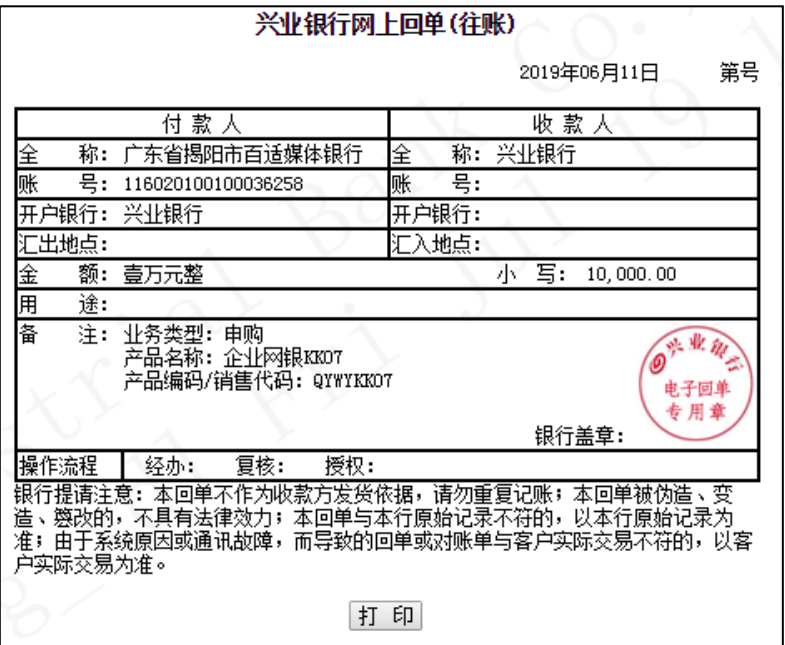

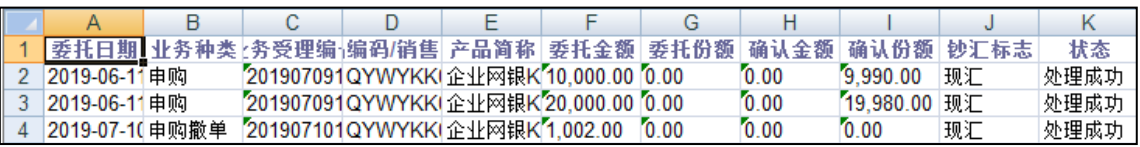

# 2.银证转账

该模块专门用于企业客户进行银证转账业务的操作及查询,企业客户申请开办网上银

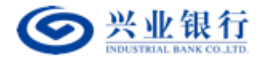

证转账业务,必须与本行签订相关协议书,并通过柜面开通相关功能后才能通过企业网银进 行银证转账操作。

(**1**)生成转账指令

用户角色:经办

### 操作步骤:

> 经办人员点击"投资理财"→"银证转账"→"生成转账指令",选择需要操作的

账号。

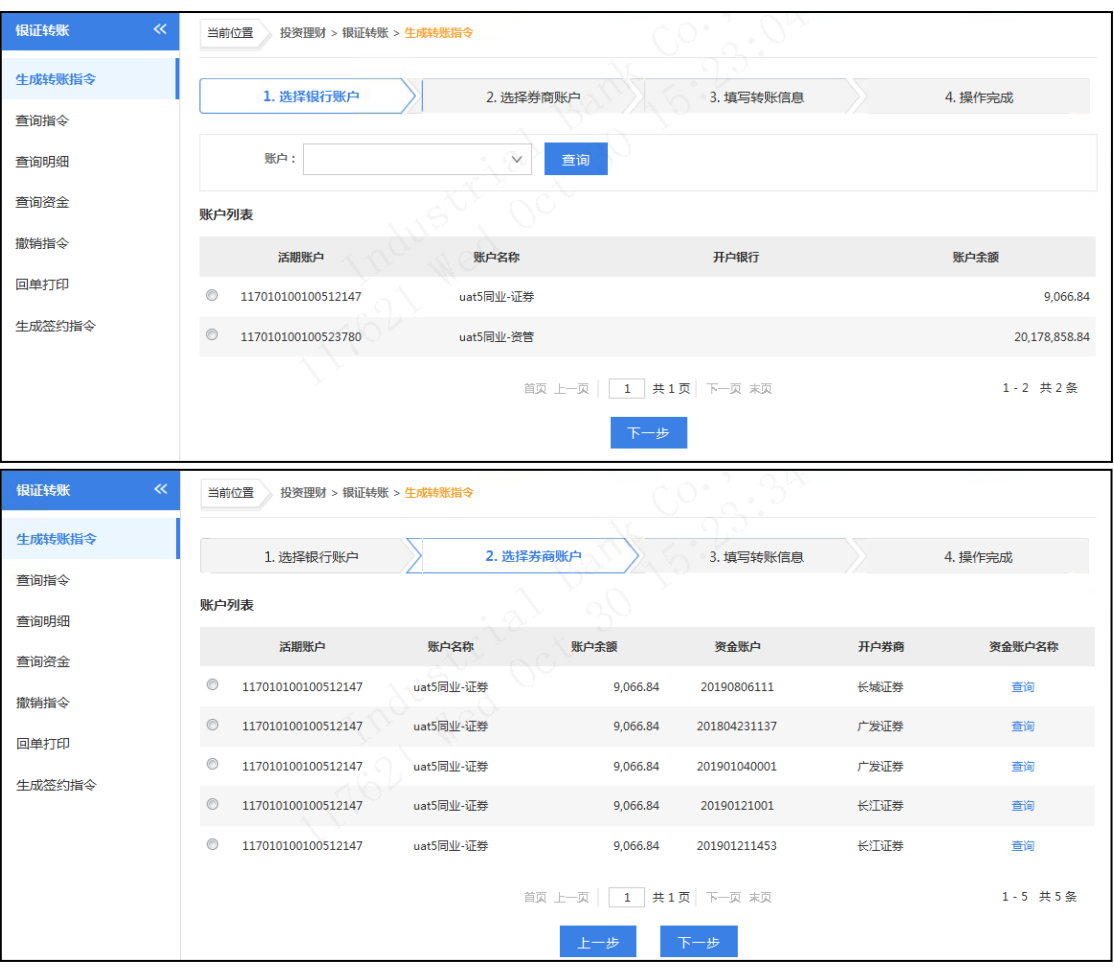

此界面 "资金账户名称",选择点击"查询",系统回显资金账户名称。

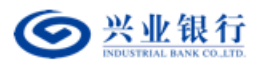

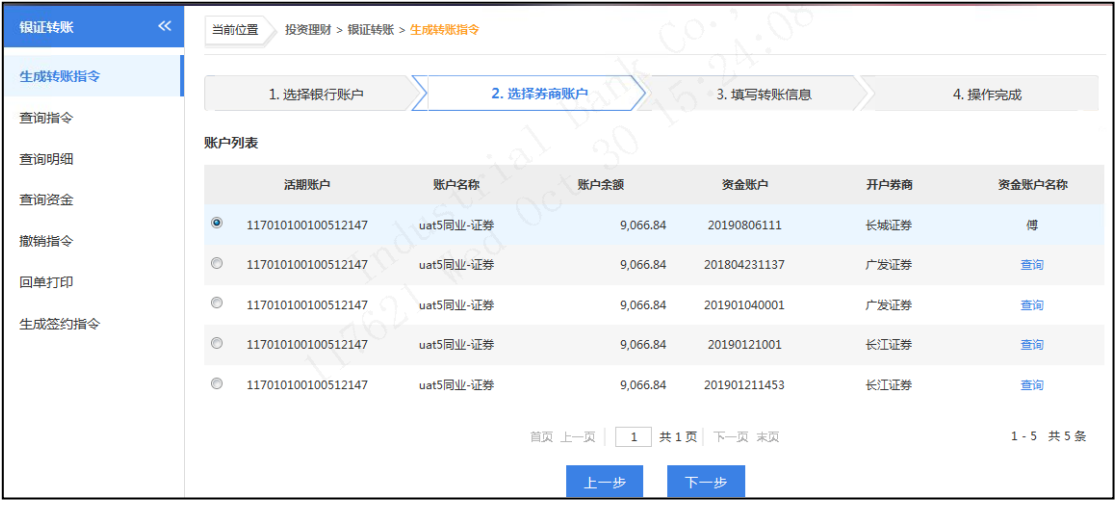

点击"下一步",选择"转账方式",填写"转账金额"。

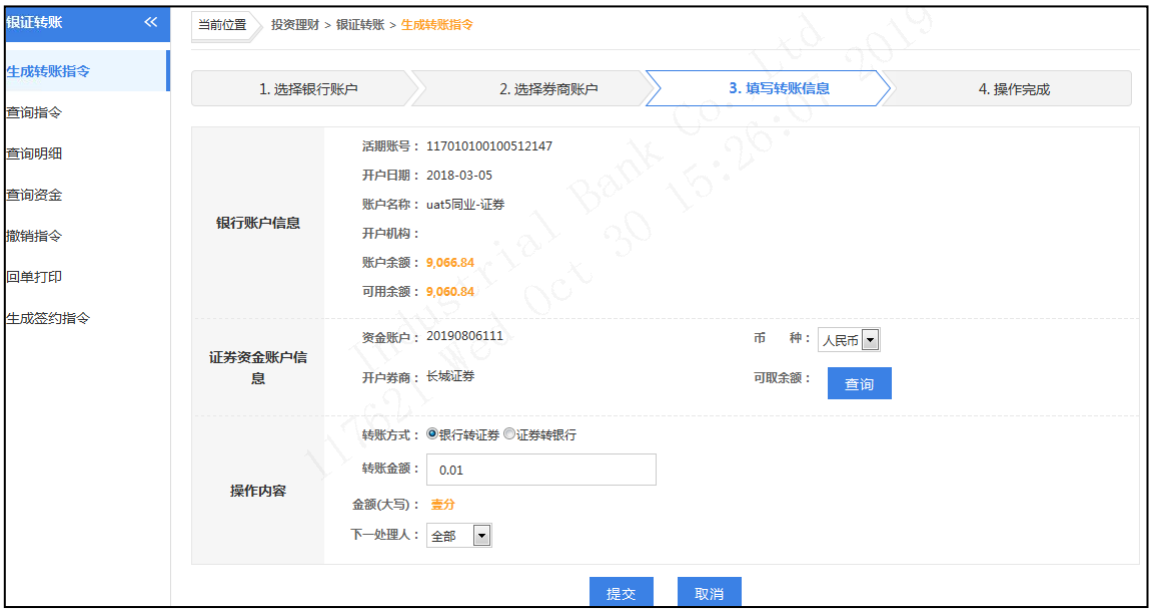

> 点击"提交",回显指令的详细信息,后续经相关授权人员授权后生效。

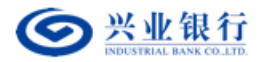

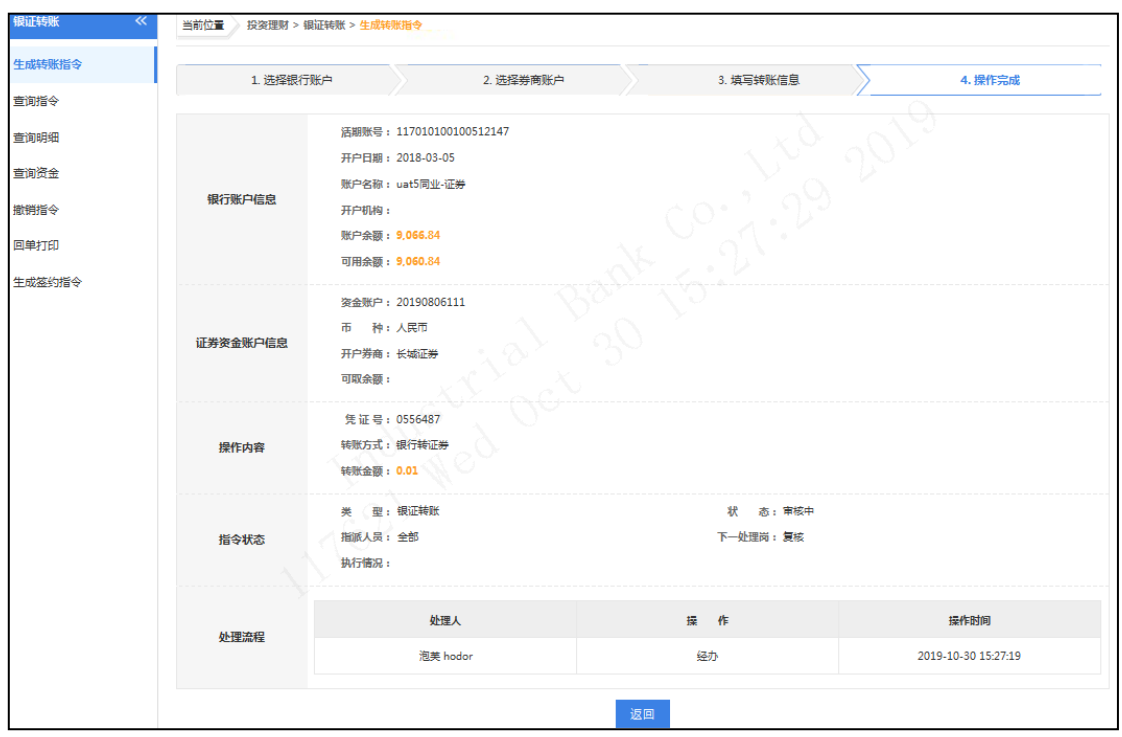

【注意事项】

- 银证转账请在业务受理时间内进行,通常交易时间为工作日上午 9:00 至下午 16: 00,否则交易不成功,具体时间以证券交易系统为准。
- 银行转证券转账金额需小于或等于银行账户可用余额。
- 证券转银行转账金额需小于或等于证券资金账户可取余额。
- 根据不同证券公司的要求,证券转银行时,可能需要您填写在证券公司预约的流 水号,若证券公司无要求,则可不填。

## (**2**)查询指令

用户角色:经办、复核、授权

## 操作步骤:

> 经办、复核、授权人员点击"投资理财"→"银证转账"→"查询指令",可查询 银证转账相关指令,且点击"详细"可查询指令详细信息,同时还可下载查询到的 指令清单。若选择排序规则,则查询结果将按照设定的排序规则顺序显示。

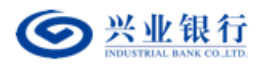

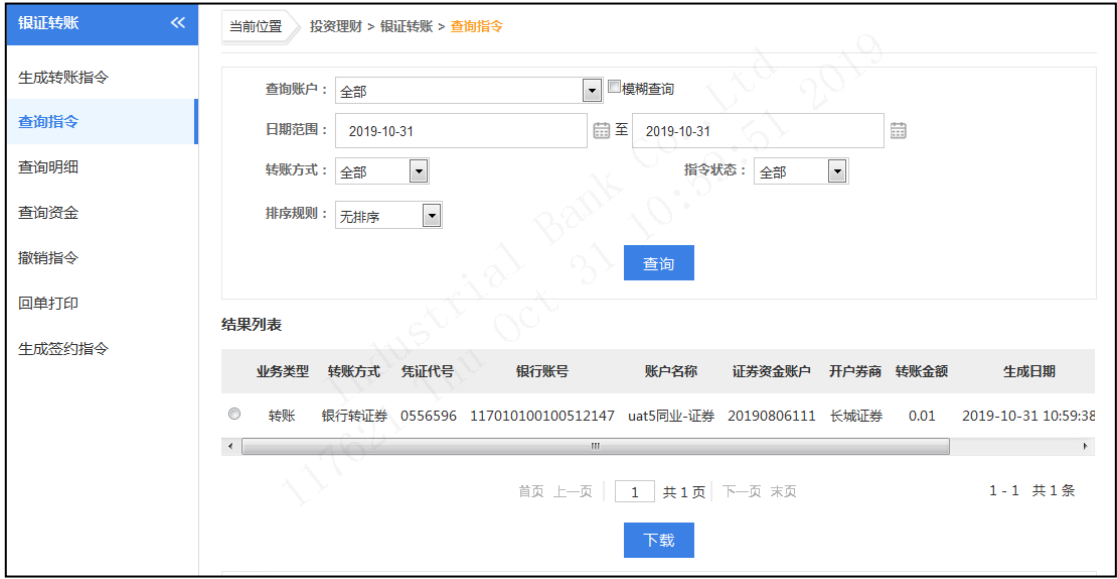

## (**3**)查询明细

用户角色:经办、复核、授权

操作步骤:

> 经办、复核、授权人员点击"投资理财"→"银证转账"→"查询明细",选择需 要查询账户,可查询银证转账对账单、历史资金明细和转账明细,同时还可下载查 询到的明细信息。

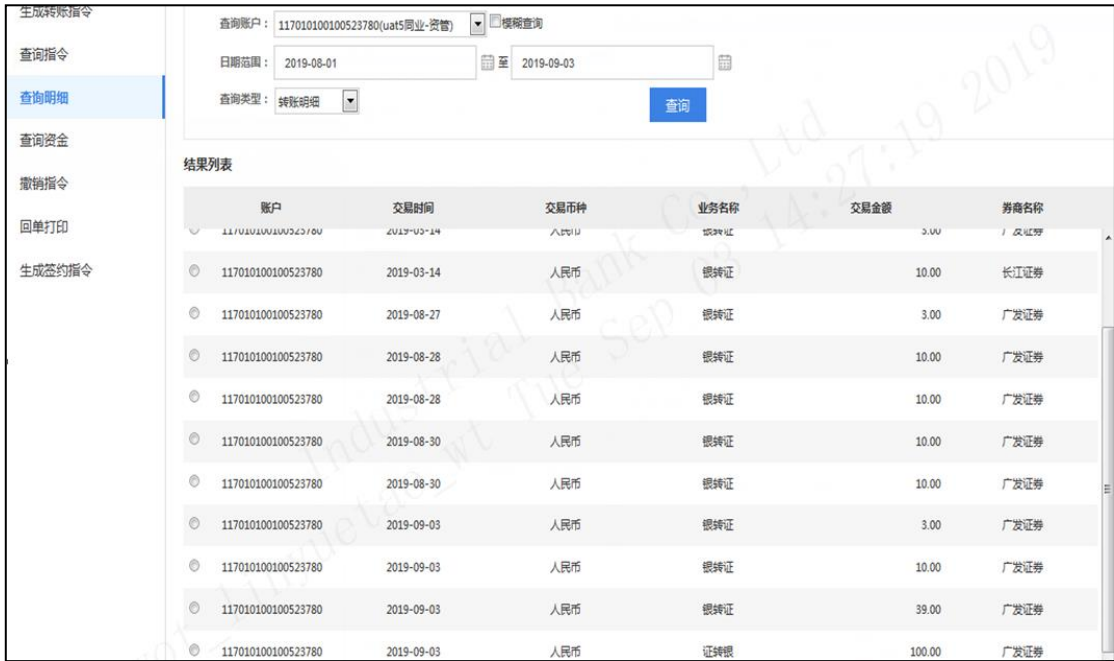

(**4**)查询资金

用户角色:经办、复核、授权

操作步骤:

> 经办、复核、授权人员点击"投资理财"→"银证转账"→"查询资金",选择需

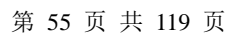

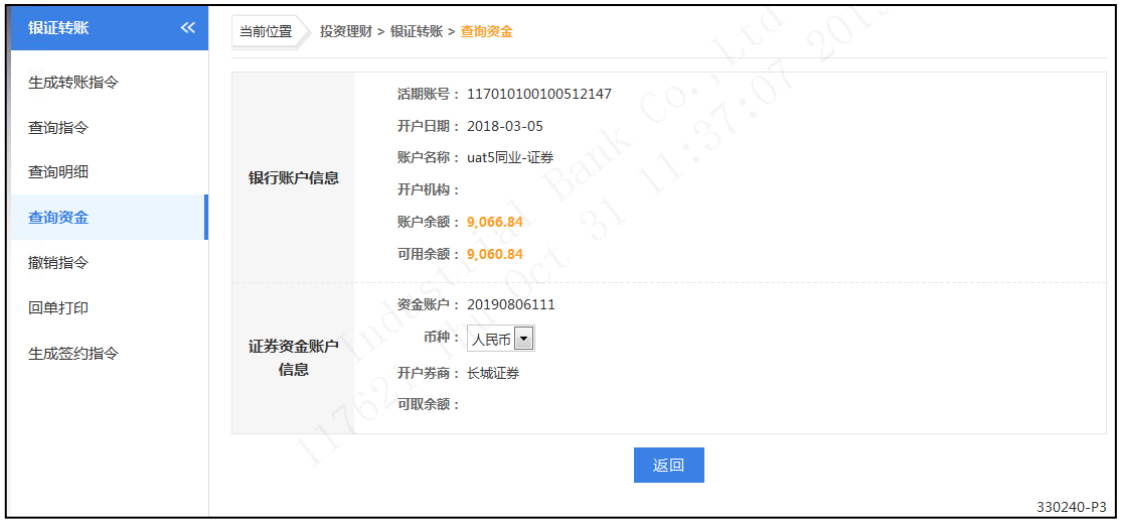

点击"下一步",回显资金账户余额。

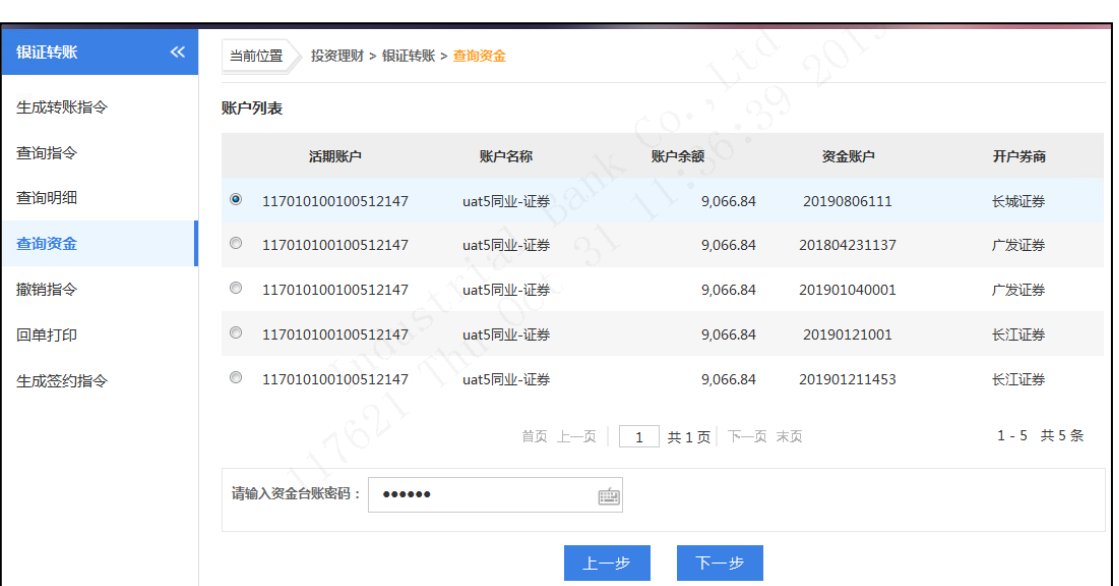

点击"下一步",选择券商输入资金密码。

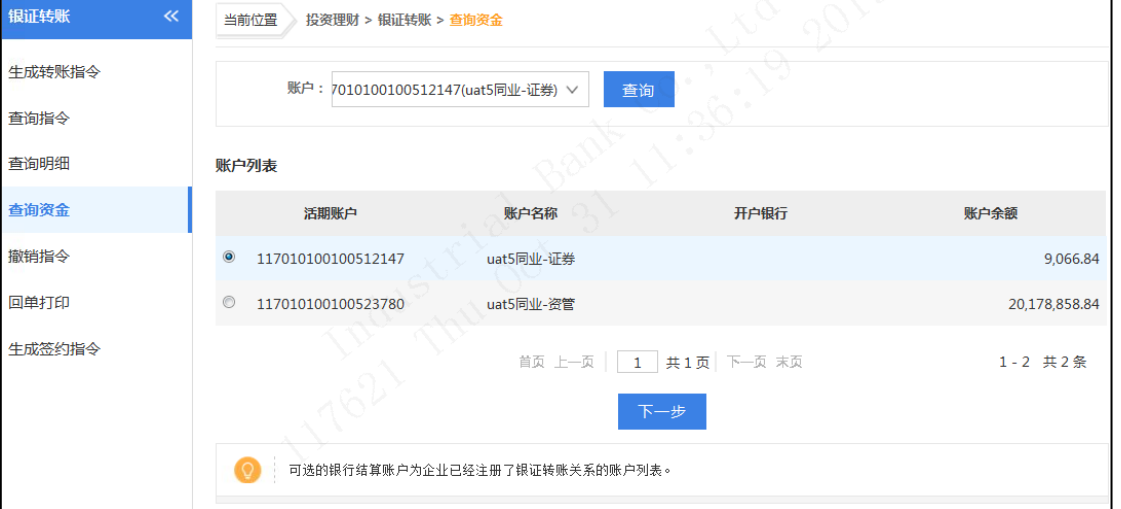

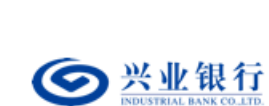

要操作的账号。

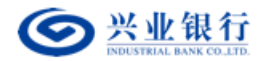

【注意事项】

- 您通过本行企业网银的渠道是否能查询到资金账户余额取决于对应的证券公司 是否开放查询功能。
- 可用余额指当天可用于证券交易的金额。
- 可取金额指当天可以支取的金额。

(**5**)撤销指令

用户角色:经办

操作步骤:

> 经办人员点击"投资理财"→"银证转账"→"撤销指令",可撤销未经授权的银 证转账指令,且点击"详细"可查询指令详细信息。已授权指令不允许撤销,且只 有经办人员才能撤销指令。

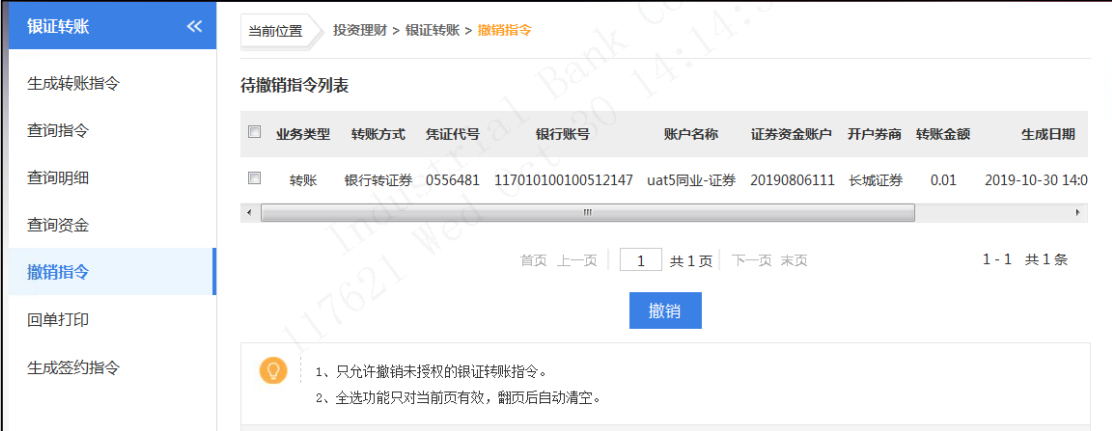

#### (**6**)回单打印

请参照定活互转回单打印功能。

## 3.融资融券

该模块专门用于企业客户进行融资融券银证转账业务的操作及查询,企业客户申请开 办网上融资融券银证转账业务,必须与本行签订相关协议书,并通过柜面开通相关功能后才 能通过企业网银进行融资融券银证转账操作。

#### (**1**)生成融资融券指令

用户角色:经办

操作步骤:

> 经办人员点击"投资理财"→"融资融券"→"生成融资融券指令",选择需要操 作的账号。

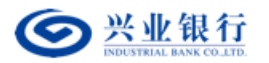

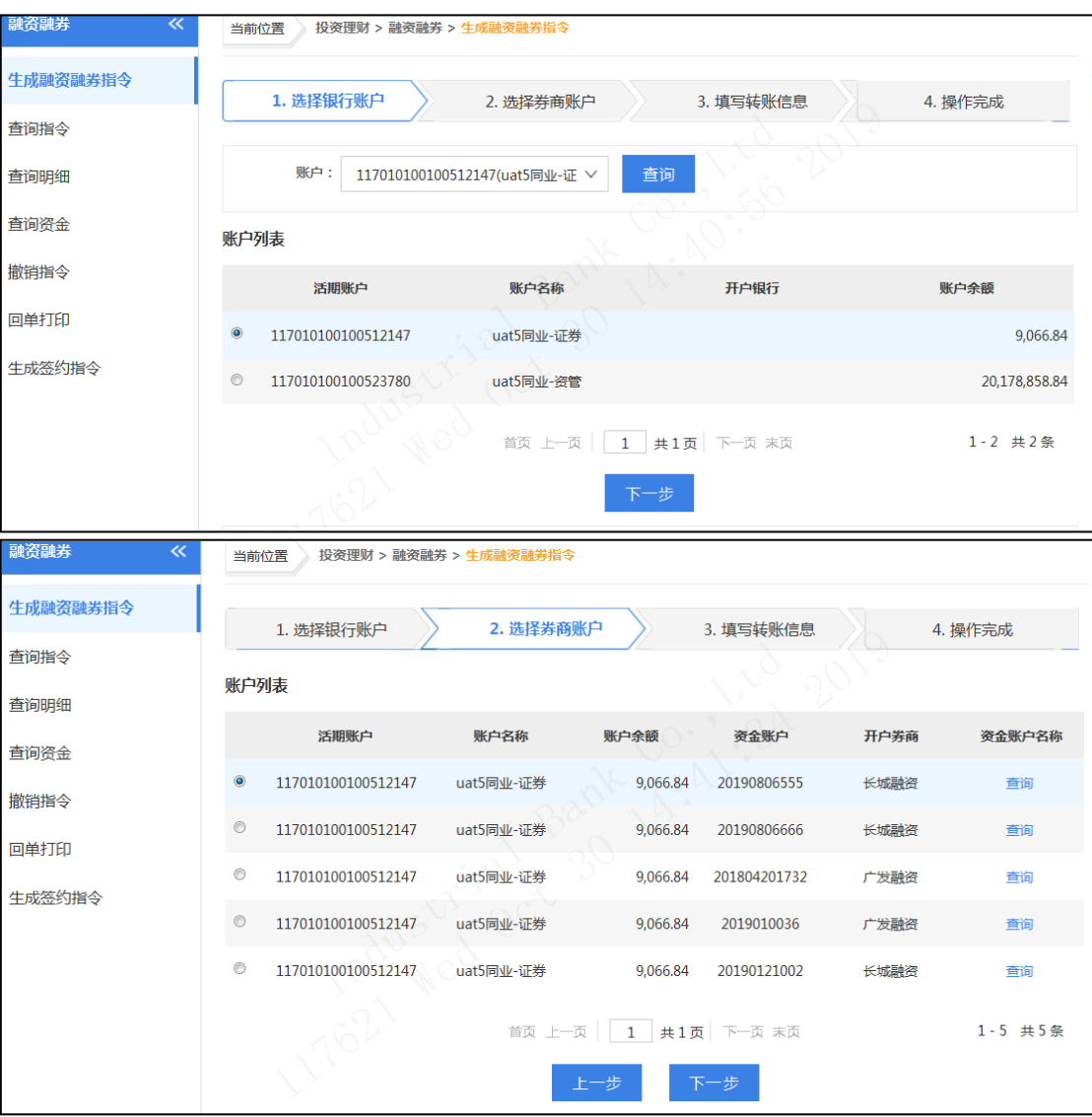

此界面 "资金账户名称",选择点击"查询",系统回显资金账户名称。

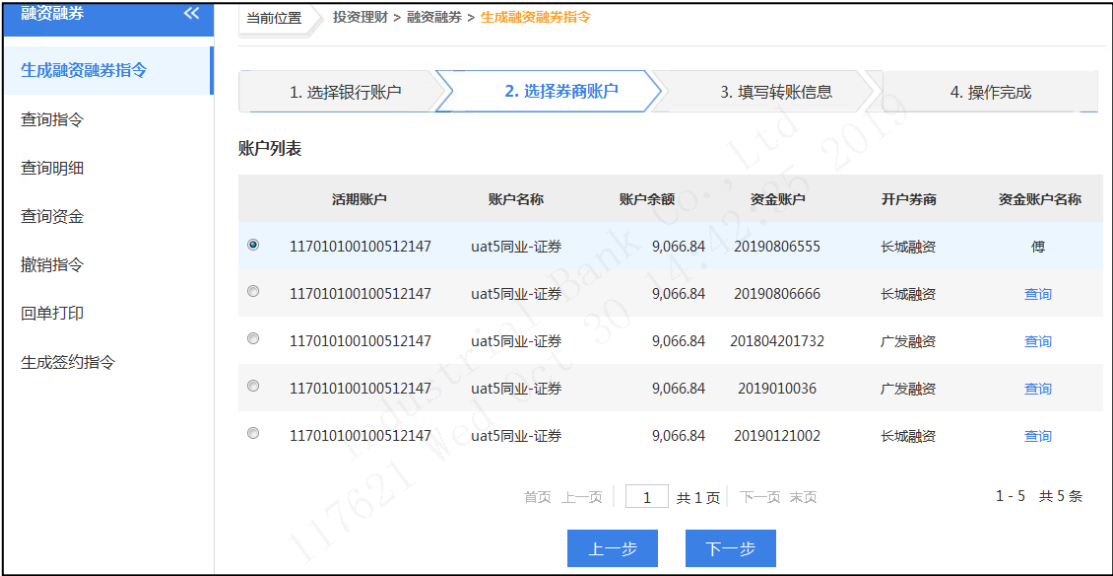

点击"下一步",选择"转账方式",填写"转账金额"。

第 57 页 共 119 页

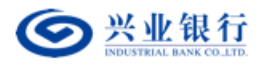

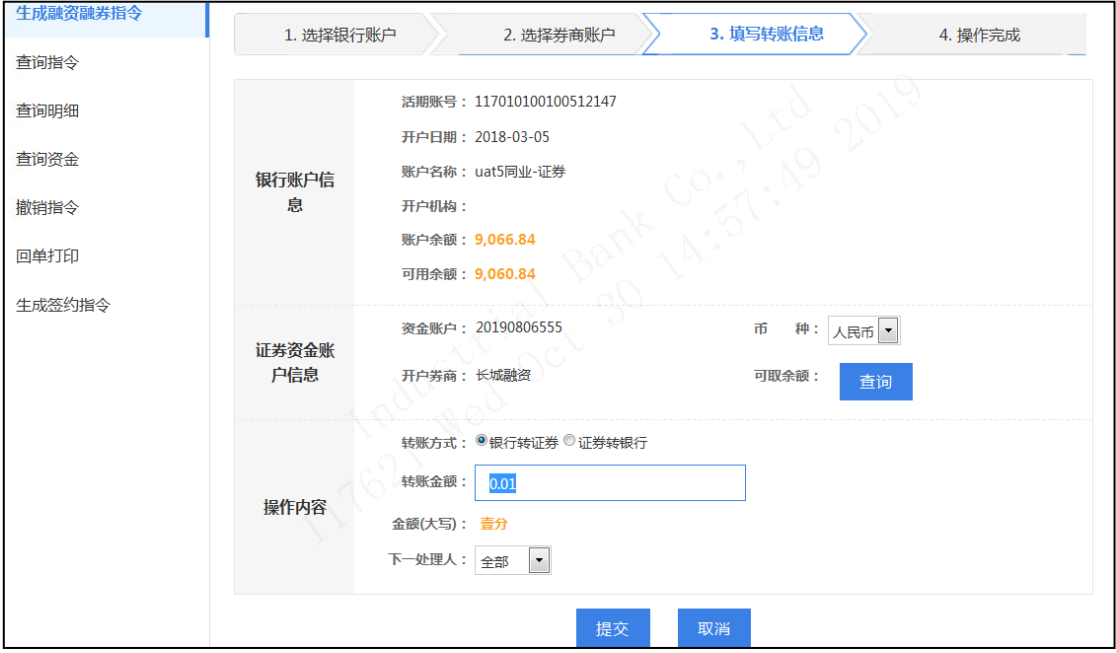

> 点击"提交",回显指令的详细信息,后续经相关授权人员授权后生效。

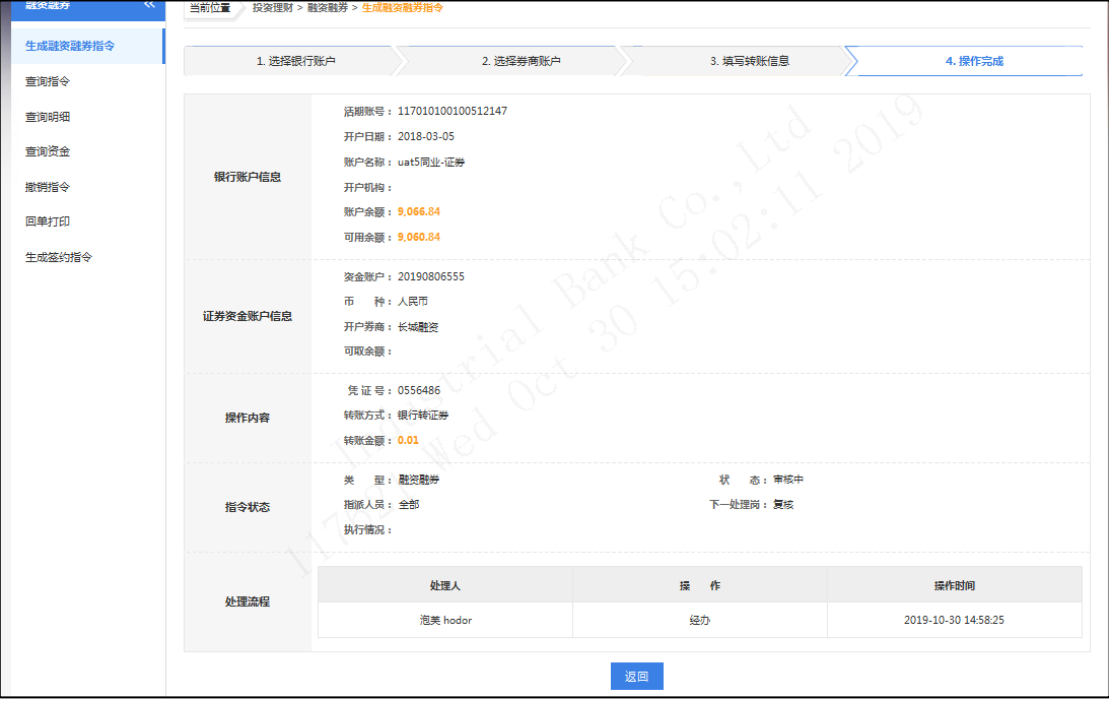

【注意事项】

- 融资融券请在业务受理时间内进行,通常交易时间为工作日上午 9:00 至下午 16: 00,否则交易不成功,具体时间以证券交易系统为准。
- 银行转证券转账金额需小于或等于银行账户可用余额。
- 证券转银行转账金额需小于或等于证券资金账户可取余额。
- 根据不同证券公司的要求,证券转银行时,可能需要您填写在证券公司预约的流 水号,若证券公司无要求,则可不填。

第 58 页 共 119 页

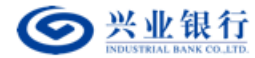

#### (**2**)查询指令

用户角色:经办、复核、授权

### 操作步骤:

> 经办、复核、授权人员点击"投资理财"→"融资融券"→"查询指令",可查询 融资融券银证转账相关指令,且点击"详细"可查询指令详细信息,同时还可下载 查询到的指令清单。若选择排序规则,则查询结果将按照设定的排序规则顺序显示。

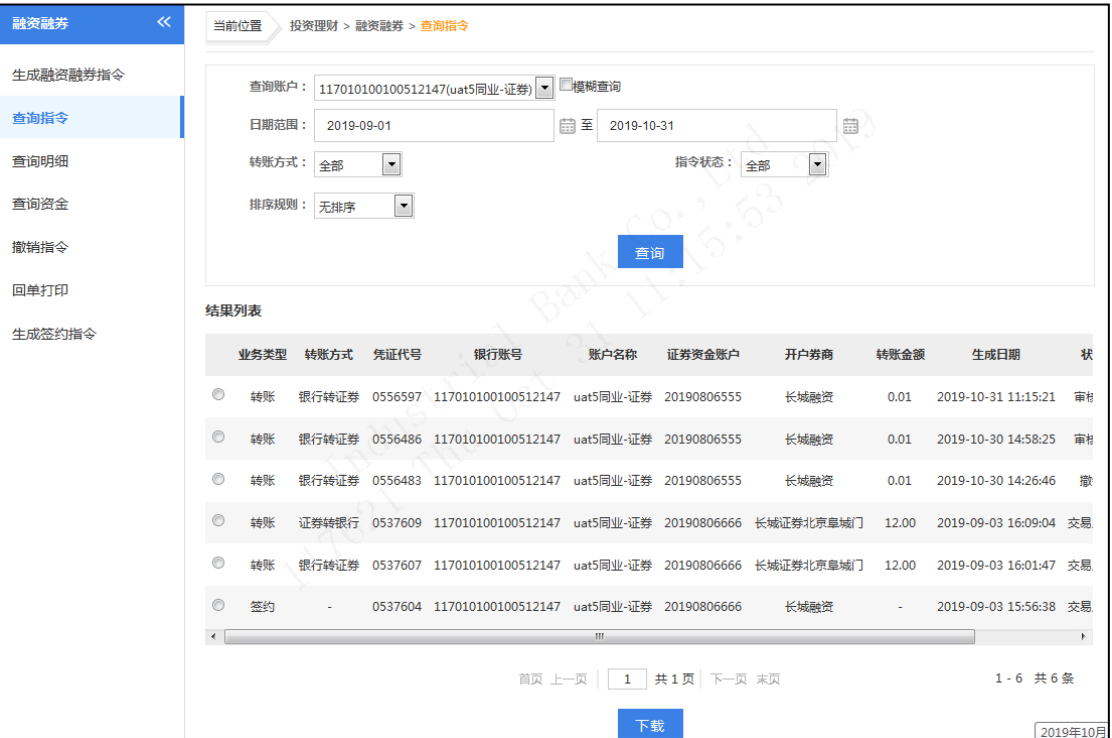

### (**3**)查询明细

用户角色:经办、复核、授权

#### 操作步骤:

> 经办、复核、授权人员点击"投资理财"→"融资融券"→"查询明细",选择需 要查询账户,可查询融资融券银证转账对账单、历史资金明细和转账明细,同时还 可下载查询到的明细信息。

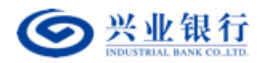

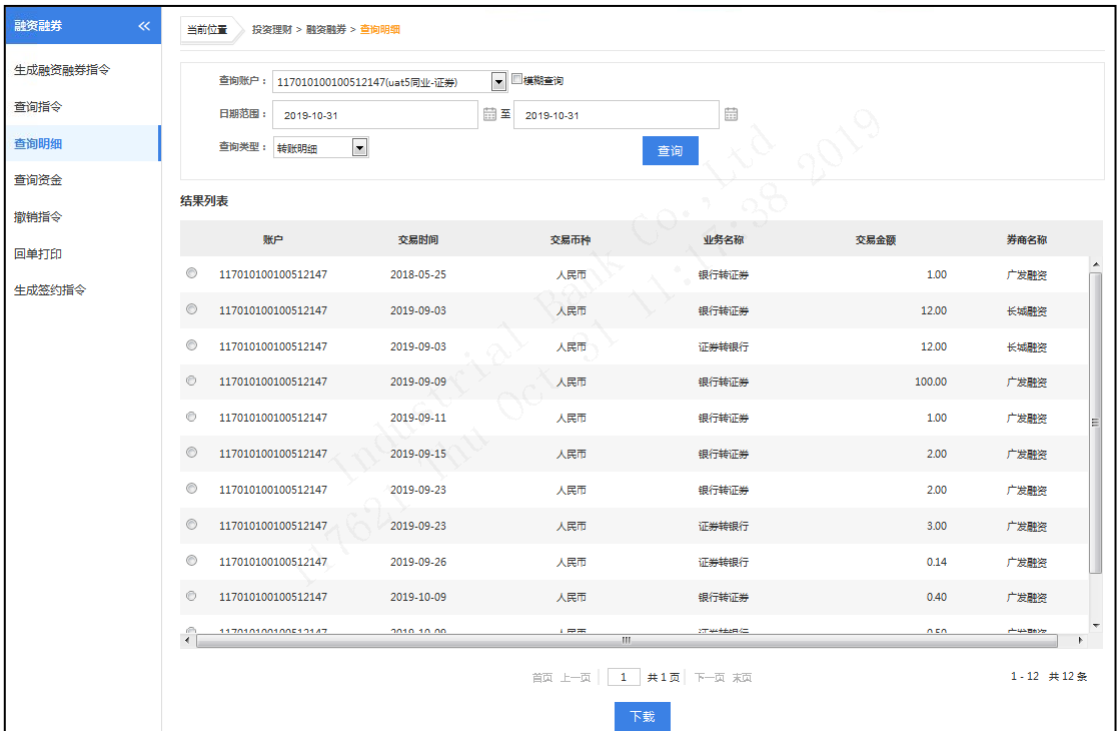

### (**4**)查询资金

用户角色:经办、复核、授权

## 操作步骤:

> 经办、复核、授权人员点击"投资理财"→"融资融券"→"查询资金",选择需 要操作的账号。

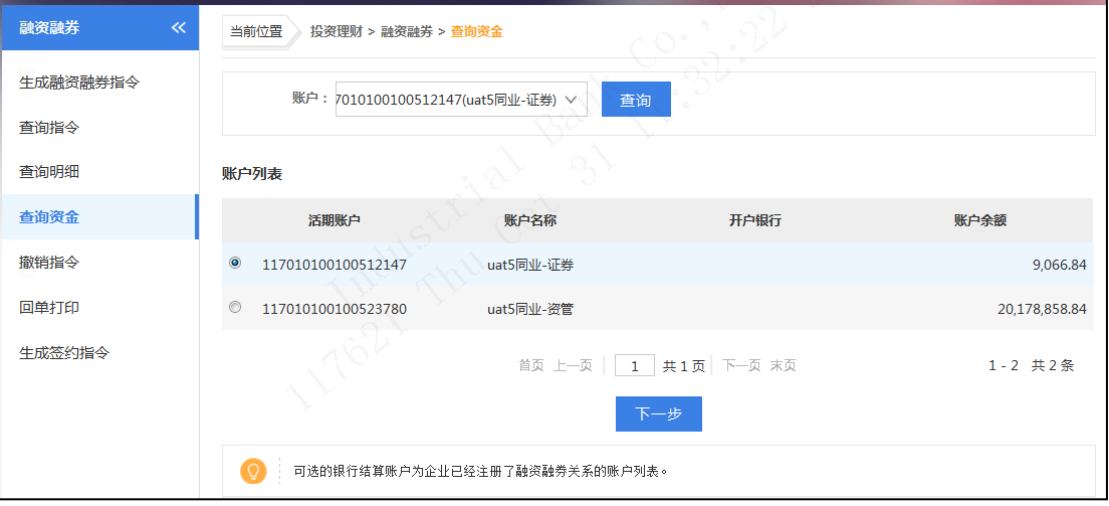

点击"下一步",选择券商输入资金密码。

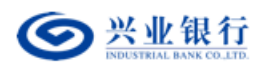

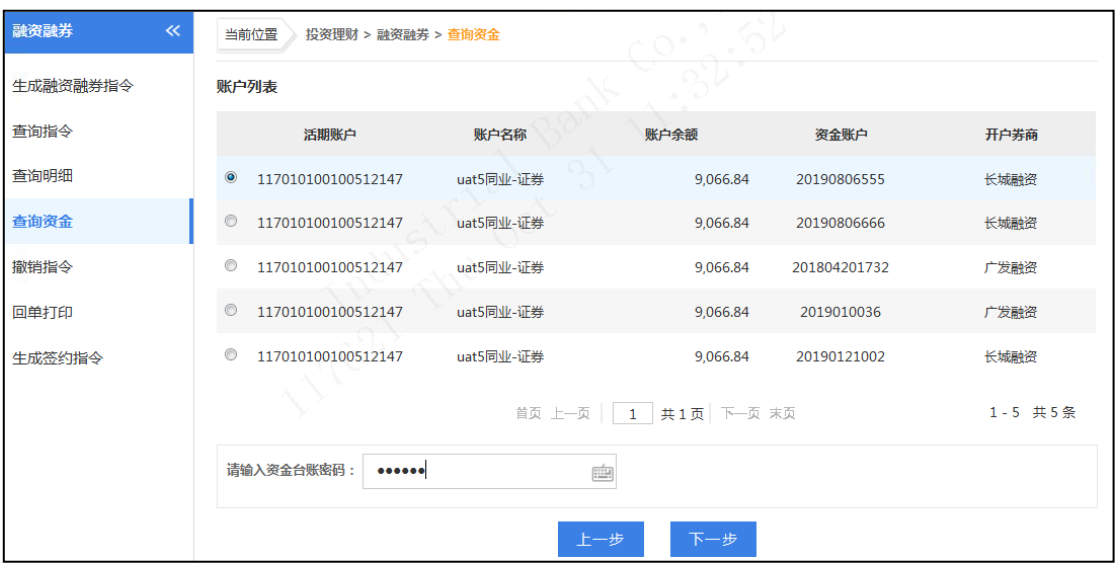

点击"下一步",回显资金账户余额。

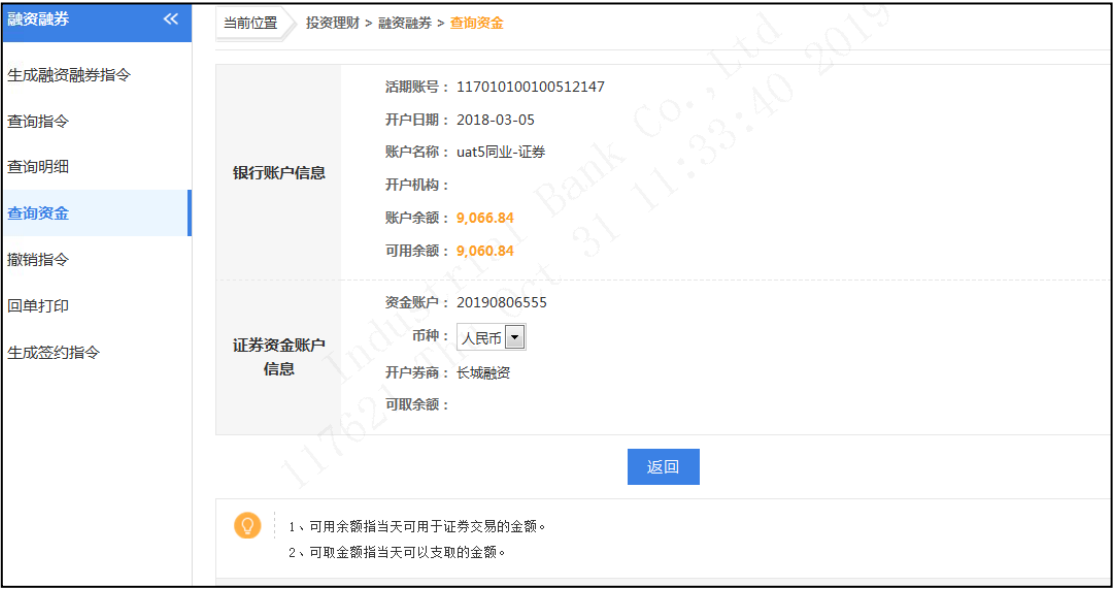

【注意事项】

- 您通过本行企业网银的渠道是否能查询到资金账户余额取决于对应的证券公司 是否开放查询功能。
- 可用余额指当天可用于证券交易的金额。
- 可取金额指当天可以支取的金额。
- (**5**)撤销指令

用户角色:经办

#### 操作步骤:

> 经办人员点击"投资理财"→"融资融券"→"撤销指令",可撤销未经授权的融 资融券银证转账指令,且点击"详细"可查询指令详细信息。已授权指令不允许撤

第 61 页 共 119 页

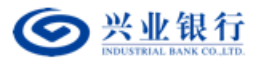

销,且只有经办人员才能撤销指令。

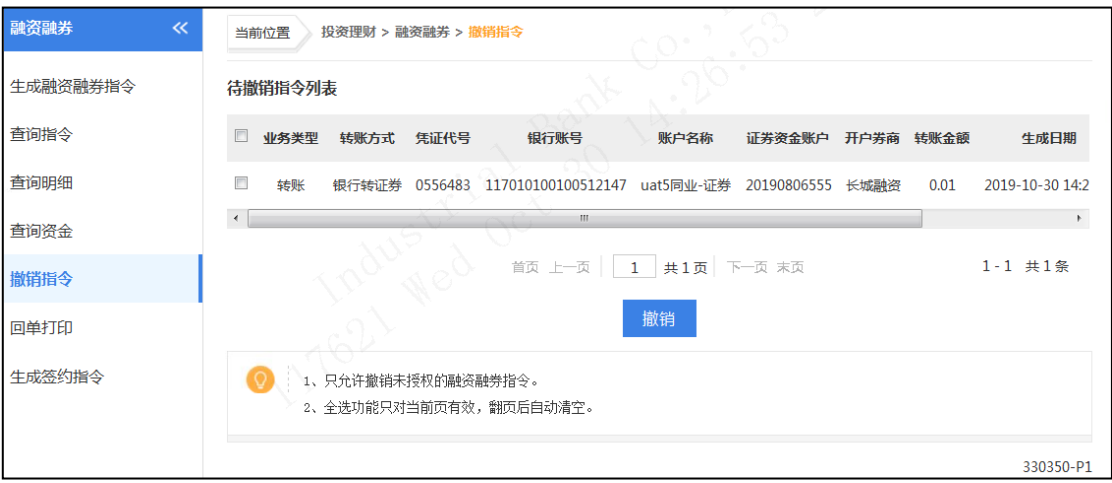

#### (**6**)回单打印

请参照定活互转回单打印功能。

#### 4.银期直通车

该模块专门为企业客户提供在线办理银期业务签约、银期转账功能。

(**1**)生成签约指令

## 用户角色:经办

## 操作步骤:

> 经办人员点击"投资理财"→"银期直通车"→"生成签约指令",选择需要操作

的账号:

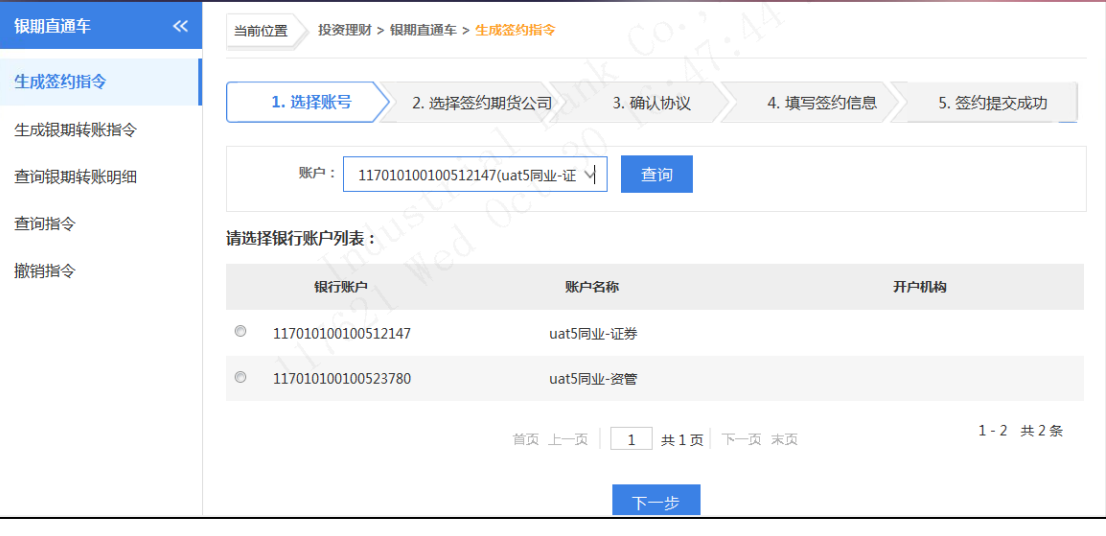

点击"下一步",选择您要签约的期货公司。

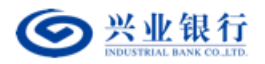

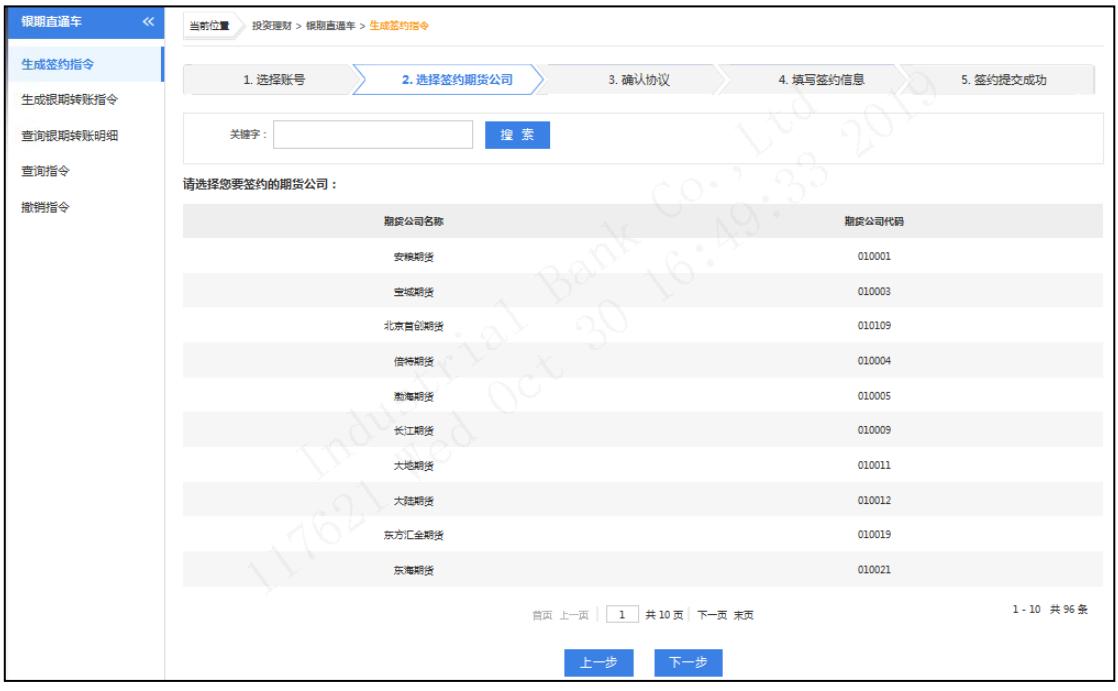

点击"下一步",显示银期直通车服务协议,确认投资者名称,证件类型和号码等。

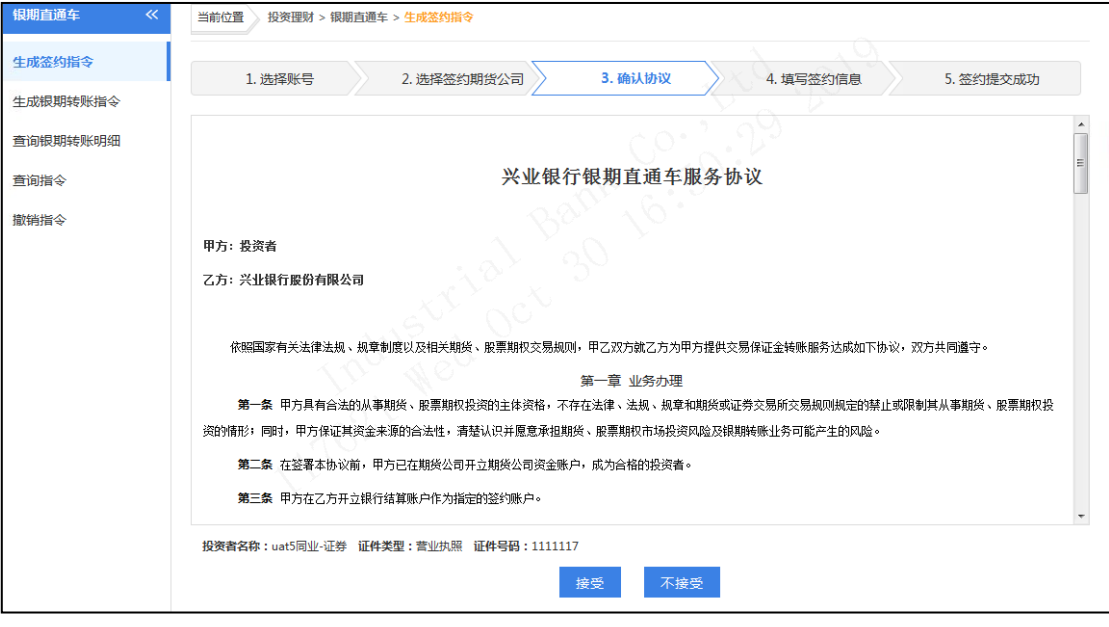

> 确认无误后,点击"接受",填写期货资金账号,联系地址、邮政编码:

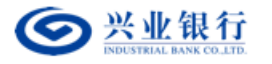

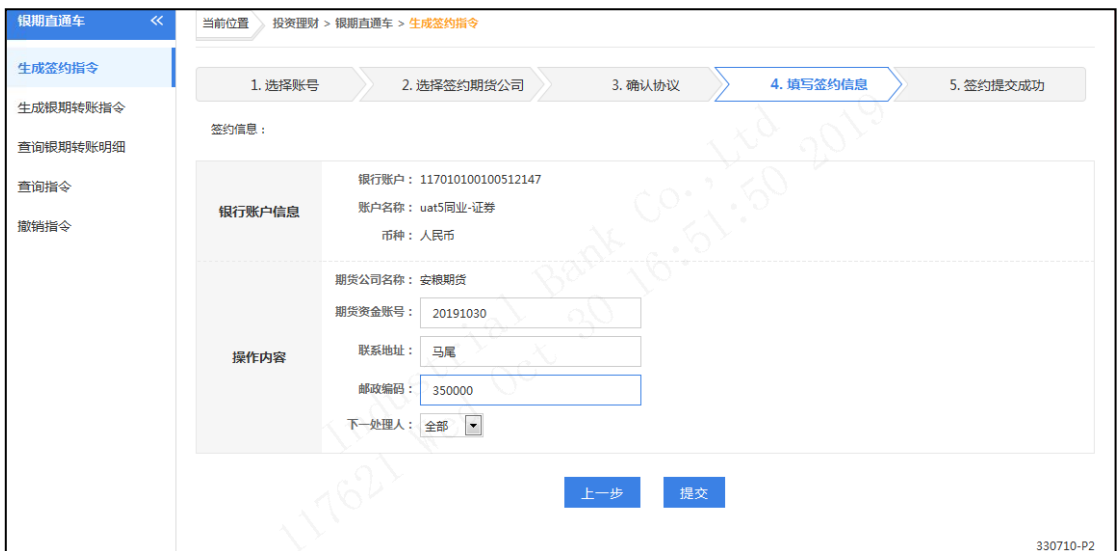

> 点击"提交",回显指令的详细信息,后续经相关授权人员授权后生效。

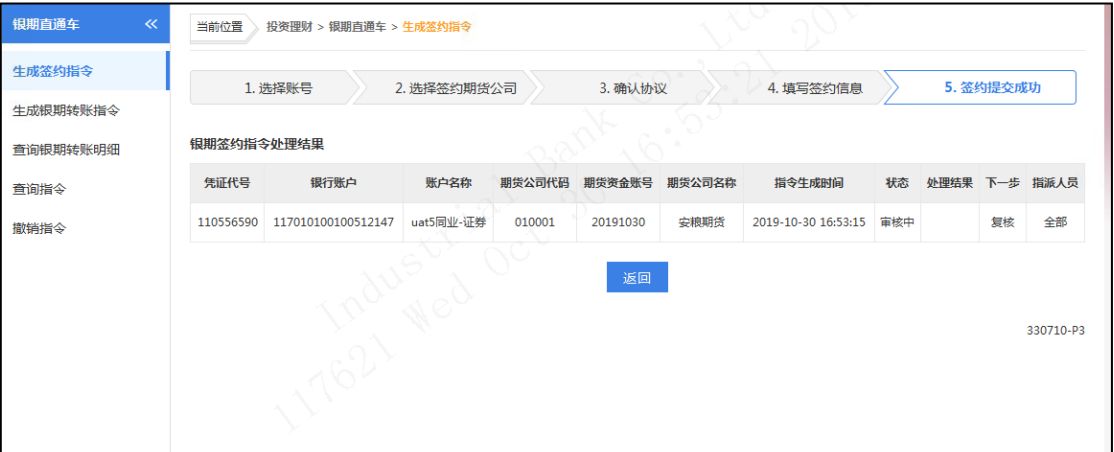

# (**2**)生成银期转账指令

用户角色:经办

## 操作步骤:

> 经办人员点击"投资理财"→"银期直通车"→"生成银期转账指令"。

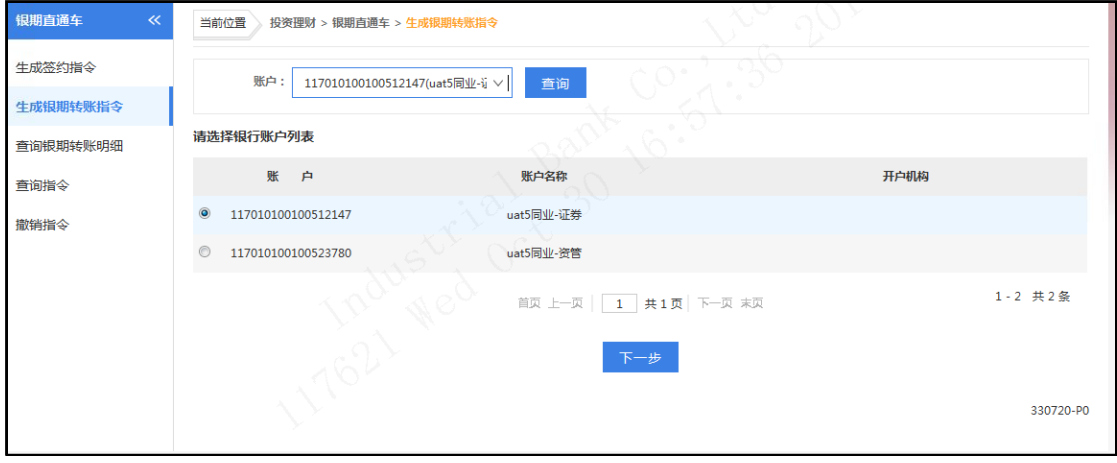

第 64 页 共 119 页

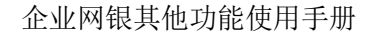

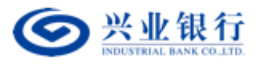

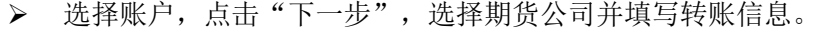

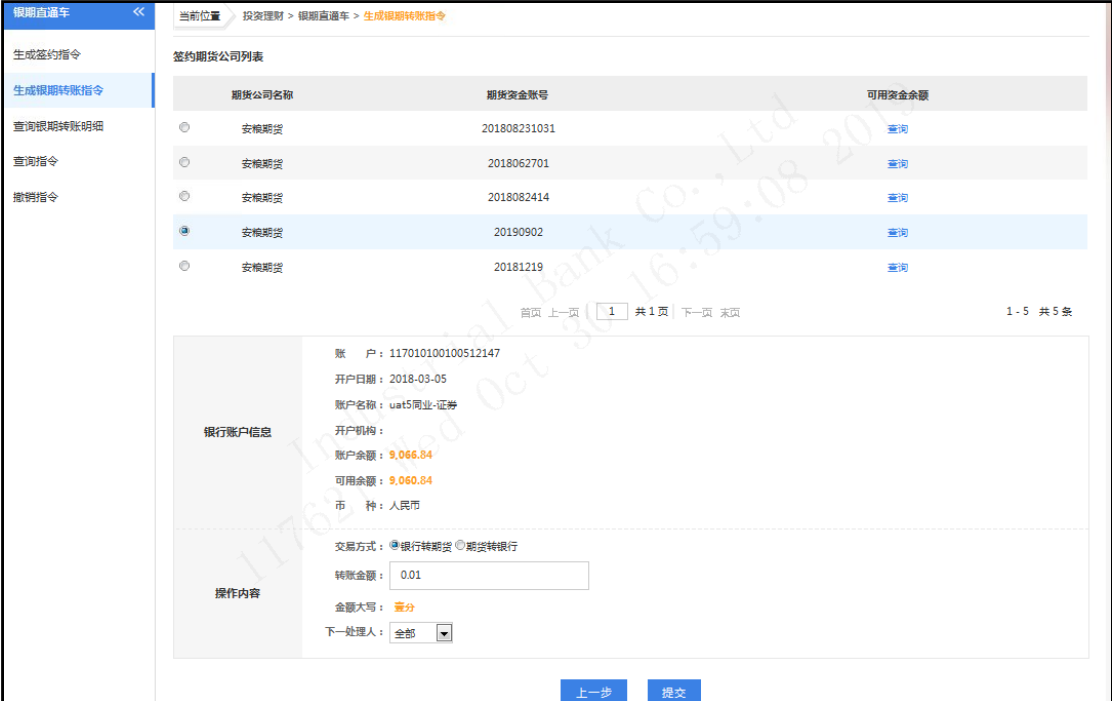

点击"提交"按钮,回显指令的详细信息,后续经相关授权人员授权后生效。

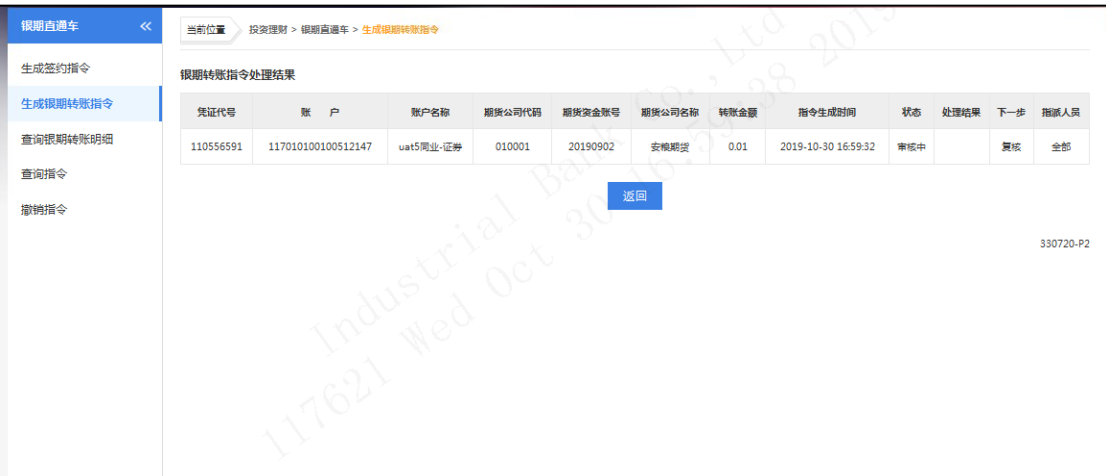

(**3**)查询银期转账明细

用户角色:经办、复核、授权

操作步骤:

> 经办、复核、授权人员点击"投资理财"→"银期直通车"→"查询银期转账明 细",选择需要操作的账号。

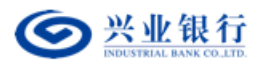

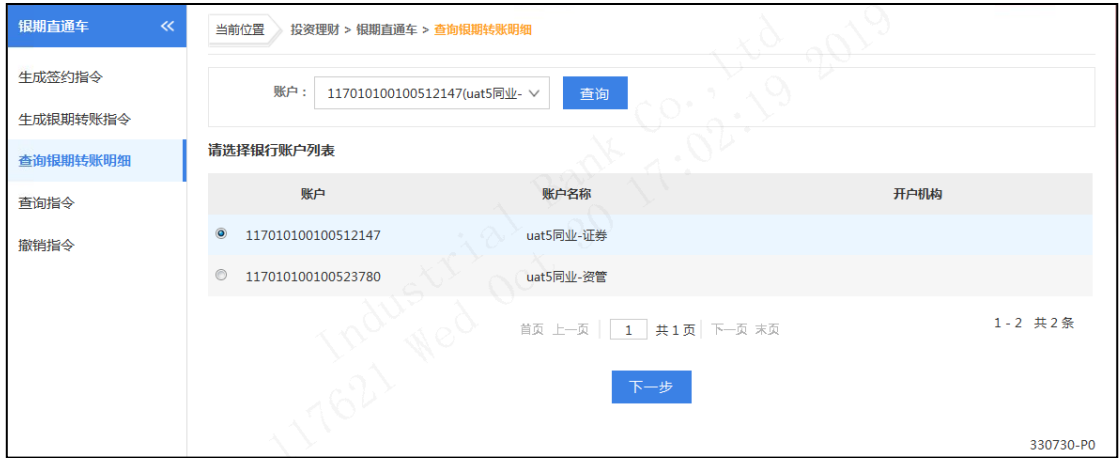

点击"下一步",选择期货公司和日期,点击"查询"。

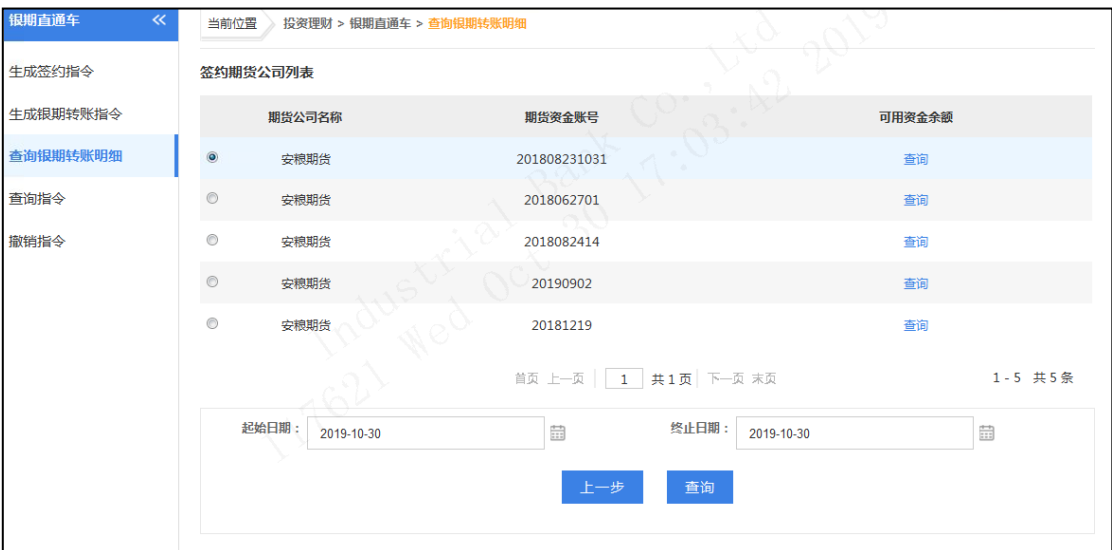

## (**4**)查询指令

用户角色:经办、复核、授权

## 操作步骤:

> 经办、复核、授权人员点击"投资理财"→"银期直通车"→"查询指令",选择 指令生成日期范围,指令状态,点击"查询":

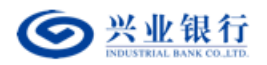

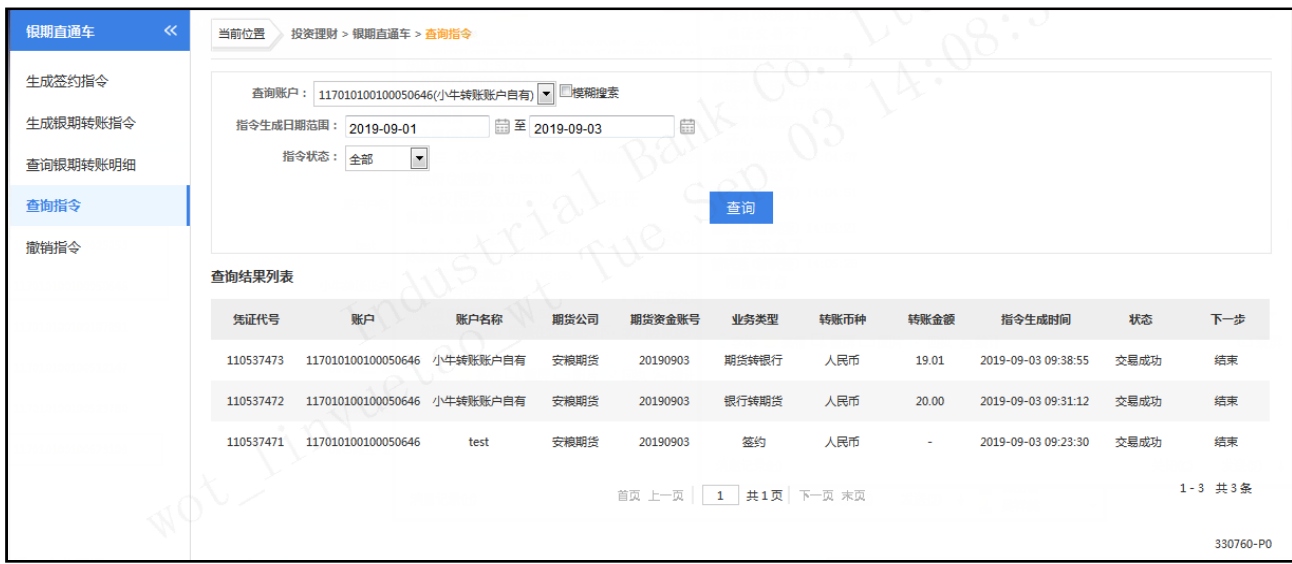

### (**5**)撤销指令

用户角色:经办

操作步骤:

> 经办人员点击"投资理财"→"银期直通车"→"撤销指令",可撤销未经授权的 银期转账指令,已授权指令不允许撤销,且只有经办人员才能撤销指令。

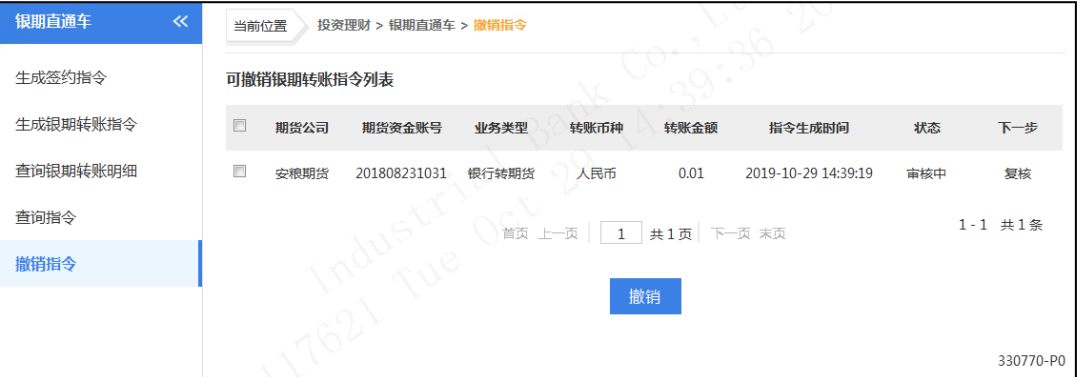

(**6**)复核指令

用户角色:复核

操作步骤:

> 复核人员点击"投资理财"→"银期直通车"→"复核指令",选择需复核的指 令,点击"复核",复核成功后指令提交至授权用户:

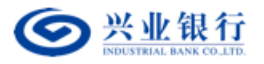

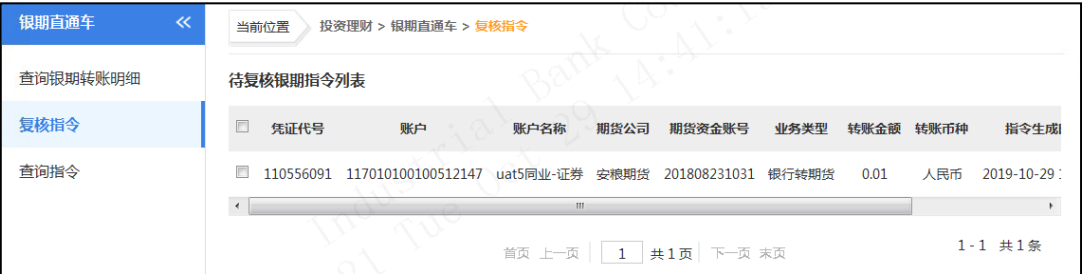

# 点击"复核",复核成功后提交至授权人员:

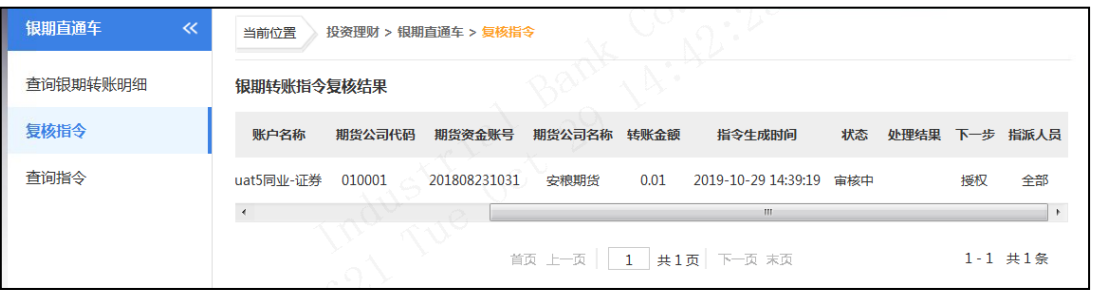

## (**7**)授权指令

用户角色:授权

## 操作步骤:

> 授权人员点击"投资理财"→"银期直通车"→"授权指令",选择需授权的指 令,点击"授权":

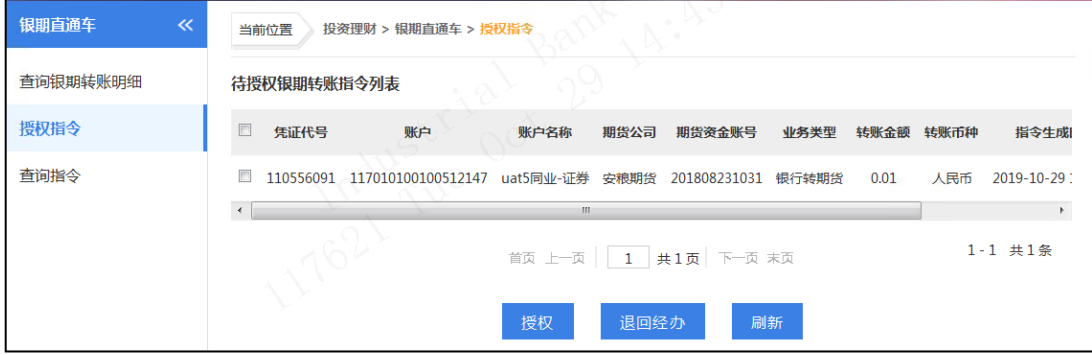

> "授权"成功后,点击"签名",流程结束。

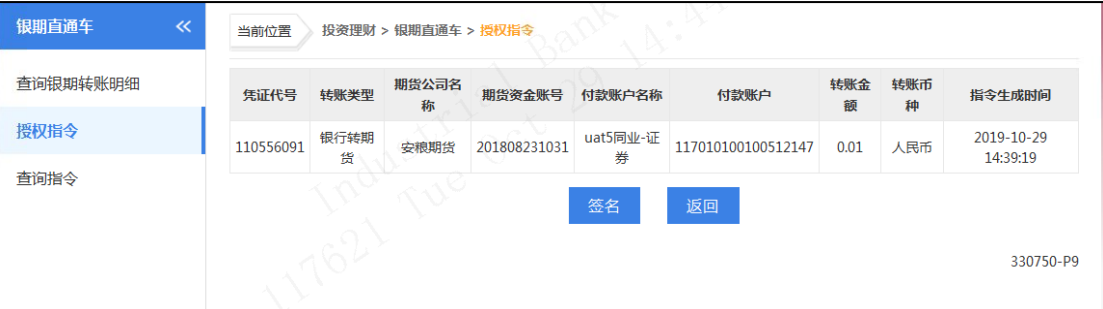

# 5.基金交易

该模块专门用于企业客户进行本行代销基金业务的操作及查询。

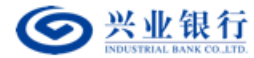

## (**1**)基金开户

用户角色:经办

## 操作步骤:

> 经办人员点击"投资理财"→"基金交易"→"基金开户",选择需要操作的账 号。

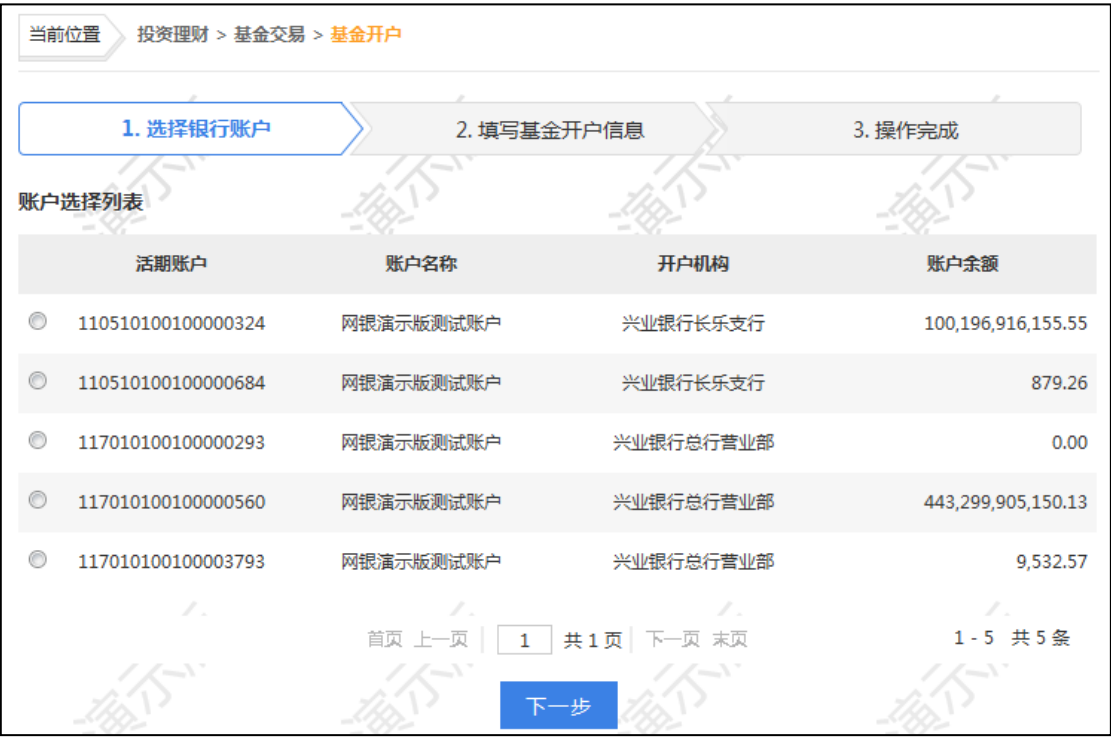

> 点击"下一步",填写基金开户信息,您可通过模糊查询确定您需要开户的基金公 司。如果已有基金账号,请在"您是否已通过其他基金代销机构在该登记机构开立 过基金账户"选项中选择"是",并填写已开立的基金账号和证券账号。

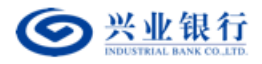

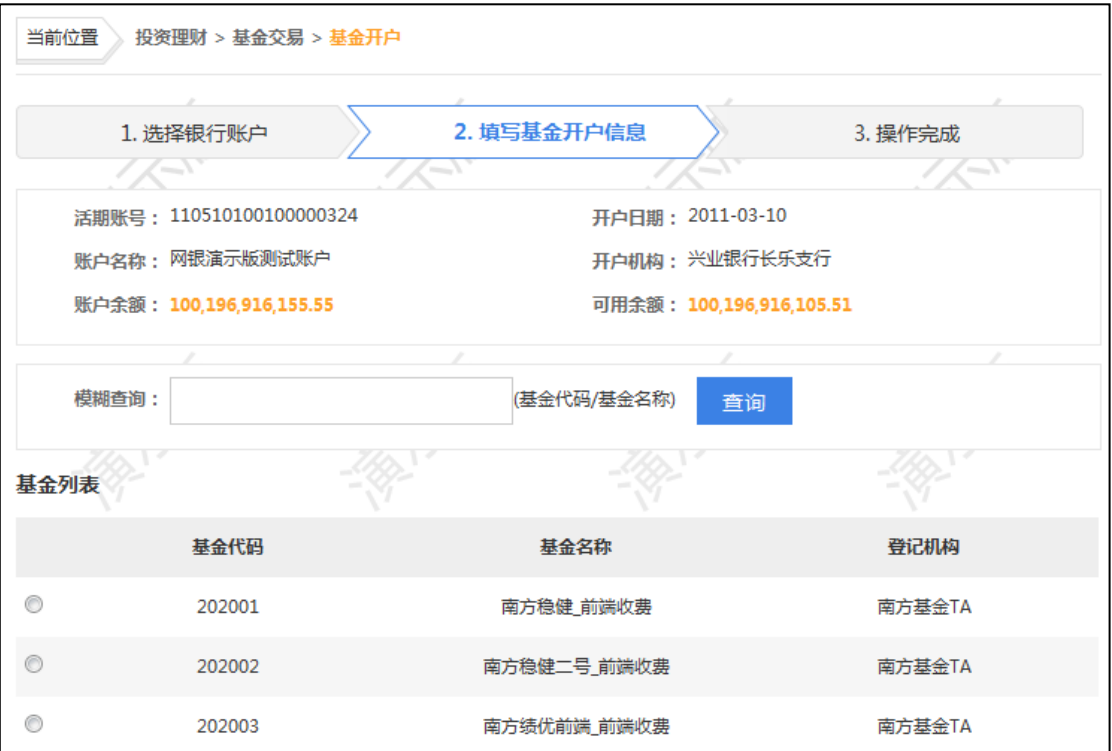

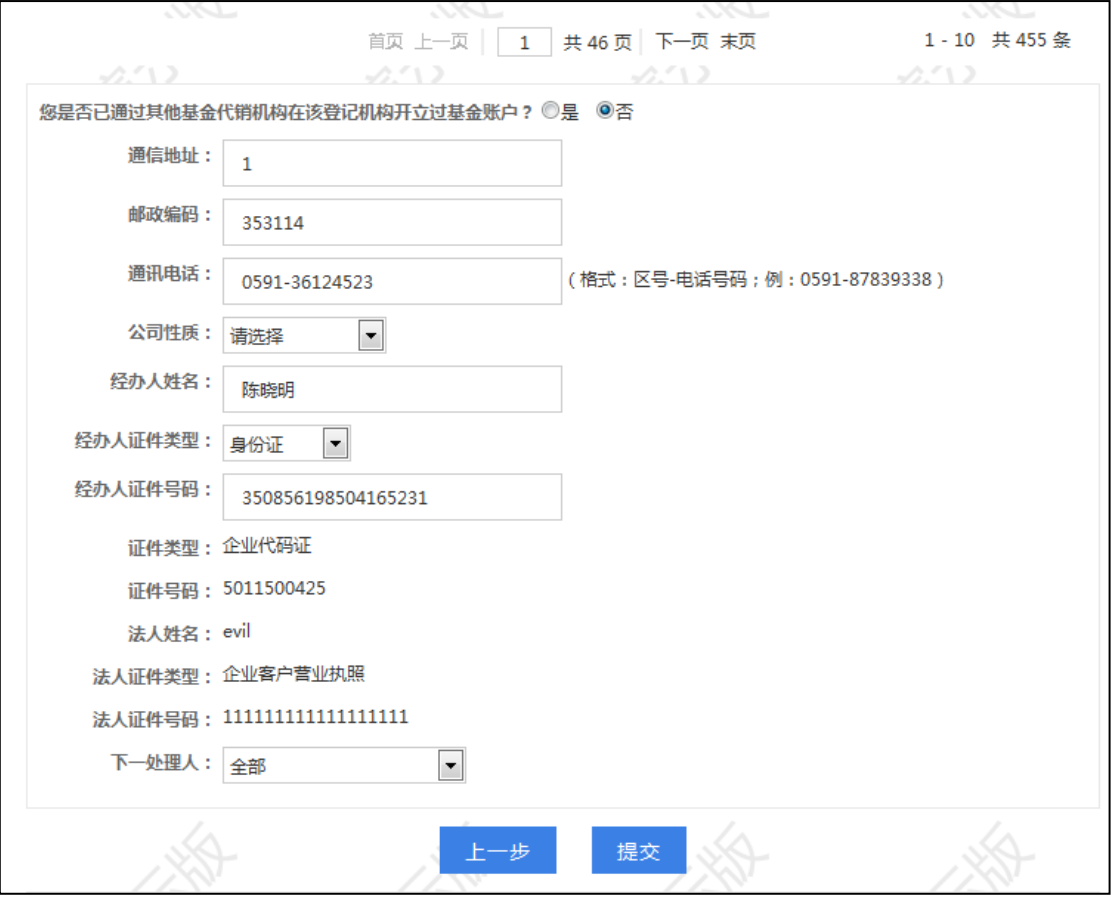

> 点击"提交",回显指令的详细信息,后续经相关授权人员授权并经基金公司确认 后生效。

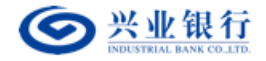

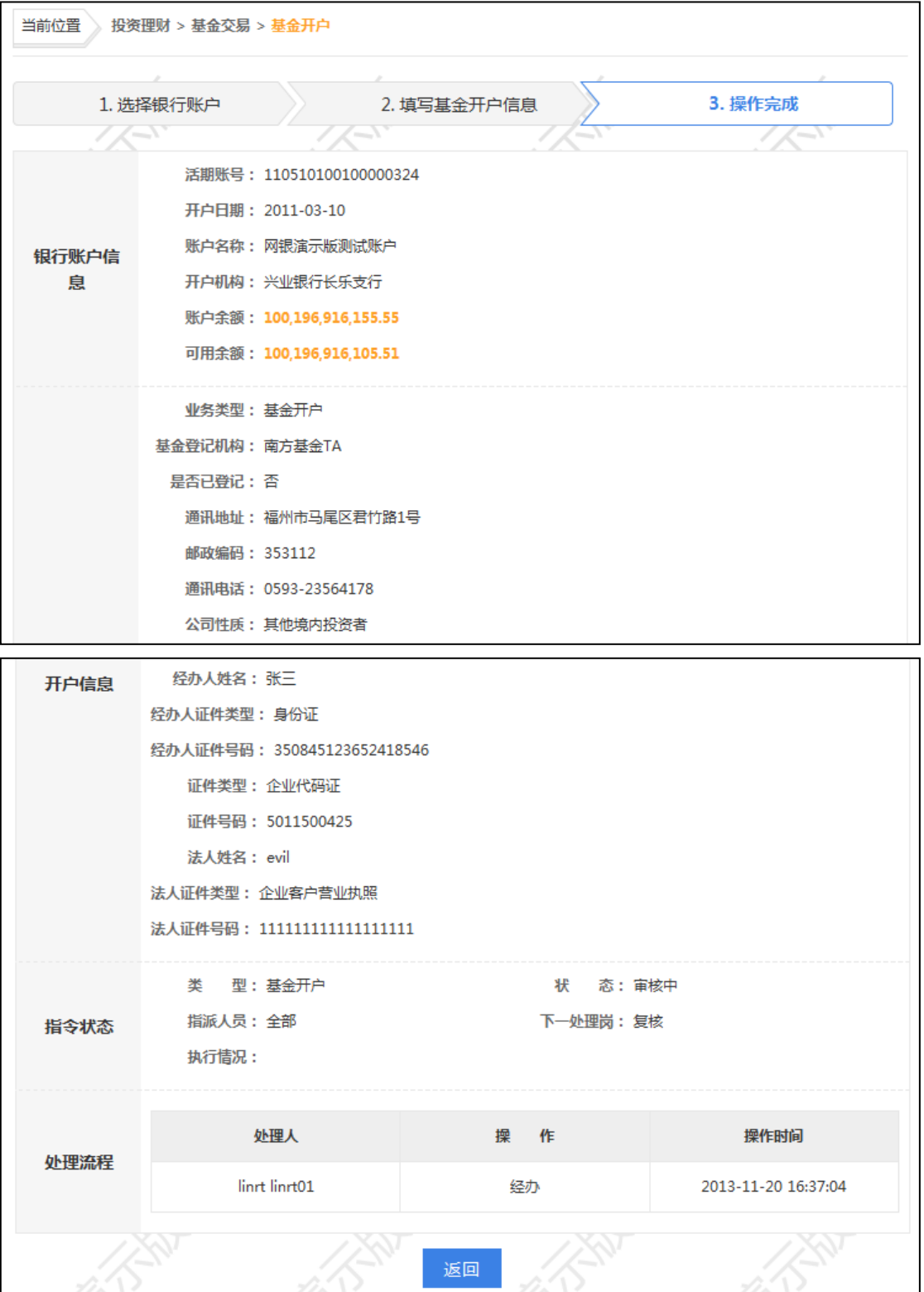

【注意事项】

- 只显示本行代销的基金列表。
- 您只要在基金开户登记机构开立了基金账户,即可购买该登记机构下的任意一支 基金。

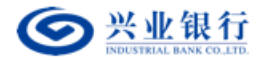

● 如己有基金账号。请选择"己开立",否则会分配一个新的基金账号。

请根据公司类型选择对应的公司性质,并确认通讯地址、邮编、电话真实有效。

(**2**)申购**/**认购

用户角色:经办

#### 操作步骤:

> 经办人员点击"投资理财"→"基金交易"→"申购/认购",选择需要操作的账 号(系统只会显示已在本行开立基金账户的账号)。

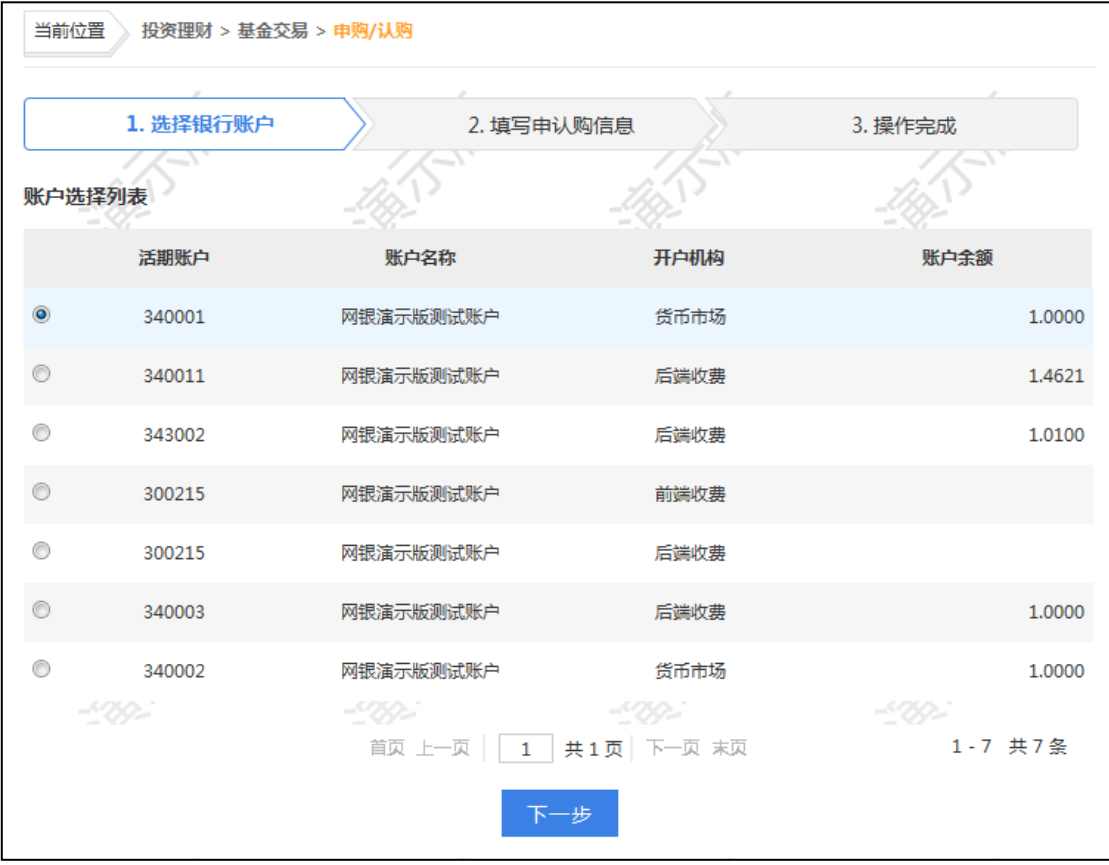

> 点击"下一步",填写申认购信息,点击"购买",回显指令的详细信息,后续经 相关授权人员授权后生效。
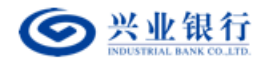

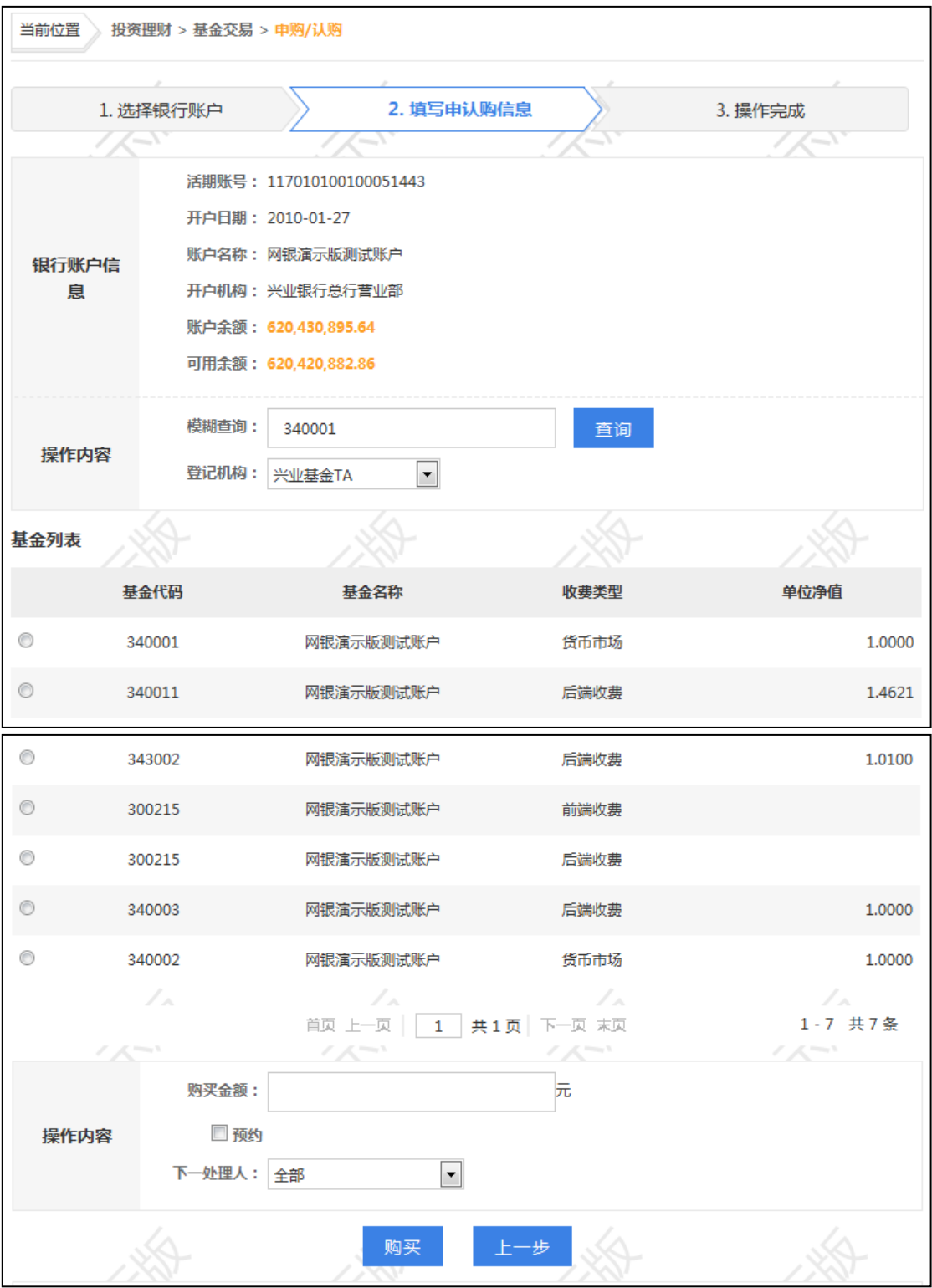

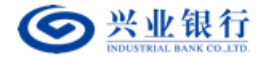

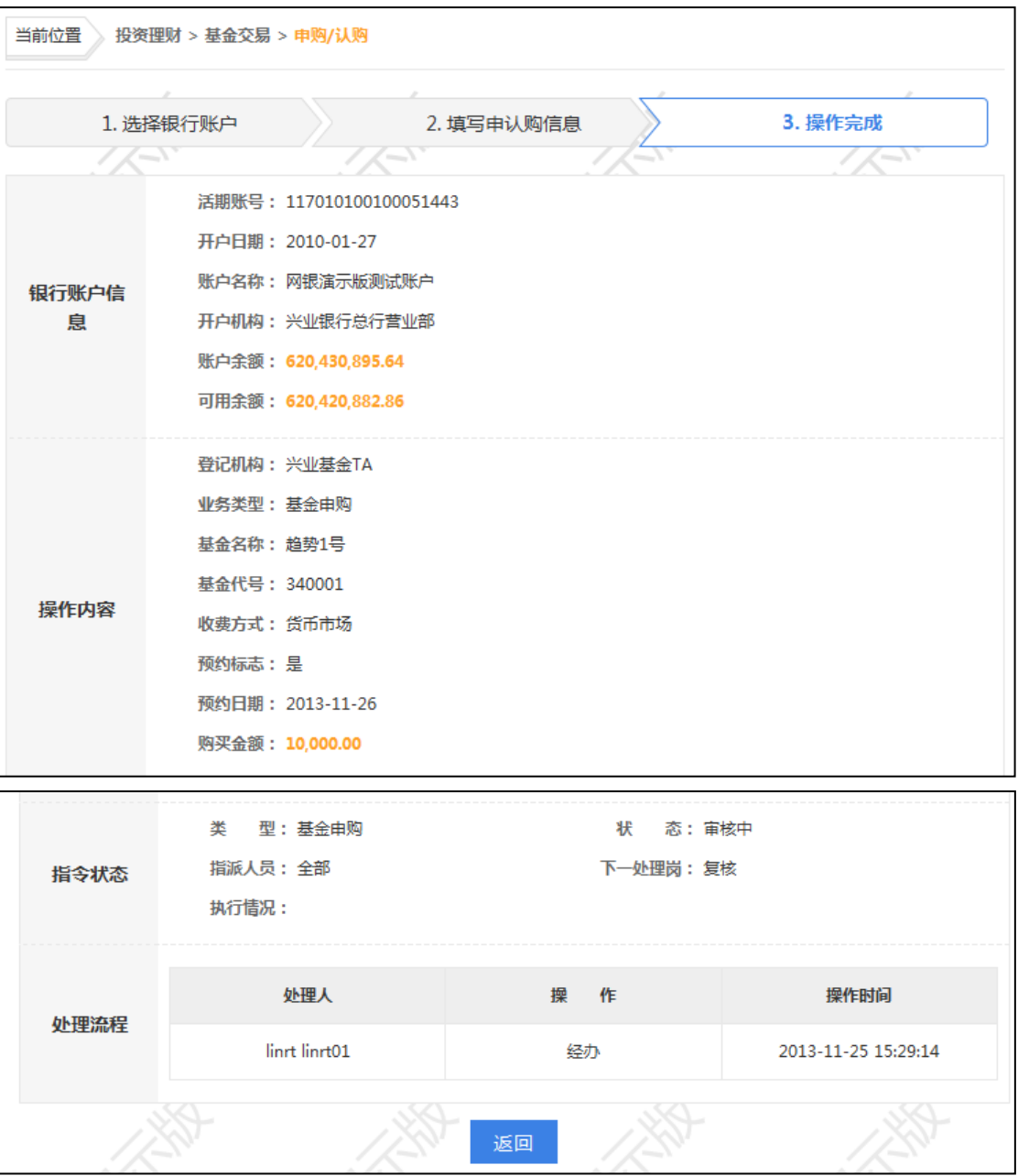

- 系统将根据所选基金状态,在基金存续期间,向基金管理人发起申购基金指令; 在基金发行期间,向基金管理人发起认购基金指令。
- 收费方式"前端"是指认购、申购基金时,需缴纳手续费;收费方式"后端"是 指认购、申购时,不需要缴纳手续费,但在赎回时缴纳手续费,且随着持有基金 年限的增加,手续费可能逐年递减。前、后端收费的详情请垂询各基金管理公司 的相关公告信息。
- 基金交易时间为正常工作日的 9: 30-15: 00, 具体时间以基金公司系统为准。
- 预约申购或认购请选择预约日期,您要在正常工作日时间之外购买时只能选择预

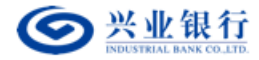

约购买。

(**3**)基金赎回

用户角色:经办

操作步骤:

> 经办人员点击"投资理财"→"基金交易"→"基金赎回",选择需要操作的账号 (系统只会显示已在本行开立基金账户的账号)。

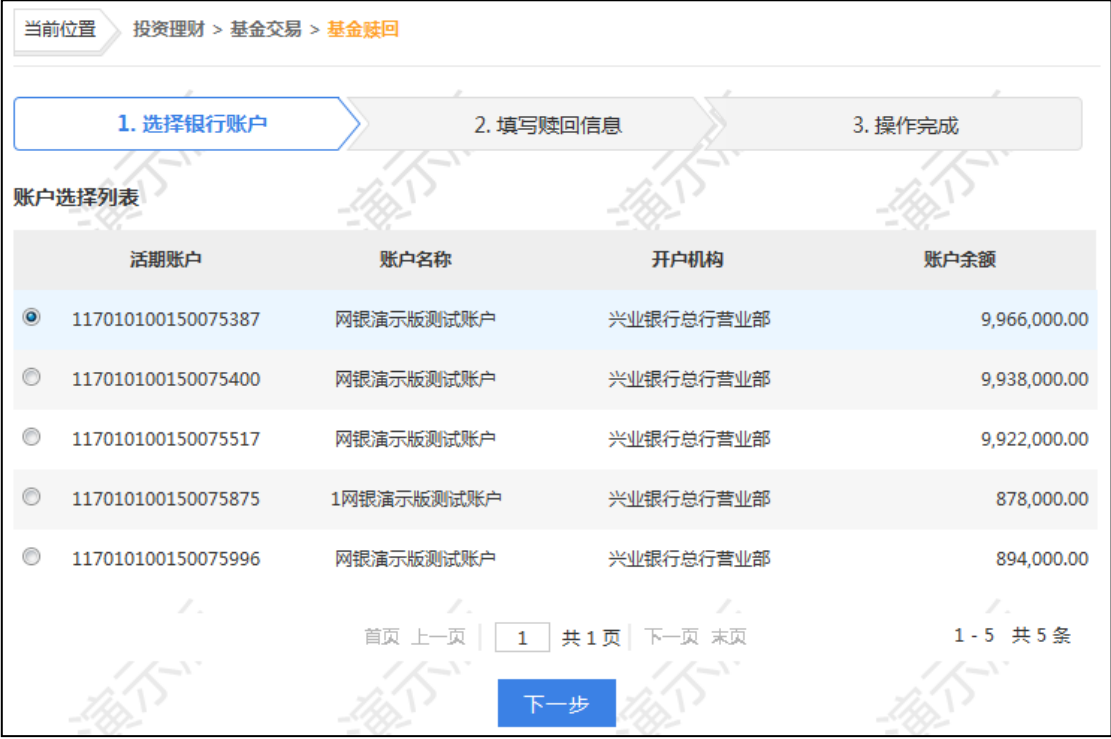

> 点击"下一步",填写赎回信息,点击"赎回",回显指令的详细信息,后续经相 关授权人员授权后生效。

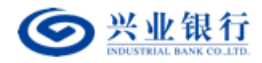

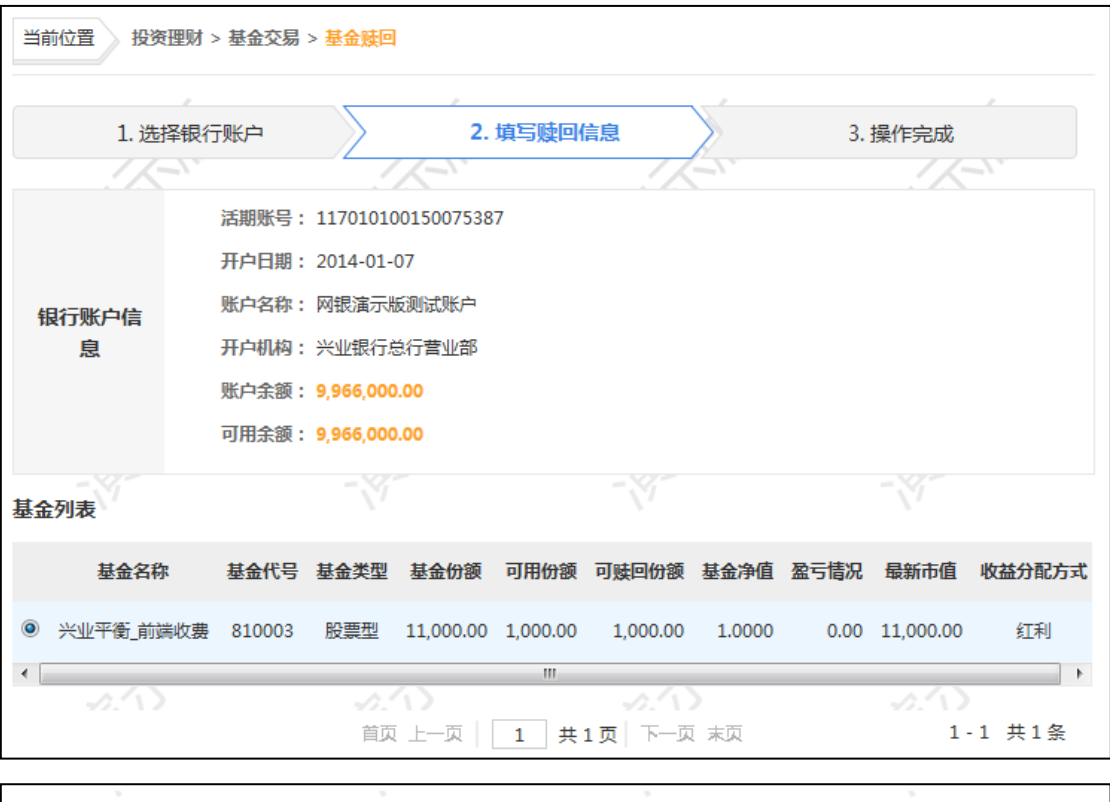

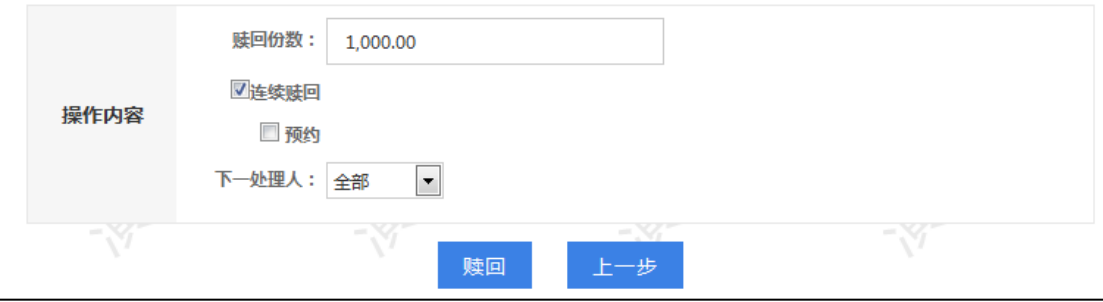

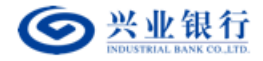

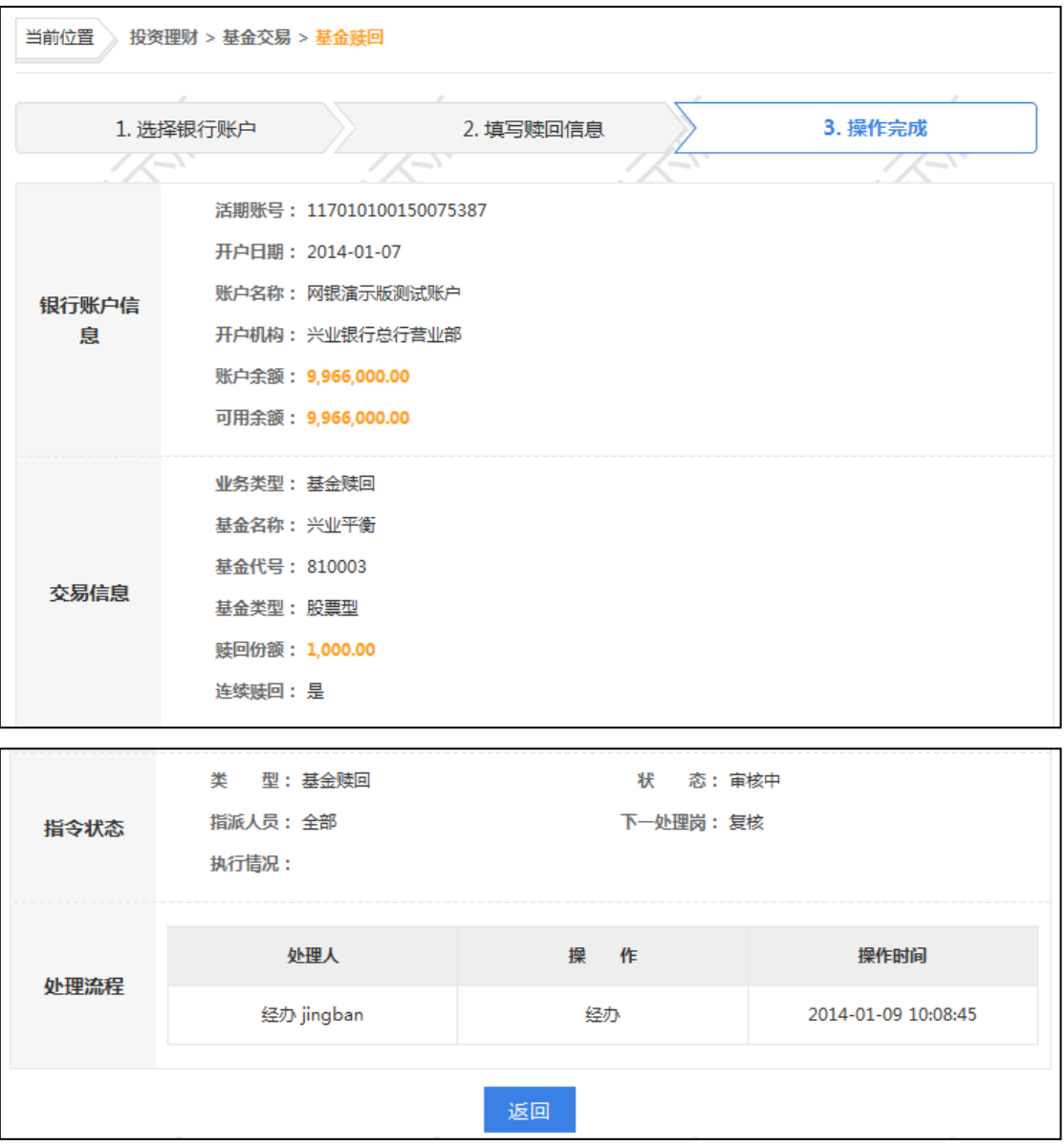

- 只可对存续期间且有份额的基金进行赎回交易。
- 收费方式"前端"是指认购、申购基金时,需缴纳手续费;收费方式"后端"是 指认购、申购时,不需要缴纳手续费,但在赎回时缴纳手续费,且随着持有基金 年限的增加,手续费可能逐年递减。前、后端收费的详情请垂询各基金管理公司 的相关公告信息。
- 连续赎回是指发生巨额赎回时,未兑现部分自动转入下一个开放日继续赎回,直 到全部赎回为止;不连续赎回时,当日未获赎回的部分申请被撤消。
- 赎回份额必须大于规定的最低赎回份额,且该基金所剩余额必须大于该基金规定 账户最低余额数。

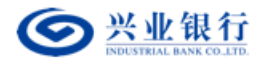

- 基金交易时间为正常工作日的 9: 30-15: 00, 具体时间以基金公司系统为准。
- 未被基金公司确认的基金不能做赎回业务。

### (**4**)基金撤单

用户角色:经办

#### 操作步骤:

> 经办人员点击"投资理财"→"基金交易"→"基金撤单",可撤销已经授权但未 经基金公司确认的申赎指令(不能撤销已授权发送的权益分配方式设置申请。), 未授权指令可通过"投资理财"→"基金交易"→"撤销指令"功能撤销。

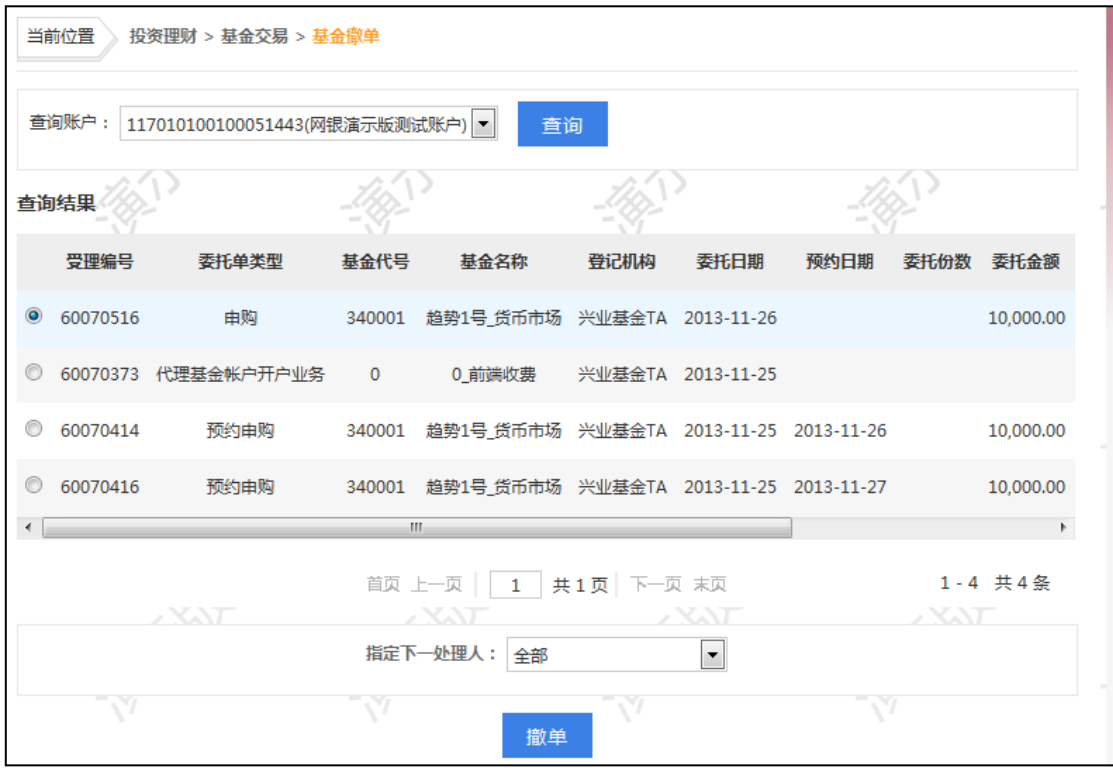

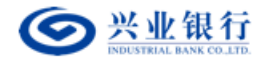

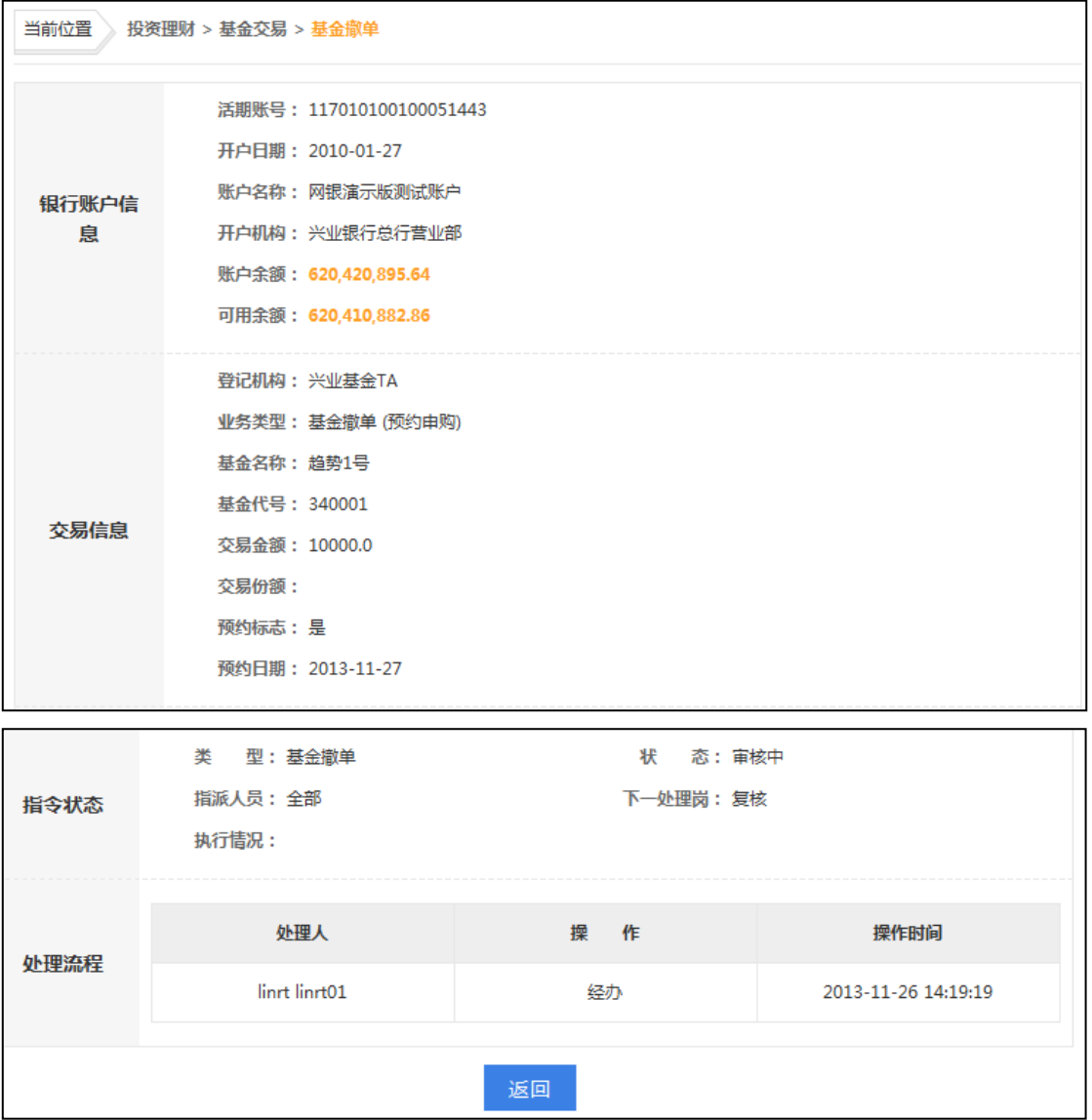

## (**5**)权益分配方式配置

用户角色:经办

## 操作步骤:

> 经办人员点击"投资理财"→"基金交易"→"权益分配方式设置",选择需要操 作的账号(系统只会显示已在本行开立基金账户的账号),点击"查询"并从查询 结果中选择基金确定收益分配方式。基金权益分配方式申请经授权后不能被撤销, 以当日提交且授权通过的最后一次申请为准。

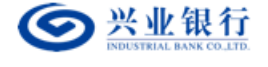

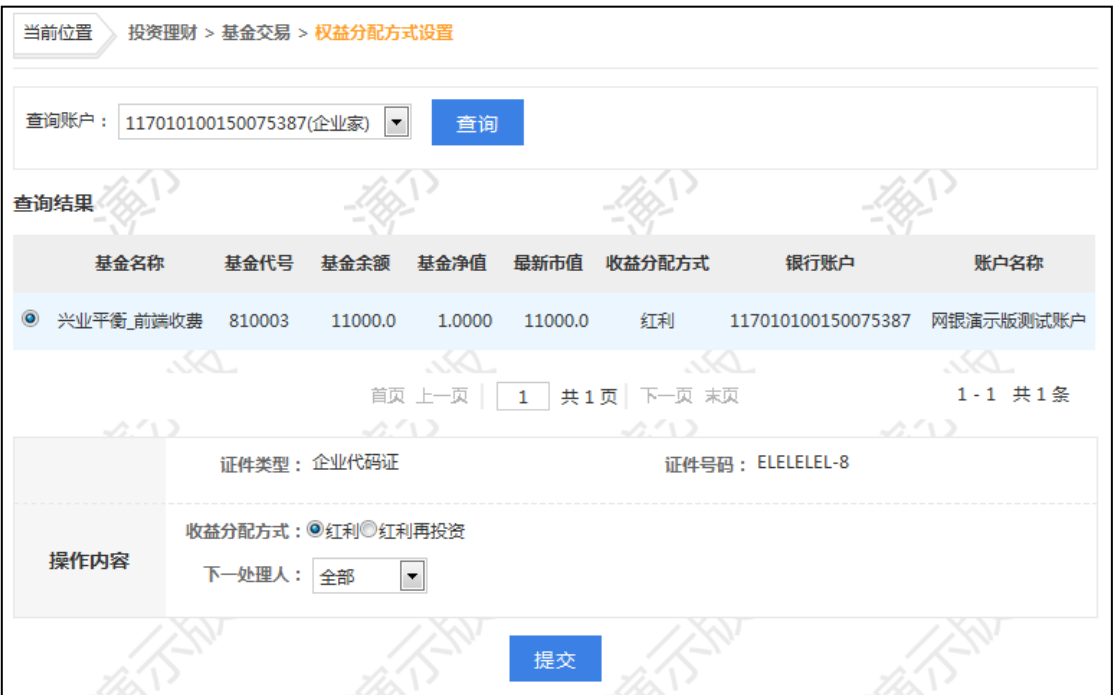

#### (**6**)查询指令

用户角色:经办、复核、授权

#### 操作步骤:

> 经办、复核、授权人员点击"投资理财"→"基金交易"→"查询指令",可查询 基金交易相关指令,且点击"详细"可查询指令详细信息,同时还可下载查询到的 指令清单,并打印部分"交易成功"状态的指令回单(如处于"交易成功"状态的 基金修改分红方式指令就无回单可打印)。

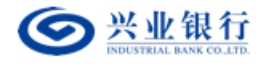

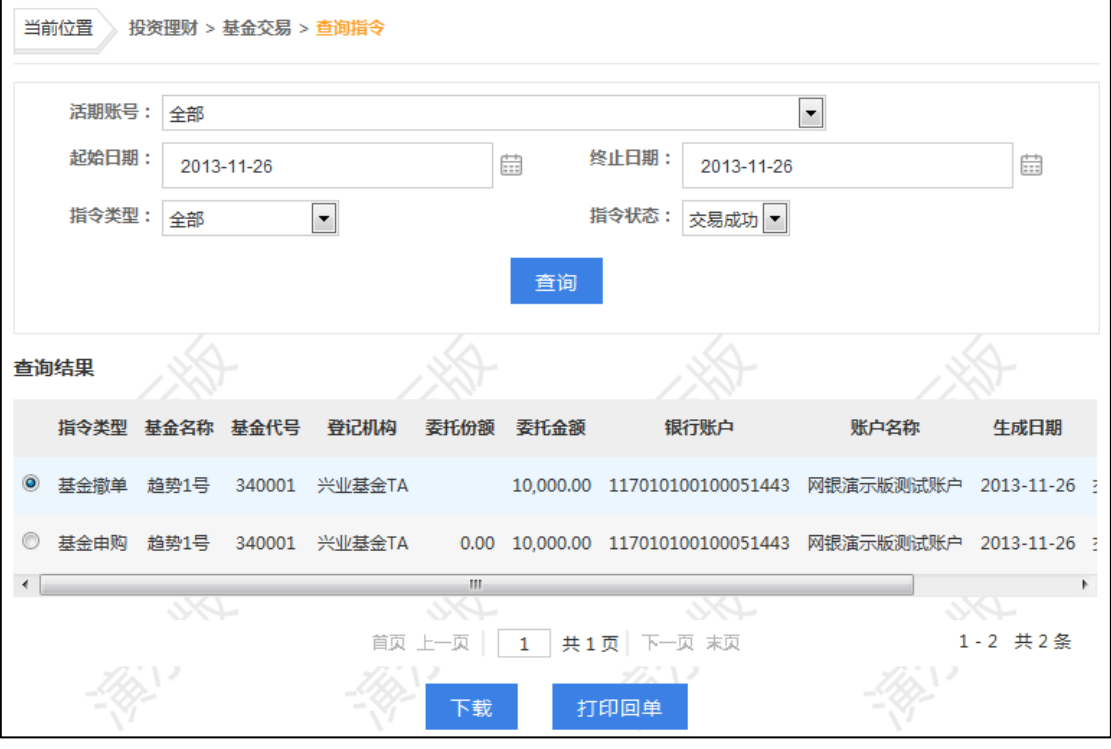

(**7**)撤销指令

用户角色:经办

### 操作步骤:

> 经办人员点击"投资理财"→"基金交易"→"撤销指令",可撤销未经授权的基 金交易指令,且点击"详细"可查询指令详细信息。已授权指令不允许撤销,且只 有经办人员才能撤销指令。

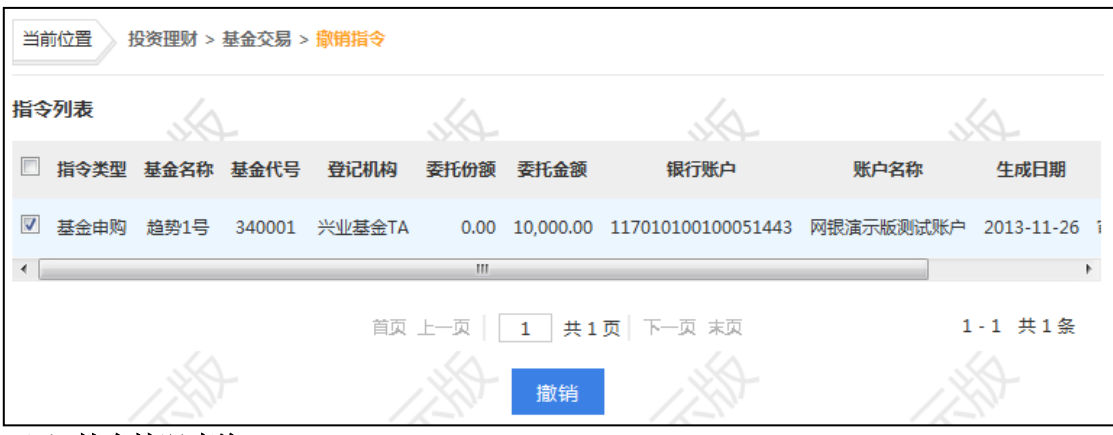

(**8**)持有情况查询

# 用户角色:经办、复核、授权

#### 操作步骤:

> 经办、复核、授权人员点击"投资理财"→"基金交易"→"持有情况查询",选 择要查询账号点击"查询",可查询该账号下所持有基金详细信息。

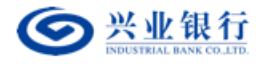

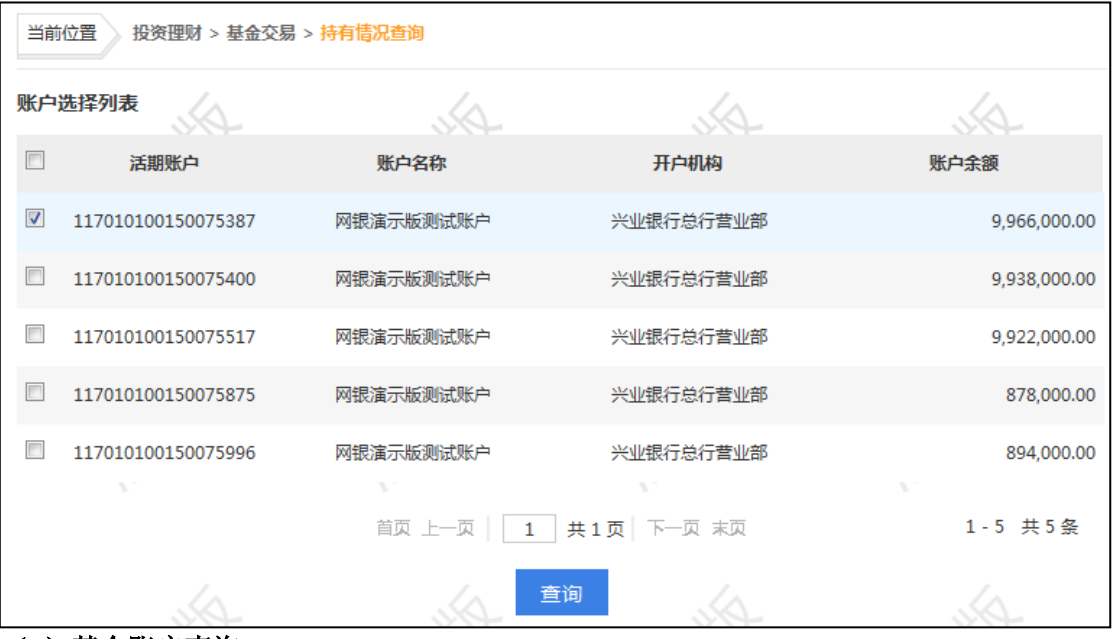

### (**9**)基金账户查询

用户角色:经办、复核、授权

### 操作步骤:

> 经办、复核、授权人员点击"投资理财"→"基金交易"→"基金账户查询",选 择需要操作的账号。

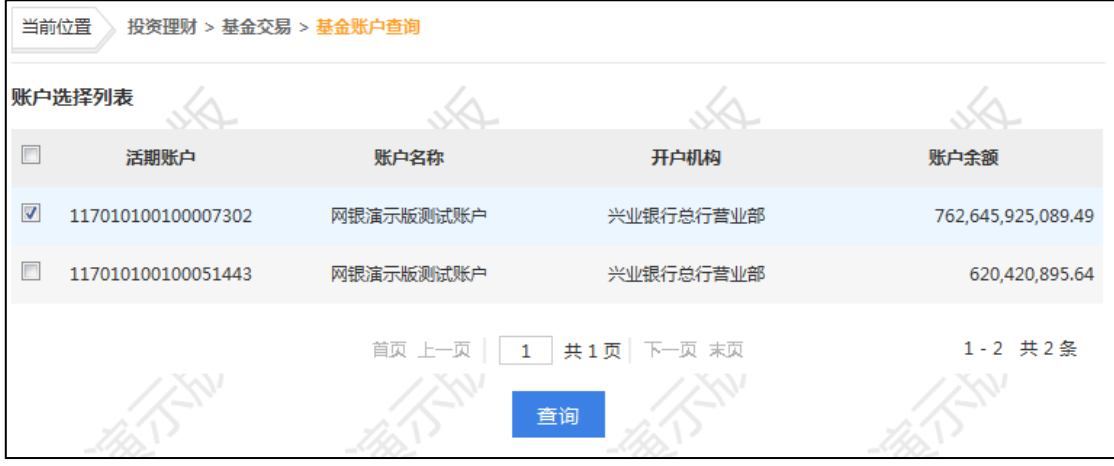

> 点击"查询",回显基金账户信息,其中只有经办人员有"修改账单地址"按钮, 复核、授权人员无权修改账单地址。

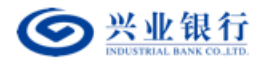

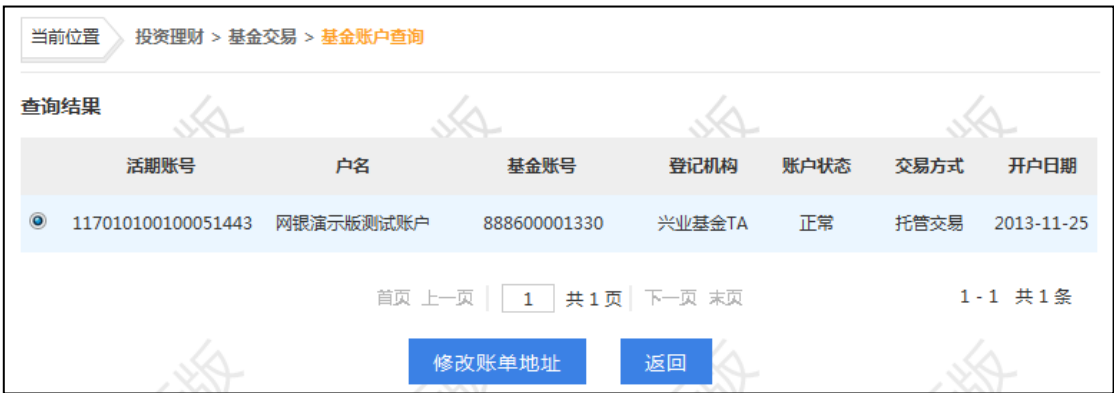

## 经办人员选择基金账户记录,点击"修改账单地址",即可修改相关账单通讯信息。

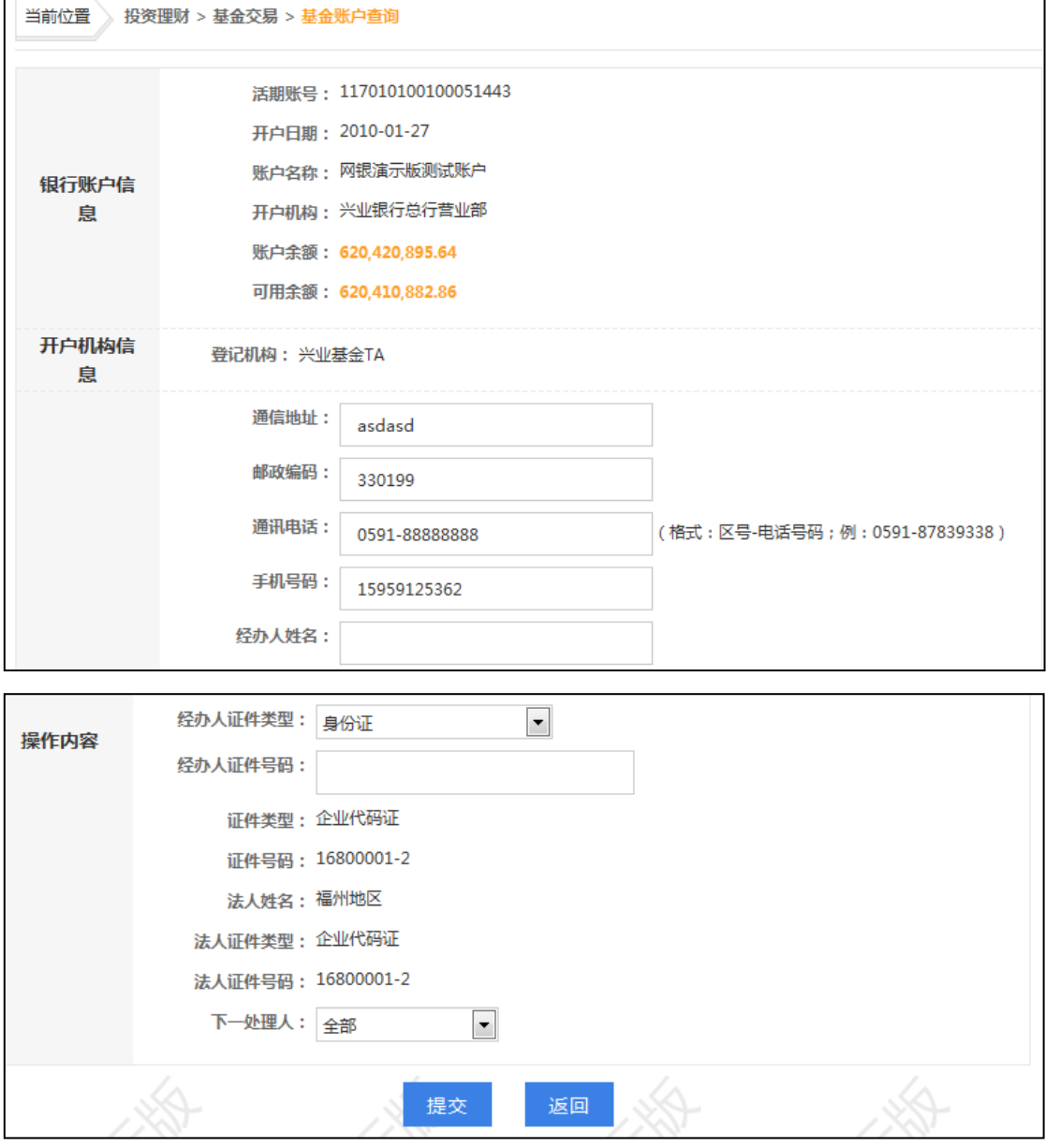

> 点击"提交",回显指令的详细信息,后续经相关授权人员授权后生效。

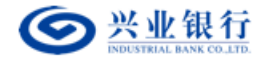

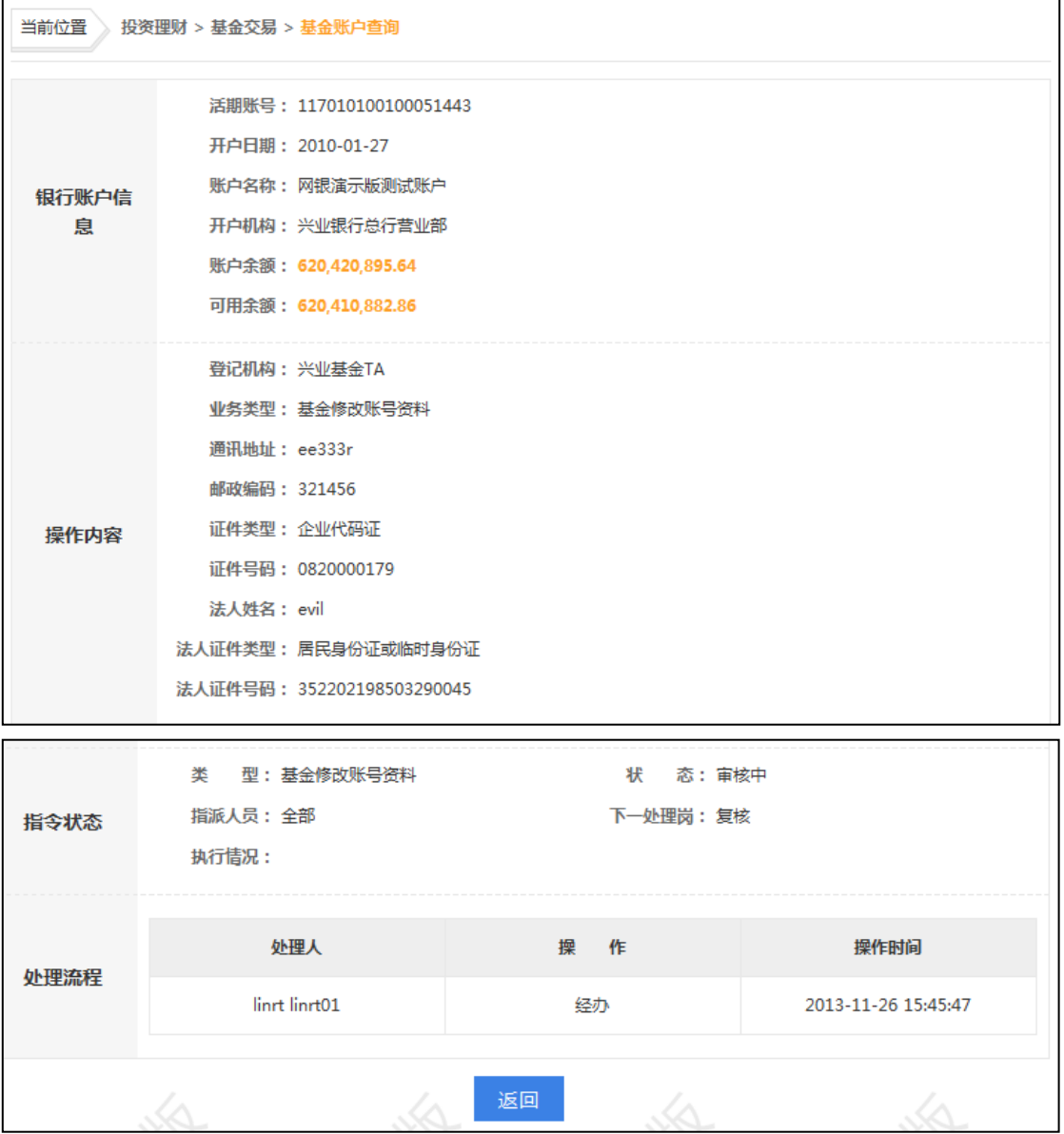

(**10**)对账单查询

用户角色:经办、复核、授权

## 操作步骤:

> 经办、复核、授权人员点击"投资理财"→"基金交易"→"对账单查询",选择 需要查询的账号及查询日期范围,点击"查询",可查询基金交易明细。

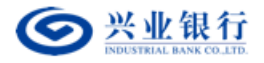

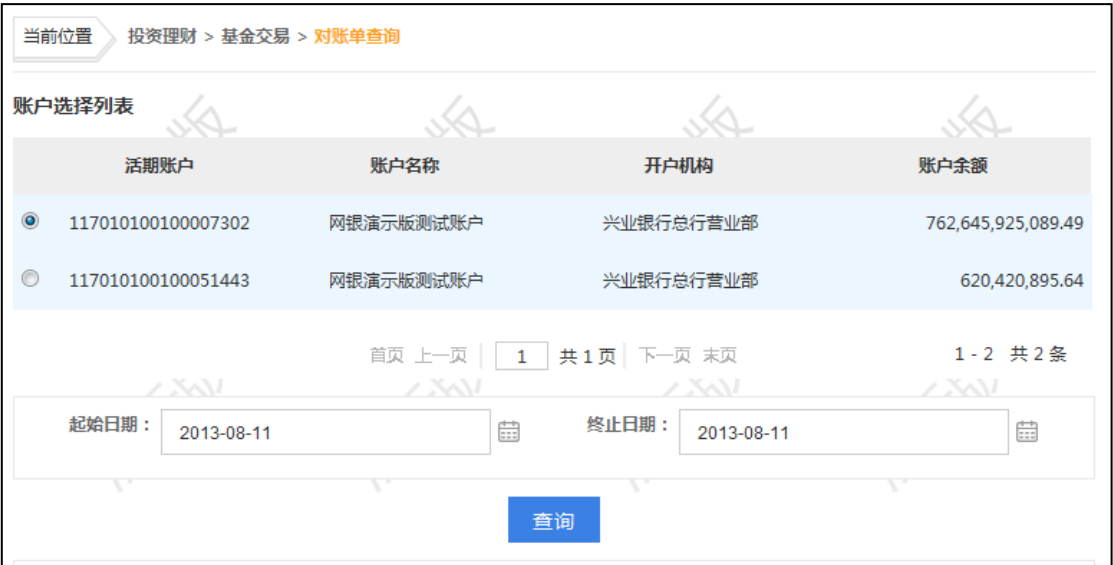

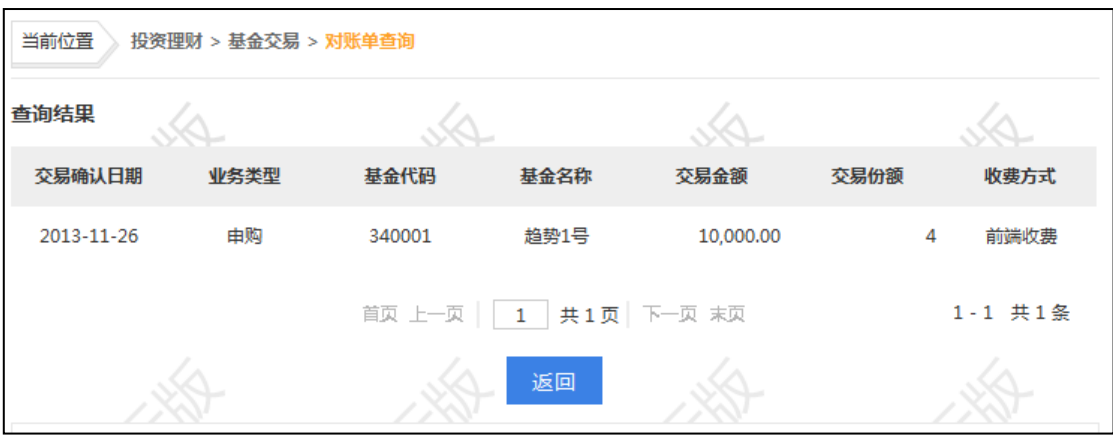

### (**11**)委托查询

用户角色:经办、复核、授权

## 操作步骤:

> 经办、复核、授权人员点击"投资理财"→"基金交易"→"委托查询",选择需 要查询的账号及查询日期范围,点击"查询",可查询委托明细。

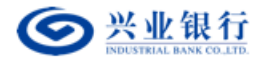

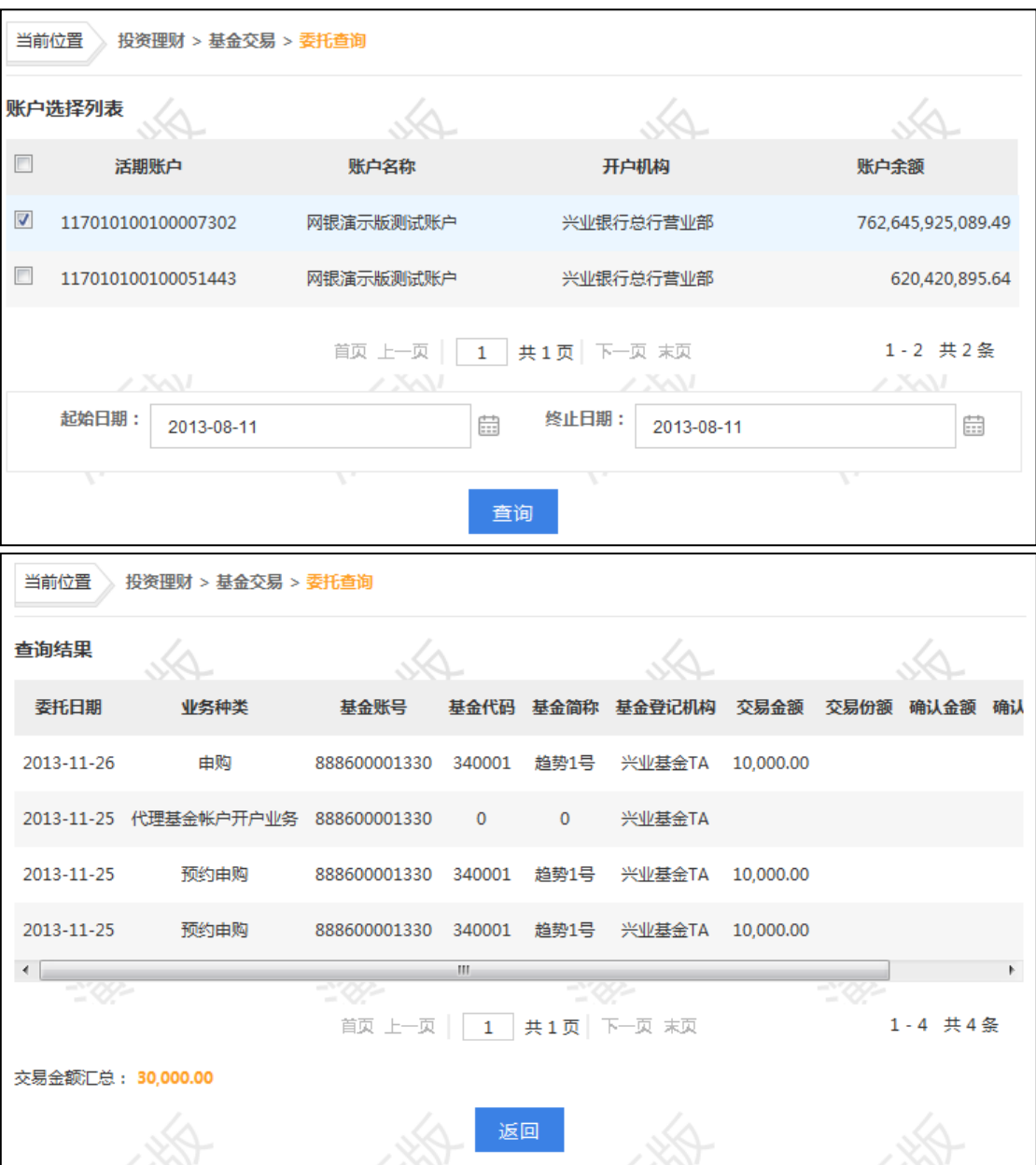

(**12**)净值查询

用户角色:经办、复核、授权

#### 操作步骤:

> 经办、复核、授权人员点击"投资理财"→"基金交易"→"净值查询",输入需 要查询的基金名称或代码,点击"查询",跳出要查询的基金后双击"历史净值" 即可显示该基金最近 5 天的净值。

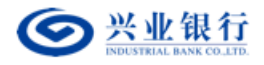

企业网银其他功能使用手册

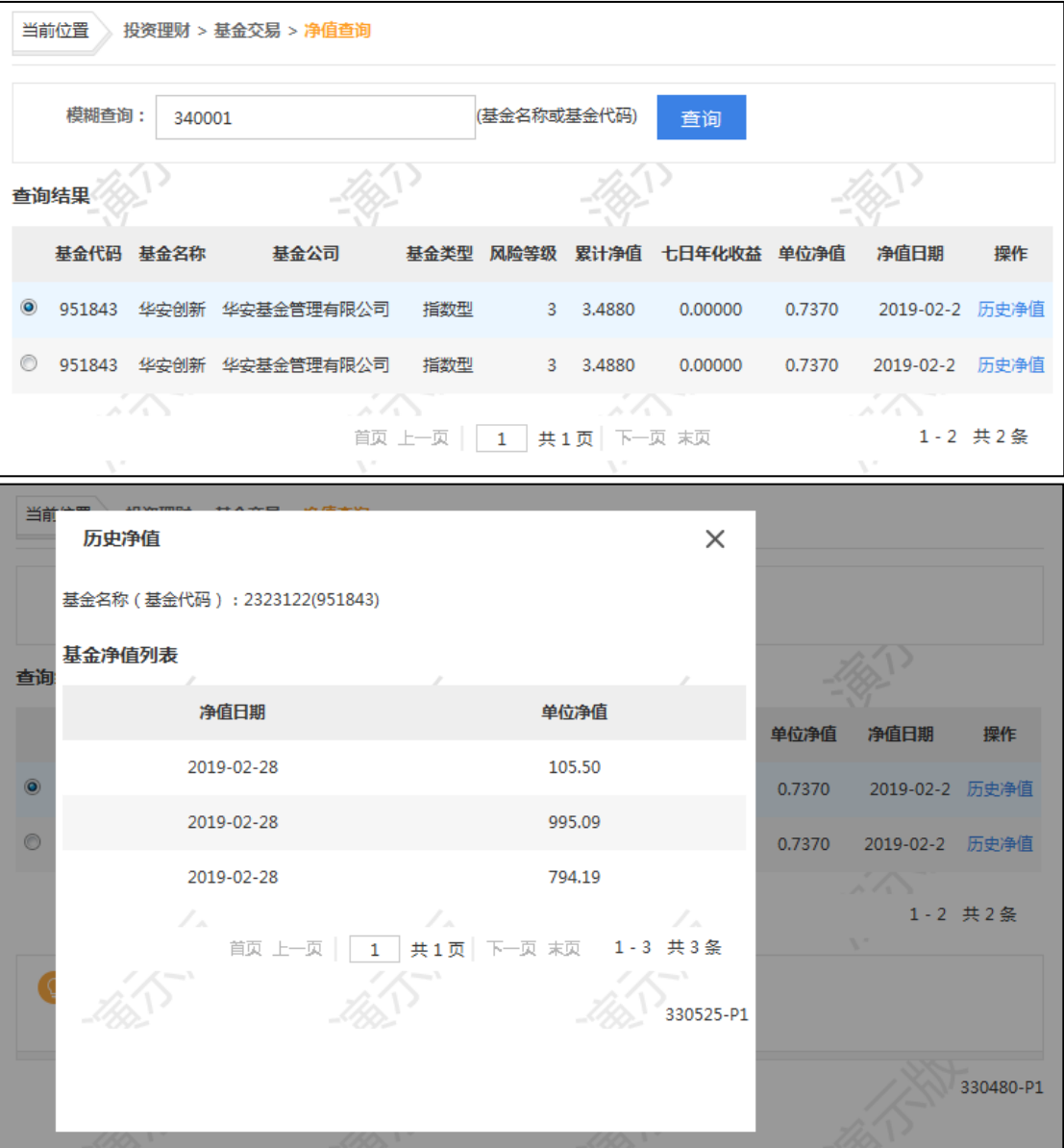

## (**13**)回单打印

请参照定活互转回单打印功能。

### 6.贵金属交易

该模块专门用于兴业银行贵金属签约客户进行本行代理贵金属交易业务的操作及 查询。

# (**1**)行情查询

用户角色:经办

### 操作步骤:

> 经办人员点击"投资理财"→"贵金属交易"→"行情查询",可直接查看贵金属

第 87 页 共 119 页

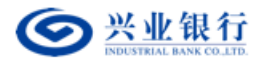

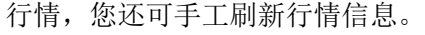

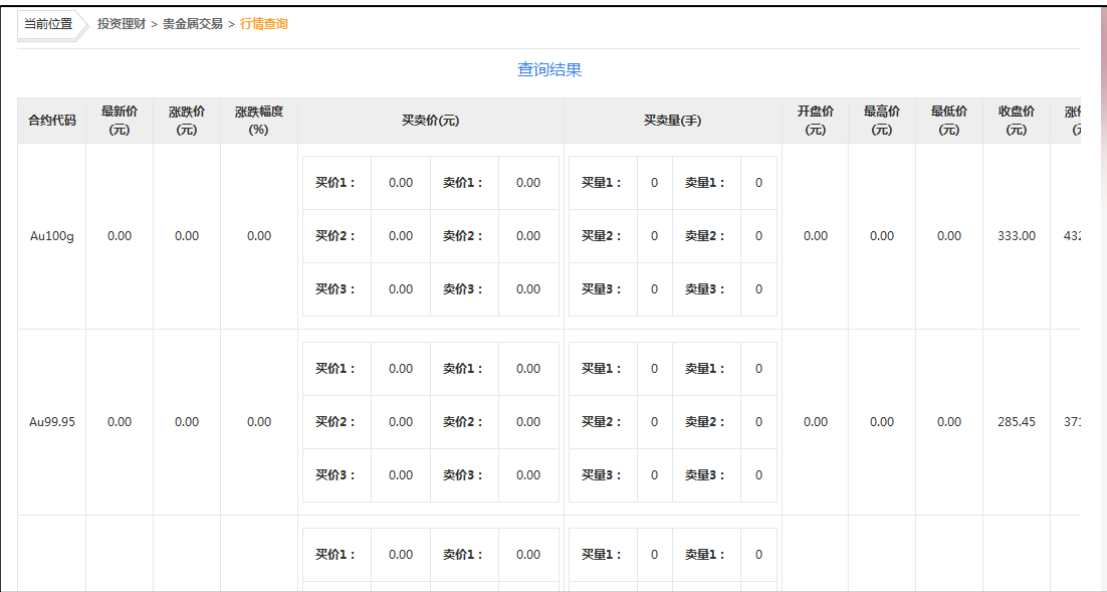

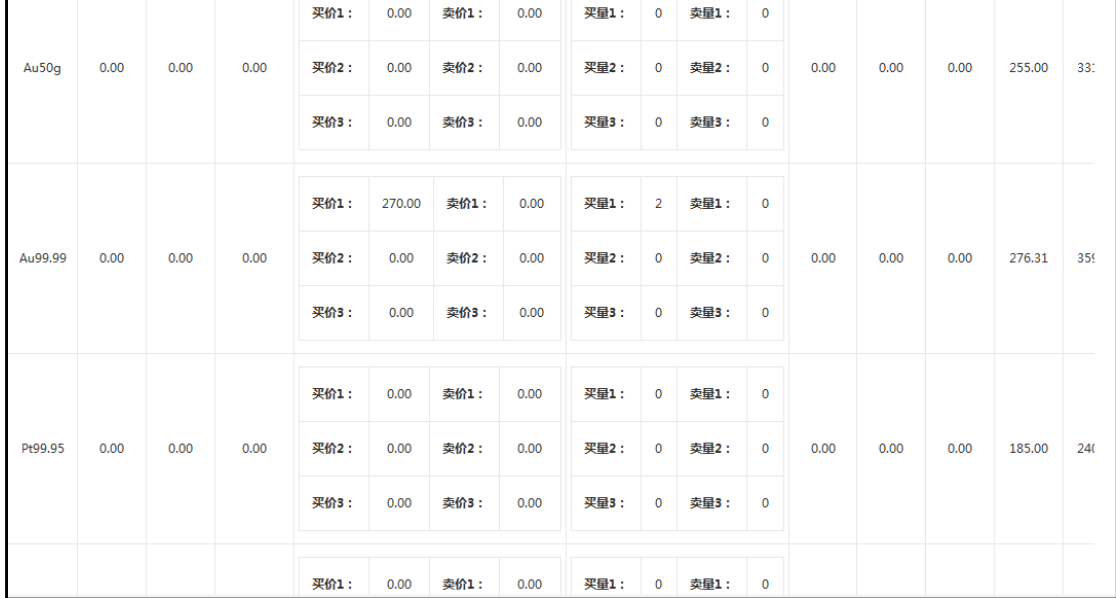

#### 第 89 页 共 119 页

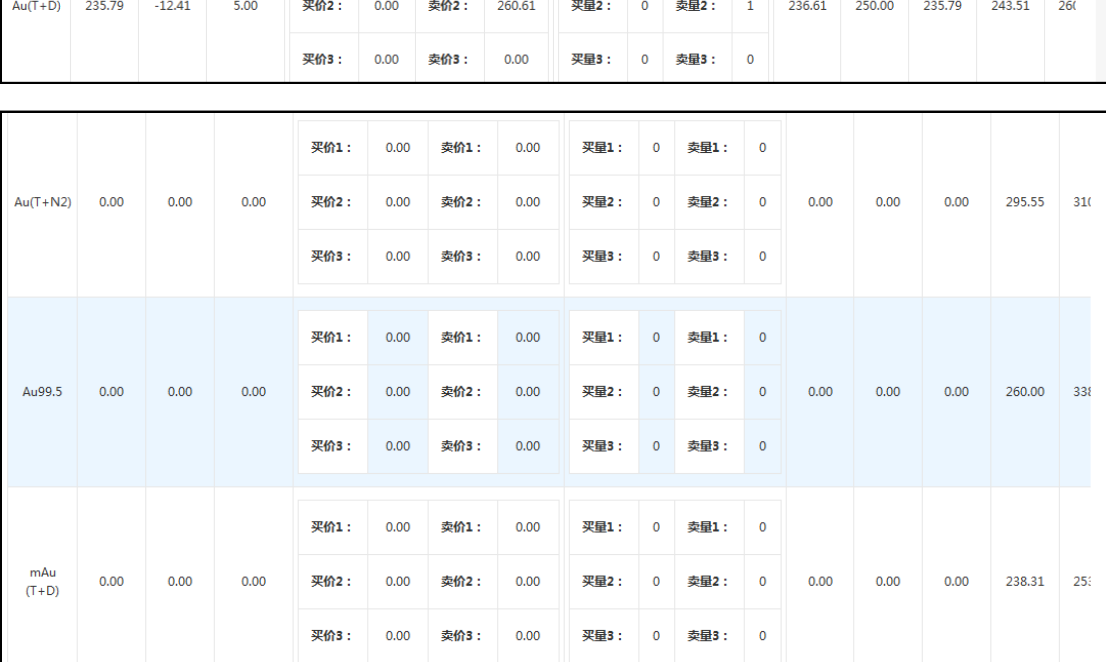

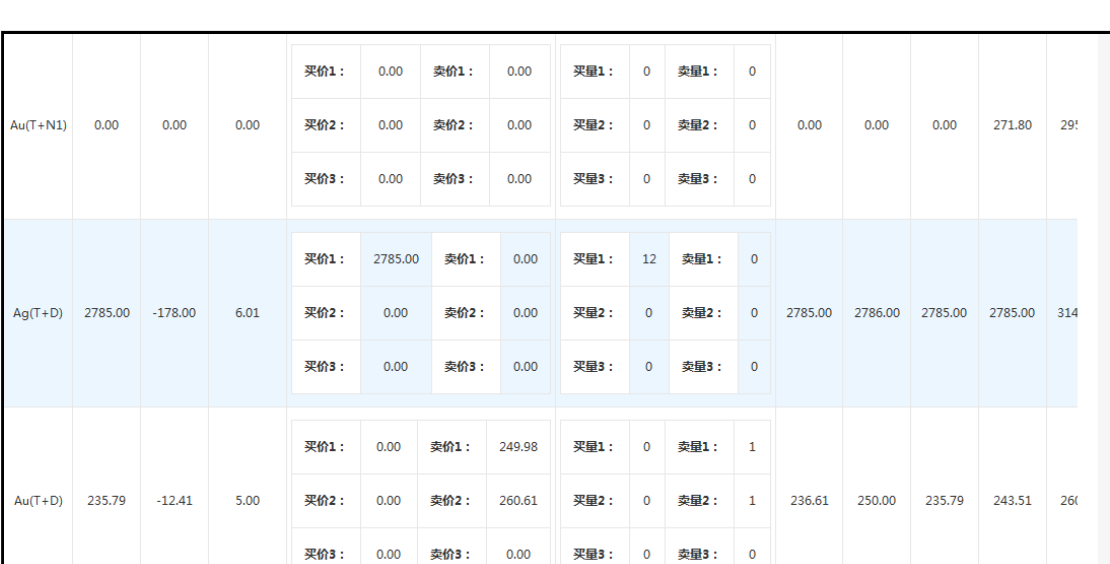

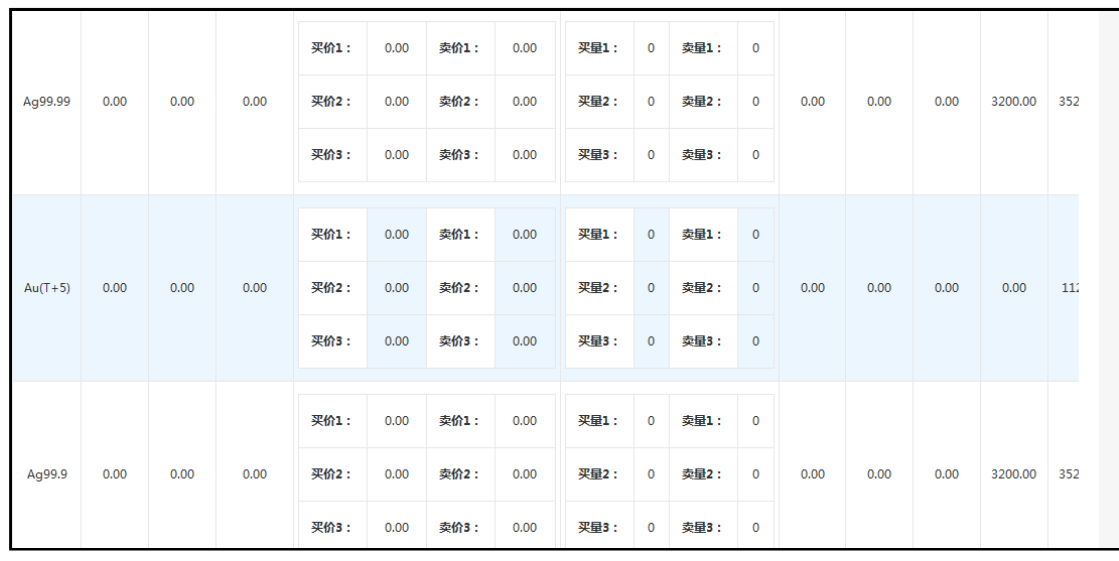

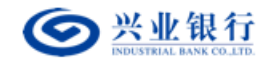

#### 企业网银其他功能使用手册

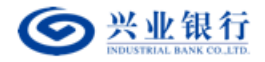

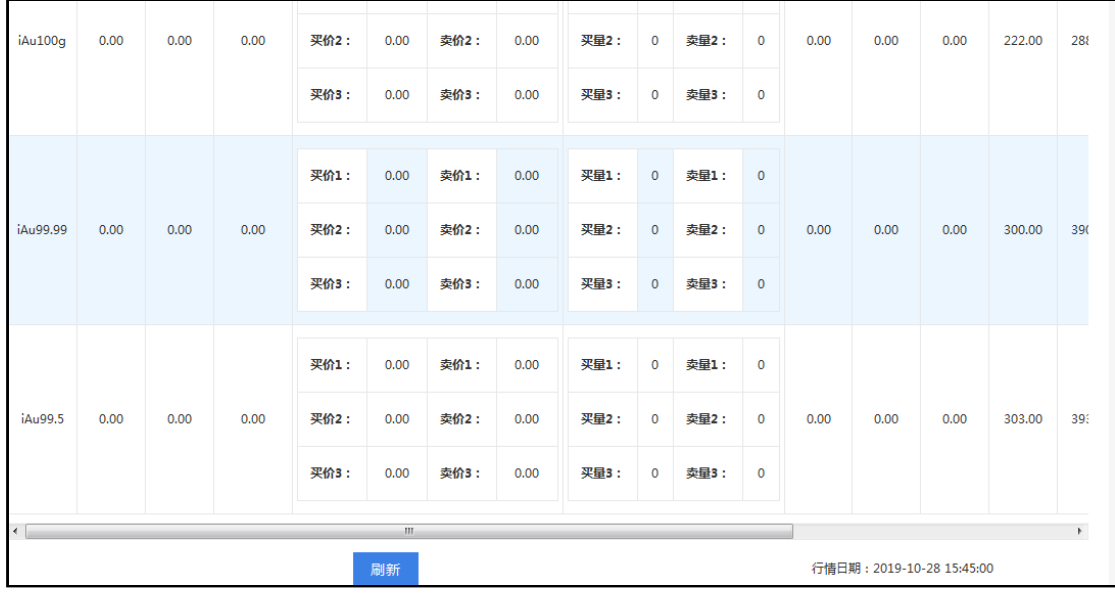

- 目前,企业网银已增加了对新增黄金现货品种 Au99.5、白银现货 Ag99.9、Ag99.99、 黄金延期合约 mAu(T+D)合约以及国际版现货黄金品种的支持。
- 客户必须通过交易所的增值税一般纳税人审核后,才能进行白银现货交割交易。

### (**2**)交易申报

## ①买卖委托申报

用户角色:经办

### 操作步骤:

> 经办人员点击"投资理财"→"贵金属交易"→"交易申报"→"买卖委托申 报",可以进行现货和延期交易申报,此交易无需授权。

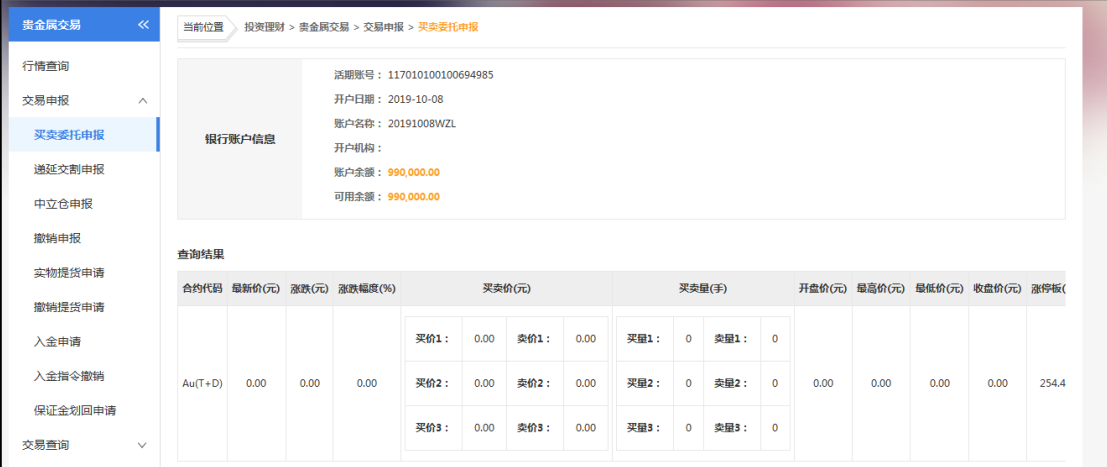

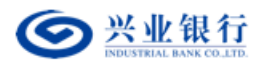

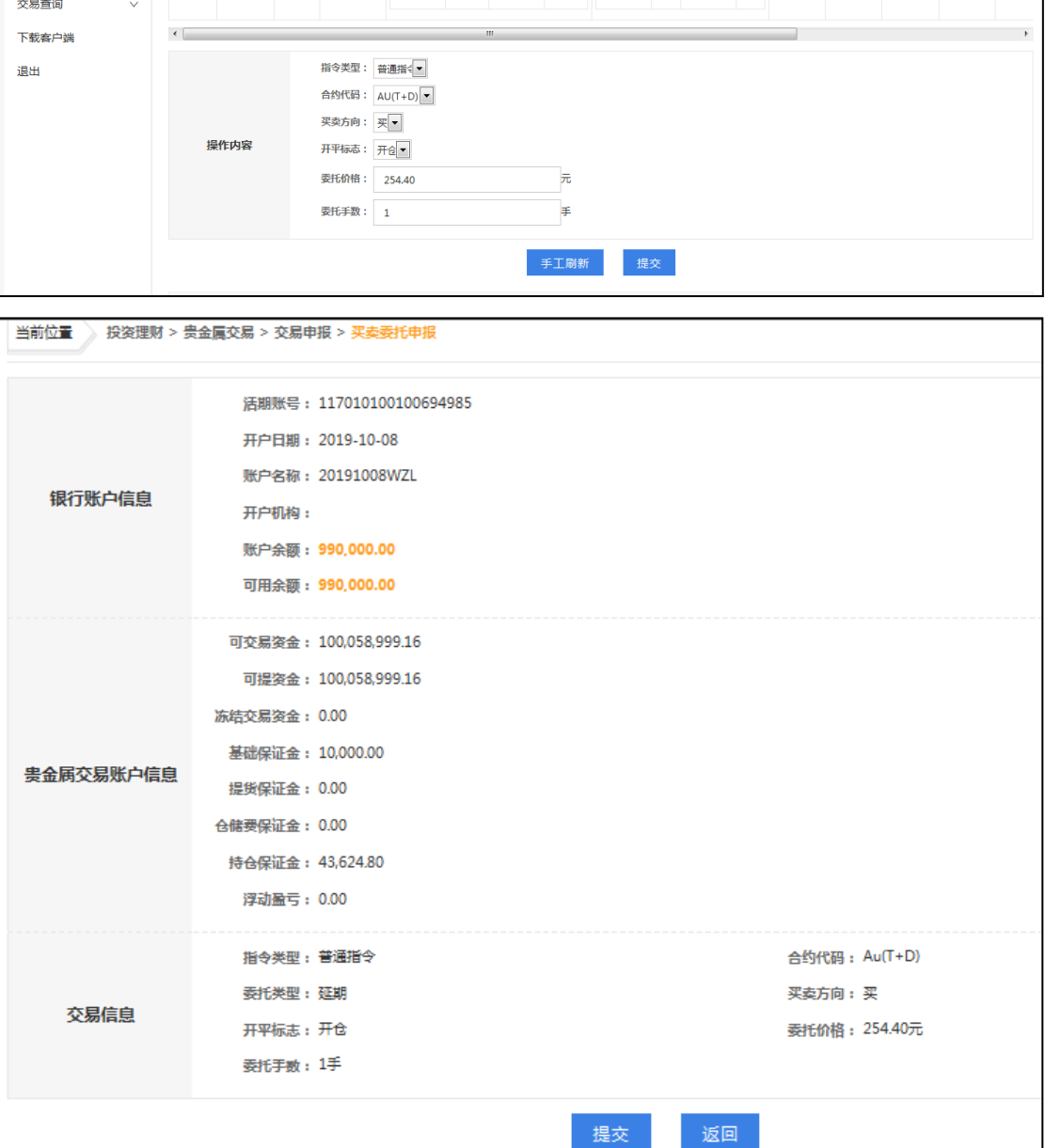

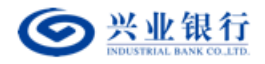

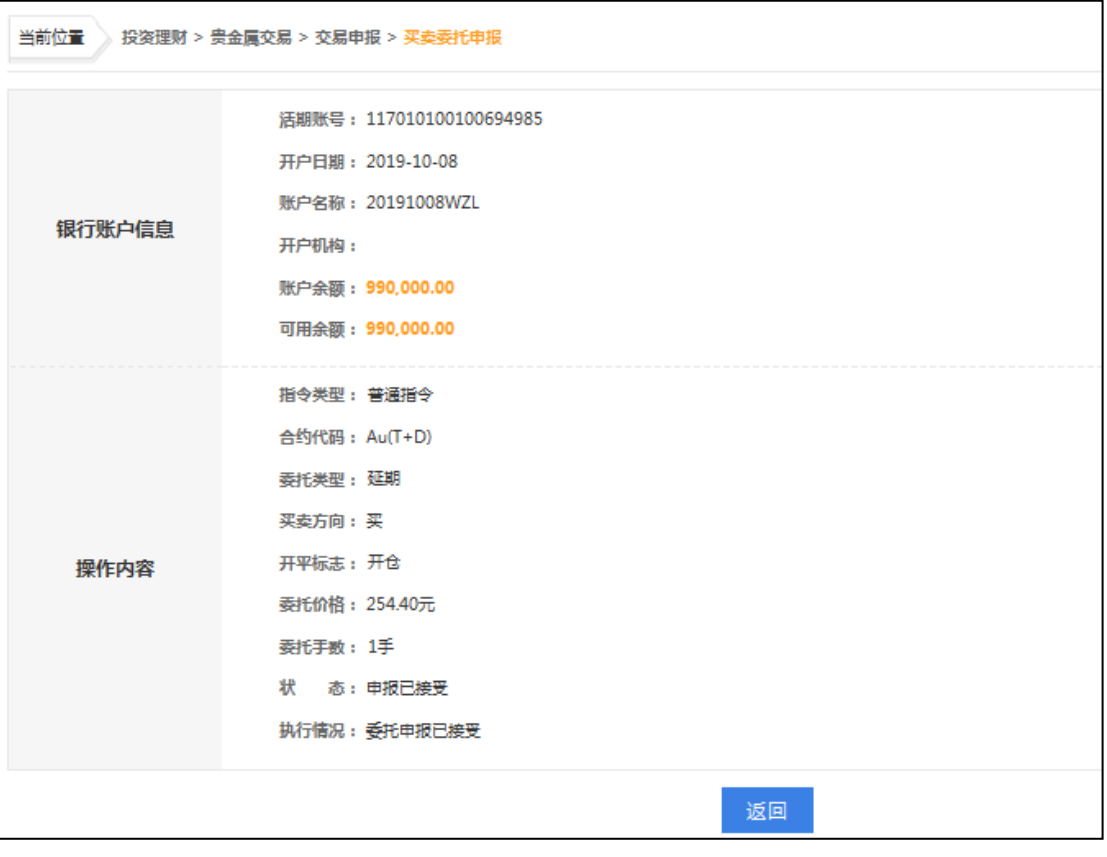

- 非交易所开市时间不能委托下单,具体交易时间以上海黄金交易所系统时间为 准。
- 委托下单时须有足够的交易资金、库存或持仓。
- 委托价格须在当日涨跌停板范围之内,为确保交易顺利进行,交易前请先查询行 情。
- 最小交易单位为一手; 其中 Au99.99 合约每手为 10 克, Au100g 合约每手为 100 克, Pt9995、Au 99.95、Au(T+D)、Ag(T+D)合约每手为 1000 克,Au(T+N1)、 Au (T+N2)、m Au (T+D) 合约每手为 100 克。
- Au100g、Au99.99、Au99.95、Au(T+D)、Pt9995 品种的报价单位为元/克,最小价 格变动单位为 0.01 元; Au(T+N1)、Au(T+N2) 品种的报价单位为元/克,最小价格变 动单位为 0.05 元; Ag(T+D)品种的价格单位为元/公斤,最小价格变动单位为 1 元。
- **Ag(T+D)合约暂不能参与交割和中立仓申报,亦不允许申请提货。**
- 增加了对新增黄金现货品种 Au99.5、白银现货 Ag99.9、Ag99.99、黄金延期合约 mAu(T+D)合约以及国际版现货黄金品种的支持。

#### ②递延交割申报

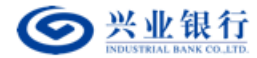

## 用户角色:经办

## 操作步骤:

> 经办人员点击"投资理财"→"贵金属交易"→"交易申报"→"递延交割申 报",可以进行相关交易品种的收货或交货两个方向的递延交割申报,此交易无需

授权。

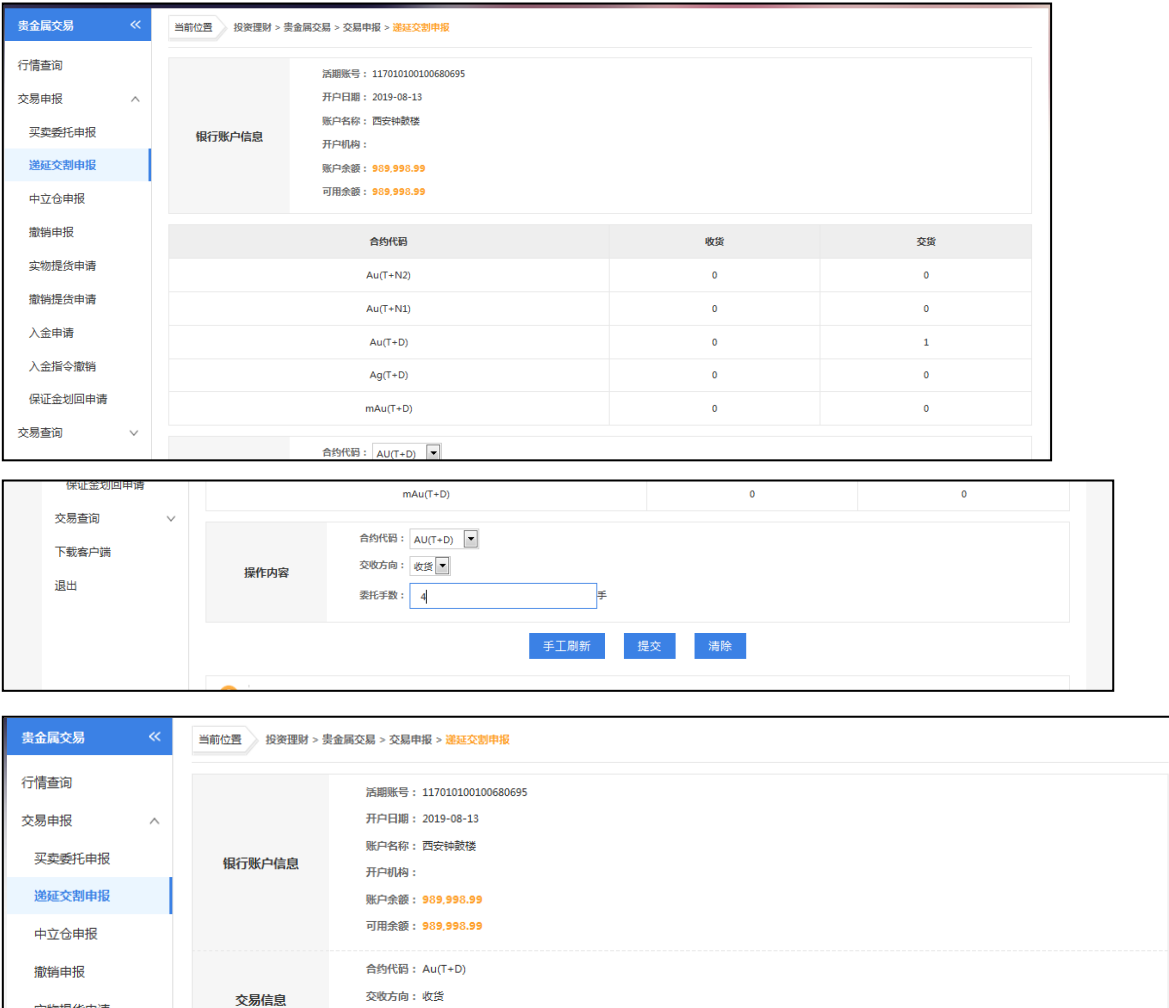

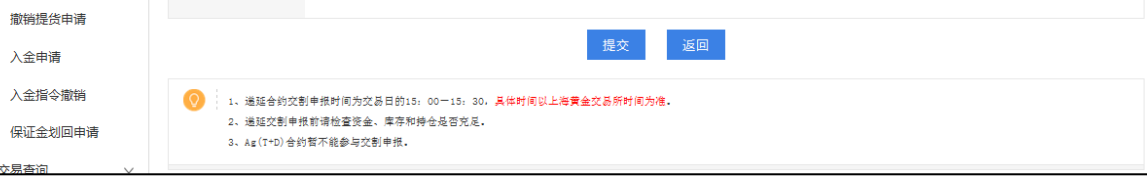

要托手数: 4手

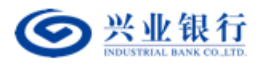

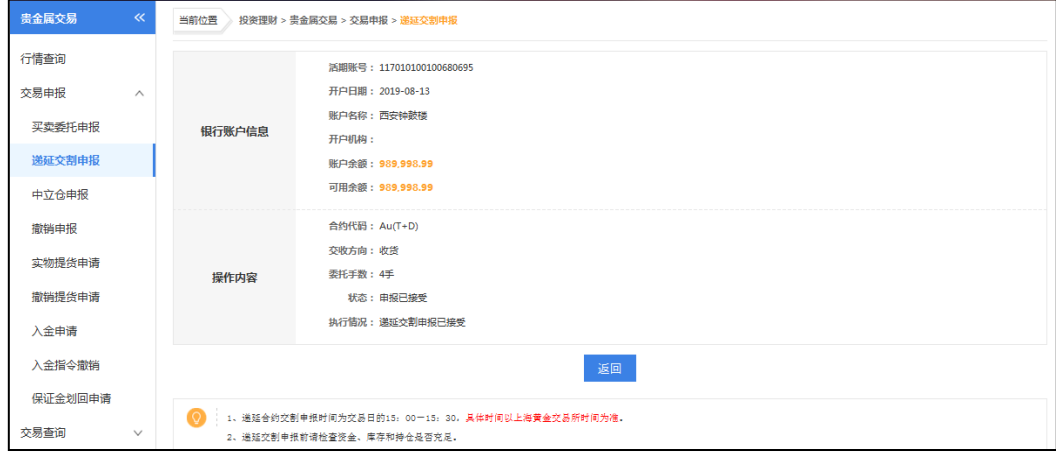

- 递延合约交割申报时间为交易日的 15: 00-15: 30, 具体时间以上海黄金交易所 时间为准。
- 递延交割申报前请检查资金、库存和持仓是否充足。
- 客户必须通过交易所的增值税一般纳税人审核后,才能进行白银现货交割交易以 及出入库操作。
- 增加了对新增黄金现货品种 Au99.5、白银现货 Ag99.9、Ag99.99、黄金延期合约 mAu(T+D)合约以及国际版现货黄金品种的支持。

### ③中立仓申报

用户角色:经办

操作步骤:

> 经办人员点击"投资理财"→"贵金属交易"→"交易申报"→"中立仓申报",

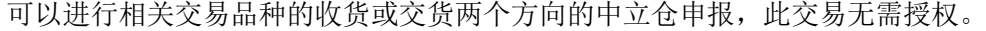

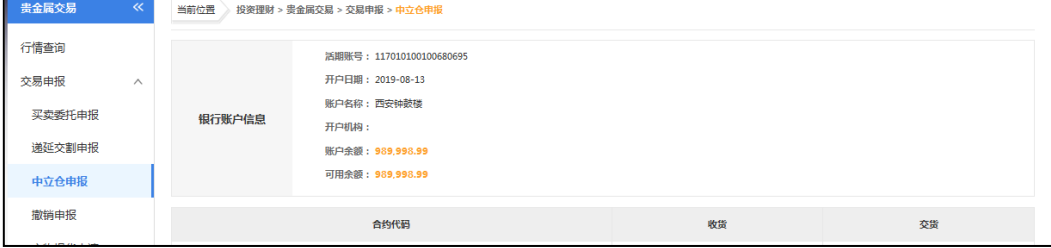

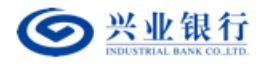

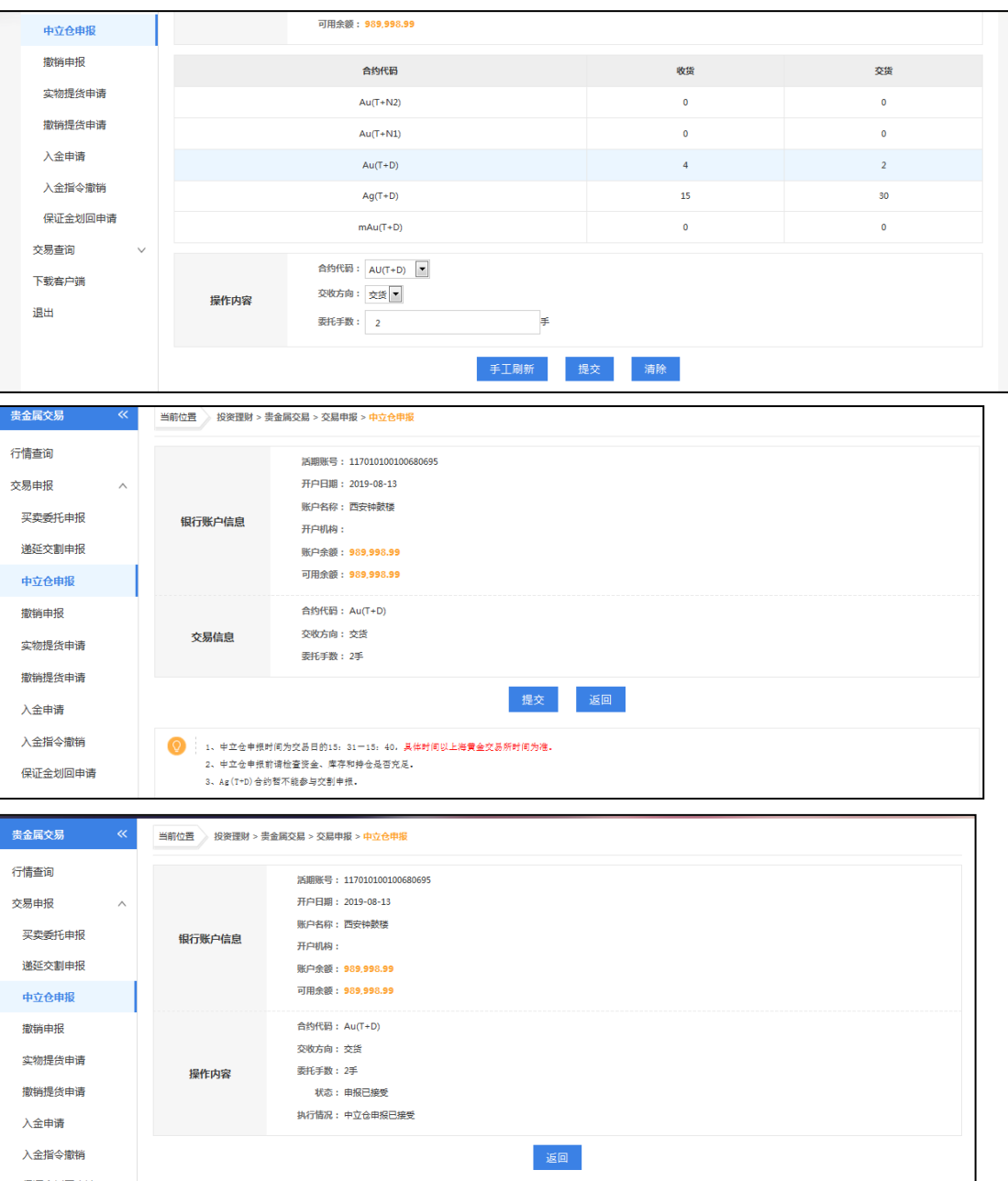

- 中立仓申报时间为交易日的 15: 31-15: 40, 具体时间以上海黄金交易所时间为 准。
- 中立仓申报前请检查资金、库存和持仓是否充足。
- 客户必须通过交易所的增值税一般纳税人审核后,才能进行白银现货交割交易。
- 增加了对新增黄金现货品种 Au99.5、白银现货 Ag99.9、Ag99.99、黄金延期合约 mAu(T+D)合约以及国际版现货黄金品种的支持。

## ④撤销申报

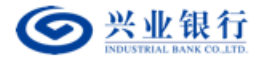

### 用户角色:经办

### 操作步骤:

> 经办人员点击"投资理财"→"贵金属交易"→"交易申报"→"撤销申报",可 以撤销还未成交的申报指令,此交易无需授权。

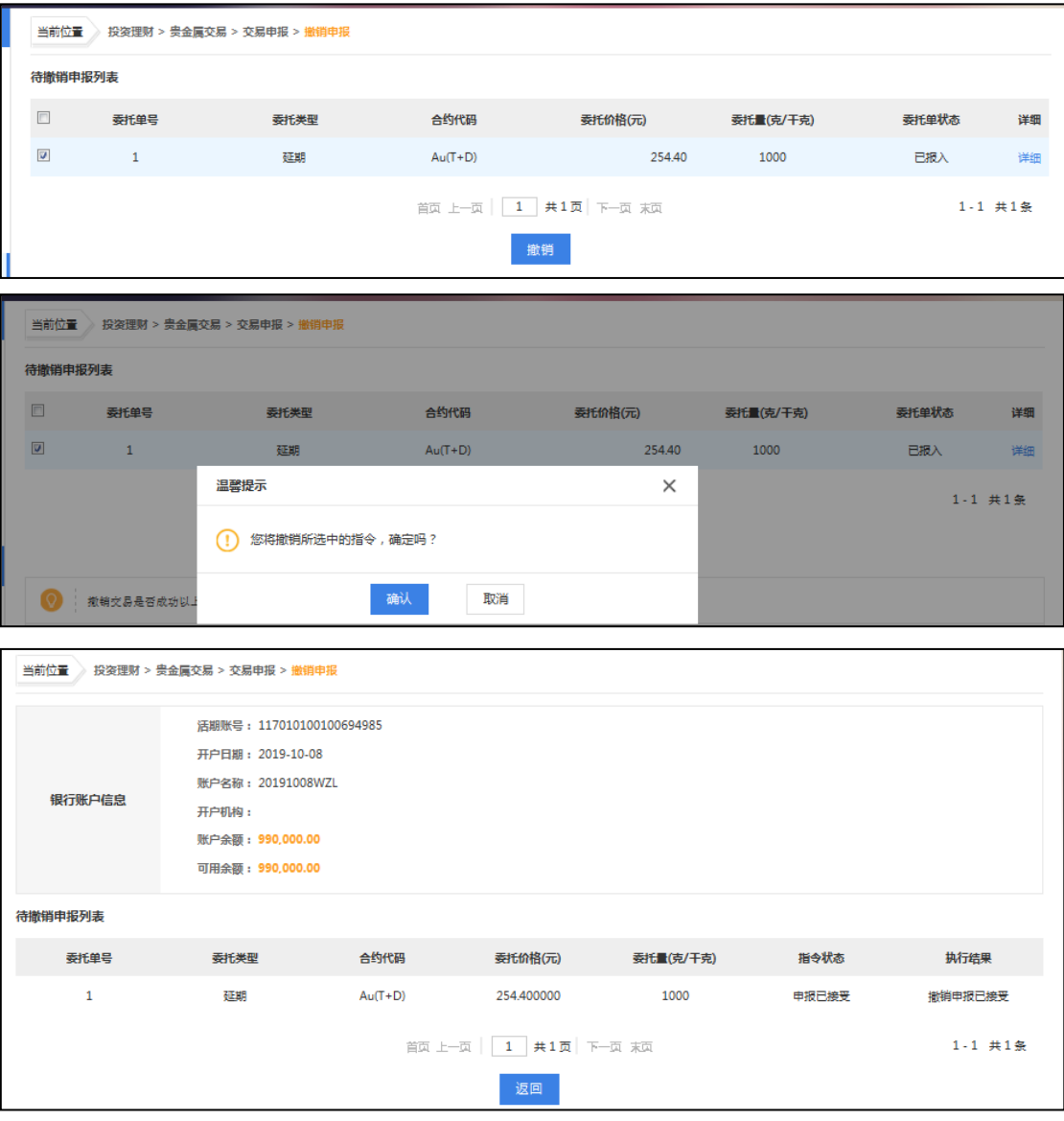

【注意事项】

- 撤销交易是否成功以上海黄金交易所系统记录为准,请及时查询委托单状态。
- 增加了对新增黄金现货品种 Au99.5、白银现货 Ag99.9、Ag99.99、黄金延期合约 mAu(T+D)合约以及国际版现货黄金品种的支持。

⑤实物提货申请

用户角色:经办

操作步骤:

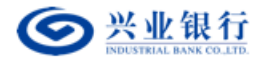

> 经办人员点击"投资理财"→"贵金属交易"→"交易申报"→"实物提货申 请",填写提货信息,由授权人员授权后生效(贵金属统一采用两级授权模式)。

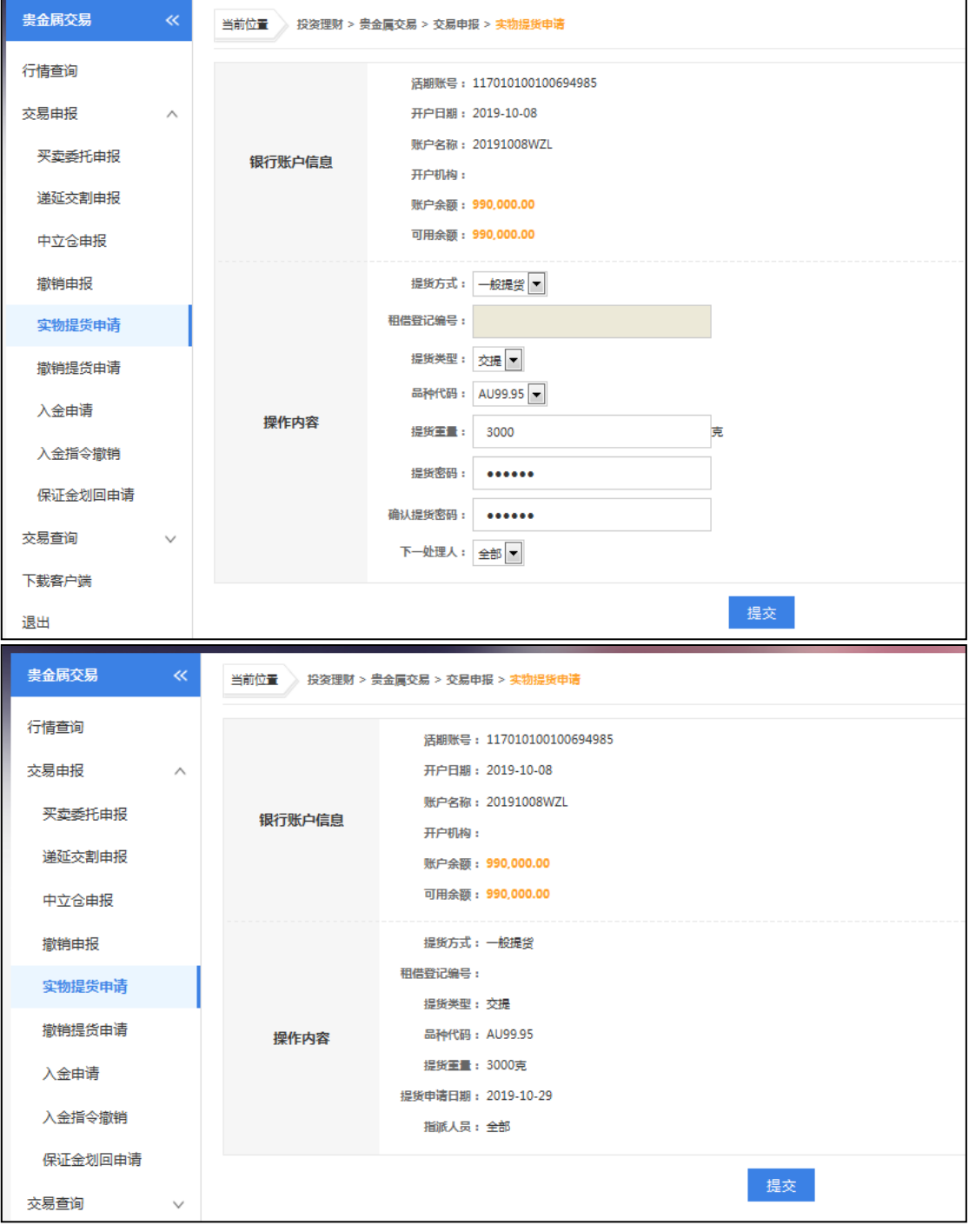

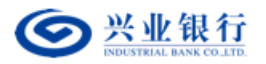

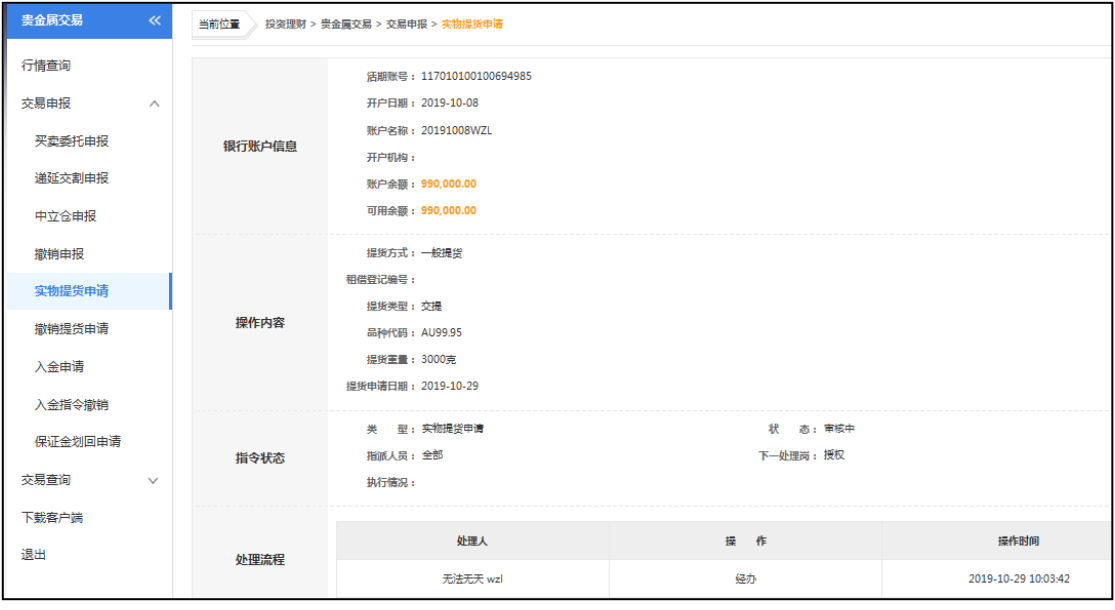

- 201-Au99.99 提货重量为 1 千克的整数倍。
- 202-Au99.95 提货重量为 3 千克的整数倍。
- **203-PT99.95** 提货重量必须大于等于三公斤, 且提取数量是一公斤的整数倍。
- 207-Au100g 提货数量为 0.1 千克的整数倍。
- 提货密码, 提货流水号请妥善保管, 其中提货流水号可通过投资理财——>贵金 属交易——>交易查询——>提货申请查询查到。
- 提货申请经相关授权人员授权发送后不能撤销。
- 客户必须通过交易所的增值税一般纳税人审核后,才能进行白银现货交割交易。

#### ⑥撤销提货申请

用户角色:经办

### 操作步骤:

> 经办人员点击"投资理财"→"贵金属交易"→"交易申报"→"撤销提货申 请",撤销未经授权的提货申请,该交易无需授权。

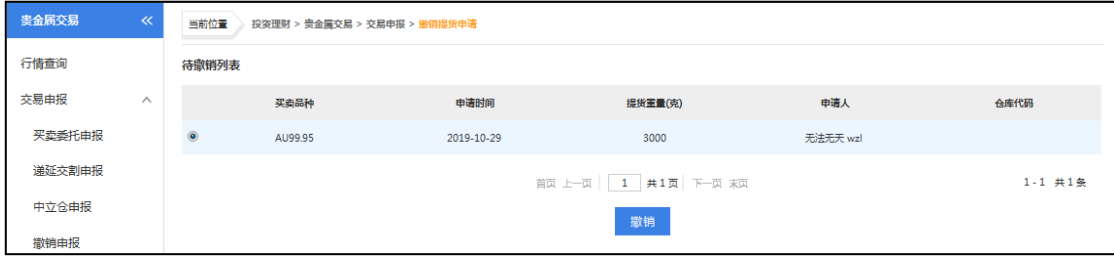

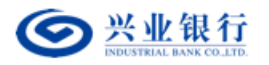

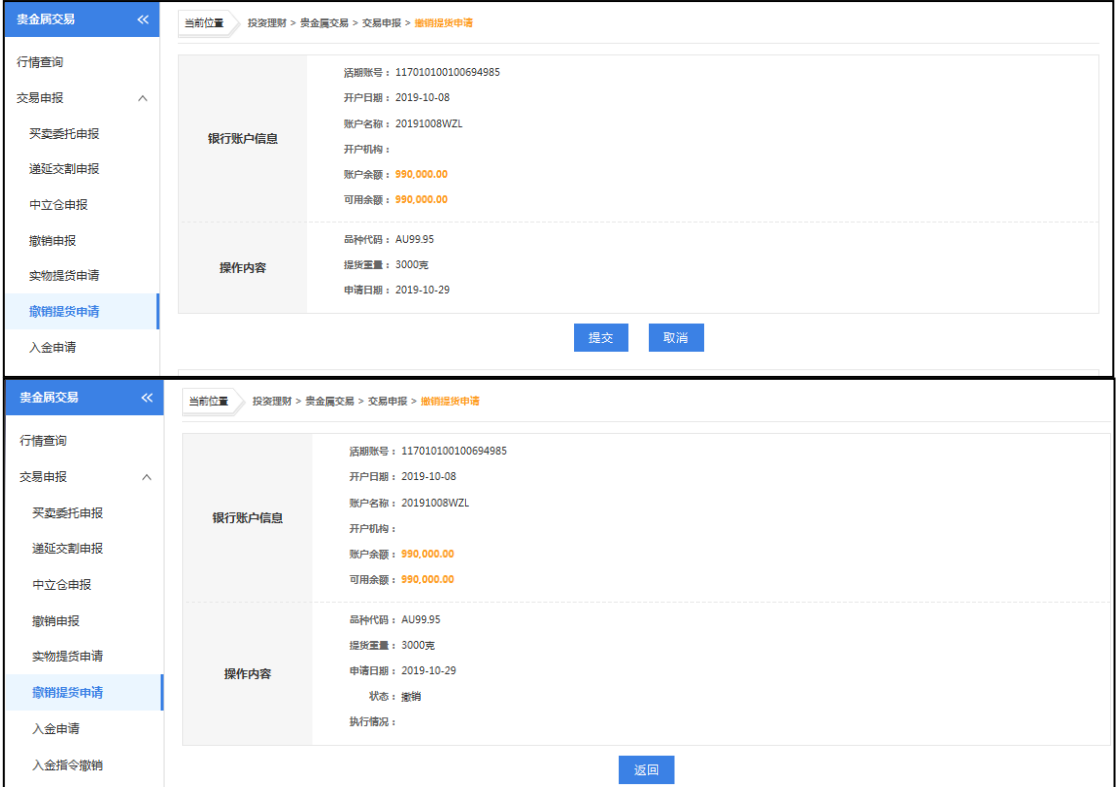

# ⑦入金申请

用户角色:经办

### 操作步骤:

> 经办人员点击"投资理财"→"贵金属交易"→"交易申报"→"入金申请",填 写入金金额,经授权人员授权后生效(贵金属统一采用两级授权模式)。

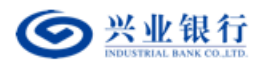

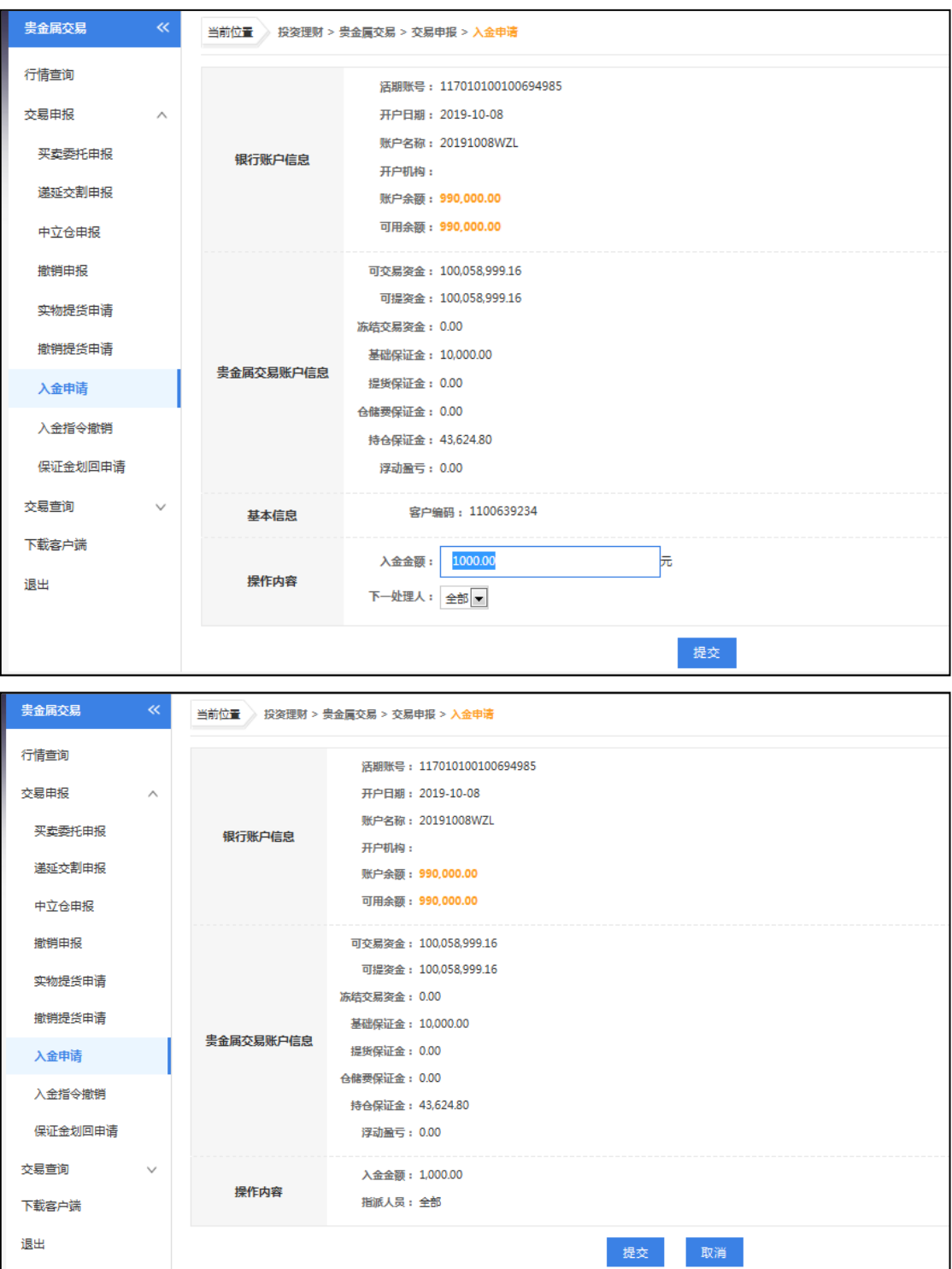

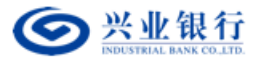

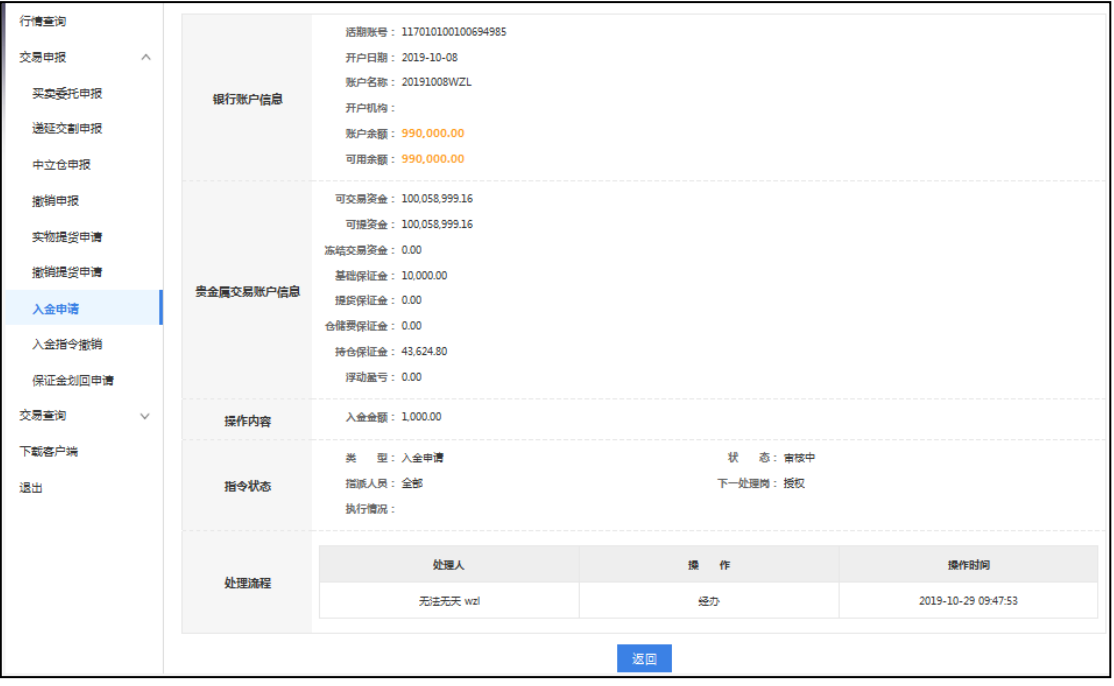

- 入金金额不得高于账户可用余额。
- 保证金划拨时间为交易日的 9:00-15:30,请在此时间段内操作,具体时间以 上海黄金交易所时间为准。
- 本功能仅提供本行贵金属签约客户使用,仅已本行作为清算银行的非签约客户请 使用贵金属(非签约)——"生成入金指令"进行入金操作。
- 入金前请在本行柜台进行会员编码、客户编码与银行账户的关联操作。

## ⑧入金指令撤销

用户角色:经办

#### 操作步骤:

> 经办人员点击"投资理财"→"贵金属交易"→"交易申报"→"入金指令撤 销", 撤销未经相关授权人员授权的入金指令,该交易无需授权。

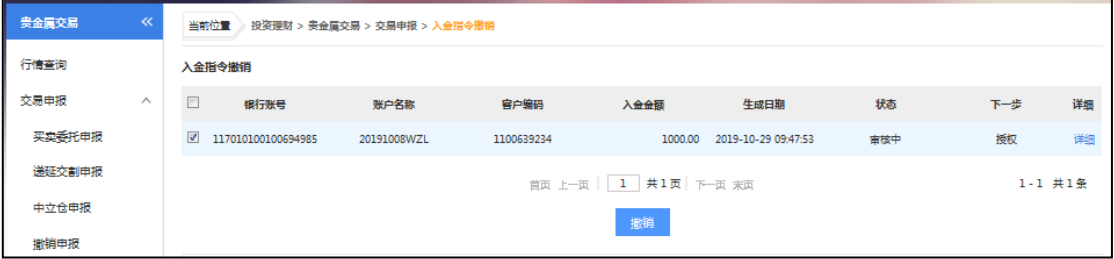

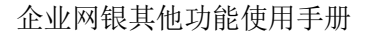

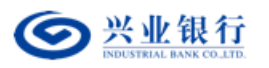

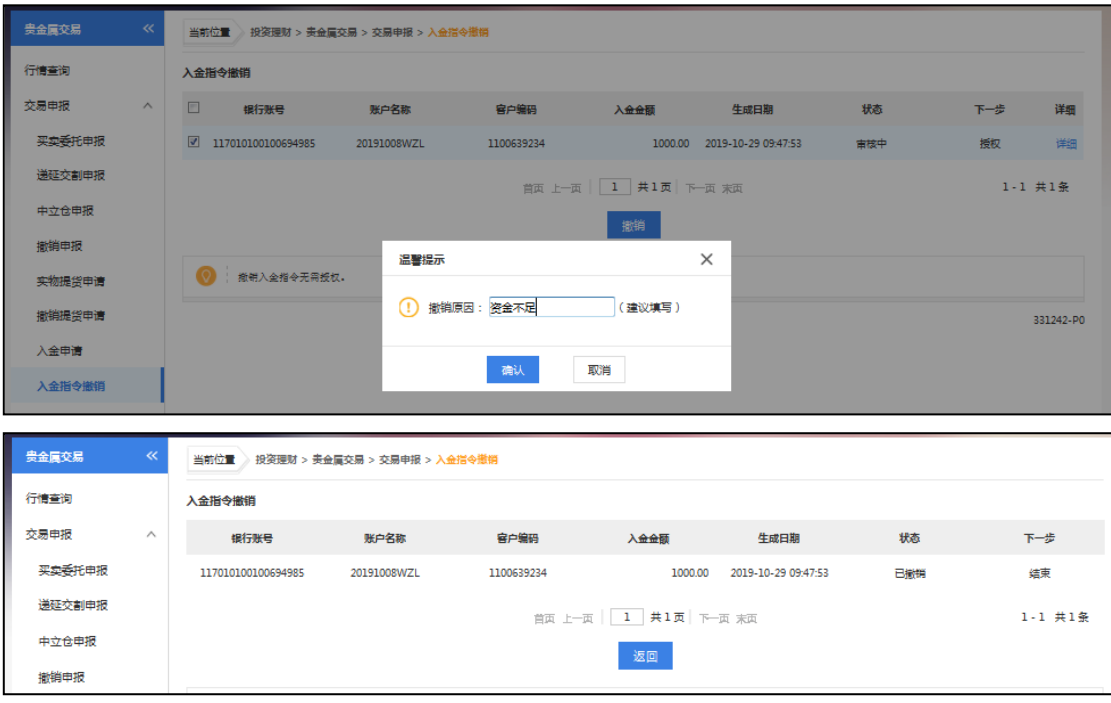

## ⑨保证金划回申请

用户角色:经办

#### 操作步骤:

> 经办人员点击"投资理财"→"贵金属交易"→"交易申报"→"保证金划回申 请",填写划回金额,保证金划回无需授权。

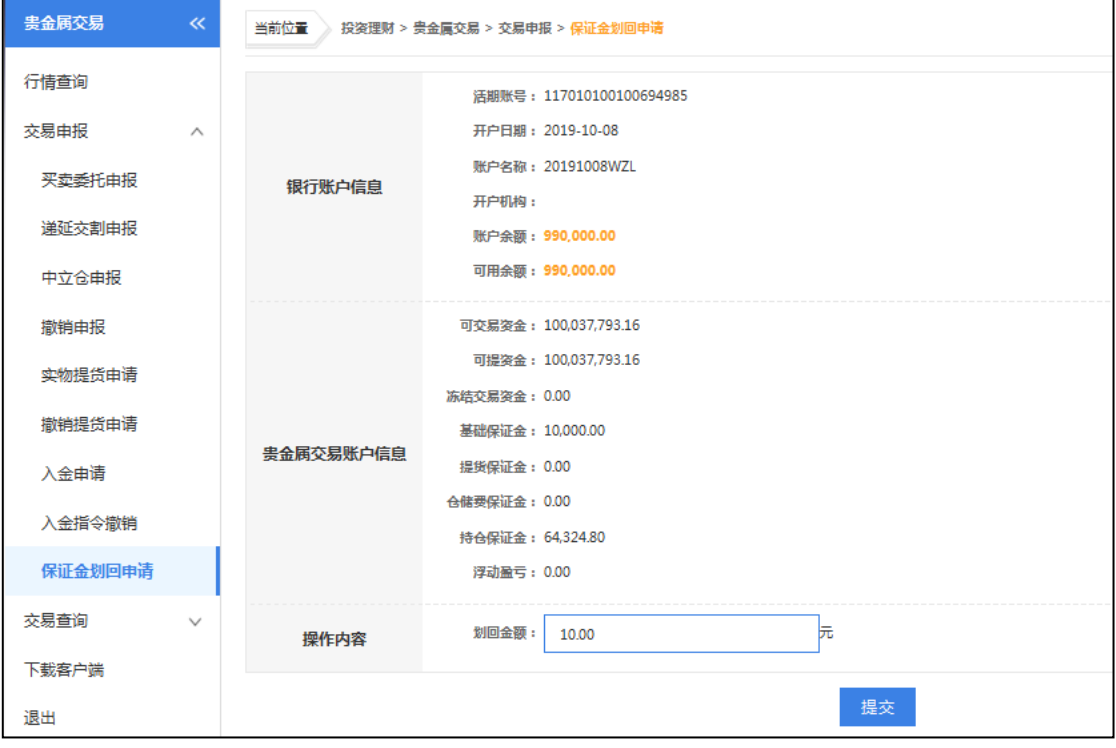

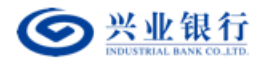

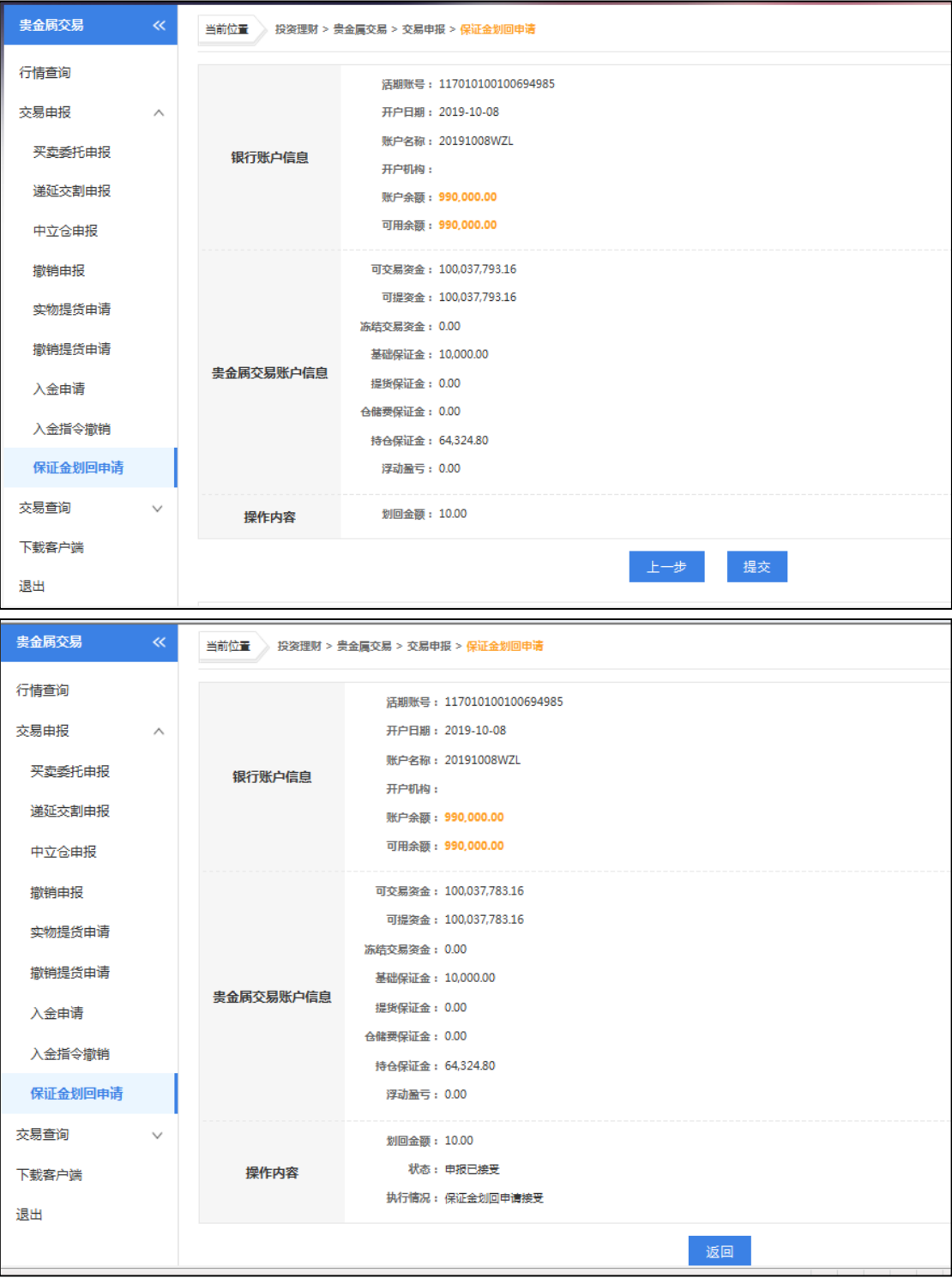

- 划回金额不得高于贵金属交易账户可提资金。
- 保证金划拨时间为交易日的 9: 00-15: 30, 请在此时间段内操作, 具体时间以 上海黄金交易所时间为准。

(**3**)交易查询

### ①现货**/**延期委托查询

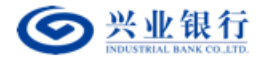

# 用户角色:经办、授权

## 操作步骤:

> 经办、授权人员点击"投资理财"→"贵金属交易"→"交易查询"→"现货/延 期委托查询",查询现货和延期交易的委托记录。

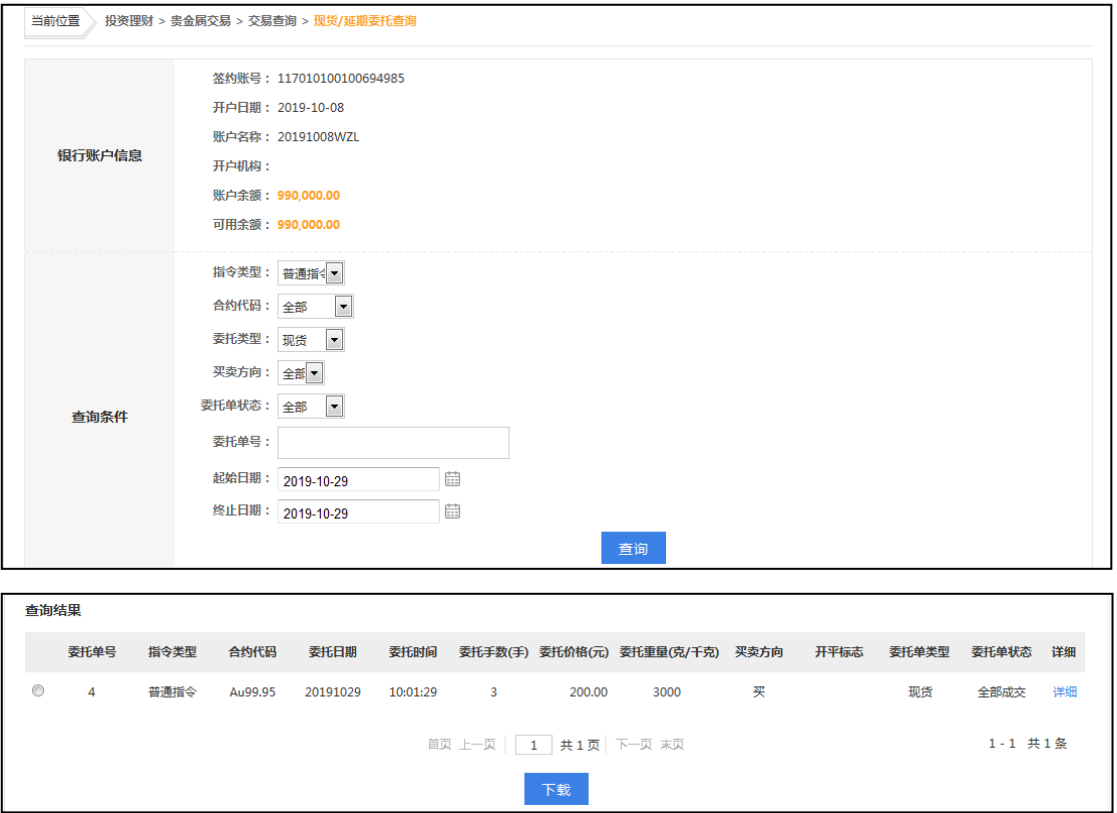

#### ②库存查询

用户角色:经办、授权

操作步骤:

> 经办、授权人员点击"投资理财"→"贵金属交易"→"交易查询"→"库存查 询",查询您的贵金属库存记录。

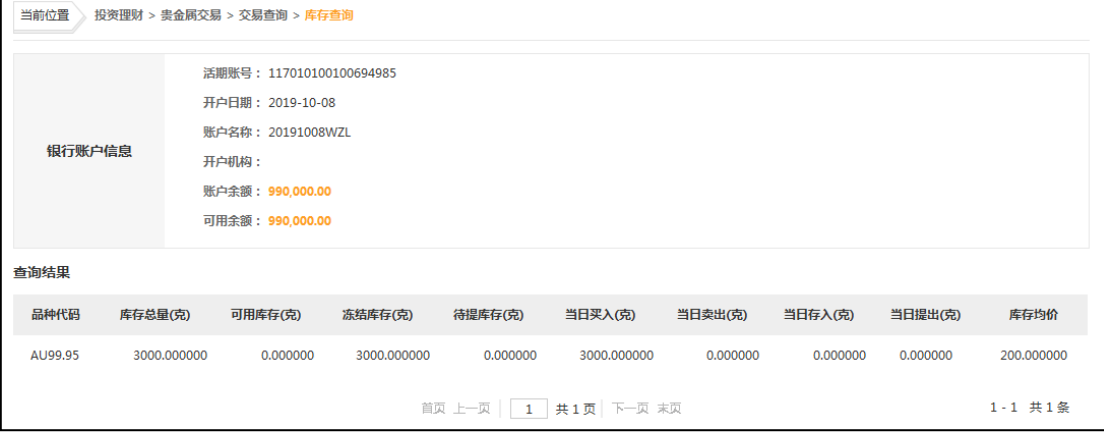

第 104 页 共 119 页

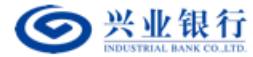

### ③持仓查询

用户角色:经办、授权

### 操作步骤:

> 经办、授权人员点击"投资理财"→"贵金属交易"→"交易查询"→"持仓查 询",查询延期交易的持仓记录。

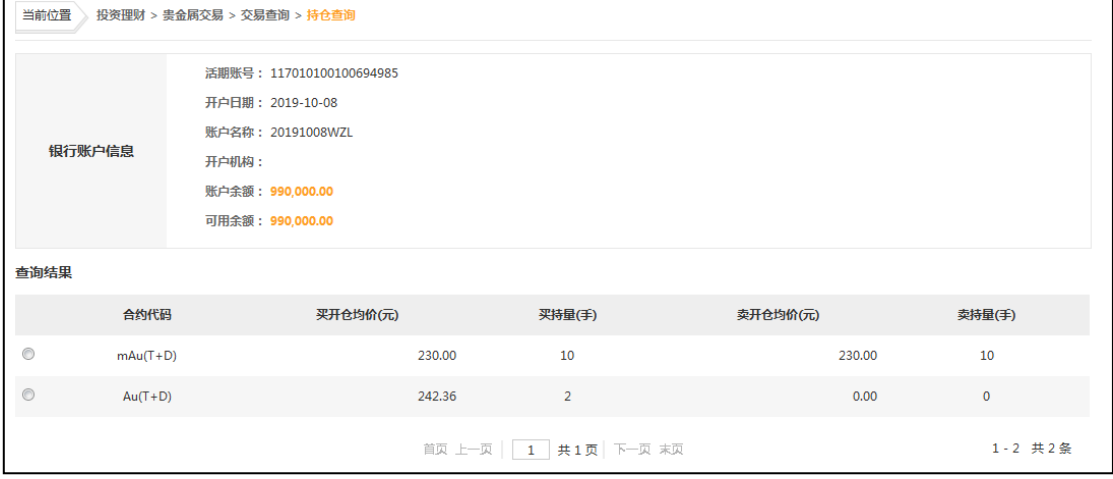

### ④提货申请查询

用户角色:经办、授权

#### 操作步骤:

> 经办、授权人员点击"投资理财"→"贵金属交易"→"交易查询"→"提货申请 查询",查询授权人员已经授权的提货申请及该申请的状态信息。

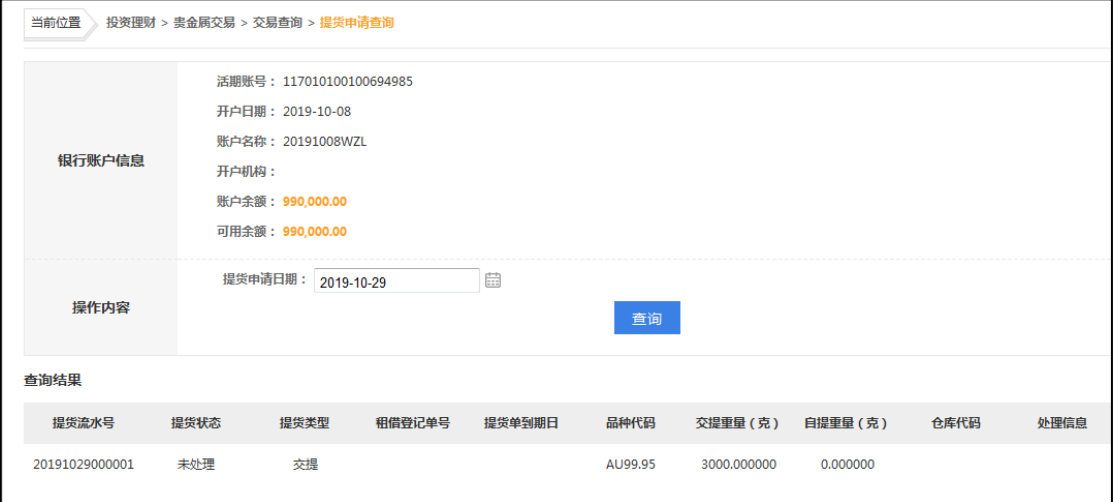

#### ⑤现货**/**延期成交明细查询

用户角色:经办、授权

操作步骤:

> 经办、授权人员点击"投资理财"→"贵金属交易"→"交易查询"→"现货/延

第 105 页 共 119 页

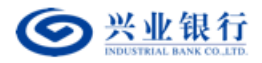

当前位置 》 投资理财 > 贵金属交易 > 交易查询 > 现货/延期成交明细查询 签约账号: 117010100100694985 开户日期: 2019-10-08 账户名称: 20191008WZL

期成交明细查询",查询经上海黄金交易所确认成交的现货/延期成交明细。

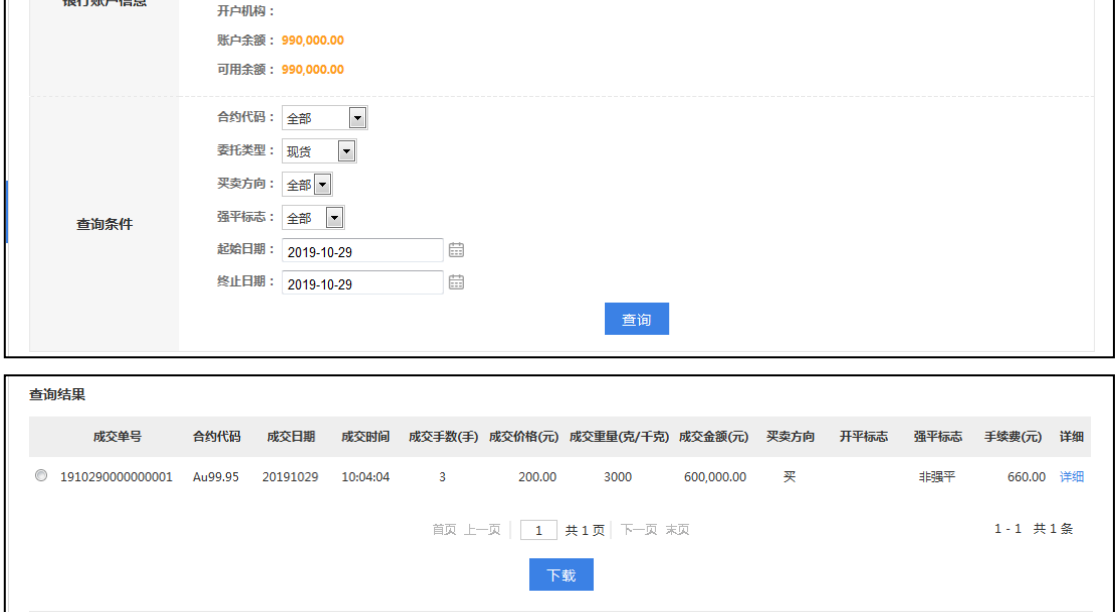

### ⑥交易资金查询

用户角色:经办、授权

### 操作步骤:

> 经办、授权人员点击"投资理财"→"贵金属交易"→"交易查询"→"交易资金 查询",查询您在贵金属交易账户上的详细资金信息。

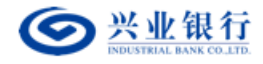

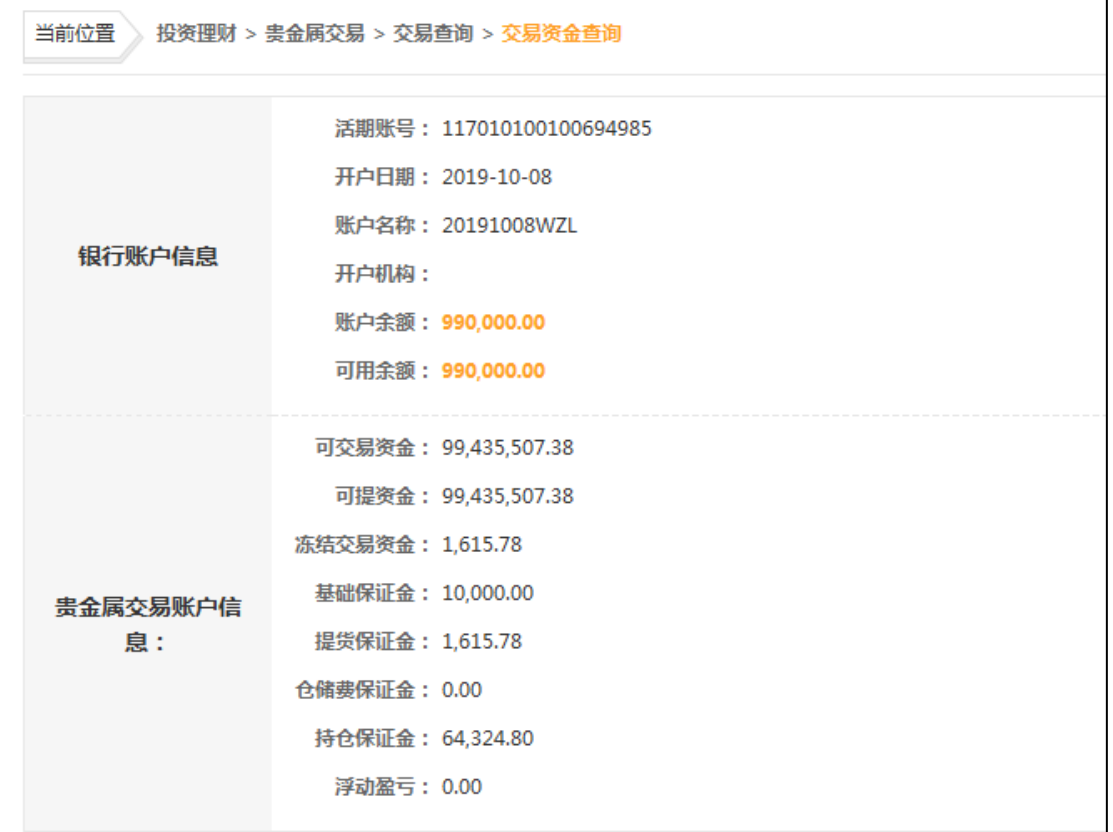

### ⑦出入金明细查询**/**回单打印

用户角色:经办、授权

#### 操作步骤:

> 经办、授权人员点击"投资理财"→"贵金属交易"→"交易查询"→"出入金明 细查询/回单打印",查询您的贵金属交易账户出入金流水情况,并可打印回单。

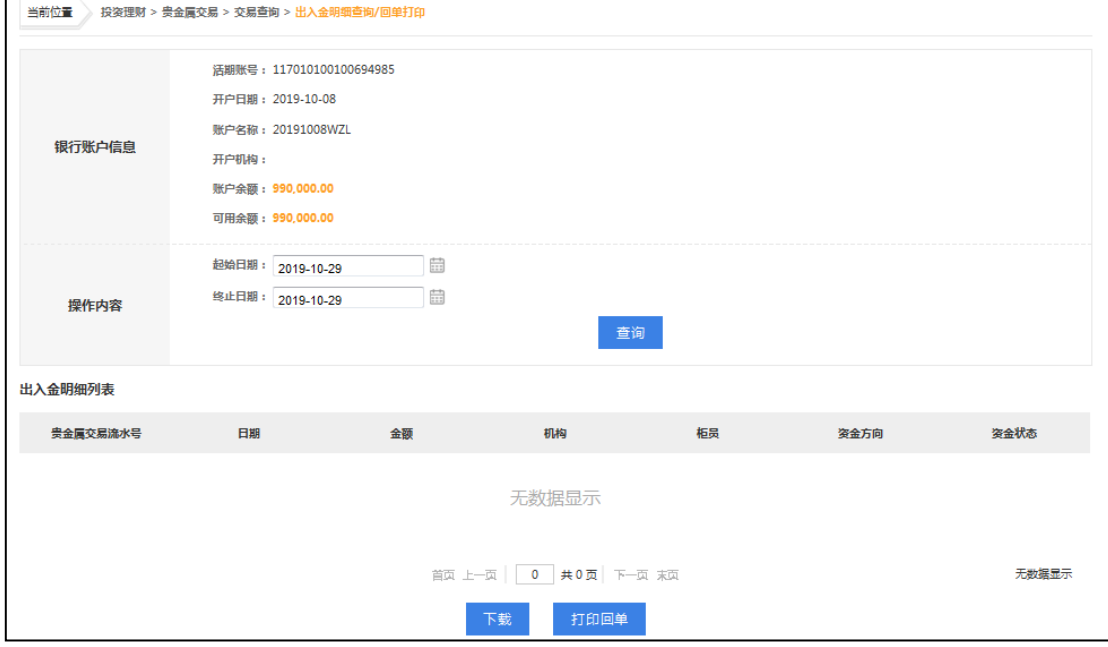

第 107 页 共 119 页

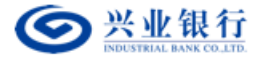

#### ⑧递延交割委托查询

用户角色:经办、授权

## 操作步骤:

> 经办、授权人员点击"投资理财"→"贵金属交易"→"交易查询"→"递延交割 委托查询",查询递延交割的委托记录。

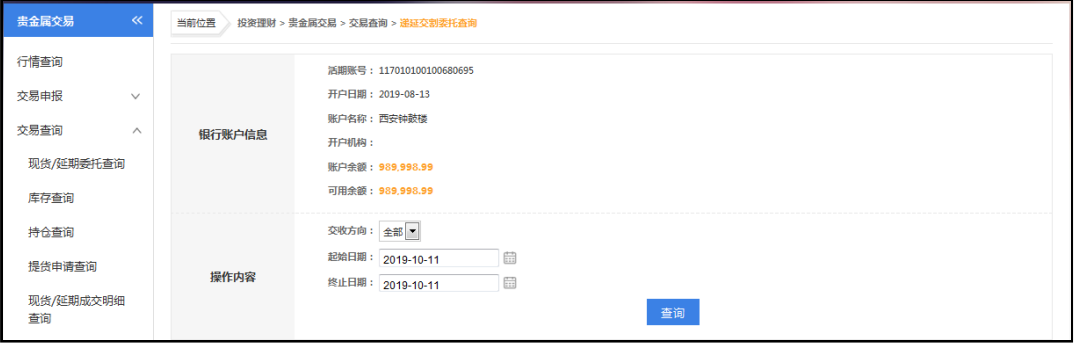

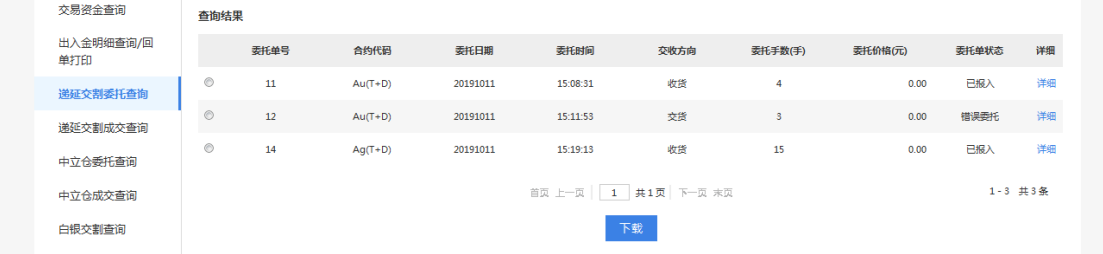

#### ⑨递延交割成交查询

用户角色:经办、授权

操作步骤:

> 经办、授权人员点击"投资理财"→"贵金属交易"→"交易查询"→"递延交割 委托查询",查询经上海黄金交易所确认成交的递延交割的委托记录。

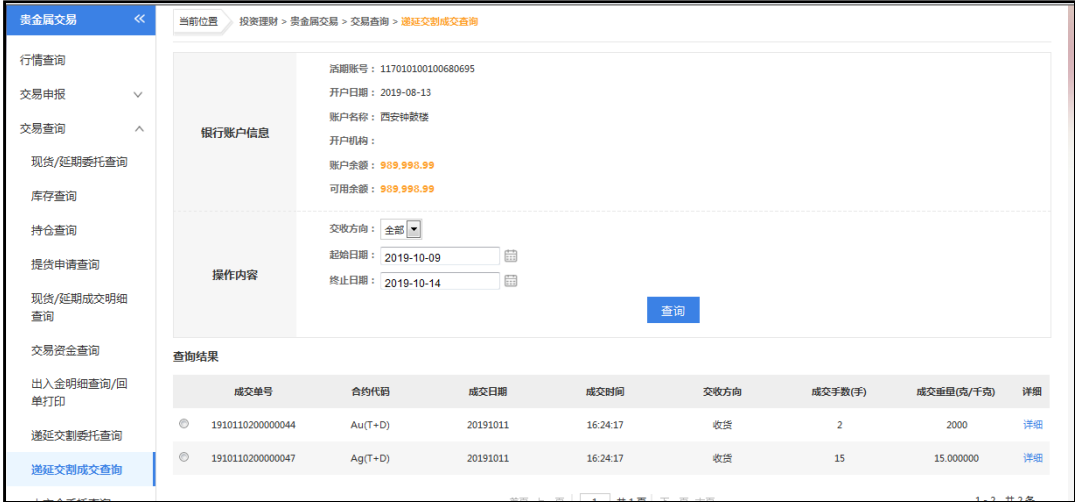

(**4**)交易查询(续)
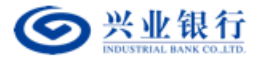

## ①中立仓委托查询

用户角色:经办、授权

操作步骤:

> 经办、授权人员点击"投资理财"→"贵金属交易"→"交易查询"→"中立仓委 托查询"",查询中立仓的委托记录。

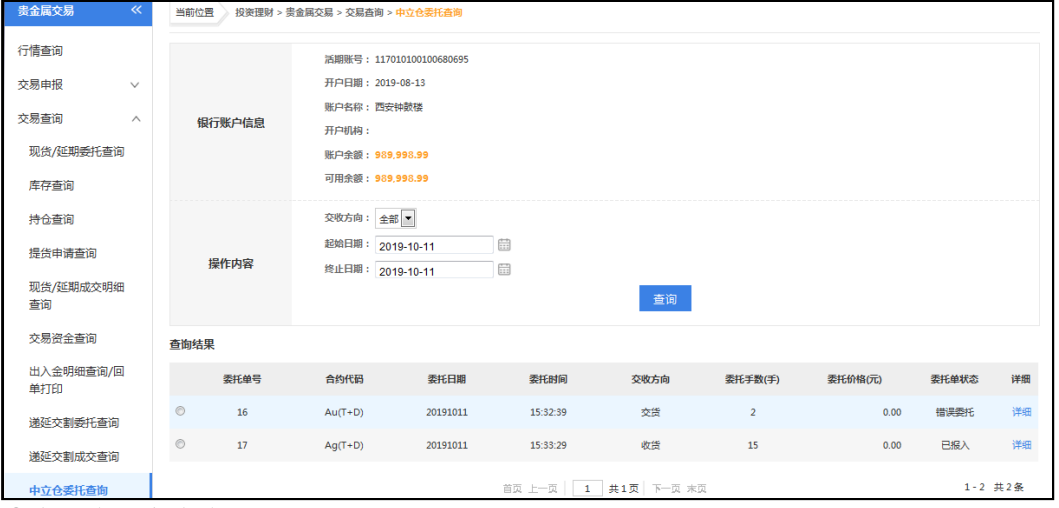

②中立仓成交查询

用户角色:经办、授权

操作步骤:

> 经办、授权人员点击"投资理财"→"贵金属交易"→"交易查询"→"中立仓成

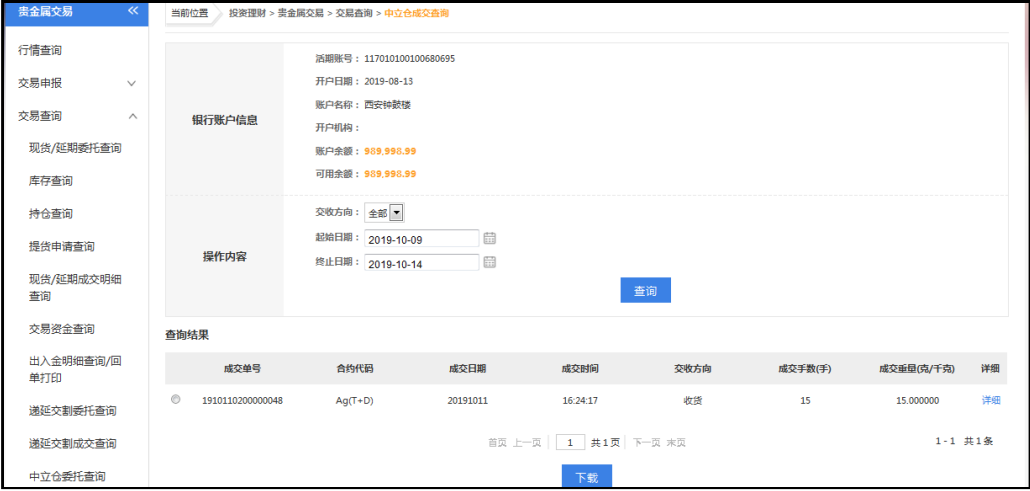

交查询",查询经上海黄金交易所确认成交的中立仓委托记录。

## ③白银交割查询

用户角色:经办、授权

操作步骤:

> 经办、授权人员点击"投资理财"→"贵金属交易"→"交易查询"→"白银交割 查询",查询相关贵金属交易指令。

第 109 页 共 119 页

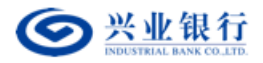

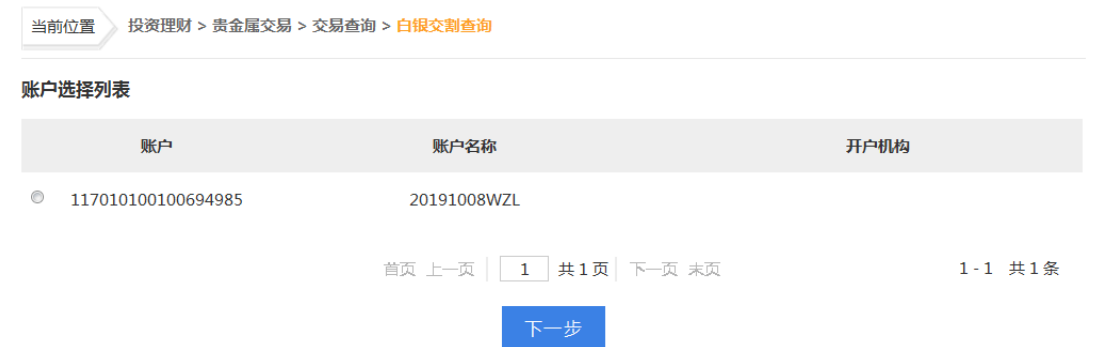

选择账户,点击"下一步":

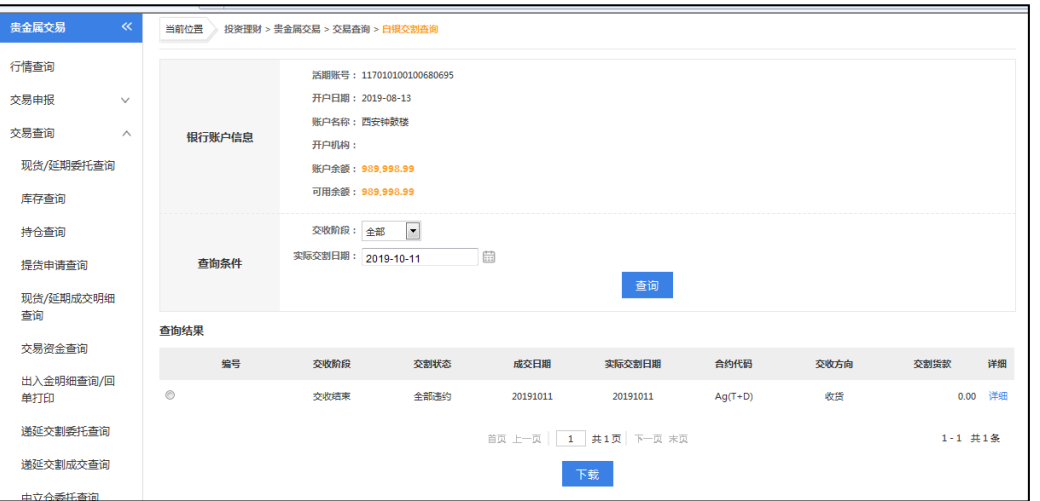

- > 选择交收阶段包含(全部、预交割、发票处理、交收结束), 实际交割日期, 点击 "查询"。
- 点击"下载",下载查询结果数据。

## ④贵金属指令查询

用户角色:经办、授权

操作步骤:

> 经办、授权人员点击"投资理财"→"贵金属交易"→"交易查询"→"贵金属指 令查询",查询相关贵金属交易指令。

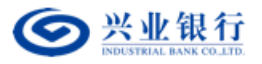

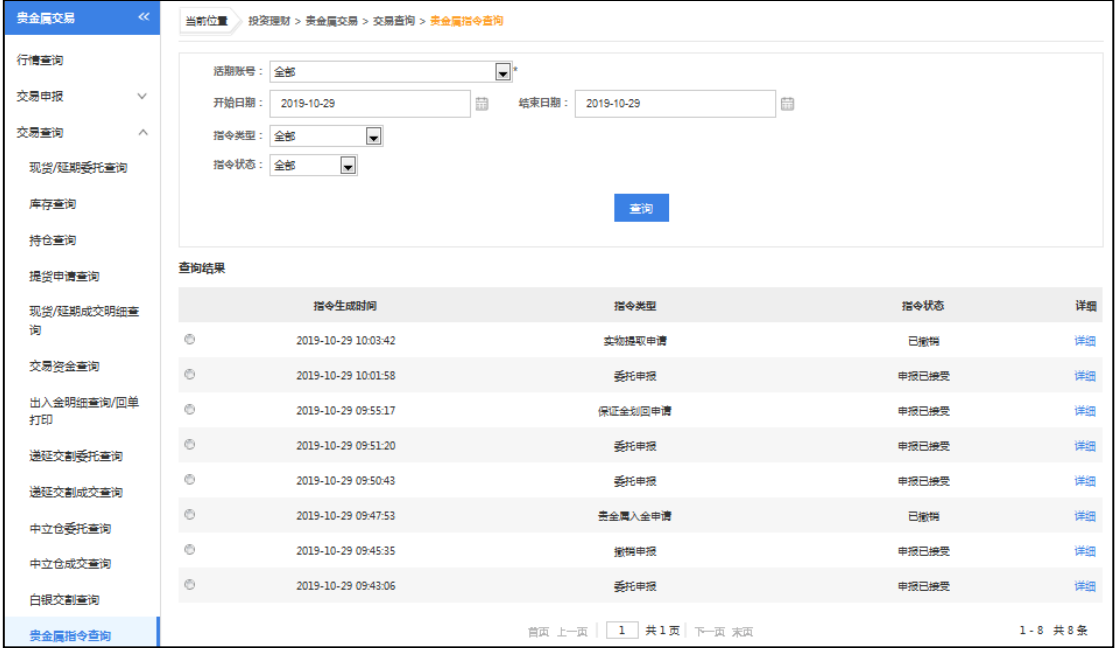

#### ⑤通知单查询

用户角色:经办、授权

操作步骤:

> 经办、授权人员点击"投资理财"→"贵金属交易"→"交易查询"→"通知单查 询",查询贵金属交易通知单。

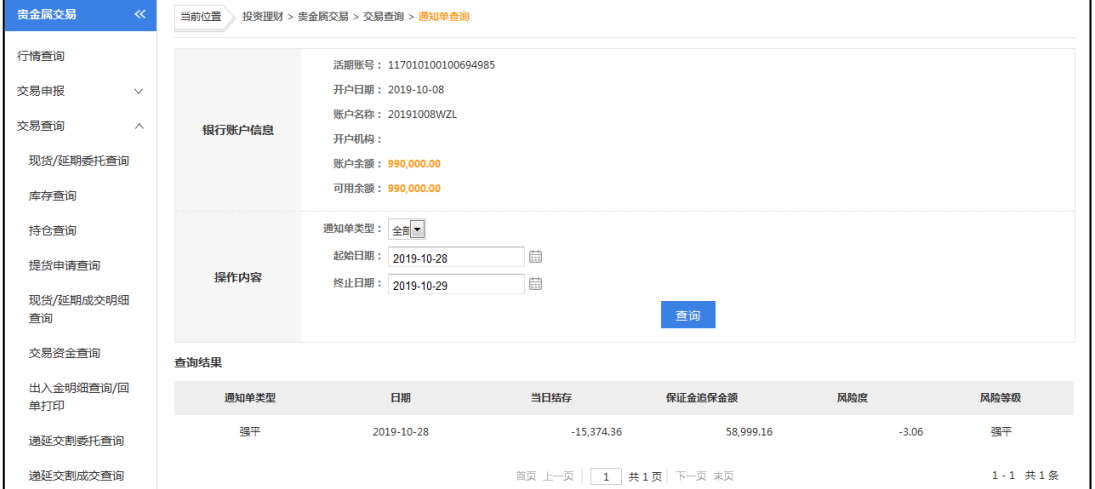

#### ⑥结算单查询

用户角色:经办、授权

操作步骤:

> 经办、授权人员点击"投资理财"→"贵金属交易"→"交易查询"→"结算单查 询",查询贵金属交易结算单。日终(月终)清算后打印,若当日(当月)未清算, 打印截止上一日(月)结算单。日结算单最长可查询三个月历史数据,月结算单最 长可查询一年历史数据,请及时查询,妥善保存。

第 111 页 共 119 页

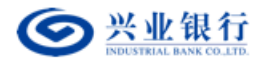

企业网银其他功能使用手册

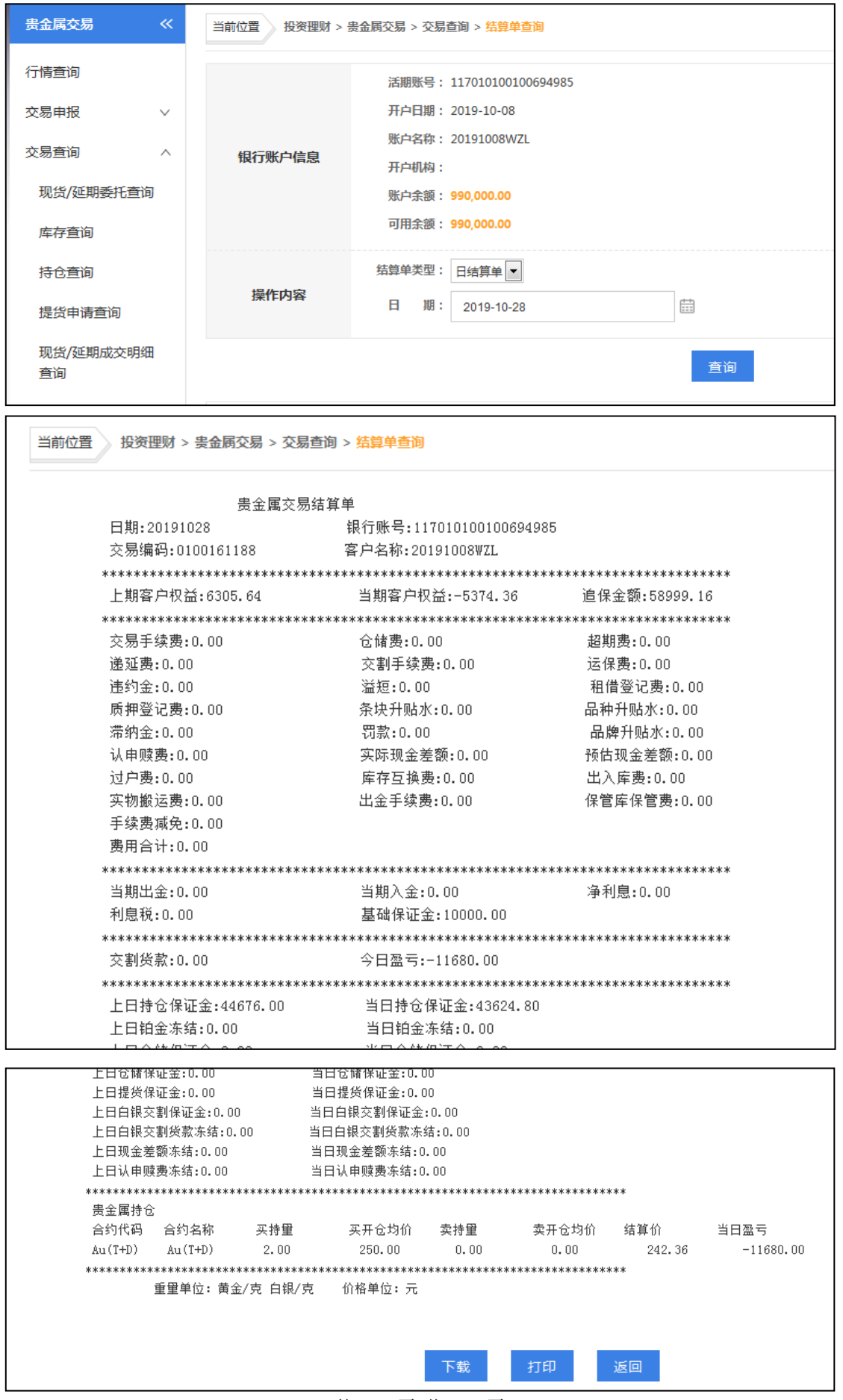

第 112 页 共 119 页

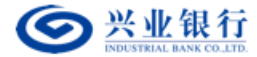

#### (**5**)下载客户端

用户角色:经办、授权

#### 操作步骤:

> 经办、授权人员点击"投资理财"→"贵金属交易"→"下载客户端",可下载本 行贵金属交易客户端,以提高您的交易效率。

```
当前位置 》 投资理财 > 贵金属交易 > 下载客户端
  兴业银行2010版企业客户贵金属交易客户端,支持企业网银操作员登录,采用通讯密码和企业网银证书双重保护,安全性能全面提升,切实保障投资者账户的安
\hat{\mathbf{r}}讲入下载中心下载>>>
```
(**6**)退出

用户角色:经办、授权

操作步骤:

> 经办、授权人员点击"投资理财"→"贵金属交易"→"退出",您即可退出当前 操作账号, 选择其他账号讲行贵金属操作。

当前位置 》 投资理财 > 贵金属交易 > 退出

◇ 操作成功 已退出贵金属交易

## 7.贵金属(非签约)

该模块专门用于非兴业银行贵金属签约客户进行入金操作。

#### (**1**)生成入金指令

用户角色:经办

#### 操作步骤:

> 经办人员点击"投资理财"→"贵金属(非签约)"→"生成入金指令",选择账 户,填写入金金额,经授权人员授权后生效。

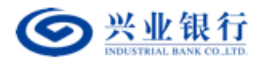

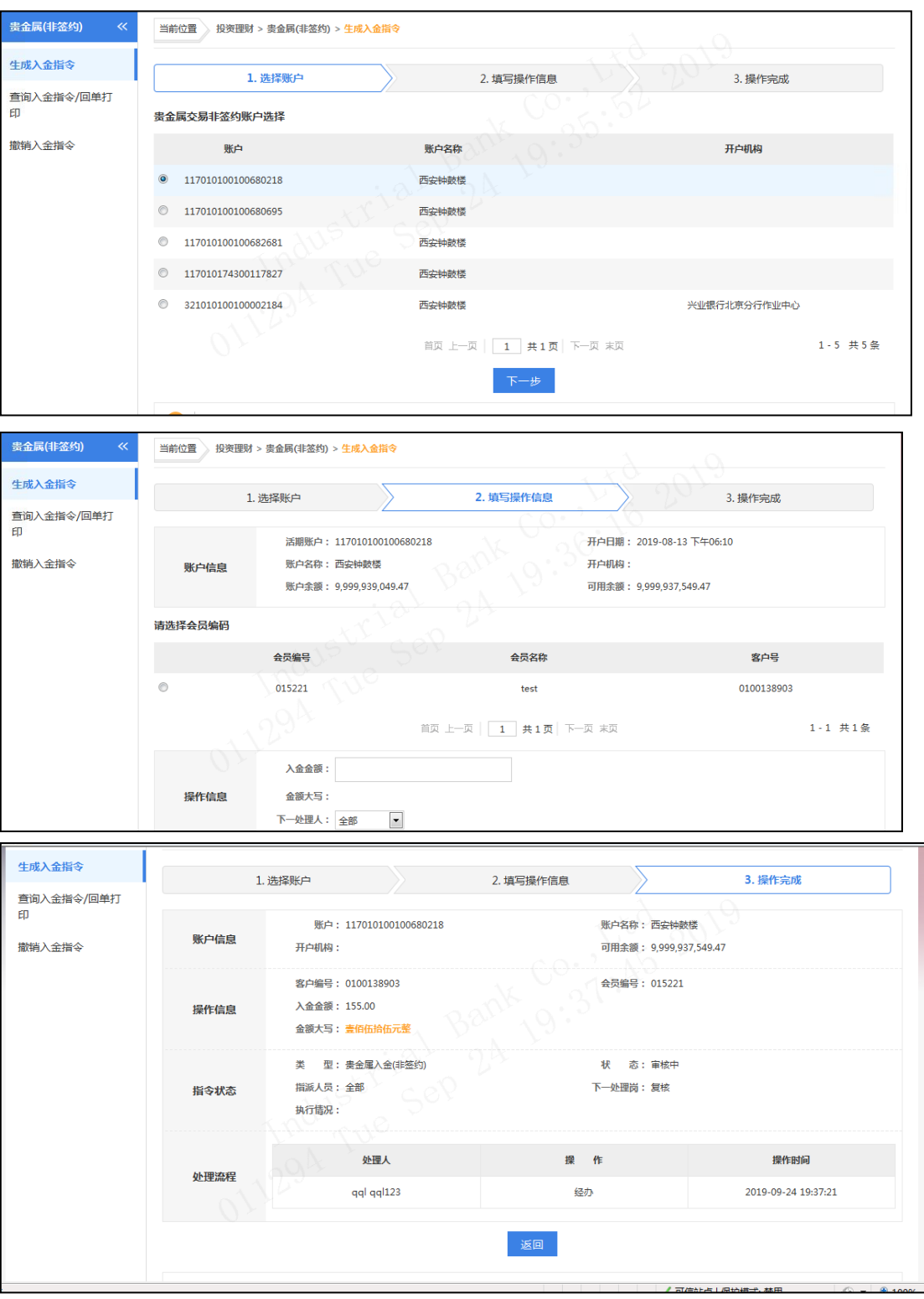

【注意事项】

- 本功能仅提供非兴业贵金属签约客户使用,本行贵金属交易签约客户请使用"投 资理财"→"贵金属交易"→"交易申报"→"入金申请"进行入金操作。
- 入金前请在本行柜台进行会员编码、客户编码与银行账户的关联操作。

第 114 页 共 119 页

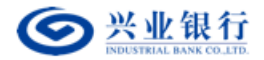

 保证金划拨时间为交易日的 9:00-15:30,请在此时间段内操作,若有变更请 以上海黄金交易所系统具体时间为准。

(2)查询入金指令/回单打印

用户角色:经办、复核、授权

## 操作步骤:

> 经办、复核、授权人员点击"投资理财"→"贵金属(非签约)"→"查询入金指 令/回单打印",可您的贵金属交易账户出入金流水情况,并可打印回单。

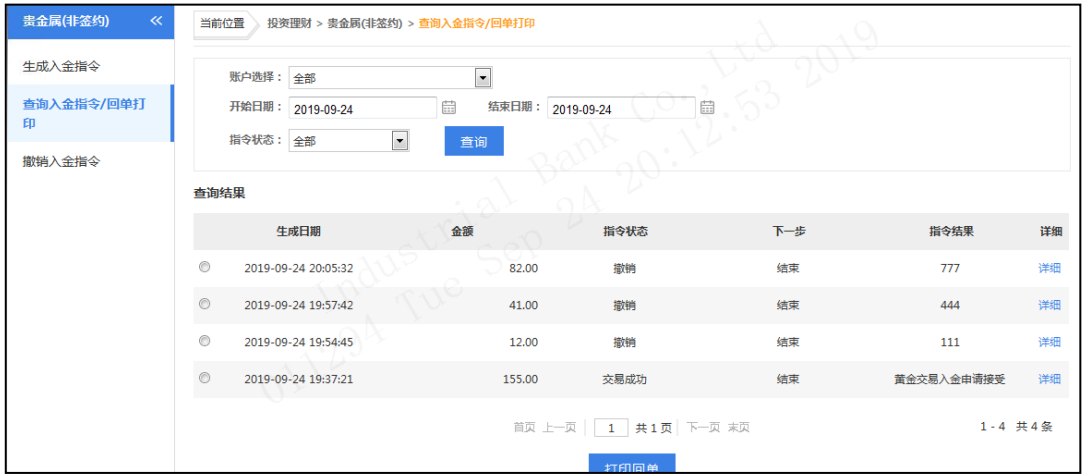

# (**3**)撤销入金指令

用户角色:经办

#### 操作步骤:

> 经办人员点击"投资理财"→"贵金属(非签约)"→"撤销入金指令",撤销未 经授权人员授权的入金指令,该交易无需授权。

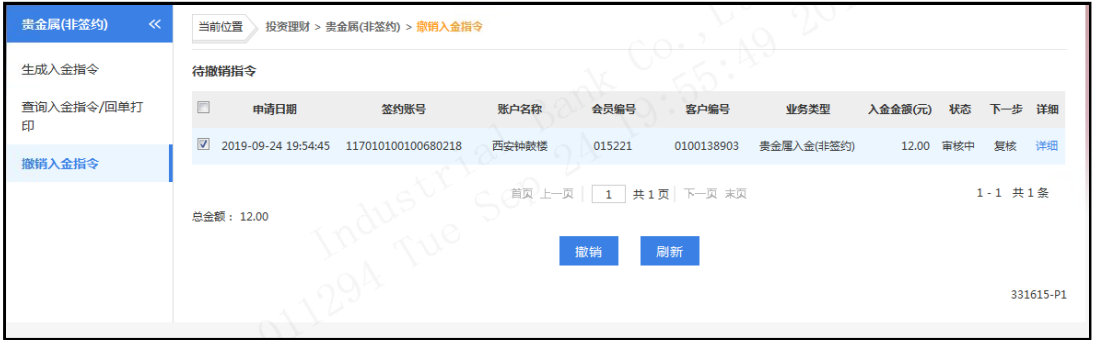

#### (十)缴费

## 1.查询账单缴费

功能描述: 提供非税代缴项目的在线缴纳。

## ①生成缴费指令

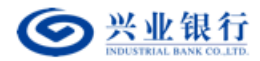

用户角色:经办

操作步骤:经办在菜单"缴费"→"查询账单缴费"→"生成缴费指令",进入指令生

成页面。

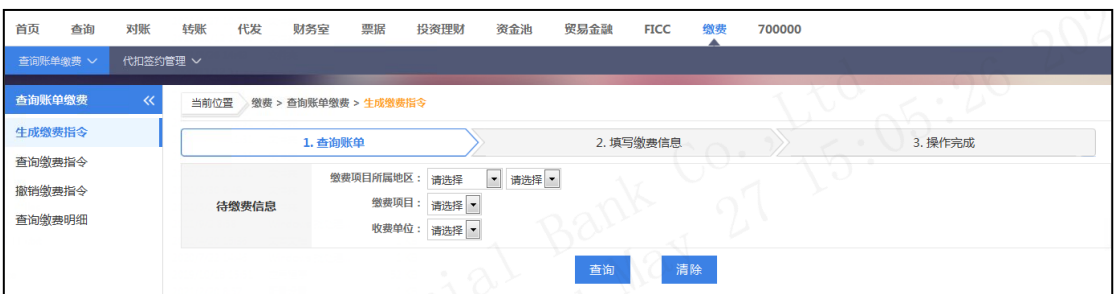

选择缴款项目所属地区、所属市、缴费项目、收费单位,输入缴款码,点击"查询"。

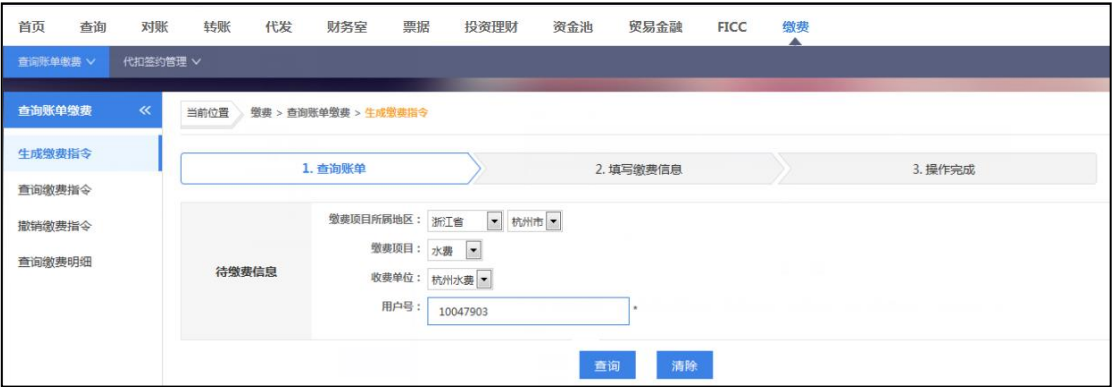

显示最近一年的历史账单或当期账单。

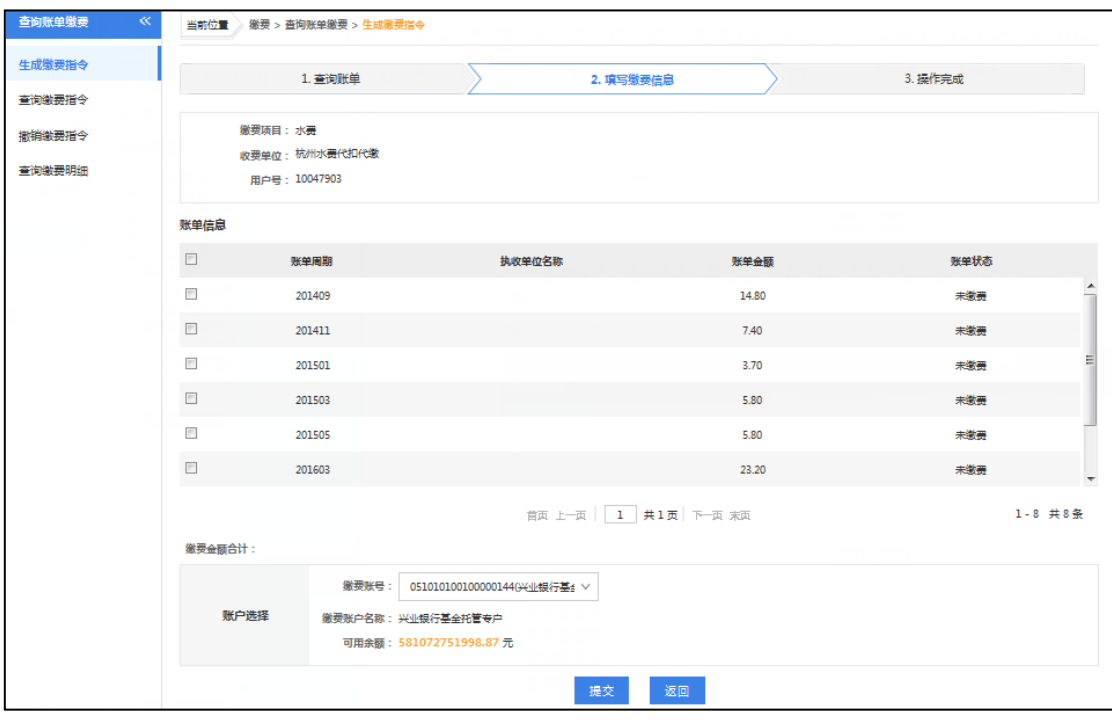

确认缴费信息,可多选"未缴费"状态账单,点击"提交"即可生成缴费指令。

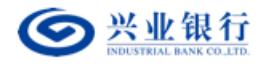

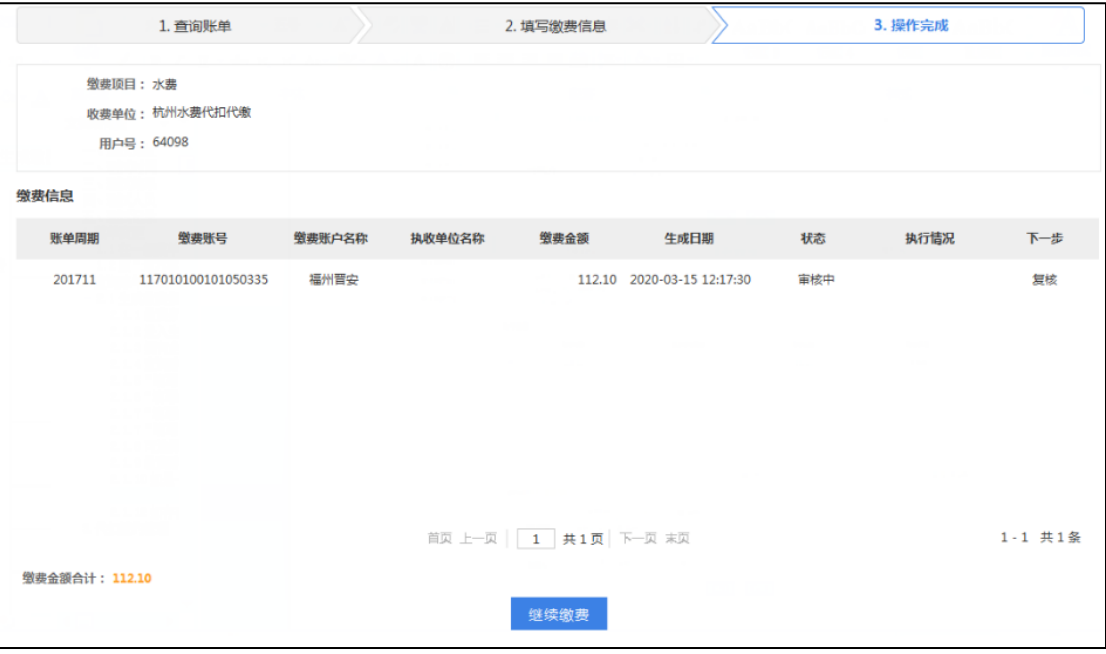

## ②查询缴费指令

用户角色:经办/复核/授权

操作步骤:操作员在菜单"缴费"→"查询账单缴费"→"查询缴费指令"中可以查询 到已生成的指令。

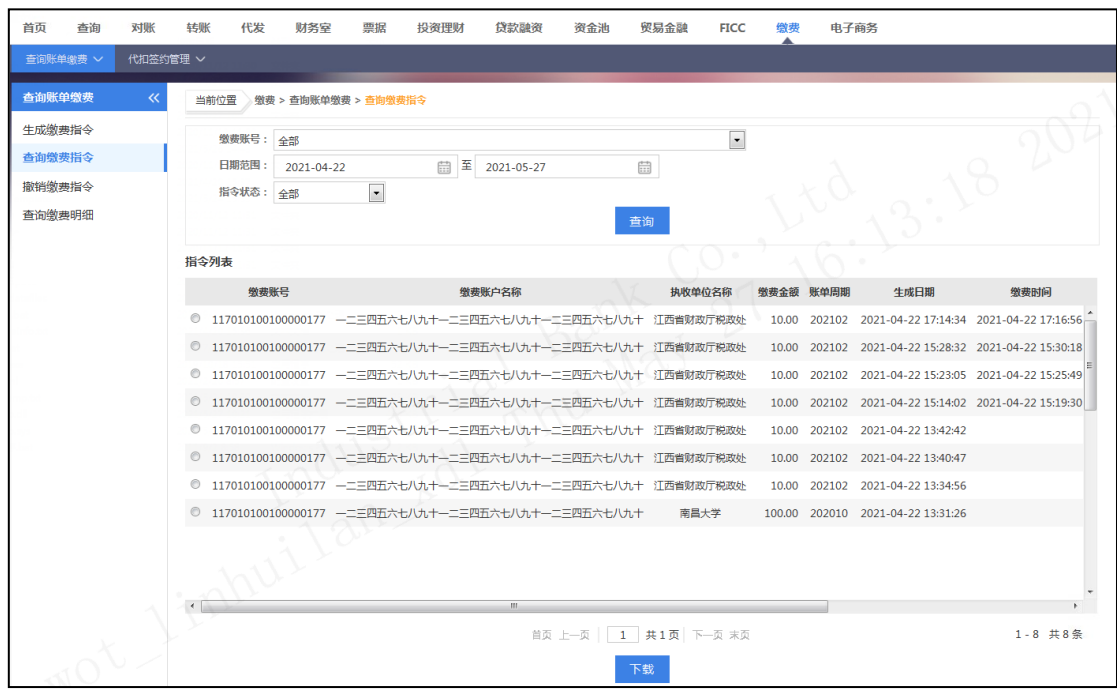

点击右侧的"详细",可以查看更多详细信息。

## 企业网银其他功能使用手册

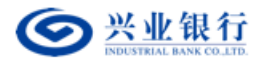

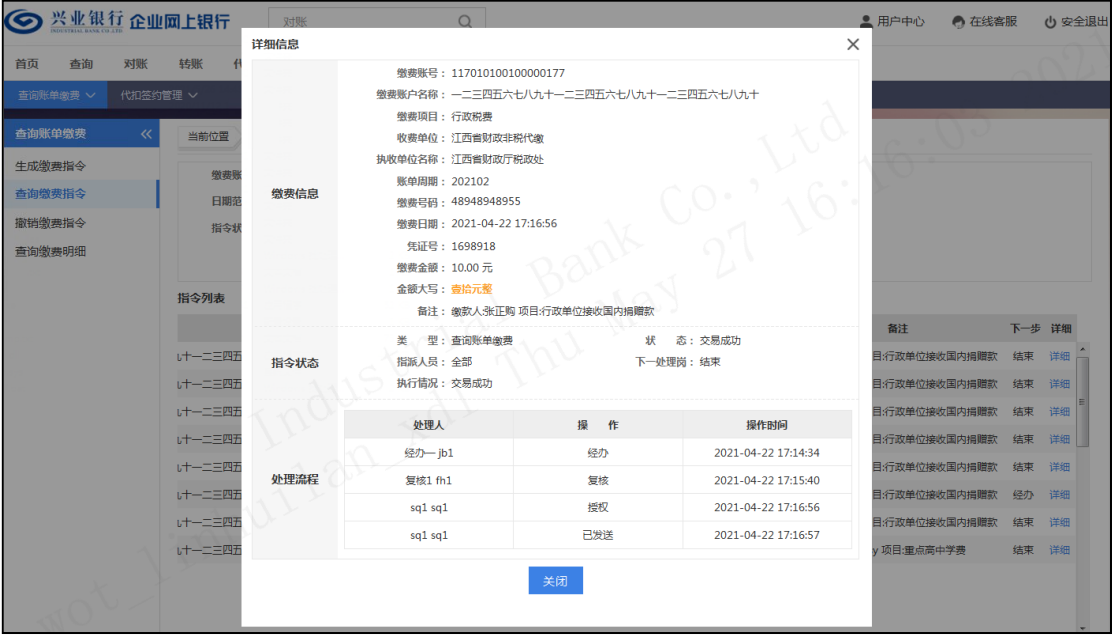

## ③复核缴费指令

业务规则:复核人员使用该功能对未复核的指令进行复核,指令复核完成后必须经过授 权才能最终发送银行进行账务处理。

用户角色:复核

#### 操作步骤:

复核人员登录企业网银,在菜单"缴费"→"查询账单缴费"→"复核缴费指令"中选 择要复核的指令。

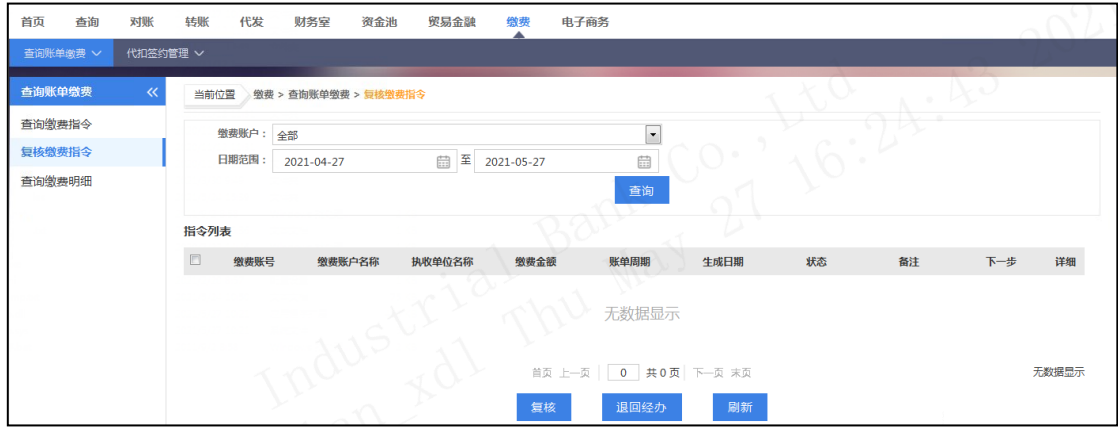

勾选指令,点击"复核",指令传到到下一处理人;点击"退回经办",指令将退回到 指令发起人,指令发起人可以进行查看或删除。

#### ④授权缴费指令

第 118 页 共 119 页 业务规则:授权人员使用该功能对未授权的指令进行授权,指令授权完成后,如果是立 即处理的指令将马上发送银行进行账务处理,如果是预约日转账的指令将保留到约定日期再

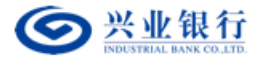

进行账务处理。 授权人员授权的指令金额不能超过该授权人员的单笔限额,并且同一天授 权的指令的累计金 额不能超过授权人员和账户(取两者中较小的值)的日限额。

用户角色:授权

#### 操作步骤:

授权人员登录企业网银,在菜单"缴费"→"查询账单缴费"→"授权缴费指令"中选 择要授权的指令。

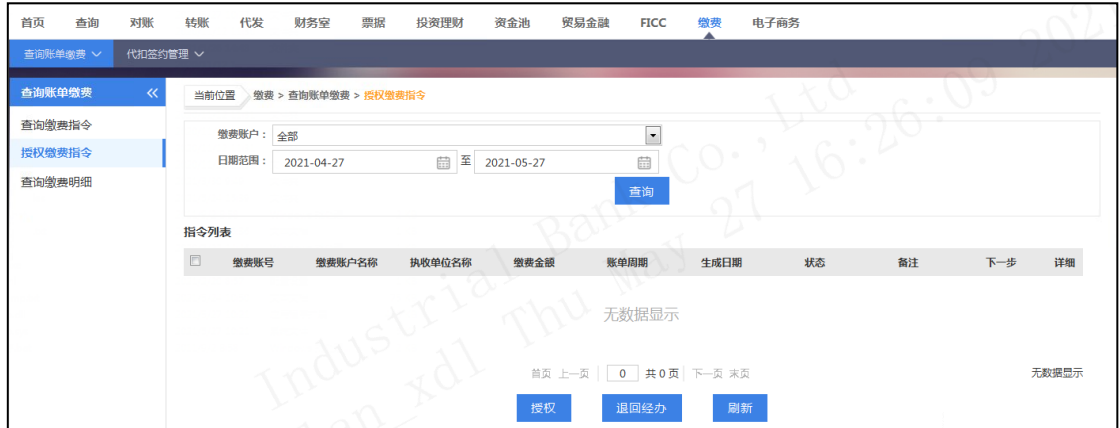

选择"授权",确认后进行数字签名,签名完成后指令生效。或选择"退回经办",指 令退回到经办处,经办人可进行查看或删除。

## ⑤撤销缴费指令

业务规则:经办人员使用该功能对未授权的指令和被退回的指令可进行撤销,指令撤销 完成后该指令状态结束。

用户角色:经办

#### 操作步骤:

经办人员登录企业网银,在菜单"缴费"→"查询账单缴费"→"撤销缴费指令"中选择要 撤销的指令点击"撤销"指令撤销成功。

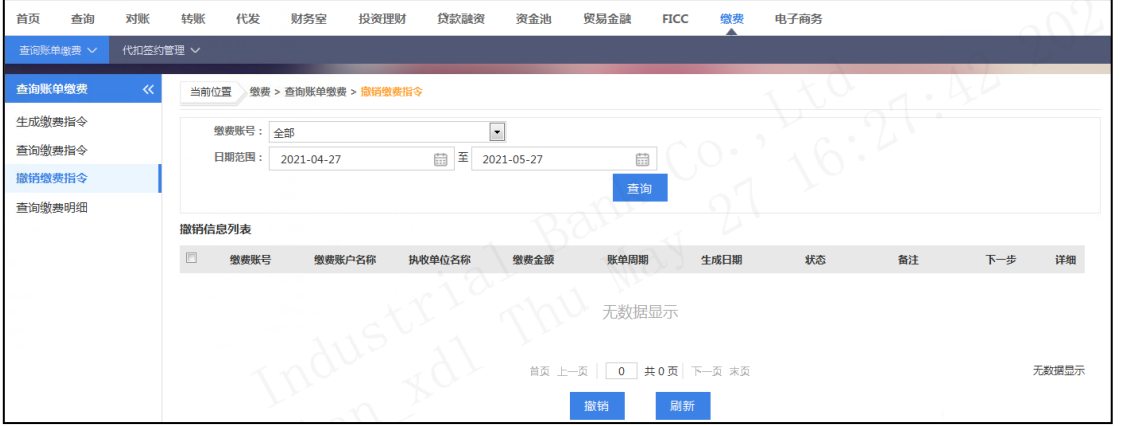

第 119 页 共 119 页